# **SIEMENS**

# **SIMATIC HMI**

# **Multi Panel MP270**

**Manuale dell'apparecchiatura**

## [Prefazione,](#page-2-0) [Indice](#page-8-0)

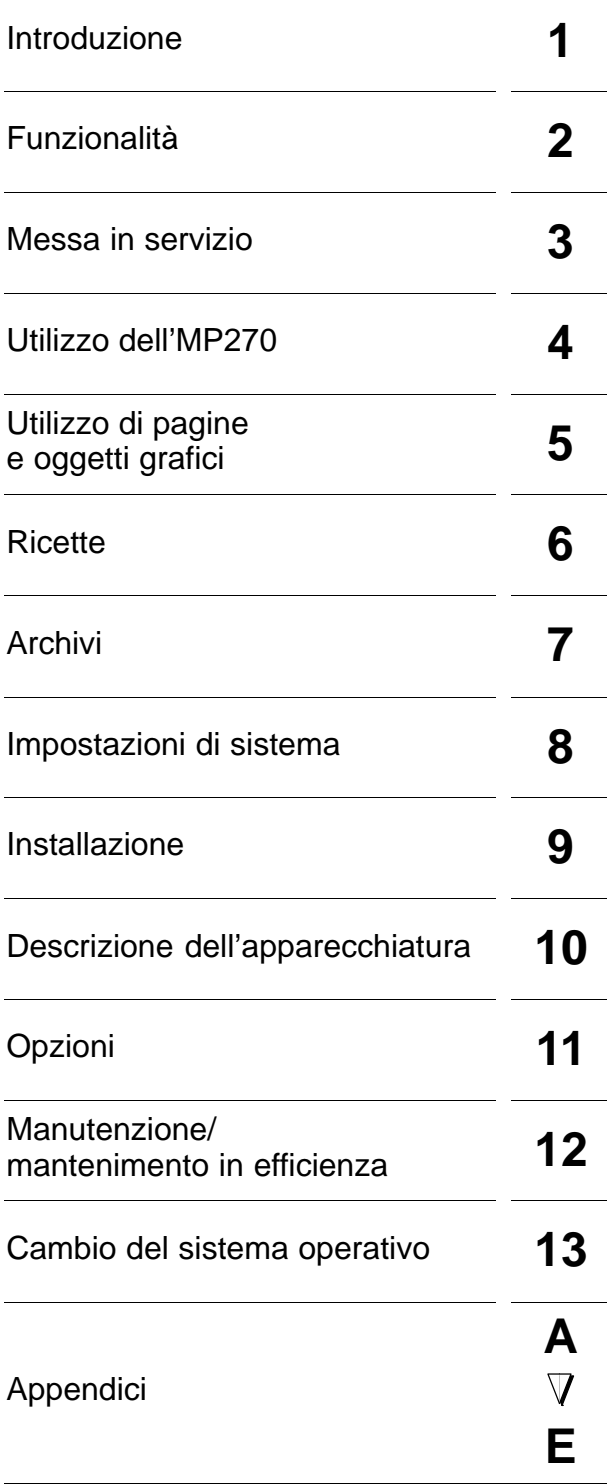

[Glossario,](#page-188-0) [Indice analitico](#page-200-0)

#### **6AV6591–1DB01–2AD0**

#### **Avvertenze tecniche di sicurezza**

Il presente manuale contiene avvertenze tecniche relative alla sicurezza delle persone e alla prevenzione dei danni materiali che vanno assolutamente osservate. A seconda del grado di pericolo, le avvertenze sono rappresentate nel modo seguente:

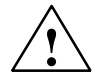

#### **Pericolo di morte**

significa che la non osservanza delle relative misure di sicurezza **provoca** la morte o gravi lesioni alle persone.

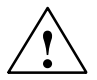

#### **Pericolo**

significa che la non osservanza delle relative misure di sicurezza **può** causare la morte o gravi lesioni alle persone.

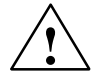

#### **Attenzione**

con triangolo d'avviso significa che la non osservanza delle relative misure di sicurezza può causare leggere lesioni alle persone o lievi danni materiali.

#### **Attenzione**

senza triangolo d'avviso significa che la non osservanza delle relative misure di sicurezza può causare lievi danni materiali.

#### **Avviso**

significa che la non osservanza dell'avvertenza può causare un evento o uno stato non desiderato.

#### **Personale qualificato**

La messa in servizio ed il servizio dell'apparecchiatura devono essere eseguiti solamente da **personale qualificato**. Personale qualificato ai sensi delle avvertenze di sicurezza contenute nella presente documentazione è quello che dispone della qualifica di mettere in servizio, mettere a terra e contrassegnare, secondo gli standard della tecnica di sicurezza, apparecchi, sistemi e circuiti elettrici.

#### **Uso conforme alle disposizioni**

Osservare le seguenti avvertenze di sicurezza:

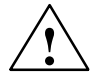

#### **Pericolo**

L'apparecchiatura va usata solo per i casi d'impiego specificati nel catalogo e nella descrizione tecnica ed esclusivamente con apparecchiature di altri costruttori e componenti raccomandati o ammessi dalla Siemens.

La messa in servizio è proibita finché non è stato verificato che la macchina in cui andrà inserito il componente in riguardo sia conforme alle disposizioni della norma 88/392/EWG.

Per garantire un funzionamento inaccepibile e sicuro del prodotto è assolutamente necessario un trasporto, immagazzinamento, una installazione ed un montaggio conforme alle regole nonché un uso accurato ed una manutenzione appropriata.

#### **Licenze**

Le licenze valide per l'apparecchiatura si trovano nell'appendice A.

**Marchi**

I marchi registrati della Siemens AG si trovano nella premessa. Le altre sigle di questo manuale possono essere marchi, il cui utilizzo da parte di terzi per i loro scopi può violare i diritti dei proprietari.

#### **Edito da**

Editore e redazione: A&D PT1.

#### **Copyright Siemens AG 2001 All rights reserved Esclusione di responsabilità**

È proibita la distribuzione e la copia di questo documento come anche l'uso e la comunicazione del suo contenuto senza espresso permesso. Alcune violazioni obbligano al risarcimento dei danni. Tutti i diritti riservati, specialmente per il caso di concessione di brevetto o della registrazione del GM

Siemens AG Automation & Drives SIMATIC Human Machine Interface Postfach 4848, D-90327 Nürnberg

Siemens Aktiengesellschaft Numero di ordinazione

Il contenuto del documento è stato controllato riguardo alla corrispondenza al hardware ed il software descritti. Tuttavia non si possono escludere discrepanze cosicché non si assume alcuna garanzia che la corrispondenza sia completa. Le informazioni in questo documento vengono controllate regolarmente e alcune correzioni necessarie sono contenute nelle edizioni successive. Siamo grati per alcuni suggerimenti di miglioramento.

 Siemens AG 2001 Ci riserviamo alcune modifiche technice.

6AV6591–1DB01–2AD0

# <span id="page-2-0"></span>**Prefazione**

#### **Il presente manuale**

Il manuale dell'apparecchiatura MP270 è parte della documentazione SIMATIC HMI. Esso offre agli operatori, installatori, progettisti e responsabili dell'impianto le informazioni sulla installazione, funzionalità, operatività e struttura tecnica dell'MP270.

Una panoramica sull'intera documentazione SIMATIC HMI si trova nell'appendice E.

#### **Come muoversi nel manuale**

Il manuale dell'apparecchiatura MP270 è suddiviso nei seguenti capitoli:

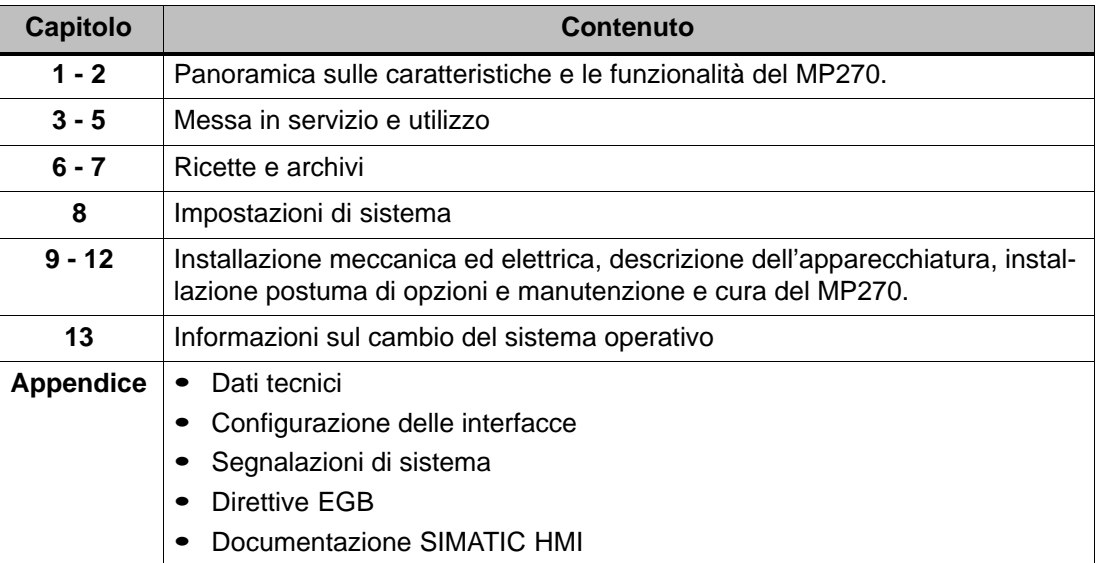

## **Notazione**

In questo manuale viene usata le seguente notazione:

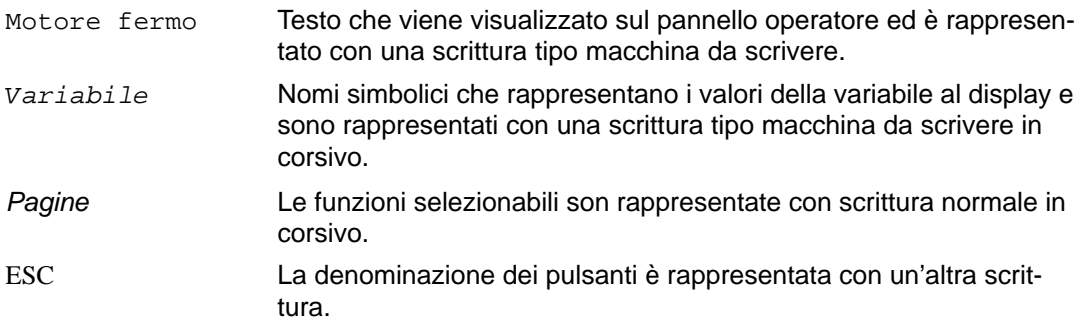

#### **Storia**

Le diverse edizioni di questo manuale dell'apparecchiatura sono a causa delle seguenti modifiche:

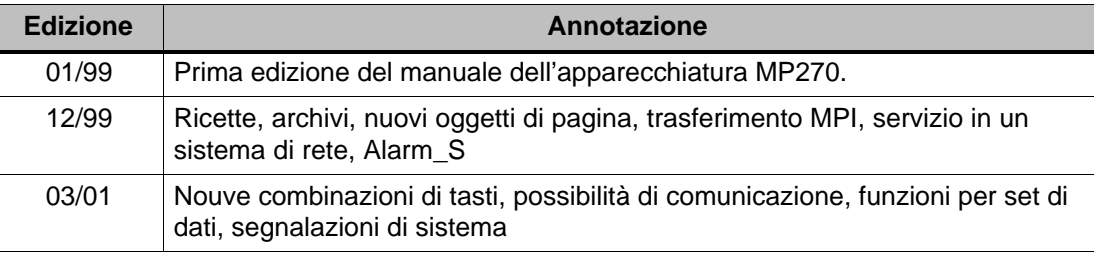

#### **Marchi**

I seguenti marchi sono marchi registrati della Siemens AG:

- HMI®
- IndustrialX<sup>®</sup>
- MP270®
- MP370®
- ProAgent<sup>®</sup>
- ProTool®
- ProTool/Lite®
- ProTool/Pro®
- SIMATIC®
- SIMATIC HMI®
- SIMATIC Multi Panel®
- SIMATIC Multifunctional Platform®
- WinCC®
- WinCC Add-on<sup>®</sup>

#### **Ulteriore assistenza**

In caso di problemi tecnici rivolgersi alla filiale Siemens della propria zona.

#### **Customer Support, Technical Support**

Raggiungibile in tutto il mondo ad ogni ora:

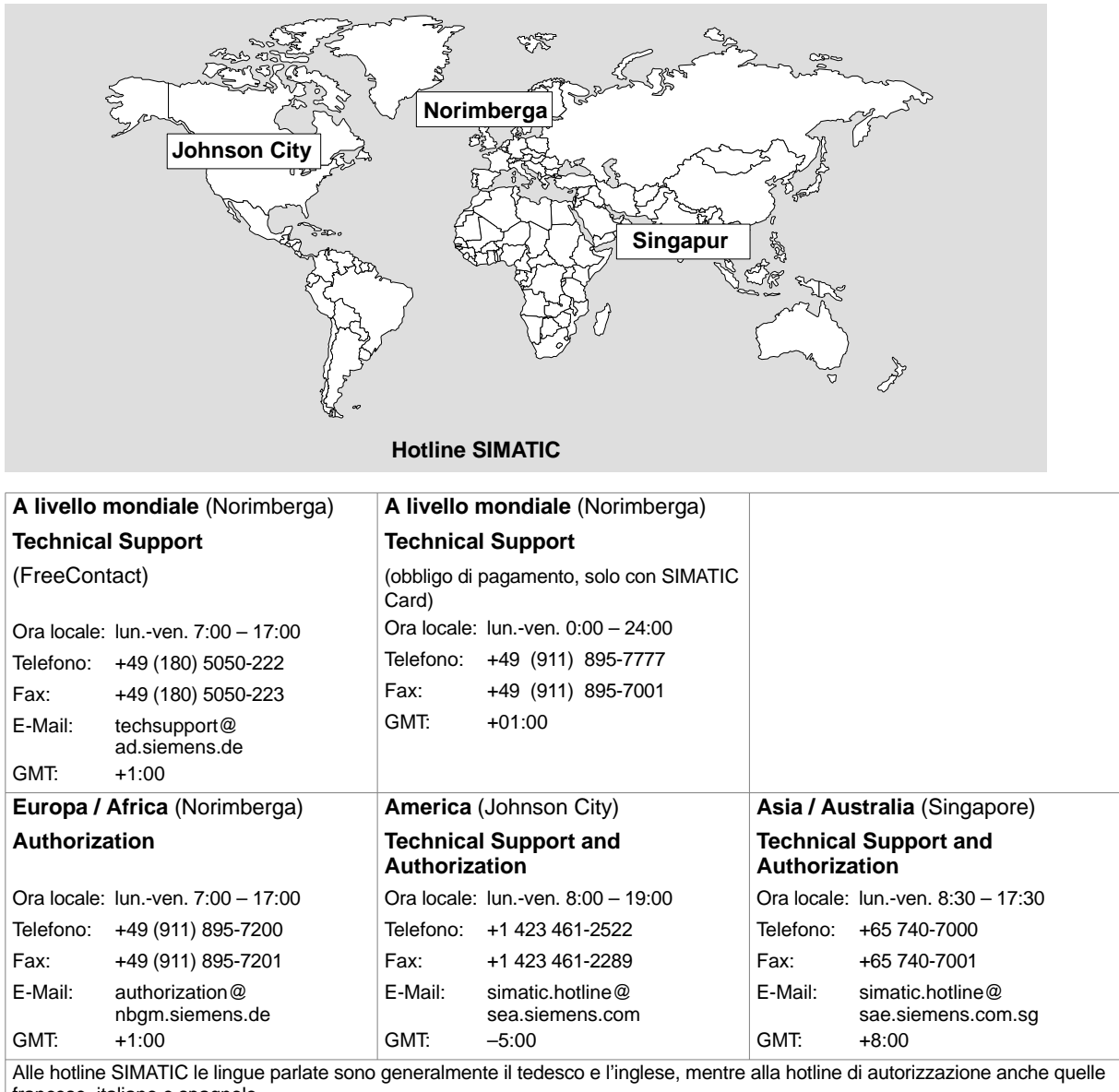

francese, italiano e spagnolo.

#### **Servizi SIMATIC Customer Support Online**

Il SIMATIC Customer Support offre attraverso i servizi Online ampie informazioni aggiuntive sui prodotti SIMATIC:

- Informazioni generali aggiornate si ottengono
	- in **Internet** alla pagina http://www.ad.siemens.de/simatic
- Informazioni sui prodotti e download aggiornati che possono essere utili:
	- in **Internet** sotto http://www.ad.siemens.de/simatic-cs
	- attraverso il **Bulletin Board System** (BBS) di Norimberga (SIMATIC Customer Support Mailbox) al numero +49 (911) 895-7100.

Per la connessione alla mailbox utilizzare un modem fino a V.34 (28,8 kBaud), i cui parametri sono da impostare come segue: 8, N, 1, ANSI, oppure scegliere la connessione ISDN (x.75, 64 kBit).

- Il referente per Automation & Drives di un determinato luogo si trova consultando il nostro database sui referenti
	- in **Internet** sotto http://www3.ad.siemens.de/partner/search.asp

#### **Abbreviazioni**

Le abbreviazioni usate in questo manuale dell'apparecchiatura hanno i seguenti significati:

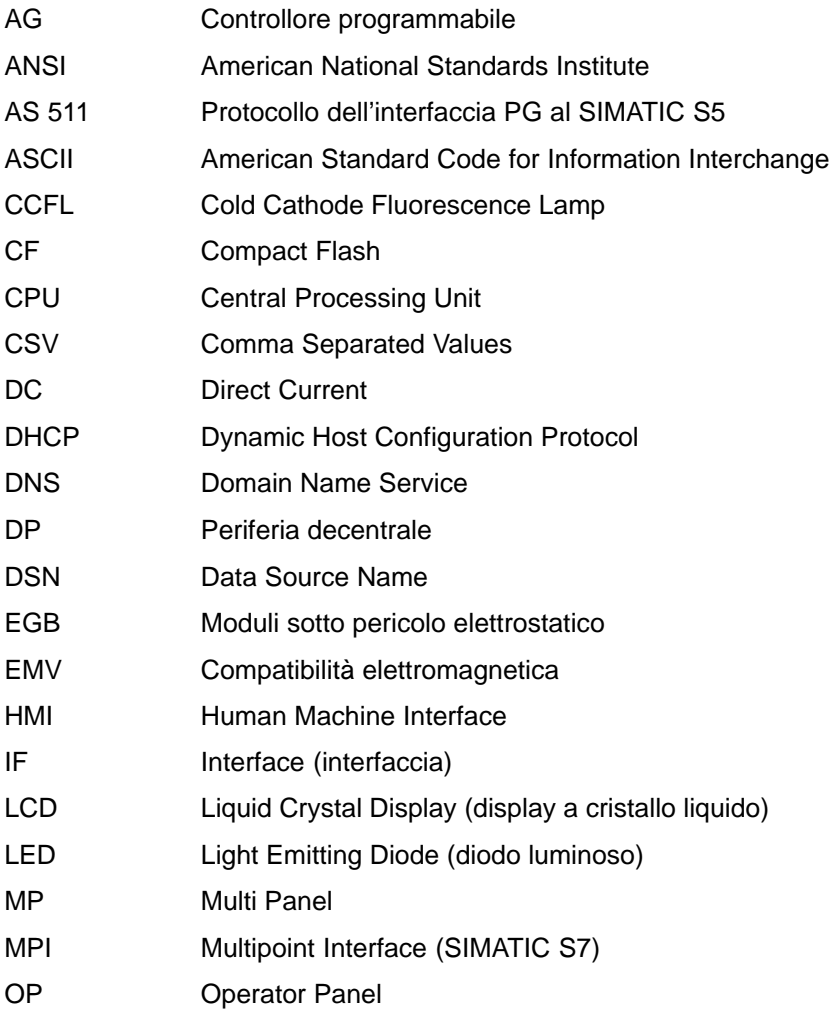

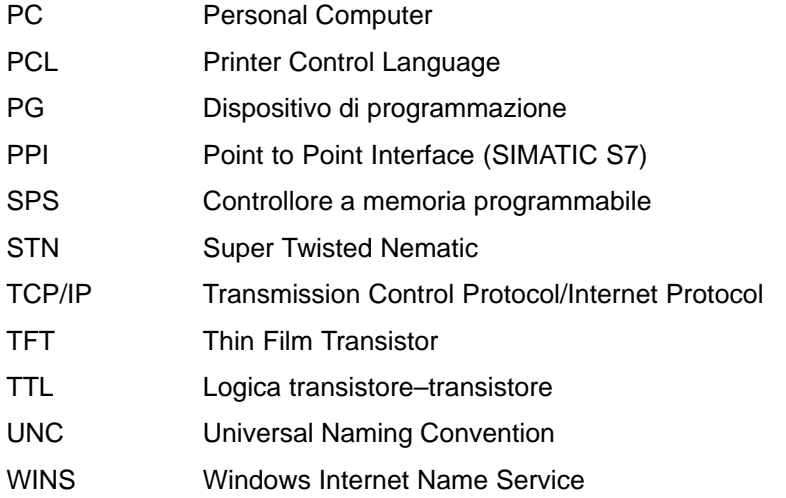

Una lista di tutti i termini tecnici e i relativi significati si trovano nel glossario alla fine di questo manuale.

# <span id="page-8-0"></span>**Indice**

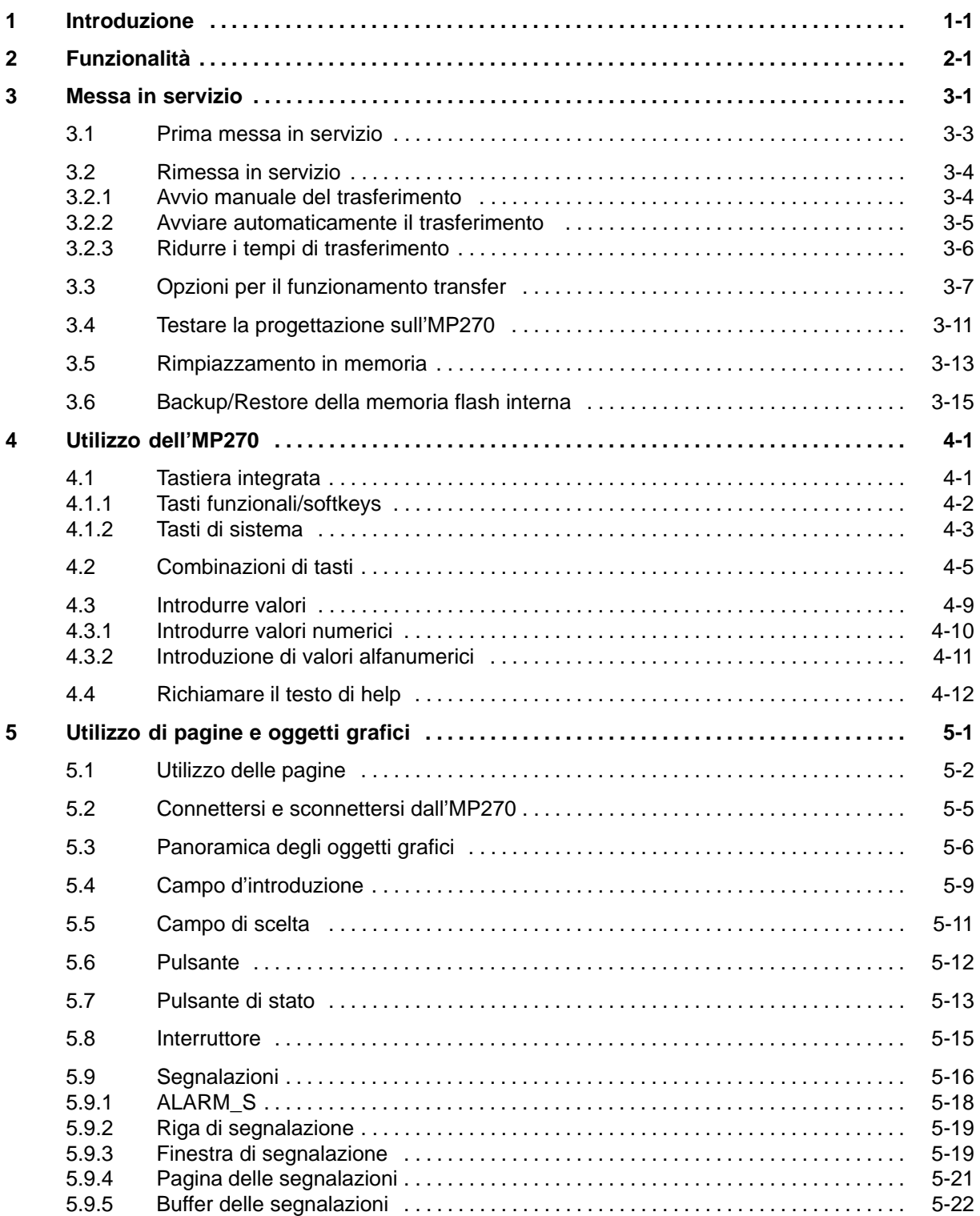

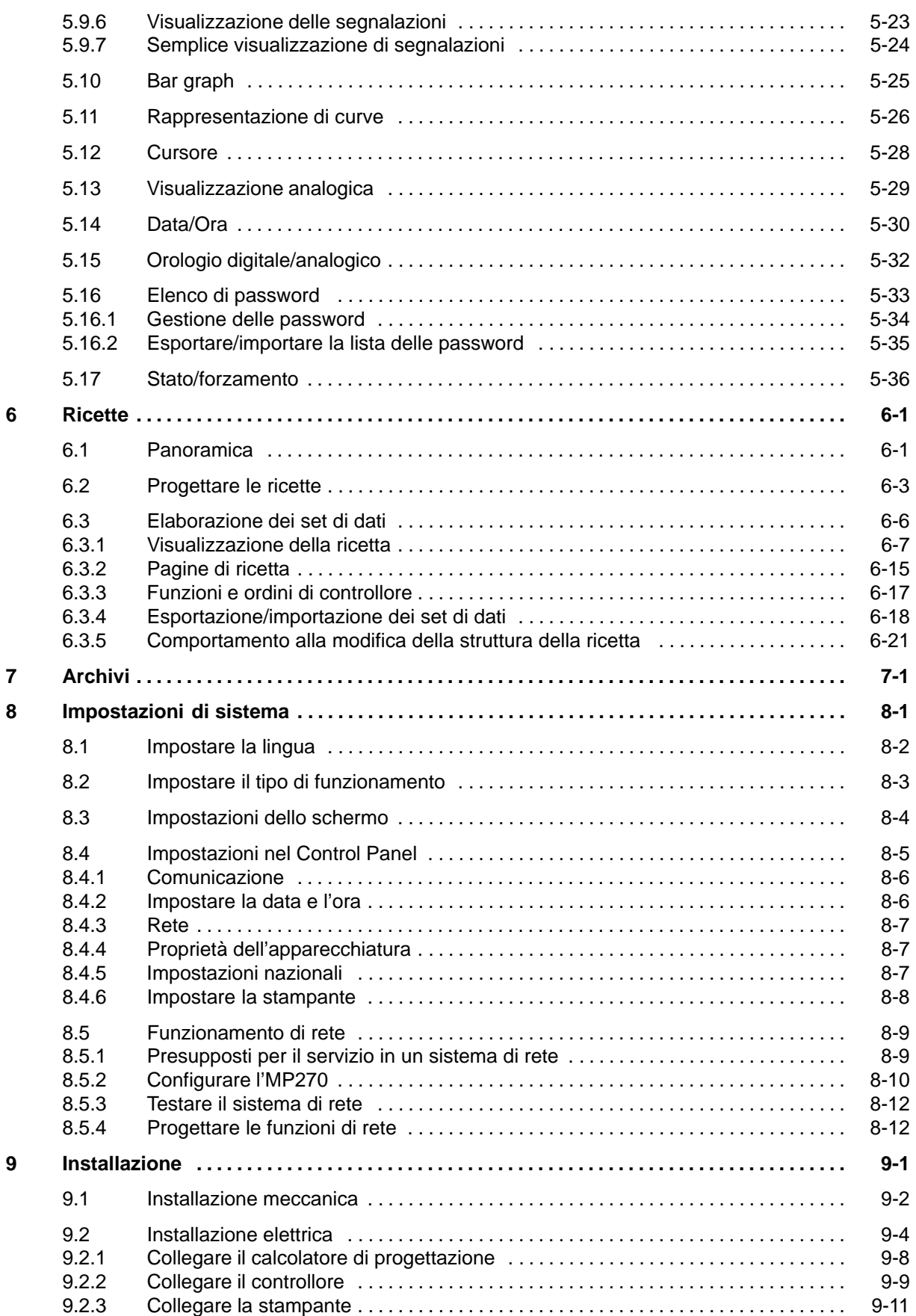

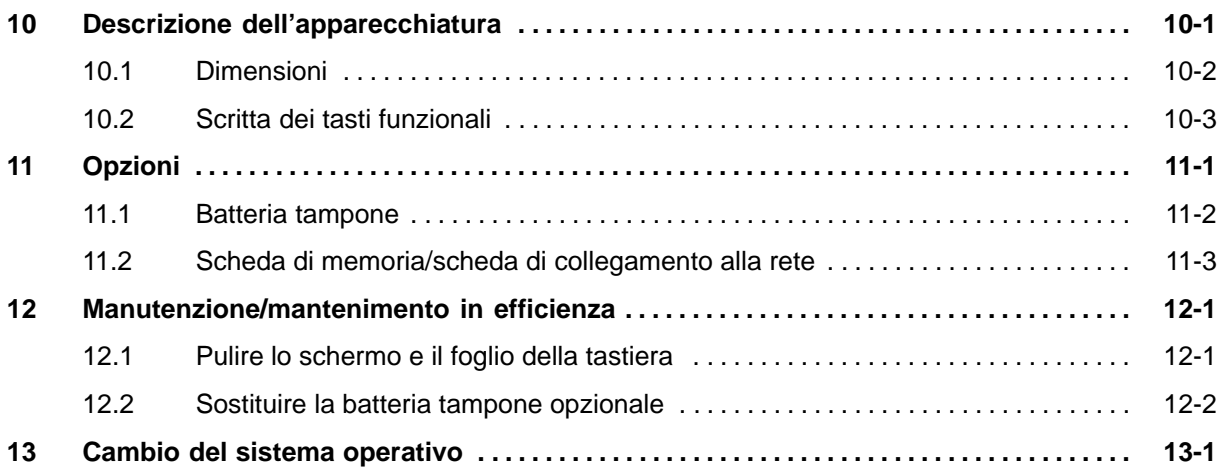

## **APPENDICI**

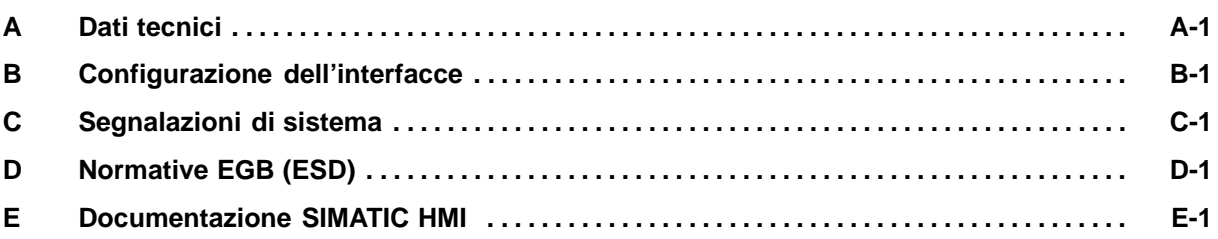

# **1**

# <span id="page-12-1"></span><span id="page-12-0"></span>**Introduzione**

#### **Piattaforma multifunzionale**

I SIMATIC Multi Panel rappresentano la nuova categoria di prodotto "piattaforma multifunzionale". Questa categoria di prodotto viene collocata fra i componenti vicini al processo e ottimizzati nell'utilizzo, come ad es. il pannello operatore da una parte ed un controllore a memoria programmabile all'altra.

La piattaforma multifunzionale si basa sull'innovativo sistema operativo di standard Microsoft Windows CE. Essa combina la robustezza e la velocità delle dedicate soluzioni di hardware con la flessibilità del mondo del PC.

I Multi Panel hanno, fra altro, le seguenti caratteristiche di potenza:

- Confortevole rappresentazione e utilizzo del processo con interfaccia operativa conforme a Windows
- Grande scelta di oggetti di pagina già preparati per la progettazione
- Gestione rapida e semplice delle ricette e dei set di dati nelle pagine di ricetta e nella rappresentazione della ricetta.
- Archiviazione di segnalazioni e valori di processo
- Dinamizzazione di oggetti grafici (p. es. movimento di oggetti)
- Simulazione della progettazione sul calcolatore di progettazione
- Creazione di grafici vettoriali con il software di progettazione SIMATIC ProTool CS senza editor grafico esterno.
- Visual Basic Script per la realizzazione di proprie funzioni
- Gestione di segnalazione Alarm\_S in collegamento al SIMATIC S7
- Trasferimento:
	- Commutazione automatica nel funzionamento transfer.
	- Trasferimento tramite MPI e PROFIBUS/DP
	- Trasferimento seriale
	- Trasferimento tramite TeleService
- accoppiamenti standard a SIMATIC S5, SIMATIC S7 come pure SIMATIC 505 e controllori di altri produttori.

Una panoramica completa sulla funzionalità del MP270 si trova nel capitolo 2.

#### **Campo d'impiego del MP270**

L'MP270 è stato concepito per un confortabile utilizzo e monitoraggio di macchina. Rende possibile una rappresentazione grafica, quasi realistica, della macchina o dell'impianto da sorvegliare. Il campo d'impiego comprende, insieme ad altri, applicazioni per la costruzione di macchine e di apparecchiature come anche per la tecnica d'imballaggio e l'industria elettrotecnica.

A causa del grado di protezione (IP65 sulla fronte) e della rinuncia alle memorie di massa mobili, come dischi rigidi o dischetti, l'MP270 è anche adatto per ambienti industriali rigidi e per l'impiego locale direttamente presso la macchina.

L' MP270 può venire installato in:

- Armadi/quadri di comando
- Racks a 19''

Provvisto di una potente base di hardware e grazie alla sua piccola profondità d'incasso, l'MP270 basta a tutte le esigenze ad un comando da installare vicino alla macchina.

#### **Comandare e sorvegliare confortabilmente**

Con l'MP270 possono essere rappresentati graficamente stati di funzionamento, valori correnti di processo, anomalie di un controllore ad essi collegato ed è possibile comandare e sorvegliare in modo confortevole la macchina o l'impianto da controllare. Col software di progettazione ProTool CS la visualizzazione e il comando dell'MP 370 si possono adattare in modo ottimale ad ogni esigenza del processo e ad es. ampliare con proprie scritte funzioni definite dall'utilizzatore.

Col MP270 si può:

- controllare e pilotare il processo tramite menu guidato. Tramite introduzione di valori o azionamento di tasti funzionali progettati, p. es., si possono introdurre i valori dovuti oppure controllare elementi di comando;
- rappresentare processi, macchine ed impianti sotto forma di pagine grafiche dinamizzate;
- visualizzare ed editare segnalazioni come pure variabili di processo sotto forma, ad esempio, di campi di emissione, bar graph, curve o visualizzazione di stati;
- intervenire direttamente nello svolgimento del processo tramite la tastiera integrata.

#### **Progettare col ProTool CS**

Grafica, testo, funzioni definite dall'utente come anche gli elementi di comando e visualizzazione che devono essere rappresentati sull'MP270, vanno prima creati su un calcolatore di progettazione (PC o PG) tramite il software di progettazione SIMATIC ProTool CS.

Collegare il calcolatore di progettazione all'MP270 per trasferire la progettazione sull'MP270 (vedere "Fase di progettazione" in figura 1-1). Il collegamento può avvenire sia direttamente oppure ed esempio tramite una rete di MPI/PROFIBUS DP.

Dopo avere terminato il trasferimento con successo, l'MP270 può essere collegato al controllore. Adesso la comunicazione fra l'MP270 ed il controllore è possibile e l'MP270 può reagire ai processi del programma nel controllore conforme alle impostazioni progettate (vedere "Fase di guida di processo" in figura 1-1).

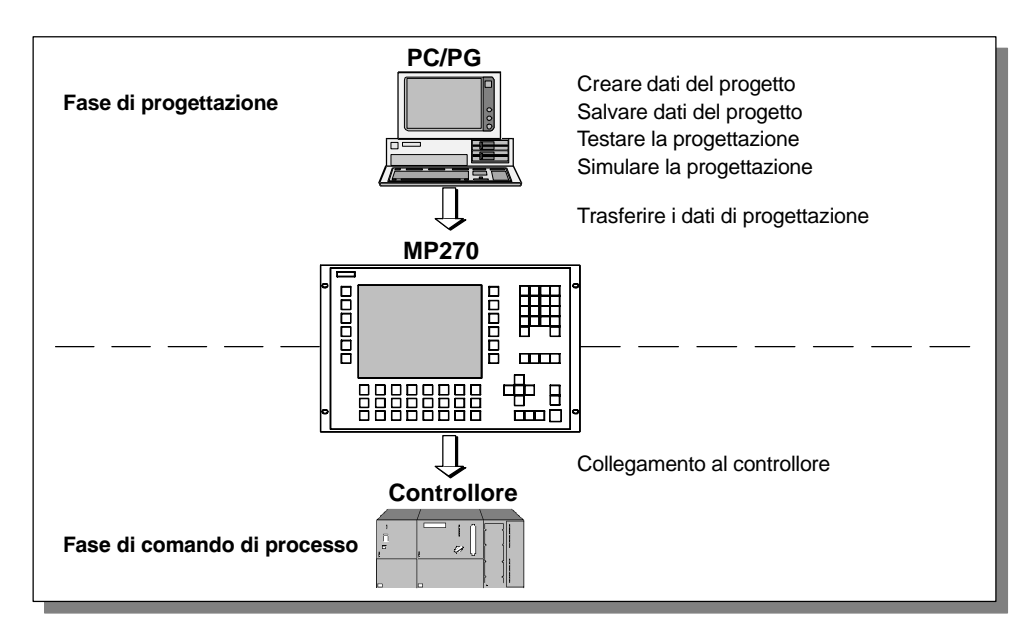

Figura 1-1 Fase di progettazione e di comando di processo

## **Panoramica dell'MP270**

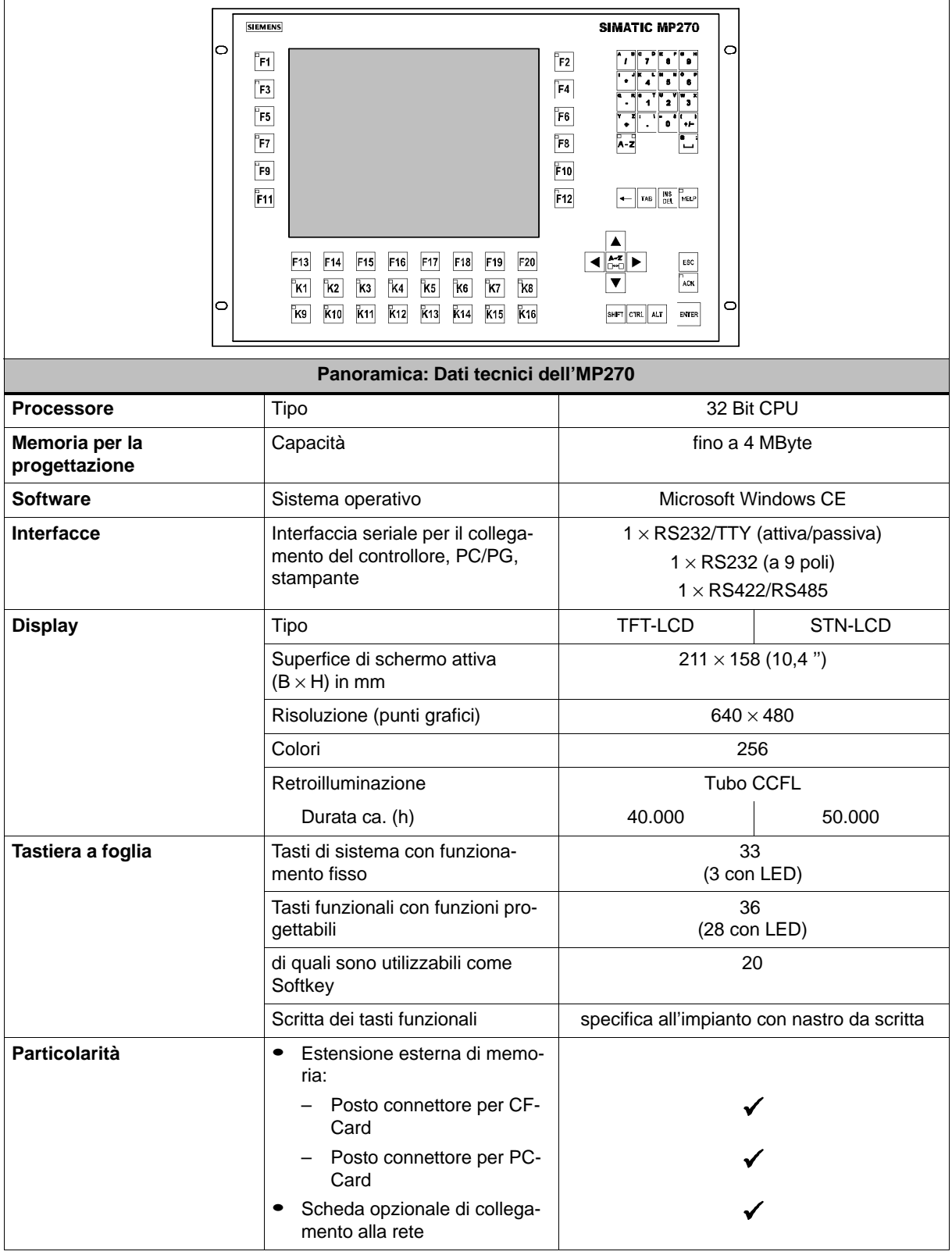

#### **Ulteriori informazioni**

Informazioni particolareggiate sui dati tecnici del MP270 si trovano nell'appendice A di questo manuale.

Come creare le progettazioni per l'MP270 e le funzioni del software di progettazione sono descritte dettagliatamente nel manuale utente Progettare sistemi ProTool a base di Windows e nella guida in linea per ProTool CS.

Il manuale utente Comunicazione per sistemi a base di Windows dà informazioni sul collegamento del MP270 al controllore.

Alcune informazioni attuali che non hanno più potuto essere considerate nei manuali si trovano nel file Liesmich.wri sul CD di ProTool.

# <span id="page-18-1"></span><span id="page-18-0"></span>**Funzionalità**

La seguente tabella riassume le funzioni dell'MP270. I valori numerici sono valori massimi che possono essere gestiti dall'MP270. Questi valori non hanno validità additiva, vale a dire che è possibile, ad es. assegnare 4.000 segnalazioni, se non vengono utilizzati altri oggetti. Non è tuttavia possibile avere contemporaneamente 4.000 segnalazioni e 200 pagine con ognuna 200 variabili per ogni pagina. I valori indicati sono limitati solo eventualmente dalle dimensioni della memoria di progettazione.

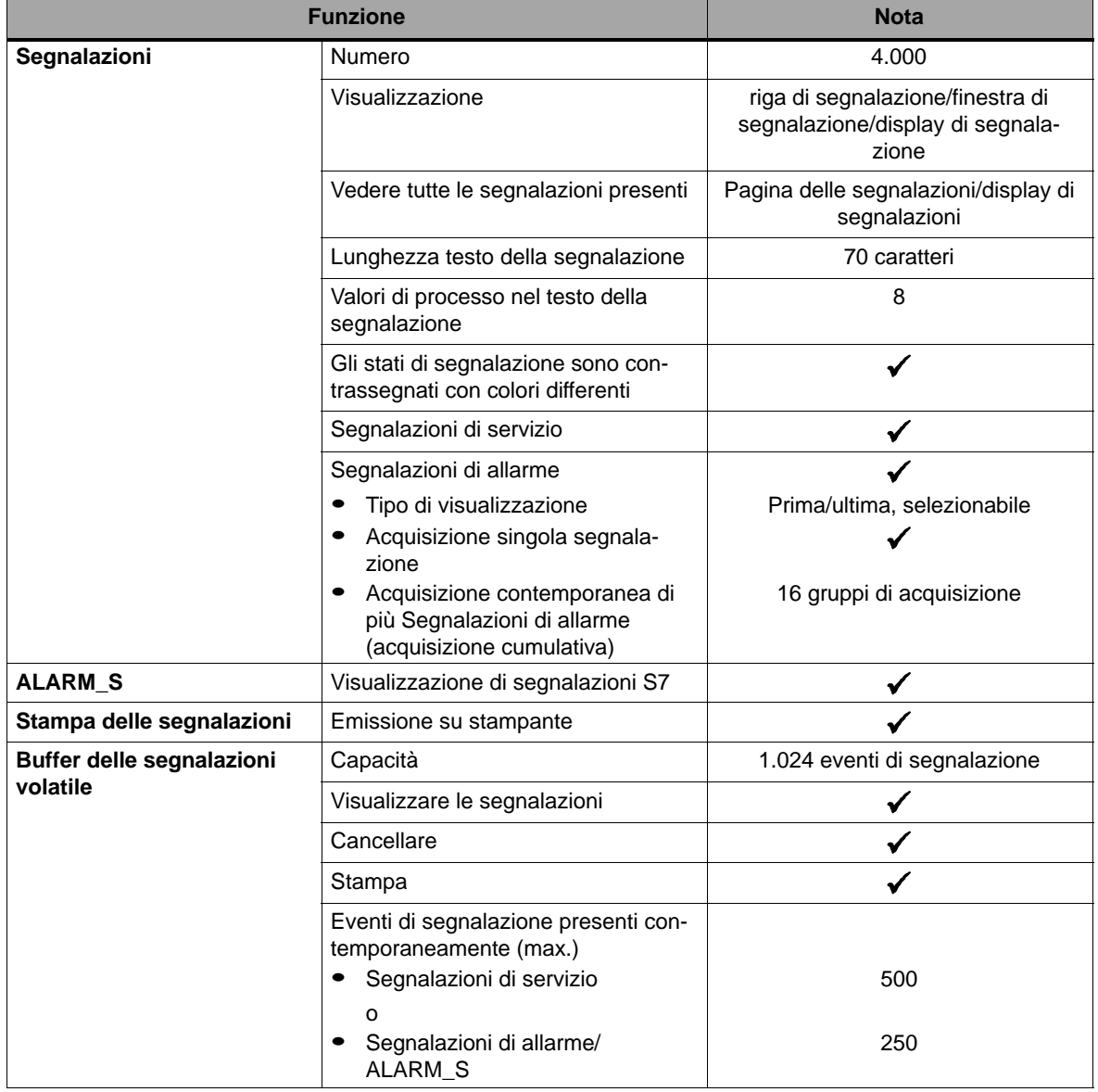

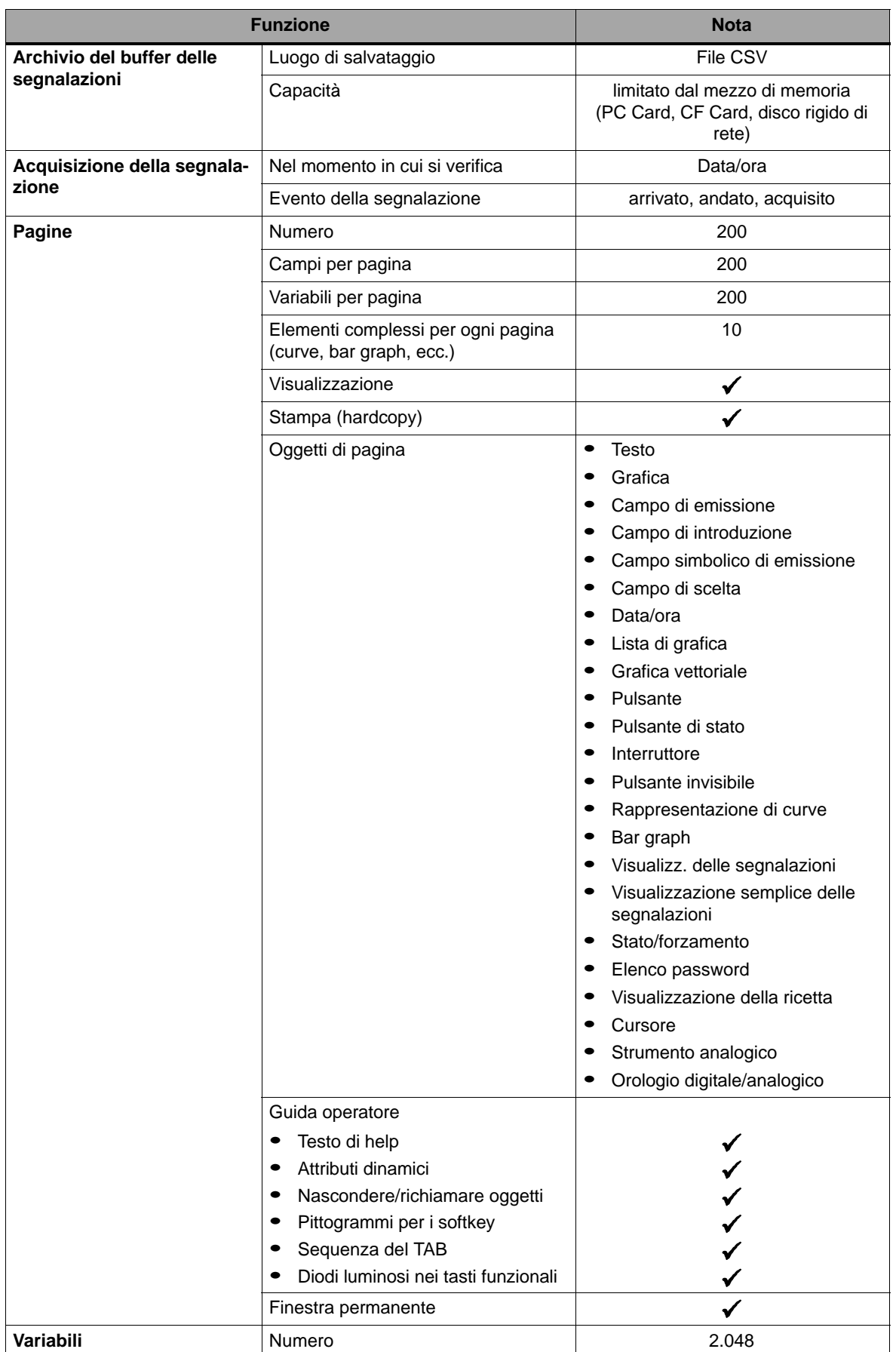

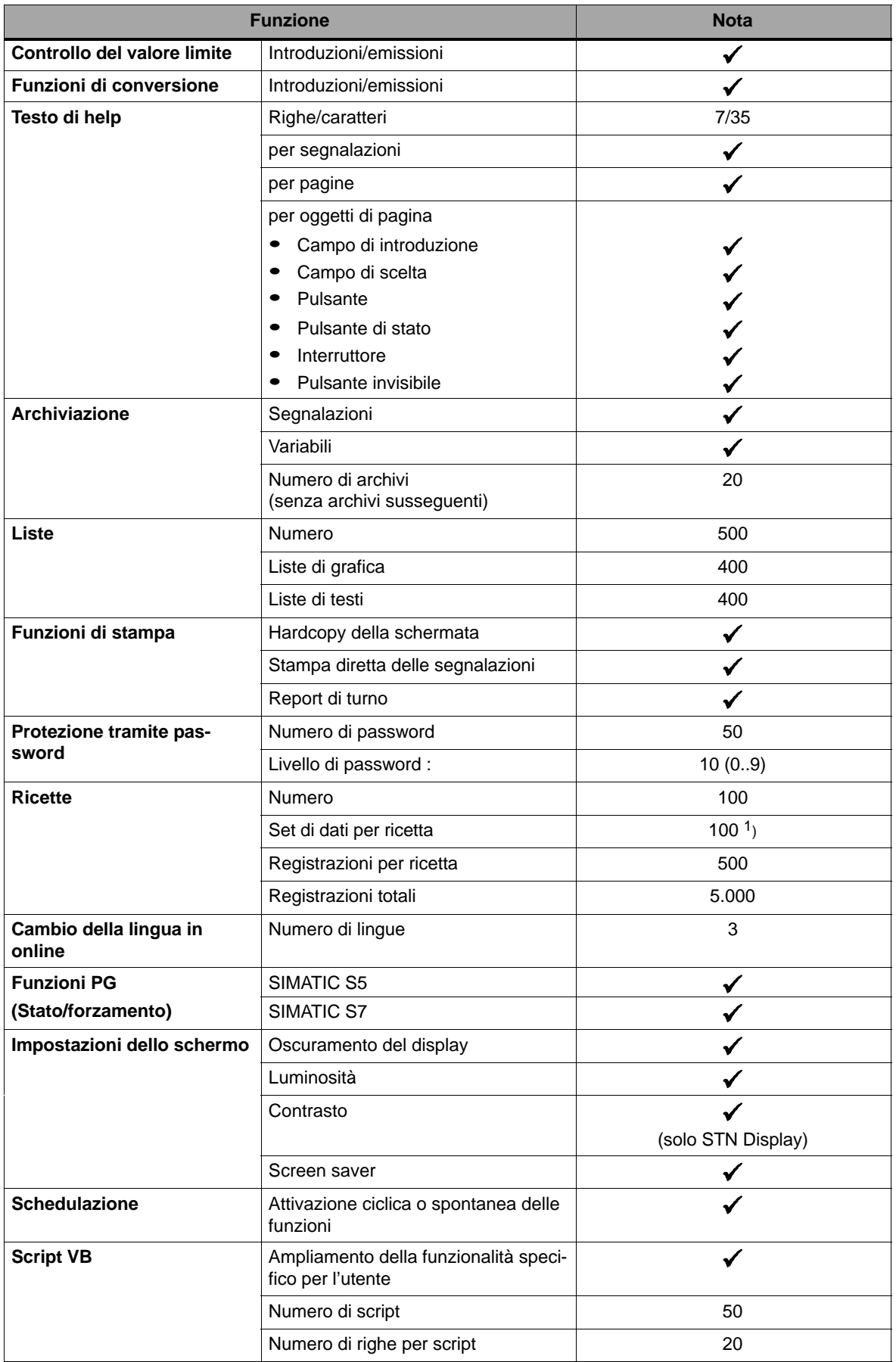

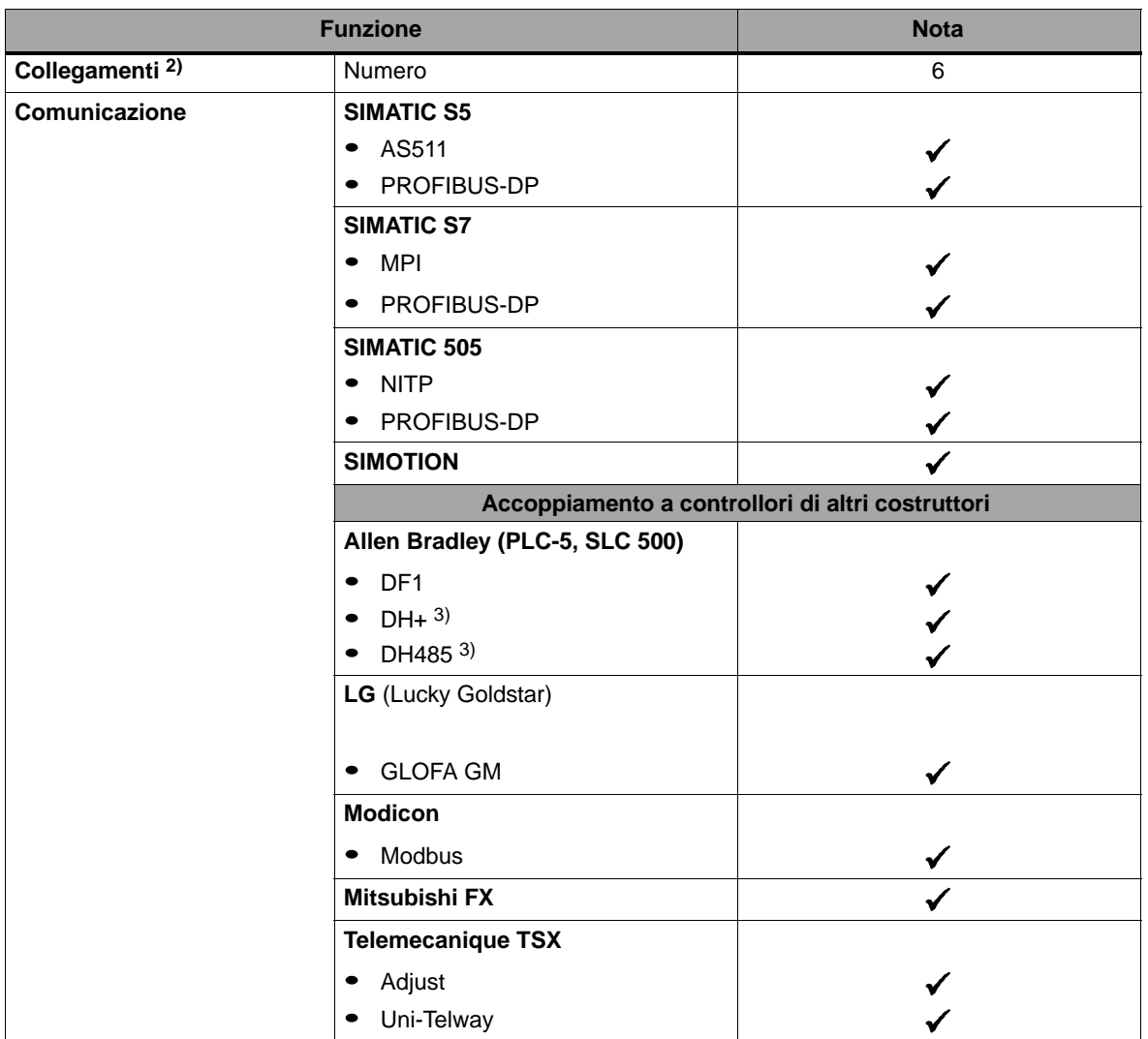

1) Nella memoria flash interna si possono memorizzare al massimo 64 kbyte

2) Per SIMATIC S7

3) Tramite modulo esterno

# <span id="page-22-1"></span><span id="page-22-0"></span>**Messa in servizio**

#### **In questo capitolo**

In questo capitolo vengono date informazioni:

- Prima messa in servizio del MP270 (pagina 3-3)
- Rimessa in servizio del MP270 (pagina 3-4)
- Opzioni per il funzionamento transfer (pagina 3-7)
- Prova della progettazione sull'MP270 (pagina 3-11)
- Rimpiazzamento in memoria della progettazione (pagina 3-13)
- Backup/Restore della memoria flash interna (pagina 3-15)

#### **Avviso**

Durante la prima messa in servizio osservare l'avvertenza sulle tecniche di sicurezza alla pagina 9-6 per la protezione contro la polarità sbagliata.

#### **Disattivare l'alimentazione**

#### **Attenzione**

Per evitare la perdita di dati occorre terminare il software Runtime per principio prima di disinserire l'alimentazione.

Per terminare il software Runtime azionare l'elemento di comando correlato alla funzione Termina\_runtime nella propria progettazione. Attendere fino a quando l'MP270 visualizza il menu Avvio (figura 3-1, pagina 3-7) e solo allora disattivare l'alimentazione.

#### **Come utilizzare l'MP270 nella fase di boot**

Nella fase di boot dell'MP270 è possibile impostare tra l'altro le opzioni per il funzionamento transfer e modificare diverse impostazioni di sistema.

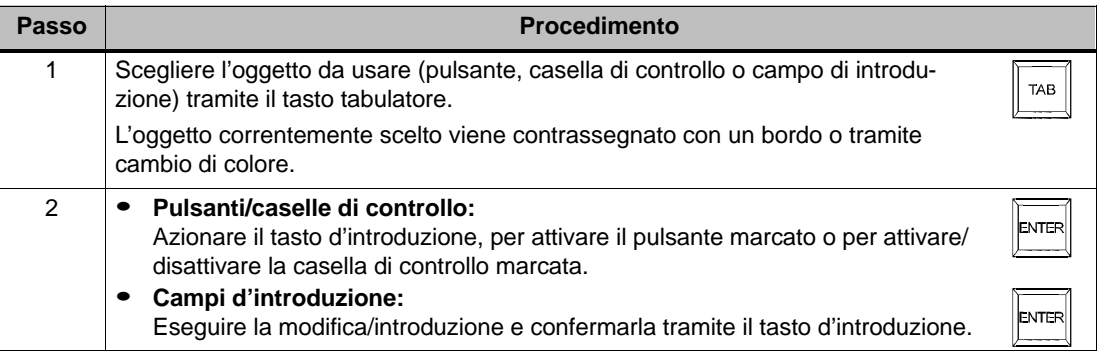

Ulteriori informazioni sull'utilizzo del MP270 si trovano nei seguenti capitoli:

- Utilizzo generale: capitolo 4
- Utilizzo di oggetti di pagina speciali: capitolo 5

# <span id="page-24-0"></span>**3.1 Prima messa in servizio**

#### **Procedimento**

Alla prima messa in servizio non si trova ancora alcuna progettazione sul pannello operatore. Per trasferire i dati del progetto necessari per l'esercizio e il software Runtime dal calcolatore di progettazione all'MP270, procedere come descritto in seguito:

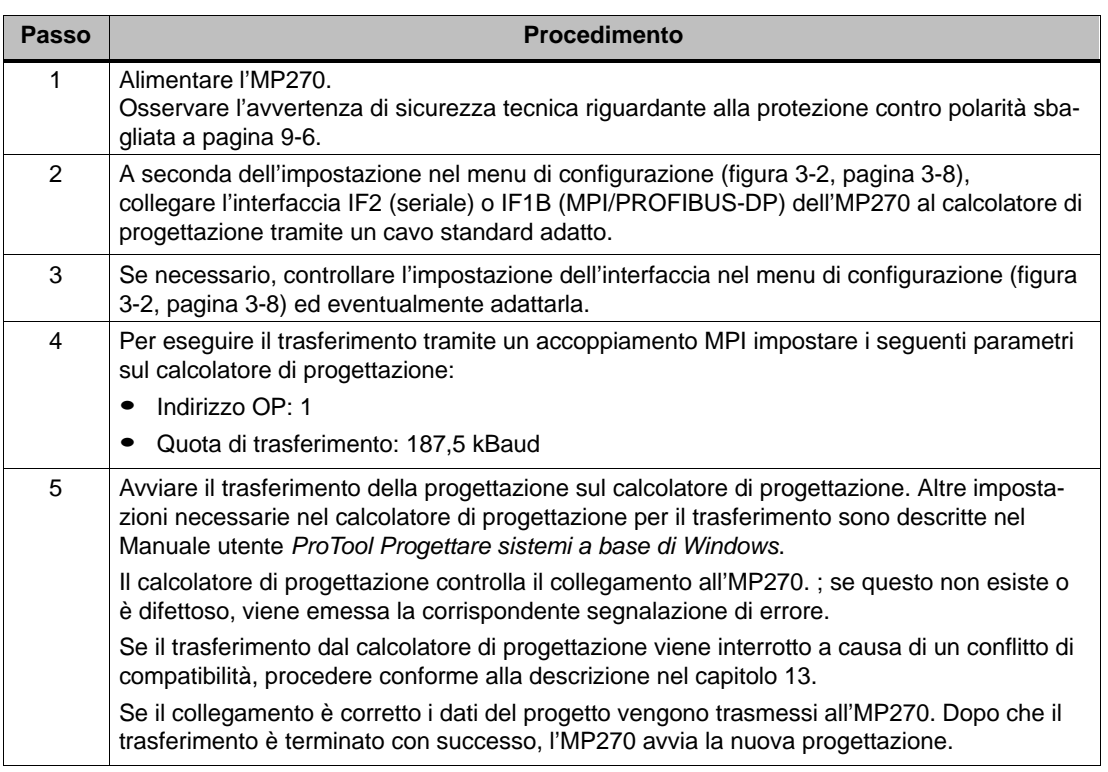

#### **Impostare la data e l'ora**

Dopo la prima messa in servizio, oppure quando l'MP270 è stato staccato dall'alimentazione di tensione per un tempo prolungato senza batteria tampone, bisogna aggiornare la data e l'ora. Per fare ciò, vedere pagina 5-30.

## <span id="page-25-0"></span>**3.2 Rimessa in servizio**

#### **Scopo**

Alla rimessa in servizio una progettazione già esistente sull'MP270 viene sostituita da un altra. Durante questo processo i dati del progetto vengono trasferiti dal calcolatore di progettazione all'MP270.

Per commutare l'MP270 nel funzionamento transfer si hanno le seguenti possibilità:

- avviare a mano il trasferimento durante la fase di boot dell'MP270 (pagina 3-4)
- avviare automaticamente il trasferimento durante il servizio dell'MP270 (pagina 3-5)
- avviare il trasferimento durante il servizio dell'MP270 tramite un elemento operatore adeguatamente progettato (pagina 8-3)

#### **3.2.1 Avvio manuale del trasferimento**

Come avviare manualmente il trasferimento nella fase di boot dell'MP270:

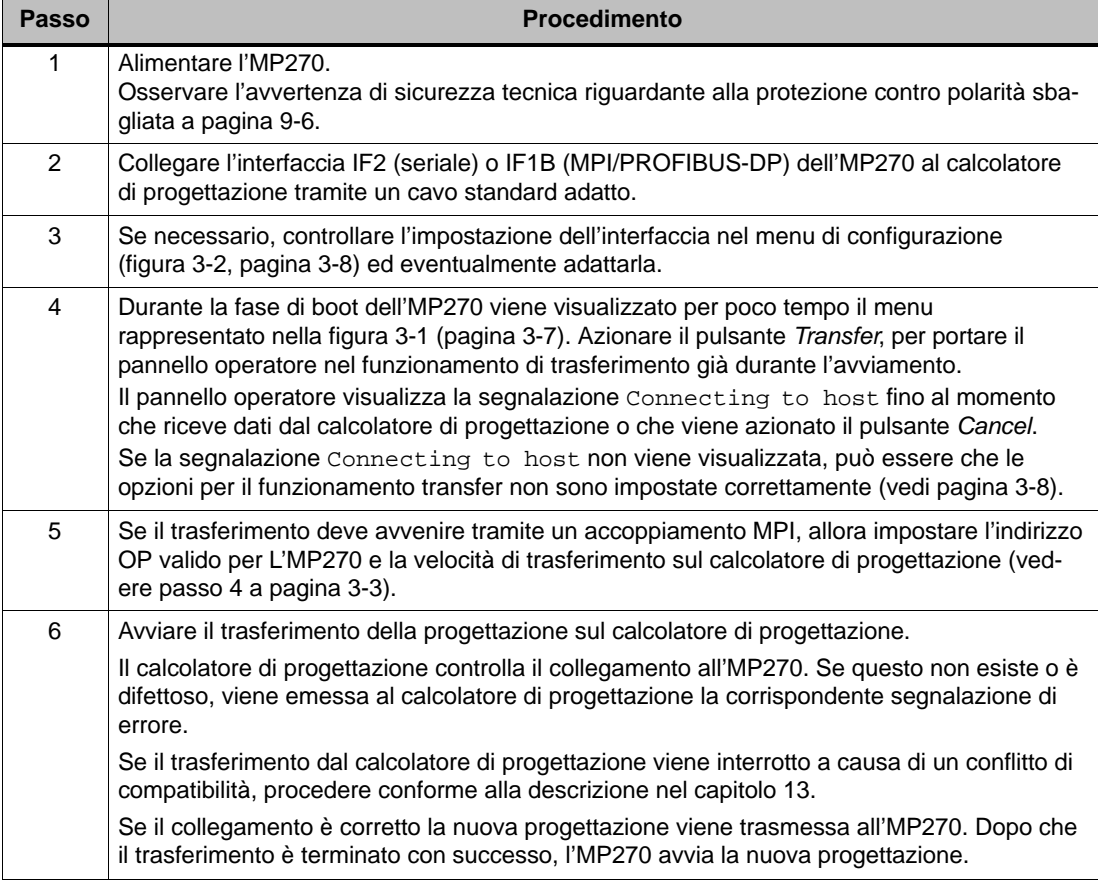

## <span id="page-26-0"></span>**3.2.2 Avviare automaticamente il trasferimento**

#### **Impostazioni nel menu di configurazione**

L'MP270 può essere portato automaticamente dall'esercizio corrente al funzionamento di trasferimento ogni volta che viene avviato un trasferimento al calcolatore di progettazione collegato. Questa possibilità è specialmente consigliata per la fase di prova di una nuova progettazione, perché il trasferimento avviene senza alcuno intervento sull'MP270. Presupposto per questo sono le seguenti impostazioni nel menu di configurazione (figura 3-2, pagina 3-8):

Accoppiamento tramite MPI/PROFIBUS-DP:

- Opzione MPI/DP Transfer Enable attivata
- Opzione MPI/DP Transfer Remote Control attivata

Accoppiamento seriale:

- Opzione Serial Transfer Enable attivata
- Opzione Serial Transfer Remote Control attivata

Una descrizione dettagliata delle impostazioni possibili nel menu di configurazione si trovano a pagina 3-8.

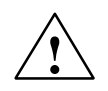

#### **Pericolo**

Dopo la fase di messa in servizio disattivare la possibilità del trasferimento automatico, per non commutare in un impianto in funzione inavvertitamente l'MP270 in funzionamento transfer. Per fare questo disattivare nel menu di configurazione dell'MP270 le opzioni *MPI/DP* Transfer Remote Control e Serial Transfer Remote Control (figura 3-2, pagina 3-8).

#### **Avviso**

I parametri bus (ad esempio indirizzo MPI, baudrate ecc.) vengono rilevati dalla progettazione che si trova attualmente sull'MP270.

Anche se siano stati progettati altri parametri per la nuova progettazione usare solo questi parametri per il trasferimento della nuova progettazione, perché i parametri nuovi diventano efficace solo dopo che il trasferimento è stato terminato con successo.

#### **Avviso**

Se attraverso il calcolatore di progettazione collegato l'MP270 deve essere portato automaticamente all'esercizio di trasferimento, allora in quel momento non deve essere attivo alcuna "finestra di dialogo modale" sull'MP270. Le finestre di dialogo modale (ad es. dialogo Login) sono finestre di dialogo dalle quali bisogna uscire prima ancora di operare su altre finestre di dialogo.

In questo caso va chiusa o la finestre di dialogo oppure annullato il trasferimento sul calcolatore di progettazione:

## <span id="page-27-0"></span>**3.2.3 Ridurre i tempi di trasferimento**

#### **Caricare la progettazione da una scheda di memoria esterna**

Specialmente per progettazioni grandi, il trasferimento di una progettazione sull'MP270 può durare lungo tempo. I tempi di trasferimento si possono ridurre, ad esempio durante la messa in servizio, caricando la progettazione modificata da una scheda di memoria esterna (PC Card o CF Card) sull'MP270.

#### **Premessa**

Per potere caricare una progettazione da una scheda di memoria esterna sull'MP270 devono essere osservate le seguenti premesse:

- nel menu di configurazione (figura 3-2, pagina 3-8) va impostata la scheda di memoria sotto Projectfile path
- la progettazione è già stata trasferita una volta sull'MP270 via MPI/DP oppure in modo seriale
- le modifiche in confronto alla versione già trasferita non contengono alcuni tipi di oggetto nuovi, controllori nuovi e lingue nuove

#### **Procedimento**

Come caricare una progettazione sull'MP270 da una scheda di memoria esterna:

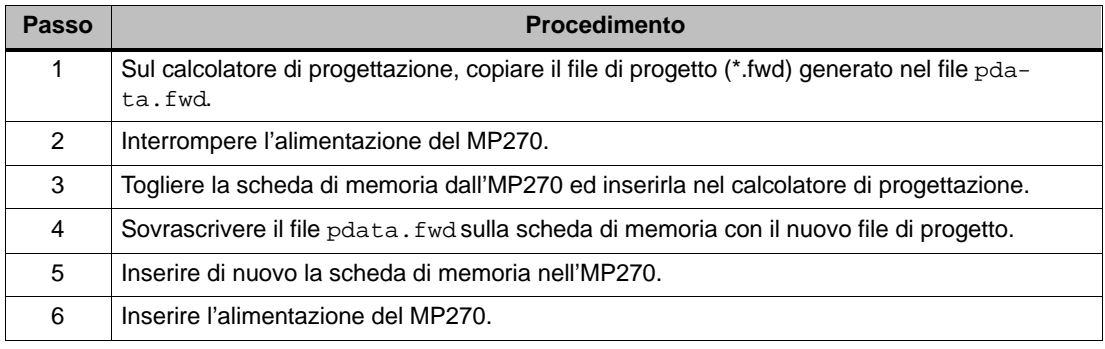

#### **Avviso**

In caso di modifiche ampie, sempre trasferire la progettazione servendosi del software di progettazione ProTool, perché solo allora è garantita la funzionalità degli oggetti nuovi.

# <span id="page-28-0"></span>**3.3 Opzioni per il funzionamento transfer**

#### **Panoramica**

Si ha la possibilità di impostare le seguenti opzioni per il funzionamento di trasferimento:

- Cambio automatico dall'esercizio corrente al funzionamento di trasferimento ogni volta che viene avviato un trasferimento al calcolatore di progettazione collegato.
- Scelta di un determinato tipo d'accoppiamento per il funzionamento di trasferimento, cosicché il trasferimento avviene solo tramite un accoppiamento seriale o solo tramite MPI/PROFIBUS-DP

#### **Richiamare il menu di configurazione**

L'impostazione delle opzioni per il funzionamento di trasferimento è solo possibile durante la fase di boot dell'MP270. Durante la fase di boot viene visualizzato per poco tempo il menu d'avviamento rappresentato nella figura 3-1. Azionare il pulsante Config, per richiamare il menu di configurazione rappresentato nella figura 3-2.

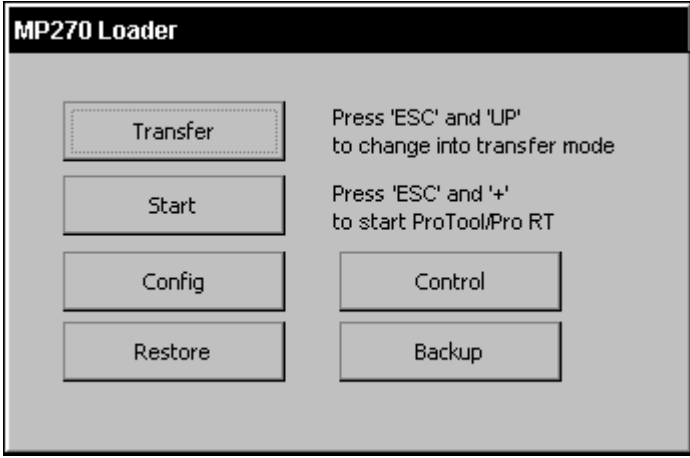

Figura 3-1 Menu d'avviamento dell'MP270

Con il pulsante Start si può avviare a mano la progettazione. Altrimenti l'MP270 avvia la progettazione automaticamente circa 10 secondi dopo l'accensione dell'apparecchiatura.

Con il pulsante Control si apre il Control Panel di Windows CE per modificare le impostazioni di distema. Informazioni riguardo a tale argomento si trovano a pagina 8-5.

Informazioni sui due pulsanti Backup e Restore si trovano a pagina 3-15.

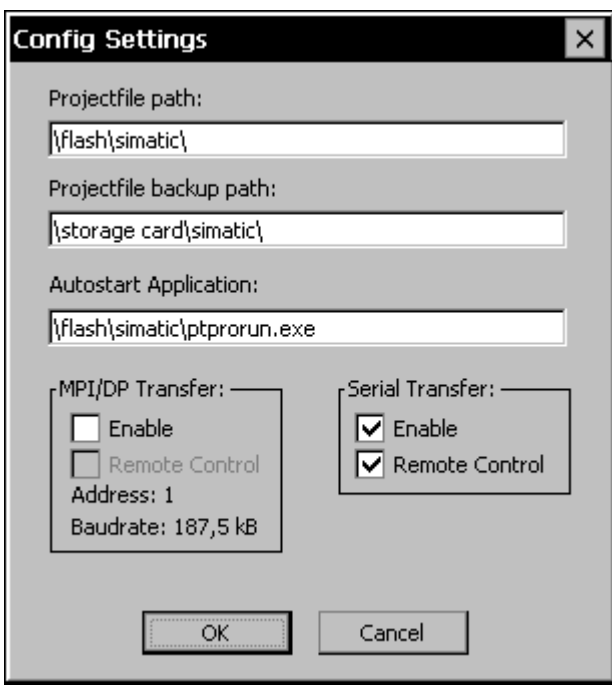

Figura 3-2 Menu di configurazione dell'MP270

#### **Impostazioni per il funzionamento di trasferimento**

La definizione delle opzioni di trasferimento nel menu di configurazione ha i seguenti effetti:

- Opzione MPI/DP Transfer Enable: Con l'opzione disattivata il funzionamento di trasferimento dell'MP270 non ammette alcun trasferimento tramite un MPI/PROFIBUS-DP. Attivare l'opzione solo per un accoppiamento tramite MPI o PROFIBUS-DP (SIMATIC S7).
- Opzione MP/DPI Transfer Remote Control: Questa opzione è solo disponibile con l'opzione MPI/DP Transfer Enable attivata. Con l'opzione attivata il calcolatore di progettazione porta l'MP270 automaticamente dall'esercizio corrente al funzionamento di trasferimento in caso di un trasferimento.
- Opzione Serial Transfer Enable: Con l'opzione disattivata il funzionamento di trasferimento dell'MP270 non ammette alcun trasferimento tramite un accoppiamento seriale.
- Opzione Serial Transfer Remote Control: Questa opzione è solo disponibile con l'opzione Serial Transfer Enable attivata. Con l'opzione attivata il calcolatore di progettazione porta l'MP270 automaticamente dall'esercizio corrente al funzionamento di trasferimento in caso di un trasferimento seriale.

Con il pulsante OK vengono confermate le impostazioni attuali per le opzioni di trasferimento. Il menu di configurazione viene chiuso e il menu d'avviamento rappresentato nella figura 3-1 viene visualizzato.

Con il pulsante Cancel si chiude il menu di configurazione e si cambia nel menu d'avviamento rappresentato nella figura 3-1. Alcune modifiche delle impostazioni già effettuate vengono rigettate.

Nel gruppo *MPI/DP Transfer* vengono visualizzati i due parametri bus Adress e Baudrate. Questi parametri valgono solo per la progettazione che si trova correntemente sull'MP270.

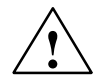

#### **Pericolo**

Accertarsi che se l'opzione Remote Control è attivata, l'MP270 non venga in esercizio corrente portato inavvertitamente nel funzionamento di trasferimento dal calcolatore di progettazione.

#### **Avviso**

- Se le due opzioni MPI/DP Transfer Enable e Serial Transfer Enable vengono disattivate, non è possibile trasferire una progettazione dal calcolatore di progettazione all'MP270.
- Disattivare l'opzione Serial Transfer Remote Control, se all'MP270 è stata collegata una stampante seriale.

#### **Altre impostazioni nel menu di configurazione**

Oltre alle possibilità d'impostazione per il funzionamento di trasferimento, il menu di configurazione dell'MP270 contiene campi d'introduzione per i seguenti percorsi:

-Projectfile path:

> Qui si può modificare il luogo di salvataggio preimpostato per il proprio file del progetto. Si possono impostare memoria flash interna, PC Card e CF Card. Al prossimo trasferimento, la progettazione viene archiviata sotto il luogo di salvataggio impostato.

• Projectfile backup path:

Qui si può modificare il luogo di salvataggio preimpostato per il backup del file di origine della progettazione. Con questo file è possibile ristorare (rimpiazzamento in memoria) la progettazione (\*.pdb). Si possono impostare memoria flash interna, PC Card e CF Card. Informazioni sul rimpiazzamento in memoria si trovano a pagina 3-13.

-Autostart Application:

> Qui è determinato il luogo di salvataggio per il software Runtime di ProTool. Qui si tratta dell'applicazione che fa girare la propria progettazione sull'MP270 sotto Windows CE.

#### **Avviso**

Non modificare mai la preimpostazione in questo campo, quando si lavora con ProTool. Altrimenti l'MP270 non può più avviare la propria progettazione.

#### **Abbandonare il menu d'avviamento**

Se nell'MP270 non è presente ancora alcuna progettazione, passa automaticamente nel funzionamento di trasferimento dopo circa 10 secondi. Toccando il pulsante Transfer l'MP270 si può portare anche manualmente nel funzionamento transfer.

Se nell'MP270 è già presente una progettazione, la avvia automaticamente dopo circa 10 secondi. Azionando il pulsante Start si può avviare immediatamente la progettazione.

# <span id="page-32-0"></span>**3.4 Testare la progettazione sull'MP270**

#### **Presupposti**

Per commutare fra i tipi di funzionamento OFFLINE e ONLINE sul pannello operatore, nella progettazione la funzione Cambio tipo funzionamento deve essere collegata ad un elemento di comando.

#### **Suggerimento**

Durante la fase di prova si consiglia di avviare il funzionamento di trasferimento dall'esercizio corrente. Ulteriori informazioni su questo tema si trovano a pagina 3-5.

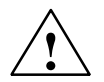

#### **Pericolo**

Dopo la fase del test non bisogna dimenticare di disattivare di nuovo l'opzione Remote Control, di modo che non venga, in esercizio corrente, portato inavvertitamente nel funzionamento di trasferimento dal calcolatore di progettazione.

#### **Testare sul calcolatore di progettazione**

Insieme a ProTool viene fornito un programma di simulazione con il quale si può testare la progettazione sul calcolatore di progettazione, senza controllore e senza pannello operatore. Informazioni dettagliate si trovano nel manuale utente ProTool Progettazione di sistemi a base di Windows e nella guida in linea di ProTool CS.

#### **Prova senza il controllore accoppiato (funzionamento OFFLINE)**

Nel funzionamento OFFLINE si possono testare le singole funzioni della progettazione all'MP270 senza alcuna influenza del controllore. In OFFLINE le variabili del controllore non vengono aggiornate.

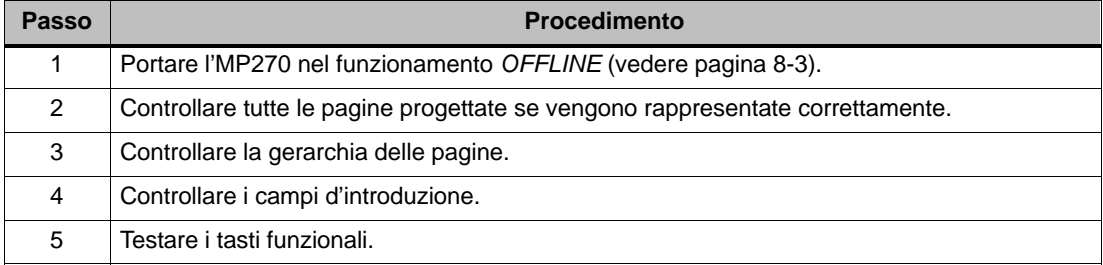

## **Prova con il controllore accoppiato (funzionamento ONLINE)**

Con il controllore collegato si può provare la comunicazione fra l'MP270 e il controllore nel funzionamento ONLINE. In tal modo si può controllare se le aree di dati sono state progettate in modo corretto.

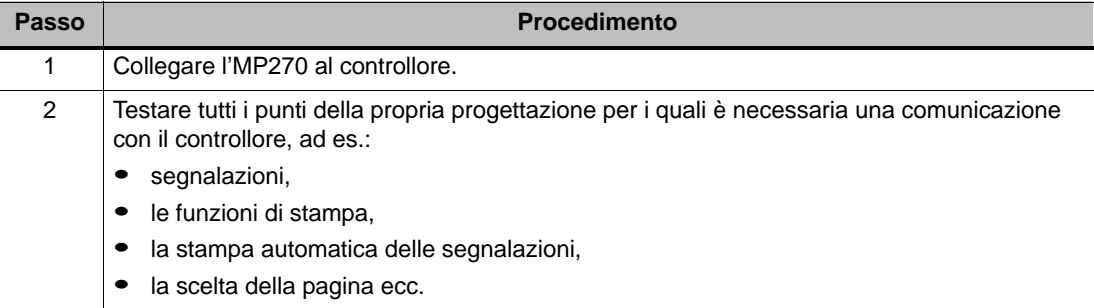

## <span id="page-34-0"></span>**3.5 Rimpiazzamento in memoria**

#### **Scopo**

Durante il trasferimento normalmente si trasferisce all'MP270 solo la progettazione eseguibile (\*.fwd). Se si vuole usare il file originale di progetto per l'ulteriore sviluppo della progettazione o per l'analisi di errori, allora esso deve rimanere sul calcolatore di progettazione.

Sull'MP270 però non è solo possibile piazzare la progettazione generata ma anche il file di origine della progettazione (\*.pdb), cosicché si può ristorare (rimpiazzamento in memoria) la progettazione dall'MP270.

#### **Vantaggio**

Rimpiazzando in memoria una progettazione si possono in seguito eseguire analisi e apportare modifiche alla progettazione anche se il calcolatore di progettazione originario non è disponibile o se su esso non si trova più il file di origine (\*.pdb) della progettazione.

#### **Presupposti**

Per potere ristorare il file di origine dal file del progetto devono essere soddisfatti i seguenti presupposti:

- Sull'MP270 deve esserci abbastanza spazio di memoria per il file di origine
- Sull'MP270 deve essere impostato il luogo di memoria del file di origine (vedere pagina 3-9 sotto "Projectfile backup path")
- Il trasferimento del file di progetto corrente dal calcolatore di progettazione all'MP270 deve essere stato eseguito con l'opzione "Rimpiazzamento in memoria possibile".

Per fare ciò procedere come segue:

- 1. Nel software di progettazione ProTool selezionare il punto di menu File  $\rightarrow$  Trasferimento
- 2. Impostare il funzionamento transfer
- 3. Nel dialogo Impostazioni di trasferimento attivare la casella di controllo Rimpiazzamento in memoria possibile

#### **Che succede durante il trasferimento/rimpiazzamento in memoria?**

Durante il trasferimento, che include il trasferimento del file di origine, la progettazione viene compressa dal formato di origine (\*.pdb) e trasferita sull'MP270 in un file \*.pdz. Dopo il rimpiazzamento in memoria il file viene decompresso nel software di progettazione ProTool CS.

Sul calcolatore di progettazione si deve dare un nome nuovo alla progettazione (vedere istruzione a pagina 3-14).

#### **Avviso**

- Il file di progetto rimpiazzato in memoria e decompresso si può aprire solo con un Pro-Tool CS con un numero di versione superiore o uguale a quello del software di progettazione con quale e stata generata la progettazione.
- ProTool CS non è in grado di controllare se il file di origine che si trova sull'MP270 è veramente compatibile con la progettazione corrente. Se nel passato è stato eseguito un trasferimento senza avere impostato l'opzione Rimpiazzamento in memoria è possibile che sull'MP270 si trovino ancora dati di progetto vecchi che non sono compatibili con la progettazione corrente.

#### **Guida**

Come ripristinare una progettazione dall'MP270:

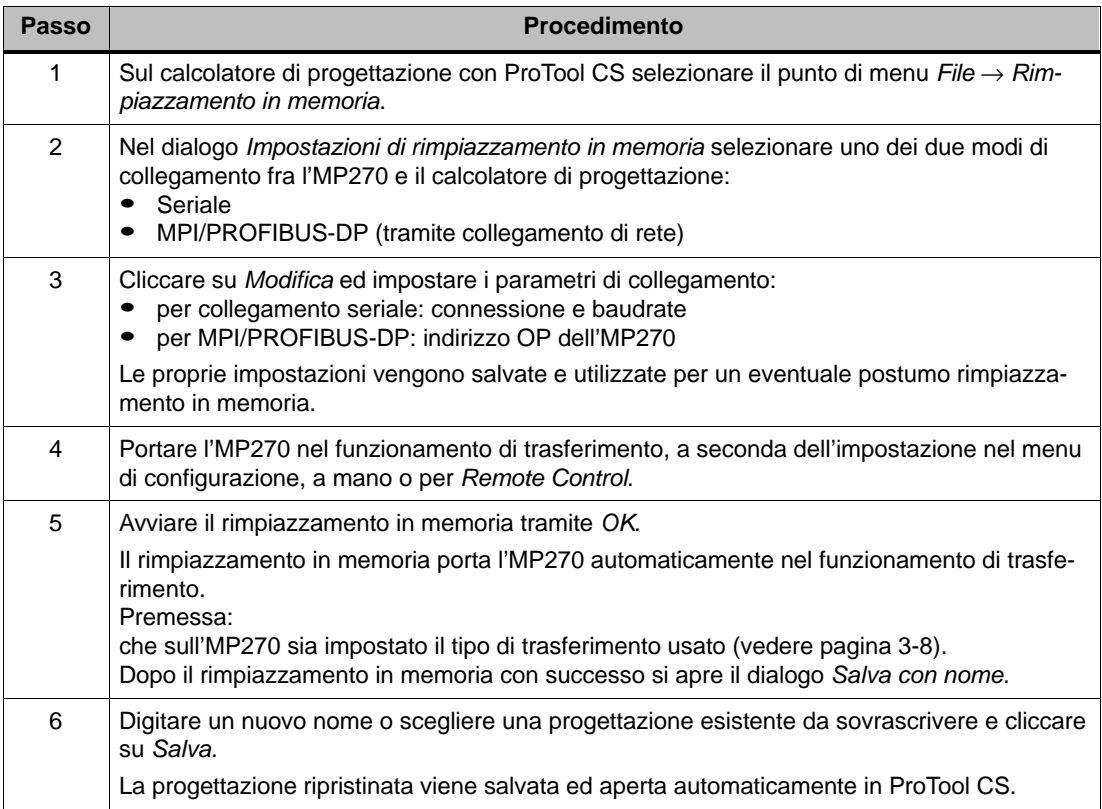

#### **Alternativa per file di progetto grandi**

Trasferire il file di progetto compresso nel formato di file \*.arj, ad esempio, sul CF Card. Per fare ciò usare la funzione di backup del software di progettazione ProTool.

Prima occorre portare ProTool nel modo di servizio Stand-alone, se si lavora integrato in STEP 7. Per fare ciò, azionare nel ProTool Setup il pulsante Portare l'integrazione ProTool in STEP 7.
# **3.6 Backup/Restore della memoria flash interna**

#### **Scopo**

Le funzioni Backup e Restore danno le sequenti possibilità:

- Salvataggio della completa progettazione sulla scheda di memoria
- Ripristino della progettazione salvata in caso di errore
- Aggiornamento della progettazione, indipendentemente dal luogo d'impiego dell'MP270, senza calcolatore di progettazione

#### **Presupposti**

Le due funzioni *Backup* e Restore sono disponibili nel menu d'avviamento (figura 3-1, pagina 3-7) solo durante la fase di boot dell'MP270. Per aprire il menu d'avviamento si deve richiamare la funzione Termina\_runtime oppure avviare di nuovo l'apparecchiatura.

Prima di eseguire la funzione Backup/Restore si deve inserire la scheda di memoria nel corrispondente posto connettore:

- PC card: Slot A
- CF card: Slot B

#### **Avviso**

- Prima di inserire la scheda di memoria osservare l'avvertenza sulle tecniche di sicurezza alla pagina 9-6 per la protezione contro la polarità sbagliata.
- L'MP270 usa una scheda di memoria inserita per la funzione Backup/Restore. Se al momento della funzione Backup/Restore sono occupati ambedue i posti connettori, viene usato per primo il PC card (Slot A).

In caso di dubbio rimuovere la scheda di memoria non usata dall'MP270.

Informazioni sulle schede di memoria adatte si trovano nel capitolo 11.2.

#### **Backup**

Per un backup vengono copiati sistema operativo, applicazioni e dati della memoria flash interna su un supporto di memoria esterno.

Come produrre un backup della memoria flash interna:

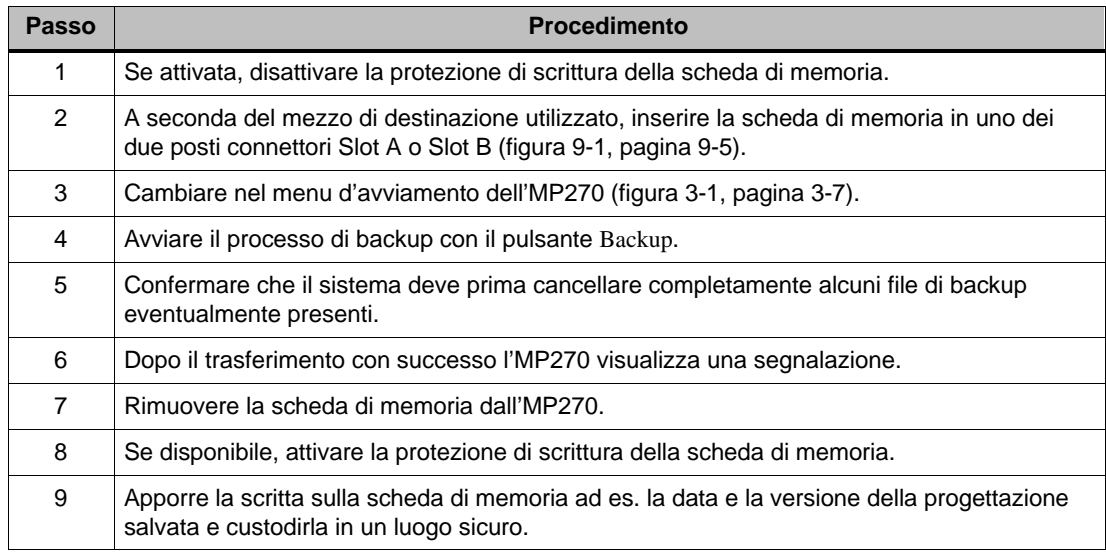

#### **Restore**

Durante un processo di restore il contenuto della memoria flash interna salvato su un supporto di memoria esterno, viene trasferito di nuovo nella memoria flash. Qui vengono copiati i dati di sistema come pure i dati di progettazione. Prima viene cancellata completamente la memoria flash dell'MP270 dopo la richiesta di conferma per l'eliminazione, .

Come eseguire un restore della memoria flash interna:

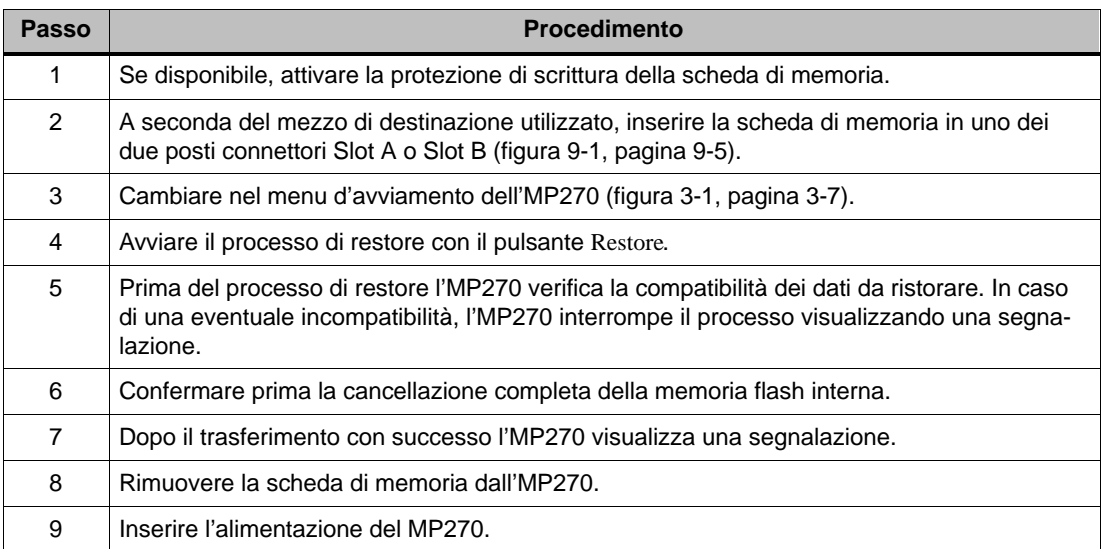

# **4**

# **Utilizzo dell'MP270**

#### **Concetto di comando**

Tramite il display dell'MP270 è possibile eseguire la supervisione dello stato di funzionamento della macchina o dell'impianto da controllare ed intervenire direttamente sull'andamento del processo tramite la tastiera.

Questo capitolo informa sull'utilizzo generale del MP270. Informazioni sull'utilizzo di pagine e oggetti grafici si trovano nel capitolo 5.

# **4.1 Tastiera integrata**

#### **Blocchi di tasti**

La tastiera del MP270 consiste di due blocchi funzionali (figura 4-1):

- Tasti funzionali/softkeys (tasti K1 bis K16 e F1 fino a F20)
- Tasti di sistema

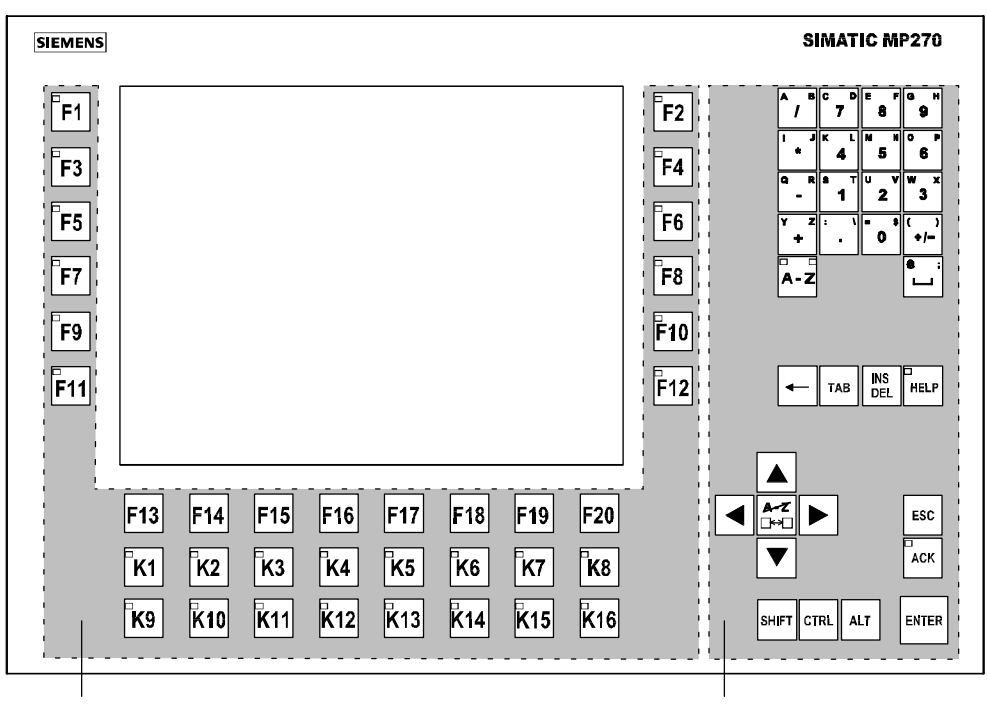

#### Tasti funzionali/softkeys Tasti di sistema

Figura 4-1 Disposizione dei blocchi di tasti

# **4.1.1 Tasti funzionali/softkeys**

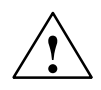

#### **Attenzione**

Non azionare mai più tasti funzionali/softkeys allo stesso tempo. Altrimenti può succedere che vengono attivate funzioni non desiderate.

#### **Tasti funzionali per l'assegnamento di funzioni globali**

Con un tasto funzionale per l'assegnamento di funzioni **globali** viene attivata sempre la stessa azione sul MP270 o nel controllore (significa globale sul MP270), indipendente dalla pagina attualmente aperta. Tali azioni possono essere p. es.:

- Aprire una pagina
- Visualizzare le segnalazioni di allarme attuali
- Avviare la stampa pagina (hardcopy)

I seguenti tasti funzionali possono essere assegnati globalmente per la progettazione:

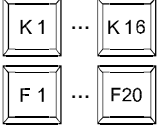

#### **Tasti funzionali per l'assegnamento di funzioni locali (softkeys)**

Con un tasto funzionale per l'assegnamento di funzioni **locali** (Softkey) si possono attivare azioni differenti sul MP270 o nel controllore (significa locale sul MP270), dipendente dalla pagina attualmente aperta. Nella pagina corrente, la funzione di un softkey, se progettata, viene rappresentata tramite un icona al bordo dello schermo (vedere pagina 5-2).

Tutti i tasti funzionali che si trovano direttamente al bordo dello schermo si possono assegnare con funzioni con effetto locale come anche globale durante la progettare. Per l'MP270 questi sono i seguenti tasti:

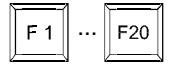

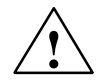

#### **Attenzione**

Se dopo un cambio pagina si aziona un tasto funzionale, la funzione correlata per la nuova pagina viene attivata ancora prima che la pagina venga costruita sullo schermo.

#### **Comando LED**

I diodi luminosi (LED) nei tasti funzionali si possono attivare dal controllore. A seconda della situazione, un LED illuminato o lampeggiante per esempio può segnalare all'utente quale tasto esso deve premere.

Per potere attivare i diodi luminosi, è necessario creare le corrispondenti aree di dati – cosiddetti immagini – nel controllore e specificarle come puntatori area durante la progettazione. L'assegnazione dei singoli diodi luminosi ai bit delle aree di dati viene eseguita dal progettista durante la progettazione dei tasti funzionali. A tale scopo, per ogni LED viene impostato in numero di bit all'interno dell'area dell'immagine.

Informazioni dettagliate sull'attivazione del LED si trovano nel manuale utente Comunicazione per sistemi a base di Windows.

## **4.1.2 Tasti di sistema**

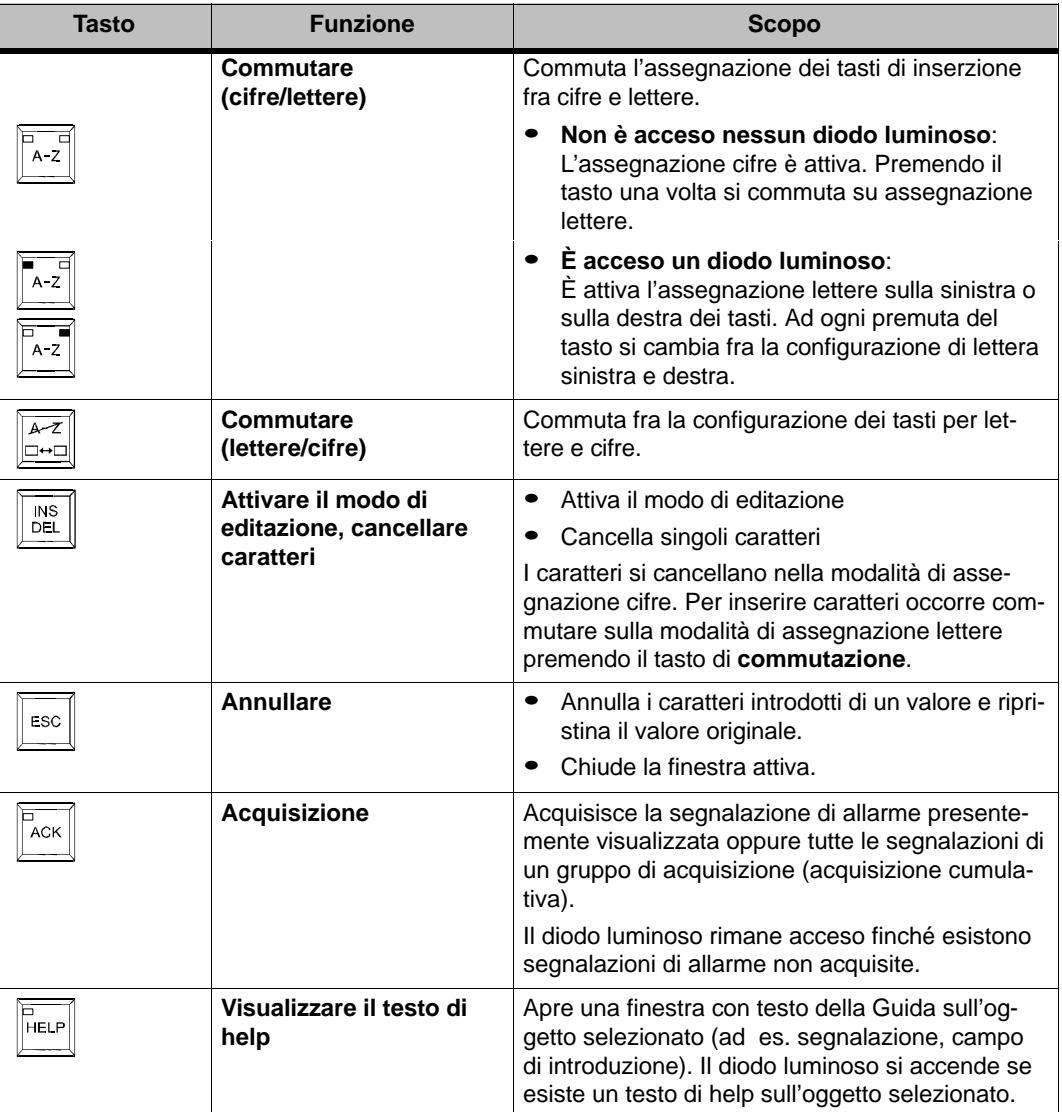

Tabella 4-1 Funzioni dei Tasti di sistema

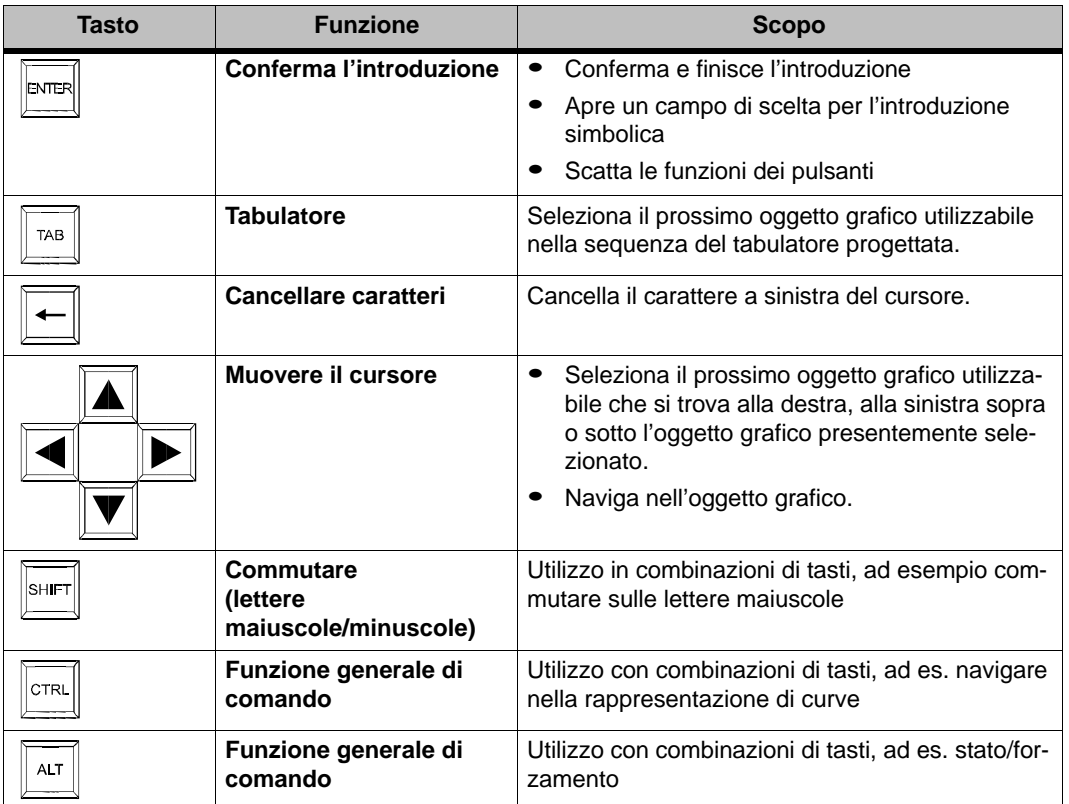

#### Tabella 4-1 Funzioni dei Tasti di sistema, continuazione

# **4.2 Combinazioni di tasti**

#### **Caratteri speciali**

Premendo il tasto SHIFT si possono introdurre ulteriori caratteri sull'MP270 con le seguenti combinazioni di tasti. Prima premere il tasto **SHIFT (lettere/cifre)** per commutare sulla configurazione cifre.

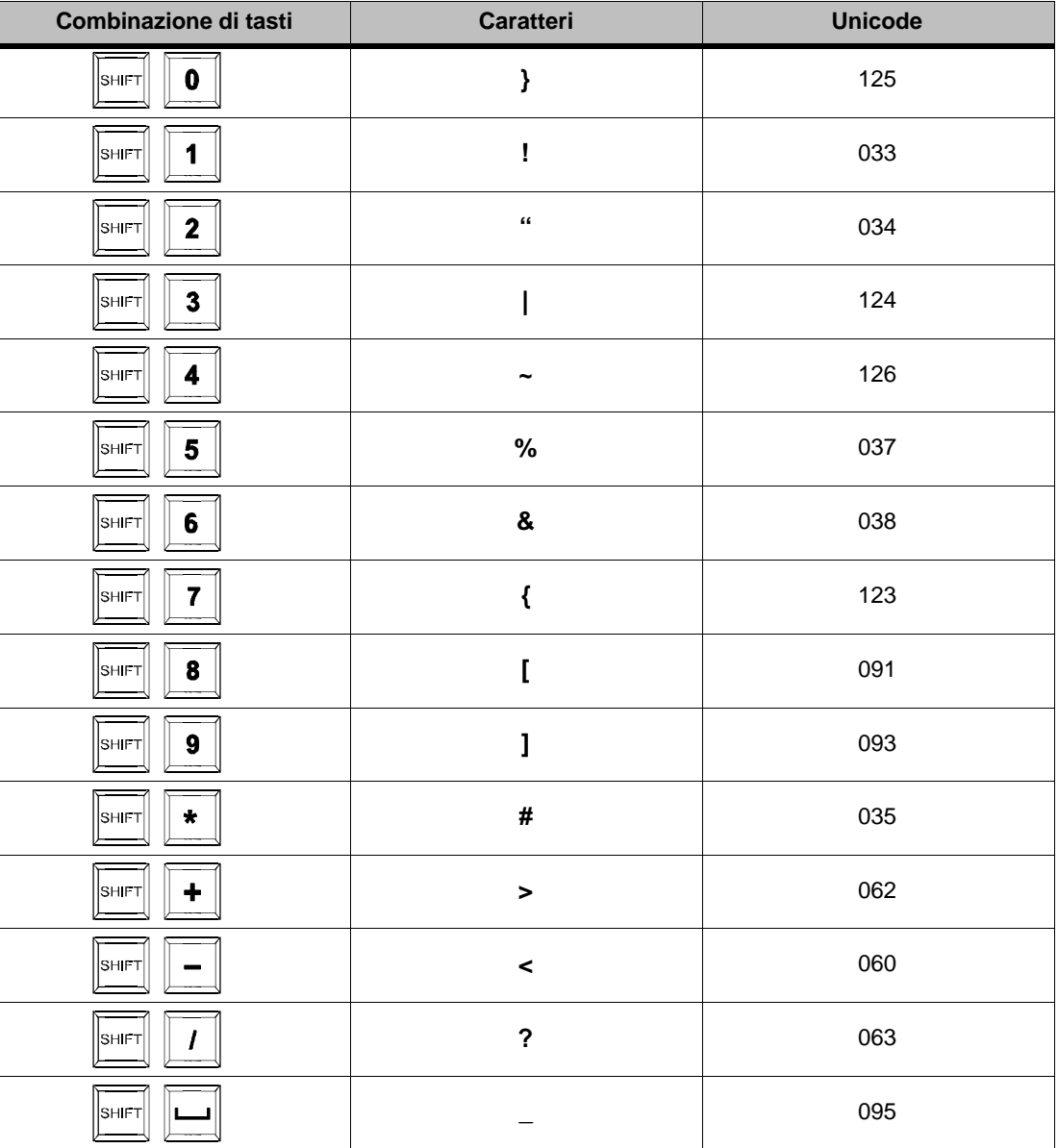

# **Utilizzo generale**

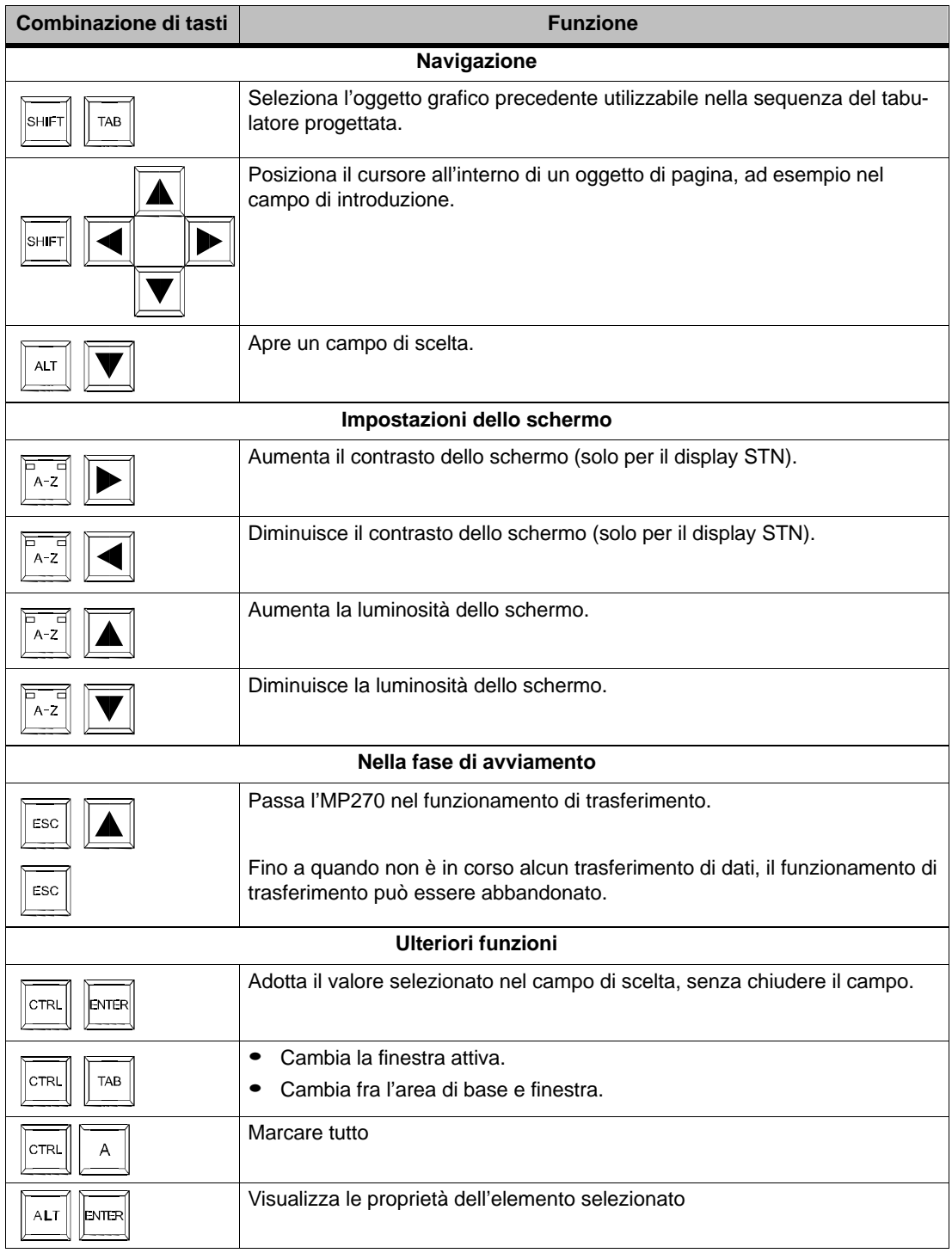

## **Navigare nel sistema operativo**

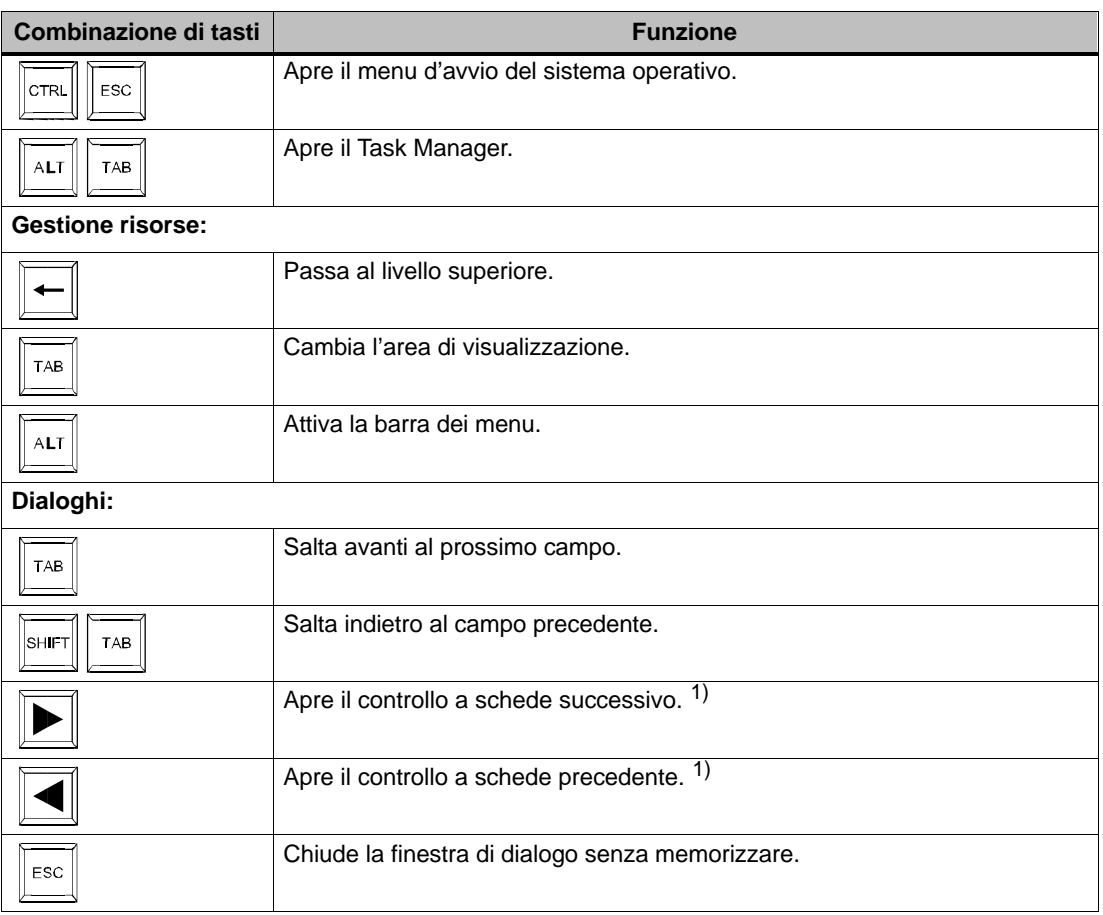

1) Se è marcato il nome del controllo a schede

#### **Compatibilità del controllo del cursore**

Il tipo di controllo del cursore, ad esempio in oggetti di pagina con struttura tabellare (display di segnalazioni, visualizzazione della ricetta e stato/forzamento), si può progettare. In Pro-Tool CS sono progettabili due varianti:

- Controllo di cursore come per V 5.10
- Nuovo controllo di cursore

Tutti gli esempi in questo manuale si riferiscono al **nuovo** controllo di cursore. Con il nuovo controllo di cursore (casella di controllo disattivata) si può navigare nelle tabelle e nei campi di scelta semplicemente con i tasti di cursore senza avere di premere contemporaneamente il tasto SHIFT.

#### **Navigare con i tasti funzionali**

Se nella propria progettazione le seguenti funzioni sono collegate a tasti funzionali o softkeys, sull'MP270 si potrà navigare anche con i tasti funzionali:

- Sfoglia\_in\_alto simula una pressione sul tasto Pagina in alto.
- Sfoglia\_verso\_il\_basso simula una pressione sul tasto Pagina verso il basso.
- Vai\_ad\_inizio simula una pressione sul tasto Pos 1.
- Vai\_alla\_fine simula una pressione sul tasto Fine.
- In ProTool CS queste funzioni si trovano nel gruppo Tastiera.

#### **Utilizzare oggetti di pagina tramite tasti funzionali**

Oggetti di pagina con pulsanti, ad esempio visualizzazione delle segnalazioni, rappresentazione di curve, rappresentazione della ricetta o stato/forzamento possono anche essere comandati tramite tasto funzionale o softkey. Presupposto però è che nella progettazione le funzioni corrispondenti sono collegate ai tasti funzionali o ai softkey.

In ProTool CS queste funzioni si trovano nel gruppo Comando a tastiera per oggetti di pagina.

# **4.3 Introdurre valori**

#### **Marcatura**

Scegliendo un campo di introduzione viene marcato tutto il contenuto del campo tramite cambio di colore. Azionando qualsiasi tasto (con eccezione dei tasti cursore) viene cancellato tutto il contenuto del campo e visualizzata la nuova introduzione.

Azionando contemporaneamente il tasto SHIFT-e uno dei tasti cursore dopo avere scelto il campo, si annulla la marcatura del contenuto del campo ed il cursore si può muovere di nuovo nel campo.

#### **Utilizzo**

Come immettere valori nei campi d'introduzione:

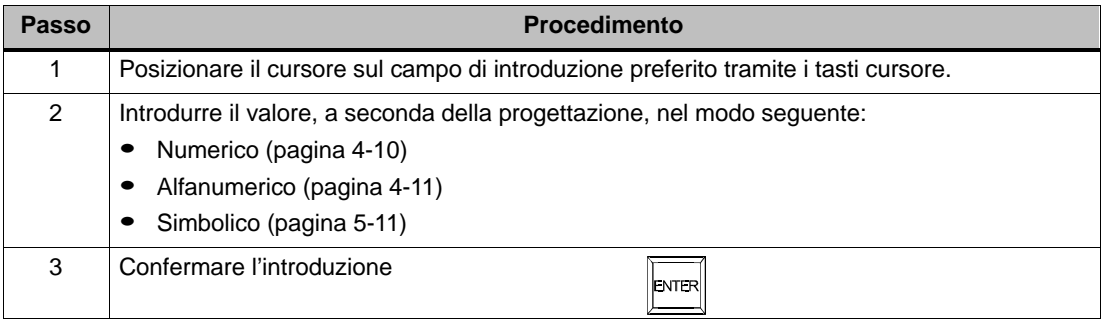

# **4.3.1 Introdurre valori numerici**

#### **Procedimento**

I valori numerici vengono introdotti carattere per carattere tramite tastiera. Se nel campo si trova già un valore, questo viene cancellato non appena viene introdotto il primo carattere. Appena si comincia l'introduzione non è più possibile abbandonare il campo finché si conferma o annulla l'introduzione.

#### **Valori possibili**

Nei campi di introduzione numerica si possono introdurre i seguenti valori:

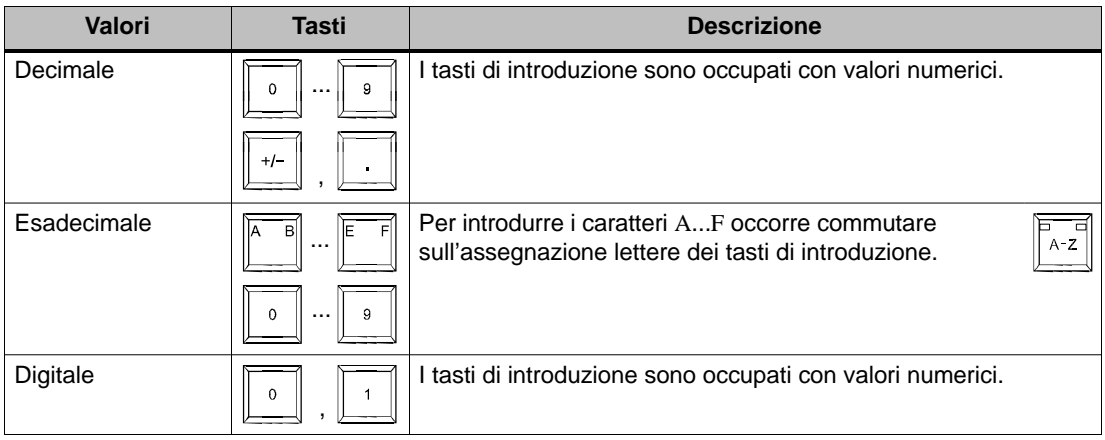

#### **Controllo dei valori limite**

Per campi di introduzione numerici si possono progettare **valori limite**. In questo caso i valori introdotti vengono adottati solamente se si trovano entro i limiti progettati. Se si tenta di introdurre un valore al di fuori di questi limiti, esso non viene adottato ed il valore originato viene ricostruito automaticamente. In questo caso l'MP270 visualizza una segnalazione di sistema.

# **4.3.2 Introduzione di valori alfanumerici**

## **Principio**

I valori alfanumerici vengono introdotti carattere per carattere tramite tastiera. Dopo ogni carattere introdotto, il cursore si muove un posto a destra.

#### **Procedimento**

Come introdurre valori alfanumerici:

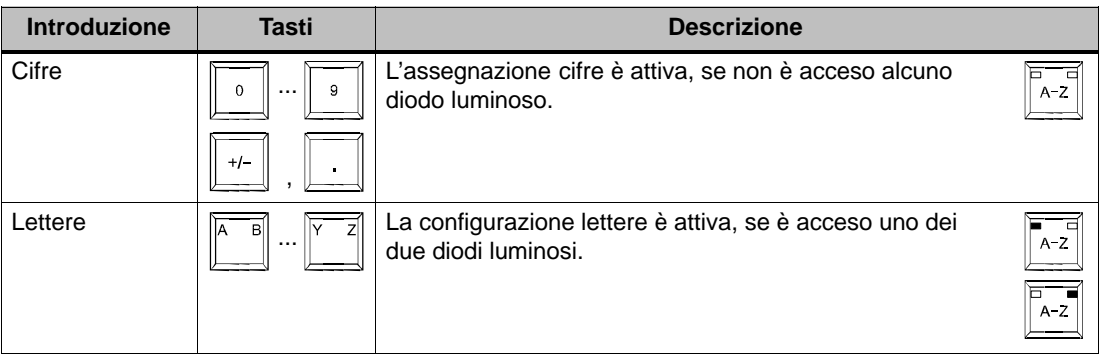

# **4.4 Richiamare il testo di help**

#### **Scopo**

Con i testi d'informazione il progettista mette a disposizione ulteriori informazioni e cenni sull'utilizzo delle segnalazioni, pagine e oggetti di pagina utilizzabili. Un testo di help, p. es. può dare informazioni sul campo di valori ammesso per un campo di introduzione (vedi figura 4-2) o sulla causa e l'eliminazione del guasto in caso di una segnalazione di allarme.

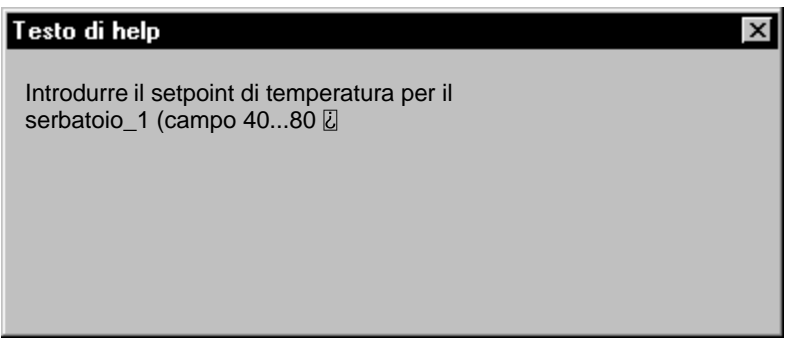

Figura 4-2 Testo di help per un campo di introduzione (esempio)

#### **Procedimento**

Come richiamare ad es. il testo della Guida progettato per un campo di introduzione:

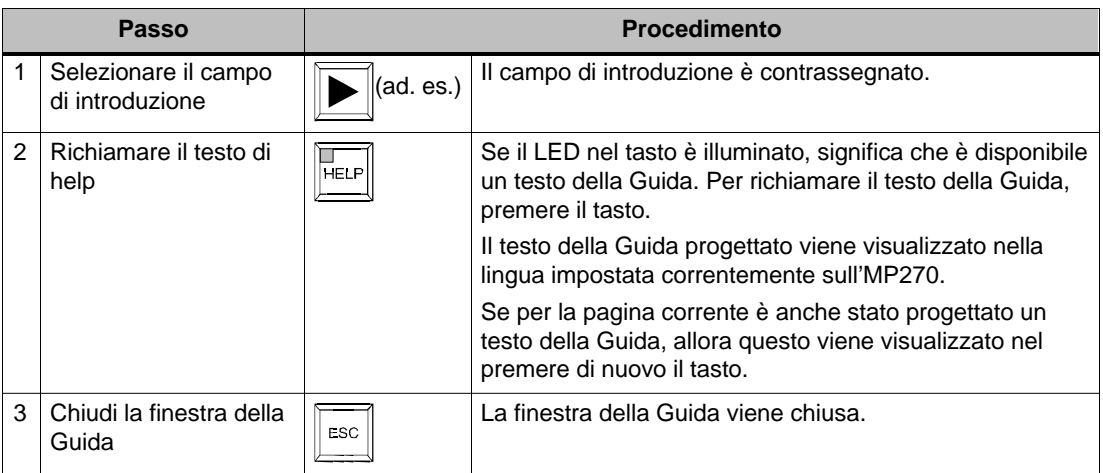

# **Utilizzo di pagine e oggetti grafici**

#### **In questo capitolo**

L'uso del processo da visualizzare sull'MP270 dipende dalla progettazione creata con il software di progettazione ProTool CS. Questo capitolo da informazioni generali sulle pagine e sull'utilizzo degli oggetti grafici predefiniti.

Informazioni sull'utilizzo generale dell'MP270 si trovano nel capitolo 4.

# **5.1 Utilizzo delle pagine**

#### **Cosa è una pagina?**

Con le pagine si visualizza lo svolgimento del processo e si determinano i valori del processo. Una pagina contiene dati di processo che vanno insieme logicamente e che l'MP270 visualizza per poter modificarli individualmente.

Le pagine mostrano lo stato corrente del processo ad es. sotto forma di valori numerici, di bar graph o di curve. Tramite oggetti grafici dinamici si può anche osservare ad es. la posizione corrente di un processo produttivo sull'MP270.

#### **Componenti di una pagina**

In generale una pagina consiste di componenti statiche e dinamiche. I termini "statiche" e "dinamiche" non si riferiscono alla posizionabilità dinamica delle componenti di una pagina ma al collegamento al controllore.

Componenti statiche, p. es. un testo od una grafica, non vengono aggiornate dal controllore. Componenti dinamiche, p. es. campi di introduzione e di emissione, curve e bar graph sono collegati al controllore e visualizzano valori attuali dalla memoria del controllore. Il collegamento al controllore avviene tramite variabili.

Una raccolta di tutti gli oggetti grafici che può contenere una progettazione ProTool per un MP270 si trova dalla pagina 5-6.

#### **Finestra permanente**

La finestra permanente è un'area al bordo superiore dello schermo. L'altezza della finestra permanente è progettabile. Siccome il contenuto della finestra permanente non dipende dalla pagina attuale, la finestra è particolarmente adatta per l'emissione di grandezze di processo importanti o per la visualizzazione della data e dell'ora.

#### **Icone**

Icone sono grafiche di grandezza fissa che si trovano al bordo inferiore e a i due bordi laterali dello schermo. Le icone vengono definite durante la progettazione e visualizzano le funzioni dei softkey specifiche alla pagina.

Azionando il corrispondente softkey F1 fino a F20 si attiva la funzione sul MP270 e nel controllore, rappresentata tramite l'icona.

Edizione 03/01

# Utilizzo di pagine e oggetti grafici

## **Indicatore di segnalazione**

L'indicatore di segnalazione è un simbolo grafico progettabile che viene visualizzato sullo schermo se esiste almeno una segnalazione di allarme sull'MP270 oppure deve essere confermata.

L'indicatore continua a lampeggiare finché sono presenti segnalazioni ancora da confermare.

Il numero indicato (qui 3) rappresenta il numero delle segnalazioni di allarme ancora presenti.

## **Finestra di segnalazione**

#### **Segnalazioni di sistema**

Nella finestra delle segnalazioni di sistema, l'MP270 visualizza gli stati di servizio interni. Le segnalazioni di sistema informano per esempio su come gestire gli errori o i disturbi nella comunicazione. Nell'appendice C di questo manuale si trova una lista di importanti segnalazioni di sistema con le informazioni su come eliminare l'errore.

Dopo il tempo di visualizzazione progettato, l'MP270 chiude automaticamente la finestra di segnalazioni di sistema. Per chiudere immediatamente la finestra di segnalazioni di sistema, azionare il pulsante illustrato.

#### **Segnalazioni di servizio**

Nella finestra per le segnalazioni di servizio l'MP270 visualizza i stati di servizio della macchina o dell'impianto collegato al controllore. La posizione della finestra è progettabile.

#### **Segnalazioni di allarme**

Nella finestra per le segnalazioni di allarme l'MP270 visualizza i disturbi della macchina o dell'impianto collegati al controllore. La posizione della finestra è progettabile.

Siccome le segnalazioni di allarme visualizzano stati di servizio eccezionali, occorre acquisirle. Azionare il pulsante illustrato.

Altre possibilità per la visualizzazione delle segnalazioni si trovano dalla pagina 5-16. Informazioni dettagliate sulla finestra di segnalazione si trovano a pagina 5-19.

## **Cambiare la finestra attiva**

Durante il servizio in corso, sul MP270 possono essere aperte più finestre. Per l'utilizzo di una finestra si può usare la combinazione di tasti rappresentata per cambiare fra l'area di base e finestra. Con ogni premuta di tasto il cursore salta da una finestra all'altra.

La finestra in quale si trova il cursore è la finestra attiva. Nella finestra attiva si possono eseguire introduzioni ed utilizzo. Non è possibile cambiare nelle finestre che non contengono oggetti utilizzabili.

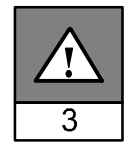

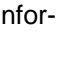

TAR

CTRI

⊿<br>ACK

ESC

#### **Selezionare una pagina**

Sul MP270 si possono visualizzare, editare e stampare pagine. Per fare ciò occorre selezionare la pagina corrispondente. Per la selezione di una pagina esistono diverse possibilità:

- **Tasto funzionale/pulsante** Azionando un tasto funzionale o un pulsante viene richiamata la pagina stabilita durante la progettazione.
- **Campo di introduzione** In un campo di introduzione viene introdotto il numero della pagina da richiamare.
- **Modifica segnalazione**

Se progettato, nella finestra di segnalazione o nella visualizzazione delle segnalazioni si richiama la pagina assegnata alla corrispondente segnalazione azionando il pulsante Modifica.

#### **Regolazione dell'illuminazione sullo sfondo**

La luminosità della retroilluminazione dello schermo diminuisce, per ragioni tecnologiche, con l'aumentare del tempo di funzionamento. Per prolungare il tempo di vita, l'MP270 diminuisce automaticamente l'illuminazione sullo sfondo, se non viene azionato alcun tasto entro il tempo preimpostato (circa 5 Minuti). Questo lasso di tempo non è progettabile.

L'MP270 porta l'illuminazione sullo sfondo alla luminosità originaria premendo un tasto qualsiasi. La funzione assegnata al tasto così premuto, viene attivata.

#### **Screen saver**

Oltre all'alleggerimento dell'illuminazione dello sfondo sopra descritto, è possibile impostare sull'MP270 un determinato tempo per l'attivazione automatica dello screen saver. Le impostazioni per lo screen saver si eseguono sul Control Panel. Informazioni per aprire il Control Panel si trovano a pagina 8-5.

Selezionare sul Control Panel il simbolo OP e aprire nella finestra di dialogo OP Properties il controllo a schede Screensaver.

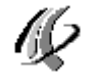

Qui è possibile impostare il tempo (in minuti) per l'attivazione automatica dello screen saver. Lo screen saver viene attivato automaticamente, se nel lasso di tempo qui impostato non viene effettuata alcuna operazione sull'MP270. Con il valore 0 lo screen saver è disattivato permanentemente.

Premendo un qualsiasi tasto, lo screen saver si disattiva. La funzione assegnata al tasto così premuto, non viene attivata.

# **5.2 Connettersi e sconnettersi dall'MP270**

#### **Scopo**

Oggetti grafici utilizzabili, quali ad es. campi di introduzione e pulsanti, possono essere protetti da password durante la progettazione contro un eventuale utilizzo non autorizzato. In tal modo, i parametri e le impostazioni importanti possono essere modificati solo da personale autorizzato.

Informazioni sull'oggetto grafico Elenco delle password si trovano a pagina 5-33.

#### **Connettersi (Login)**

Per potere avere l'accesso ad un elemento di comando protetto da password, occorre prima connettersi all'MP270. Per fare ciò, nella progettazione la funzione Impostazioni del sistema deve essere collegata ad es. ad un campo d'introduzione. Adesso si può accedere a tutti gli elementi di comando ammessi per il proprio livello di password fino a che si esce (logout) dall'MP270.

Se progettato, si può anche connettersi tramite un campo di introduzione per l'introduzione di password nascosta (pagina 5-9). La stringa di caratteri introdotta viene rappresentata tramite variabili fittizia (\*).

#### **Sconnettersi (Logout)**

Per escludere l'utilizzo da persone non autorizzate, la connessione al pannello operatore non dovrebbe rimanere attiva per tempo prolungato. Per sconnettersi dall'MP270 si hanno le seguenti possibilità:

- **Scorso del tempo di logout progettato**

Se l'MP270 non viene utilizzato durante un progettato periodo di tempo (tempo di logout), l'utente viene sconnesso automaticamente.

- **Logout all'MP270**

Se nella progettazione la funzione Logoff\_utente è collegata ad un elemento di comando, è possibile sconnettersi dall'MP270 tramite comando.

#### **Suggerimento**

Si può anche sconnettersi introducendo una password errata.

# **5.3 Panoramica degli oggetti grafici**

La successiva tabella offre una panoramica sugli oggetti grafici che possono essere contenuti in una progettazione dell'MP270.

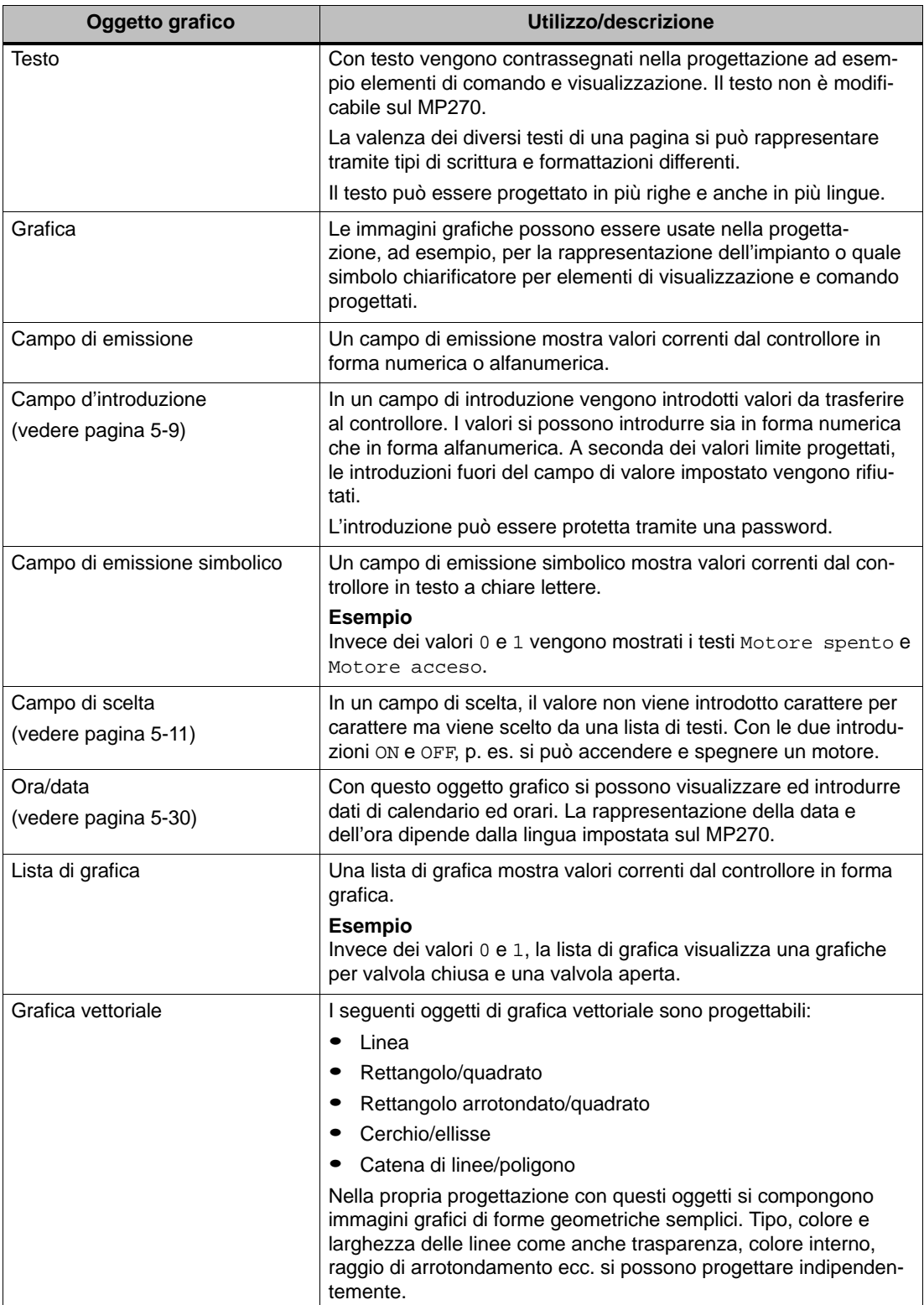

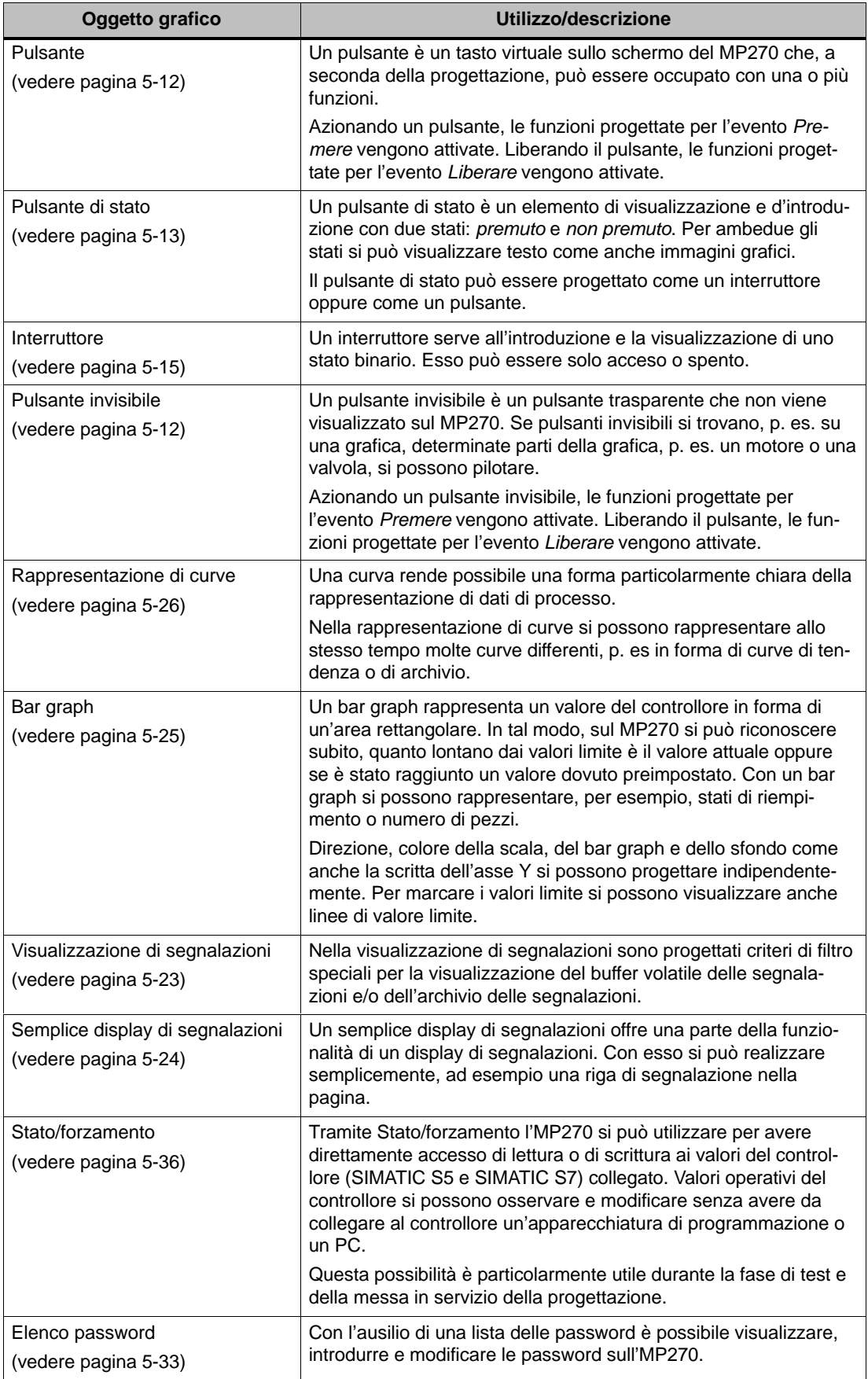

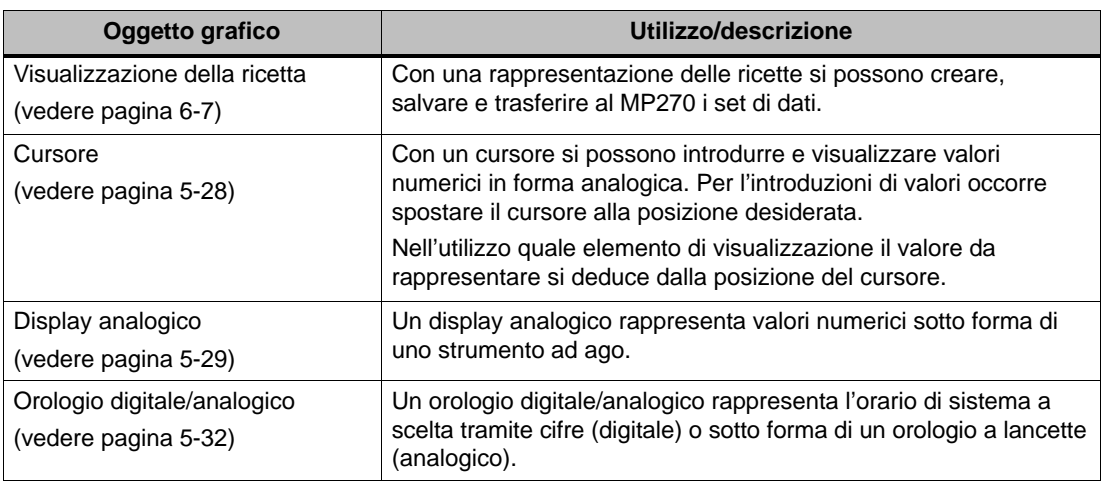

# **5.4 Campo d'introduzione**

#### **Scopo**

In un campo di introduzione i valori numerici e alfanumerici si digitano carattere per carattere. Un valore numerico per esempio è il numero 80 come setpoint per la temperatura. Un valore alfanumerico per esempio è il testo Valvola\_12.

#### **Controllo dei valori limite**

Se per la variabile del campo di introduzione sono progettati valori limite, allora i valori immessi verranno applicati solo se essi si trovano nell'ambito dei limiti progettati. Se si tenta di introdurre un valore al di fuori di questi limiti, esso non viene adottato ed il valore originato viene ricostruito automaticamente. In questo caso l'MP270 visualizza una segnalazione di sistema.

#### **Rappresentazione**

A seconda dello scopo d'impiego, i campi di introduzione possono essere configurati in modo differente, per esempio:

- **Campo di introduzione numerico** per l'introduzione di valori numerici rappresentati in forma decimale, esadecimale o binaria.
- **Campo di introduzione alfanumerico**

per l'introduzione di stringhe di caratteri.

- **Campo di introduzione per data e ora**

Per l'introduzione di dati di calendario e ora. Il formato dipende dalla lingua attualmente impostata sull'MP270. La figura mostra come esempio un campo di introduzione per l'ora e uno per la data per la zona di lingua inglese.

2:32:09 PM 1/15/01

#### - **Campo di introduzione per introduzione di password nascosta**

per l'introduzione nascosta di password. La stringa di caratteri introdotta viene rappresentata tramite variabili fittizia (\*). La figura mostra un esempio.

\*\*\*\*\*\*\*\*

#### **Utilizzo**

Come utilizzare un campo di introduzione:

- Scegliere il campo di introduzione. La scelta viene segnalata tramite cambio di colore del contenuto del campo.
- Posizionare il cursore tramite i tasti cursore e digitare il valore desiderato.
- Confermare l'introduzione

o

- Annullare l'introduzione

Informazioni dettagliate sull'introduzione di valori si trovano a partire di pagina 4-9.

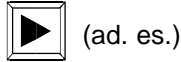

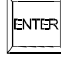

ESC

# **5.5 Campo di scelta**

#### **Scopo**

Nel campo di scelta si introduce il valore non carattere per carattere bensì esso viene scelto da una lista (figura 5-1).

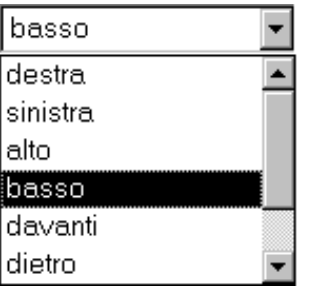

Figura 5-1 Campo di scelta aperto (esempio)

#### **Utilizzo**

Come utilizzare un campo di scelta:

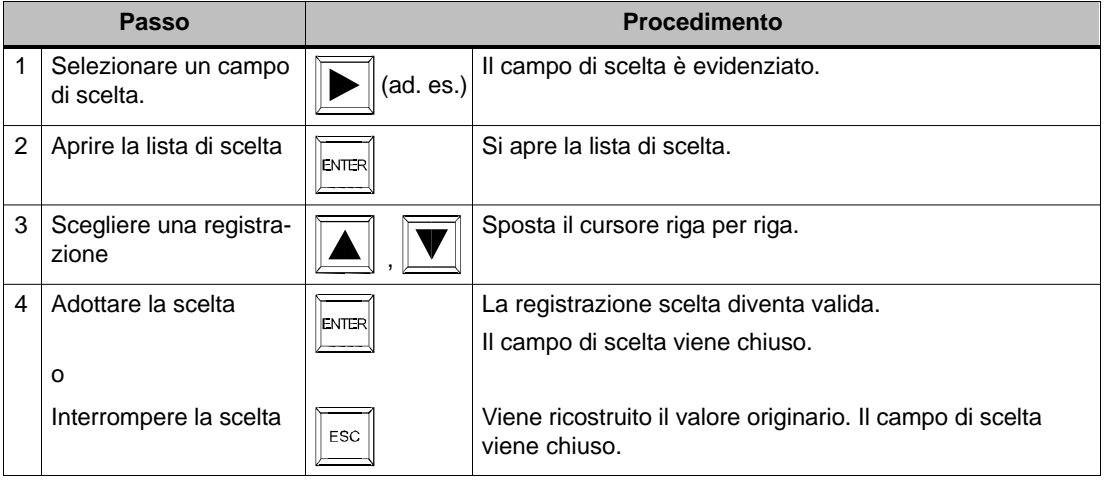

#### **Suggerimento**

Azionando un tasto lettera si sceglie la prima registrazione della lista che comincia con la lettera immessa.

# **5.6 Pulsante**

#### **Scopo**

Il pulsante è un tasto virtuale sullo schermo del MP270. Le funzioni correlate al pulsante vengono ad esempio scattate dai seguenti eventi progettabili:

- Cliccare
- -Premere
- Rilasciare

#### **Rappresentazione**

#### - **Siglatura**

I pulsanti possono essere siglati in modo statico o dinamico. Con la siglatura dinamica il testo o l'immagine grafico sul pulsante cambia durante il servizio in dipendenza dal valore di una variabile progettata.

#### - **Conferma dell'utilizzo**

Appena l'elemento di comando riconosce un azionamento valido, esso lo conferma tramite una segnalazione ottica. Tale conferma però non vuol dire che l'azione desiderata venga veramente eseguita.

Figura 5-2 mostra come esempio un pulsante premuto (a destra) e un pulsante non premuto (a sinistra).

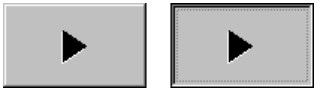

Figura 5-2 Esempio per un pulsante

#### **Pulsante invisibile**

Pulsanti invisibili sono pulsanti trasparenti che ad esempio si trovano sopra a immagini grafici. In tal modo si possono comandare comodamente tutti i componenti dell'impianto che sono visualizzati in forma grafica sul MP270 (ad esempio un motore o una valvola). Se sul MP270 viene scelto un pulsante invisibile, il contorno del pulsante rimane visibile finché il pulsante è azionato. Il contorno mostra l'area azionabile del pulsante.

#### **Utilizzo**

Come utilizzare un pulsante:

- Scegliere il pulsante ad es. con un tasto tabulatore.  $\boxed{\blacktriangleright}$  (ad. es.)
- Successivamente premere o il tasto d'introduzione oppure la barra spaziatrice.

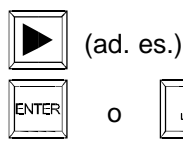

# **5.7 Pulsante di stato**

#### **Scopo**

Il pulsante di stato è un elemento di comando e visualizzazione con i due stati Premuto e Rilasciato. Con un pulsante di stato si può così segnalare all'operatore lo stato di un dispositivo, ad esempio di un motore, non visibile dal MP270. Allo stesso tempo con il pulsante di stato si può modificare sul MP270 lo stato del relativo dispositivo.

#### **Comportamento**

Il comportamento del pulsante di stato si può progettare:

- **Interruttore**:

L'interruttore ha due stati stabili. Ad ogni utilizzo esso cambia da uno stato all'altro e lo mantiene fino al prossimo utilizzo.

- **Tasto**:

Il pulsante ha uno stato di riposo stabile. All'utilizzo esso cambia allo stato Premuto e lo mantiene finché rimane premuto. Non appena rilasciato esso ritorna automaticamente allo stato di riposo Rilasciato.

Le funzioni correlate al pulsante di stato vengono ad esempio scattate dai seguenti eventi progettabili:

- Cambio di stato
- Premere
- Rilasciare

Se lo stato di un pulsante di stato di tipo *commutatore* cambia, non a causa di un comando ma di una modifica delle variabili progettate, allora la funzione assegnata non viene eseguita.

#### **Rappresentazione**

In ProTool CS, i due stati di visualizzazione di tipo commutatore e pulsante con conferma si possono assegnare diversi testi o grafiche che vengono visualizzate sul pulsante di stato durante il processo.

Figura 5-3 mostra come esempio un pulsante di stato di tipo commutatore nello stato premuto (a sinistra) e non premuto (a destra).

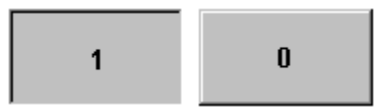

Figura 5-3 I due stati di un pulsante di stato del tipo interruttore

## **Utilizzo**

Come utilizzare un pulsante di stato:

- Scegliere il pulsante di stato ad es. con un tasto cursore.  $\sqrt{|\blacktriangleright|}$  (ad. es.)
- Successivamente premere o il tasto d'introduzione oppure la barra spaziatrice. The contract of the contract of the contract of the contract of the contract of the contract of the contract of the contract of the contract of the contract of the contract of the contract of the contract of t

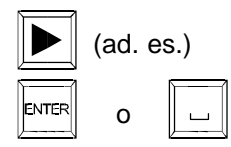

# **5.8 Interruttore**

#### **Scopo**

Un interruttore serve all'introduzione e la visualizzazione di uno stato binario. Esso può essere solo acceso o spento. A tale scopo esso è correlato ad una variabile. Lo stato OFF corrisponde al valore 0 (logico FALSE) della variabile correlata all'interruttore. Tutti i valori della variabili che sono differenti da zero (logico TRUE) vengono interpretati come stato ON.

#### **Comportamento**

Le funzioni correlate all'interruttore vengono ad esempio scattate dai seguenti eventi progettabili:

- Cambio di stato
- Inserire
- Disinserire

Se lo stato di un interruttore cambia, non a causa di un comando ma di una modifica delle variabili progettate, allora la funzione assegnata non viene eseguita.

#### **Rappresentazione**

Figura 5-4 mostra come esempio due interruttori allineati in due diverse direzioni.

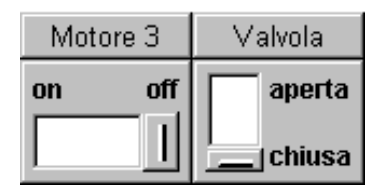

Figura 5-4 Interruttori con orientamento differente

#### **Utilizzo**

Come utilizzare un interruttore:

- Scegliere il commutatore ad es. con un tasto cursore.  $\sqrt{\left|\bullet\right|}$  (ad. es.)
- Successivamente premere o il tasto d'introduzione oppure la barra spaziatrice.

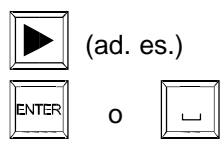

# **5.9 Segnalazioni**

#### **Classi di segnalazione**

Le segnalazioni mostrano sull'MP270 eventi e stati nel processo del controllore. L'MP270 distingue fra le seguenti classi di segnalazione:

#### - **Segnalazioni di servizio**

mostrano uno stato nel processo come ad esempio Motore acceso. Segnalazioni di servizio vengono progettate.

#### - **Segnalazioni di allarme**

mostrano anomalie di servizio come ad esempio Temperatura motore troppo alta. Segnalazioni di allarme vengono progettate. Le segnalazioni di allarme, a causa della loro importanza devono essere acquisite.

#### - **Segnalazioni di sistema**

vengono attivate dal MP270. Le segnalazioni di sistema non vengono progettate. Le segnalazioni di sistema informano per esempio su come gestire gli errori o i disturbi nella comunicazione.

Dopo li tempo di visualizzazione progettato, l'MP270 fa disparire automaticamente le segnalazioni di sistema.

Una scelta delle più importanti segnalazioni di sistema si trova nell'appendice C.

#### - **Segnalazioni di sistema S-7**

informano sullo stato del SIMATIC S7. Non vengono progettate nel software di progettazione ProTool CS. Con il numero d'errore visualizzato sul MP270 si può cercare la causa d'errore nel manuale S-7.

#### **Acquisire le segnalazioni di allarme**

A causa della loro importanza, le segnalazioni di guasto devono essere acquisite. Questo può essere fatto manualmente sul MP270 o automaticamente tramite il controllore. Finché vi sono ancora segnalazioni da confermare, viene visualizzato, se progettato, l'indicatore di segnalazione rappresentato.

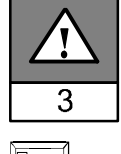

ACK

Per acquisire manualmente le segnalazioni di allarme, azionare il tasto rappresentato a destra. Il diodo luminoso integrato nel tasto rimane acceso finché vi sono segnalazioni da confermare.

#### **Bufferizzare le segnalazioni**

Tutti gli eventi di segnalazione (arrivo, andata, acquisito) vengono memorizzati in un buffer transitorio interno. Se è stato progettato un archivio di segnalazione, gli eventi di segnalazione vengono salvati anche in tale archivio di segnalazione.

#### **Visualizzare segnalazioni**

Gli eventi memorizzati nel buffer delle segnalazioni possono essere visualizzati secondo diversi criteri. Per la visualizzazione si trovano a disposizione i seguenti oggetti predefiniti:

- riga di segnalazione (pagina 5-19)
- finestra di segnalazione (pagina 5-19)
- pagina delle segnalazioni(pagina 5-21)
- buffer delle segnalazioni (pagina 5-22)
- Visualizzazione di segnalazioni
	- display di segnalazioni con intera funzionalità (pagina 5-23)
	- semplice display di segnalazioni con funzionalità limitata (pagina 5-24)

#### **Cancellare le segnalazioni**

Tutti gli eventi delle segnalazioni di servizio e di allarme vengono memorizzati automaticamente nel buffer delle segnalazioni. Per cancellare le segnalazioni dal buffer delle segnalazioni si ha due possibilità:

#### - **Cancellazione automatica in caso di un overflow del buffer**

Appena il buffer delle segnalazioni non può più contenere alcun evento di segnalazione, allora l'MP270 cancella automaticamente tanti eventi fino a quando non si raggiunge la quantità di buffer residuo progettata. Qui vengono cancellate per prime le segnalazioni più vecchie.

#### - **Cancellazione tramite comando sul MP270**

Per potere cancellare a mano le segnalazioni dal buffer delle segnalazioni, nella propria progettazione si deve correlare la funzione Cancella\_buffer\_segnalazioni ad esempio ad un tasto funzionale o un pulsante. A seconda della progettazione, così si possono cancellare selettivamente le seguenti classi di segnalazione:

- Tutte le segnalazioni
- Segnalazioni di allarme
- Segnalazioni di servizio
- Segnalazioni di sistema
- Segnalazioni di diagnosi S7

#### **Stampare le segnalazioni**

Le segnalazioni di servizio, se così predefinite, possono essere stampate direttamente all'arrivo degli eventi di segnalazione Arrivata e Andata, mentre quelle di guasto possono essere stampate con l'evento aggiuntivo Acquisita. Le segnalazioni di sistema non vengono stampate.

Informazioni sull'impostazione dei parametri di stampa si trovano nel capitolo 8.

#### **Avviso**

Nella stampa di segnalazioni con caratteri che non vengono dall'Europa occidentale, può succedere che certi caratteri non vengono stampati correttamente. Il risultato di stampa dipende anche dalla stampante impiegata.

# **5.9.1 ALARM\_S**

#### **Definizione**

ALARM\_S è una gestione di segnalazione attiva. Se appare una segnalazione, la CPU trasmette la corrispondente segnalazione a tutti i gli abbonati di rete registrati. In questo modo l'MP270 non deve più richiamare sempre l'area di segnalazione.

#### **Progettare segnalazioni ALARM\_S**

Segnalazioni di ALARM\_S non vengono progettate in ProTool CS ma in STEP 7. I numeri di segnalazione vengono assegnati automaticamente durante la progettazione in STEP 7. Con questi numeri vengono anche assegnati univocamente i testi delle segnalazioni.

La visualizzazione delle segnalazioni di ALARM\_S sul MP270 può essere solo progettata se si usa un controllore SIMATIC S7 e se il software di progettazione ProTool CS è integrato in STEP 7.

Informazioni dettagliate sulla progettazione delle segnalazioni ALARM\_S si trovano nel manuale utente ProAgent/MP e ProAgent/PC.

#### **Riavviamento delle CPU S7**

A seconda della configurazione del hardware delle CPU, al riavviamento delle CPU S7 è possibile che vengano cancellate tutte le segnalazioni ALARM\_S presenti. Le versioni più vecchie delle CPU S7-300 CPU non sono capaci a informare i pannelli operatori su tale riavviamento. Come conseguenza, il pannello operatore visualizza segnalazioni anche se sono già state cancellate dalla CPU.

#### **Rimedio:**

Staccare il collegamento tra MP270 e CPU e successivamente ripristinarlo. A tale scopo utilizzare, se predefinita, la funzione Controllore\_collegare\_staccare.

## **5.9.2 Riga di segnalazione**

#### **Scopo**

Una riga di segnalazione progettata è sempre presente, indipendentemente dalla pagina selezionata. La riga di segnalazione visualizza l'ultima segnalazione di allarme o di servizio.

#### **Priorità di segnalazione**

Segnalazioni di allarme hanno sempre priorità prima delle segnalazioni di servizio. Se non sono presenti alcune segnalazioni di allarme oppure sono tutte acquisite, allora vengono visualizzate le segnalazioni di servizio.

Per poterle distinguere dalle segnalazioni di servizio, è possibile visualizzare le segnalazioni di allarme in modo lampeggiante.

#### **5.9.3 Finestra di segnalazione**

#### **Scopo**

La finestra di segnalazione visualizza segnalazioni in attesa o quelle da confermare. L'ordine delle segnalazioni di allarme visualizzate è progettabile. A scelta viene visualizzata la segnalazione di allarme più recente o quella più vecchia.

#### **Segnalazioni di allarme**

Se è progettato uno dei tipi di visualizzazione Finestra/finestra, Finestra/riga o Finestra/Off, la finestra di segnalazione per le segnalazioni di allarme verrà allora aperta automaticamente non appena arriva una segnalazione di allarme. La figura 5-5 mostra un esempio.

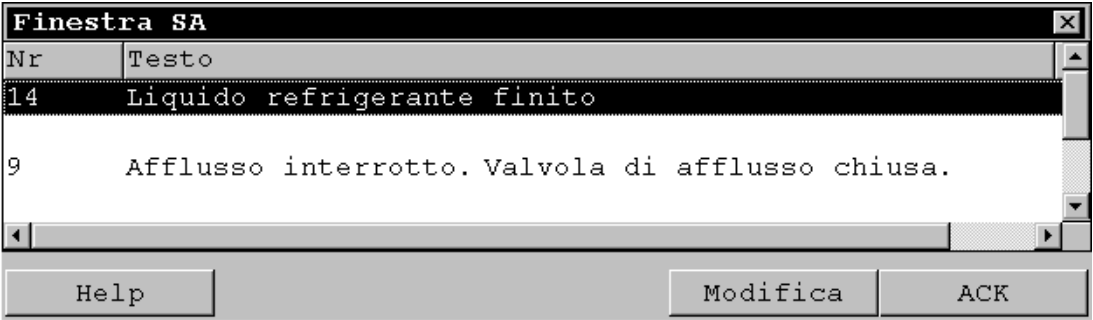

Figura 5-5 Finestra delle segnalazioni di allarme (esempio)

## **Significato dei pulsanti**

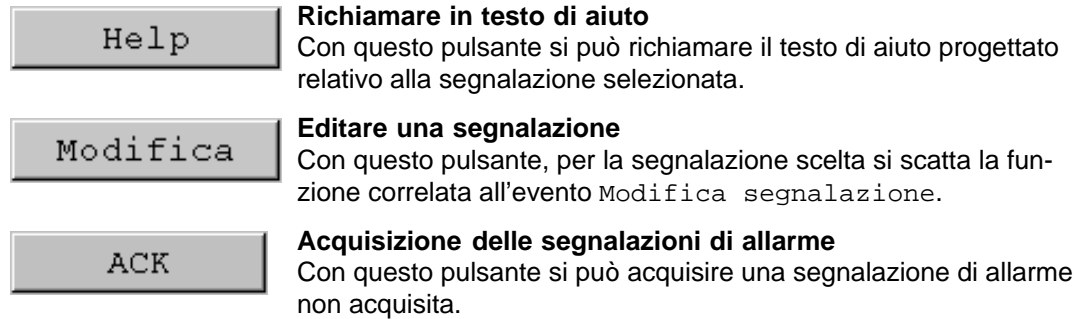

#### **Segnalazioni di servizio**

Per aprire la finestra segnalazioni di servizio tramite comando, nella propria progettazione si deve correlare la funzione Visualizza\_finestra\_segnalazioni\_servizio ad esempio ad un tasto funzionale o un pulsante.

#### **Segnalazioni di sistema**

La finestra di segnalazione per le segnalazioni di sistema viene aperta automaticamente non appena arriva una segnalazione di sistema. La finestra si chiude automaticamente dopo la durata della visualizzazione progettata.

#### **Chiudere a mano la finestra di segnalazione**

Con il pulsante ESC si chiude a mano la finestra delle segnalazioni.

ESC

## **5.9.4 Pagina delle segnalazioni**

#### **Scopo**

La pagina delle segnalazioni visualizza tutte le segnalazioni con una stampiglia di tempo. L'ordine delle segnalazioni di allarme visualizzate è progettabile. A scelta viene visualizzata la segnalazione di allarme più recente o quella più vecchia. Una pagina di segnalazioni aperta viene aggiornata continuamente.

#### **Struttura**

Per potere richiamare la pagina delle segnalazioni di servizio o di allarme, devono essere predefinite le seguenti funzioni:

- per le segnalazioni di servizio: Visualizza\_pagina\_segnalazioni\_servizio
- per le segnalazioni di allarme: Visualizza\_pagina\_segnalazioni\_allarme

La figura 5-6 mostra ad esempio la pagina delle segnalazioni per le segnalazioni di allarme.

| Pagina SA      |          |          |       | $\times$                    |
|----------------|----------|----------|-------|-----------------------------|
| Nr             | Ora      | Data     | Stato | Testo                       |
| 14             | 07:30:51 | 25/01/01 | K     | Liquido refrigerante finito |
| 14             | 07:30:59 | 25/01/01 | ΚQ    | Liquido refrigerante finitd |
| Ι9.            | 07:31:04 | 25/01/01 | Κ     | Afflusso interrotto         |
| 37             | 07:31:07 | 25/01/01 | К     | Valvola non si apre         |
| 211            | 07:31:28 | 25/01/01 | K     | Compressore 4 in avaria     |
| 9              | 07:32:41 | 25/01/01 | ΚQ    | Afflusso interrotto         |
| 37             | 07:32:43 | 25/01/01 | ΚQ    | Valvola non si apre         |
| 211            | 07:32:44 | 25/01/01 | КQ    | Compressore 4 in avaria     |
| 138            | 07:39:51 | 25/01/01 | К     | Interruttore M201 aperto    |
| 139            | 07:39:51 | 25/01/01 | К     | Interruttore M202 aperto    |
| 140            | 07:39:51 | 25/01/01 | K     | Interruttore M203 aperto    |
| 211            | 07:39:59 | 25/01/01 | K     | Compressore 4 in avaria     |
| 138            | 07:40:17 | 25/01/01 | ΚQ    | Interruttore M201 aperto    |
| 139            | 07:40:21 | 25/01/01 | ΚQ    | Interruttore M202 aperto    |
| $\blacksquare$ |          |          |       |                             |
|                |          |          |       |                             |
| Help           |          |          |       | Modifica<br><b>ACK</b>      |

Figura 5-6 Pagina segnalazioni di allarme (esempio)

Informazioni sul significato dei pulsanti si trovano a pagina 5-19.

## **5.9.5 Buffer delle segnalazioni**

#### **Scopo**

Il buffer delle segnalazioni visualizza tutti gli eventi delle segnalazioni con stampiglia di tempo. L'ordine delle segnalazioni di allarme visualizzate è progettabile. A scelta viene visualizzata la segnalazione di allarme più recente o quella più vecchia. Un buffer delle segnalazioni visualizzato viene aggiornato continuamente.

#### **Struttura**

Per potere richiamare il buffer delle segnalazioni di servizio o di allarme, devono essere predefinite le seguenti funzioni:

- per le segnalazioni di servizio: Visualizza\_buffer\_segnalazioni\_servizio
- per le segnalazioni di allarme: Visualizza\_buffer\_segnalazioni\_allarme

La figura 5-7 mostra un esempio per il buffer delle segnalazioni di allarme.

| <b>Buffer SA</b> |                   |                  |         | $\mathbf{x}$                |
|------------------|-------------------|------------------|---------|-----------------------------|
| Nr               | Ora               | Data             | Stato   | Testo                       |
| 14               | 07:30:51          | 25/01/01         | К       | Liquido refrigerante finitd |
| 14:              | 07:30:59          | $25/01/01$ (K) Q |         | Liquido refrigerante finito |
| 9.               | 07:31:04          | 25/01/01         | К       | Afflusso interrotto         |
| 37               | 07:31:07          | 25/01/01         | K       | Valvola non si apre         |
| 14               | 07:31:09          | 25/01/01         | $(Q)$ G | Liquido refrigerante finitd |
| 211              | 07:31:28          | 25/01/01         | К       | Compressore 4 in avaria     |
| 9.               | 07:31:31 25/01/01 |                  | $(K)$ G | Afflusso interrotto         |
| 37               | 07:32:43          | 25/01/01         | (K)Q    | Valvola non si apre         |
| 211              | 07:32:47 25/01/01 |                  | (K)Q    | Compressore 4 in avaria     |
| 9                | 07:33:00          | 25/01/01         | (G)Q    | Afflusso interrotto         |
| 138              | 07:39:51          | 25/01/01         | К       | Interruttore M201 aperto    |
| 139              | 07:39:51          | 25/01/01         | К       | Interruttore M202 aperto    |
| 140              | 07:39:51          | 25/01/01         | К       | Interruttore M203 aperto    |
| 37               | 07:39:59 25/01/01 |                  | $(Q)$ G | Valvola non si apre         |
| ⊣∣               |                   |                  |         |                             |
|                  |                   |                  |         |                             |
| Help             |                   |                  |         | Modifica<br>ACK.            |

Figura 5-7 Buffer segnalazioni di allarme (esempio)

Informazioni sul significato dei pulsanti si trovano a pagina 5-19.
## **5.9.6 Visualizzazione delle segnalazioni**

## **Scopo**

Nella visualizzazione di segnalazione sono definiti nel buffer delle segnalazioni (volatile o archivio) specifiche visualizzazioni su segnalazioni in attesa o da confermare, oppure su eventi di segnalazione. A tale scopo si hanno in ProTool CS diversi criteri di filtraggio.

## **Struttura**

Nella visualizzazione di segnalazioni (figura 5-8) si vedono le segnalazioni che sono presenti al MP270 o ancora da acquisire. Contemporaneamente, l'acquisizione può avvenire nella visualizzazione delle segnalazioni.

Come alternativa, la visualizzazione delle segnalazioni può anche visualizzare una storiografia degli eventi di segnalazione.

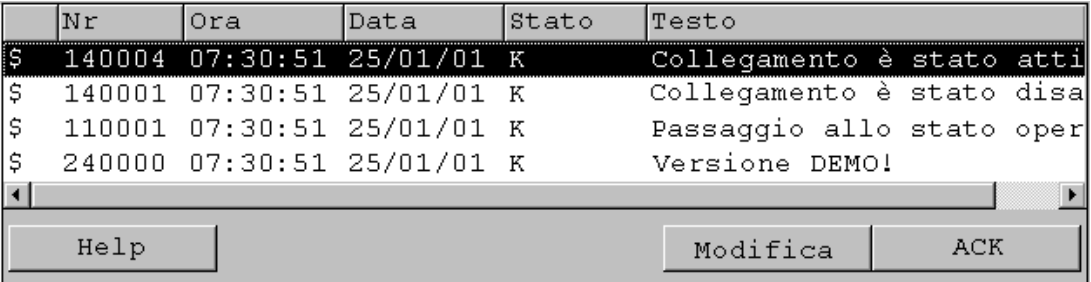

Figura 5-8 esempio per una visualizzazione di segnalazioni

## **Significato dei pulsanti**

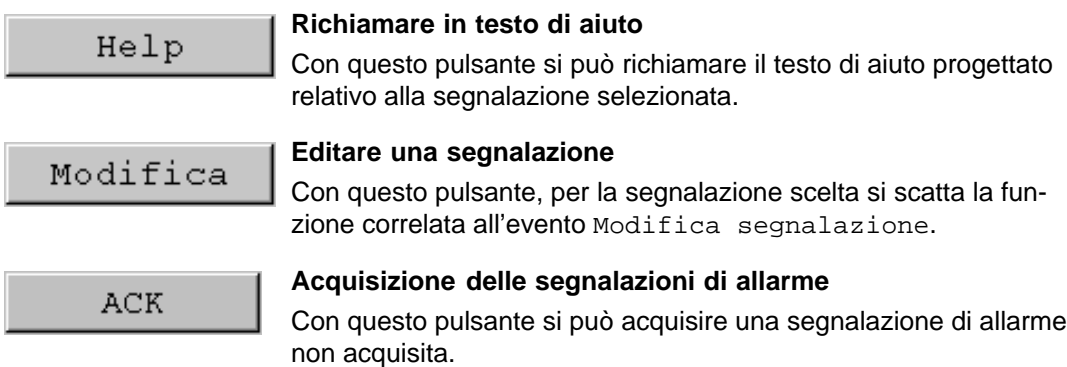

## **Classi di segnalazione**

Per distinguere diverse classi di segnalazione, queste sono contrassegnate nella prima colonna della visualizzazione di segnalazioni:

- ! Segnalazioni di allarme
- vuoto Segnalazioni di servizio
- \$ Segnalazioni di sistema
- S7 Segnalazioni S7

## **5.9.7 Semplice visualizzazione di segnalazioni**

### **Scopo**

Una semplice visualizzazione di segnalazioni offre una parte della funzionalità di un display di segnalazioni (pagina 5-23). In tal modo si può costruire in modo semplice ad esempio una riga di segnalazione per la visualizzazione di segnalazioni di servizio e di sistema nella propria pagina.

### **Struttura**

La figura mostra ad esempio un semplice visualizzazione di segnalazioni con le colonne progettabili

- Data
- Ora
- Numero di segnalazione
- Stato della segnalazione
- Testo della segnalazione

```
25.01.01 14:27:06 110001 K 
Cambio allo stato di servizio 'online'
25.01.01 14:27:07 140001 K 
Collegamento stabilito: Stazione 2, rack 0, posto 0
```
# **5.10 Bar graph**

## **Scopo**

Il bar graph rappresenta un valore come superficie rettangolare. In tal modo, sul MP270 si può riconoscere subito, quanto lontano dai valori limite è il valore attuale oppure se è stato raggiunto un valore dovuto preimpostato. Con i bar graph si possono ad esempio visualizzare stati di riempimento o quantità di pezzi.

## **Rappresentazione**

Progettabili sono, insieme ad altri, il valore minimo e massimo come anche la direzione in quale i bar graph crescono all'aumento del valore della variabile:

Figura 5-9 mostra i stati differenti di un bar graph orizzontale:

- 1. Il valore rimane sotto il progettato valore minimo
- 2. Il valore si trova entro il progettato campo di visualizzazione
- 3. Il valore supera il progettato valore massimo
- 4. Il valore si trova entro il progettato campo di limite

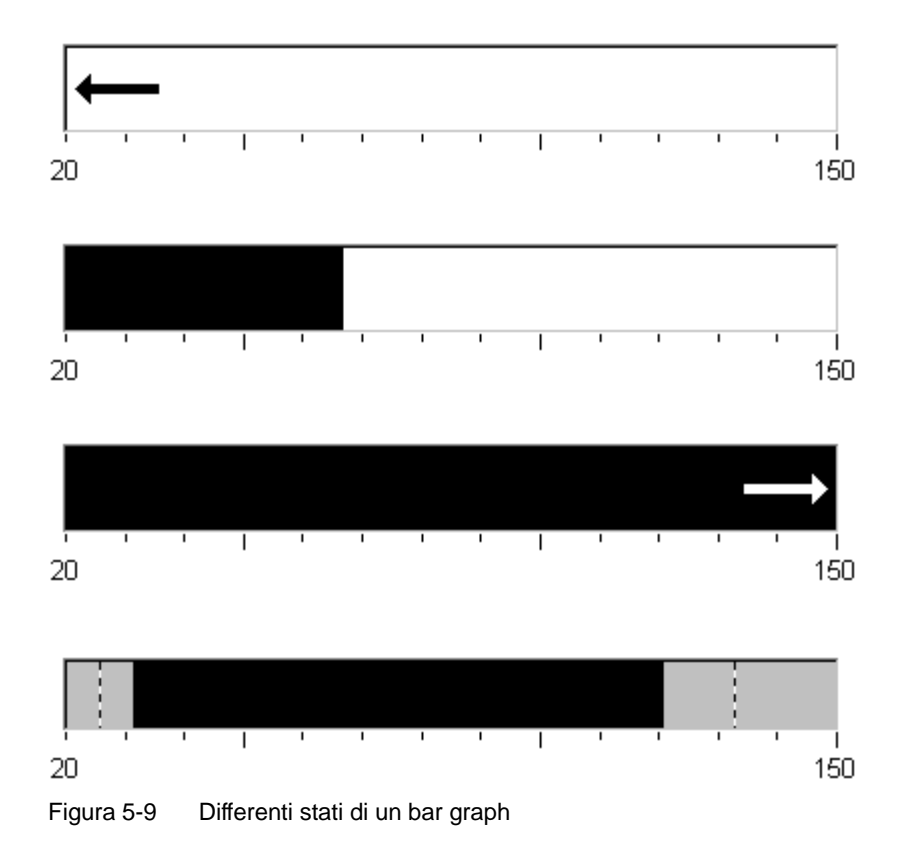

# **5.11 Rappresentazione di curve**

## **Scopo**

La curva è una forma particolarmente chiara della visualizzazione continua di dati di processo. Nel caso di processi che cambiano lentamente la rappresentazione della curva può visualizzare anche eventi passati e rende possibile in tal modo la stima delle tendenze nello svolgimento del processo. D'altra parte, la visualizzazione di dati di processi rapidi rende possibile un semplice valorizzazione dei dati nella rappresentazione di curve.

## **Caratteristiche progettabili**

La rappresentazione con la curva può rappresentare più curve diverse contemporaneamente. Fra altre, sono progettabili le seguenti caratteristiche di una curva:

- -**Tipo di curva**: Curva di tendenza o curva di profili
- -**Trigger**: Trigger dell'orologio o Trigger di bit
- -**Valori limite**:

L'MP270 mostra il raggiungimento o superamento di valori limite progettati tramite un cambiamento di colore.

## **Struttura**

La figura 5-10 mostra, in modo esemplare, una rappresentazione di curve con curva di tendenza e pulsanti progettati per la navigazione nella curva.

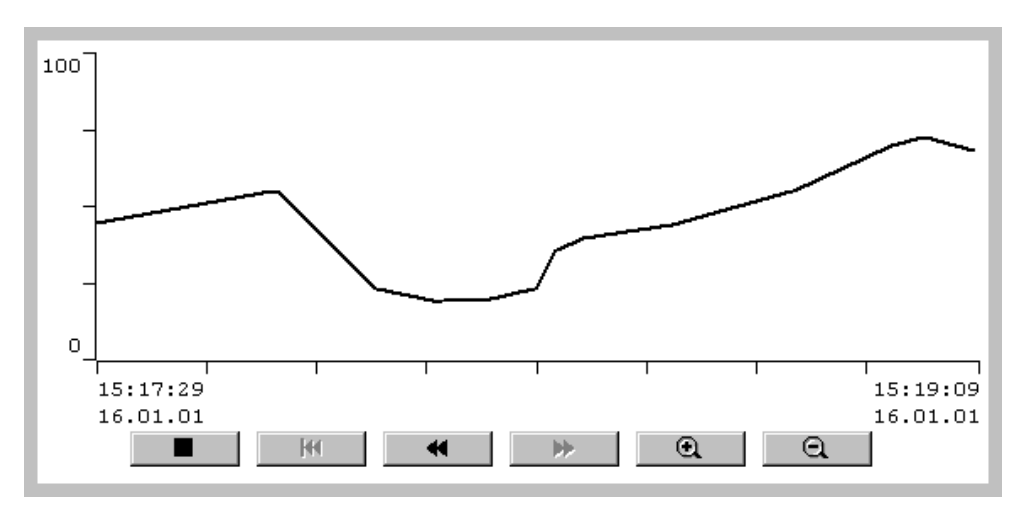

Figura 5-10 Rappresentazione di curve pilotabile (esempio)

### **Navigazione tramite pulsanti**

Tramite i pulsanti progettati si può navigare nella rappresentazione di curve. I pulsanti hanno il seguente significato:

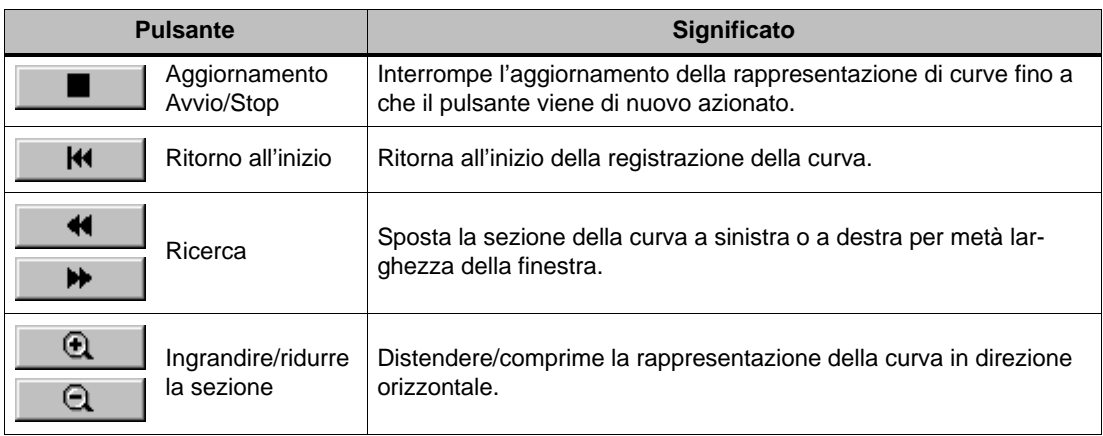

### **Navigazione tramite tastiera**

Se nella rappresentazione di curve non sono progettati alcuni pulsante, si può usare la tastiera del MP270 per navigare nella rappresentazione di curve. Il presupposto per farlo è però che la propria progettazione supporti la navigazione con la tastiera.

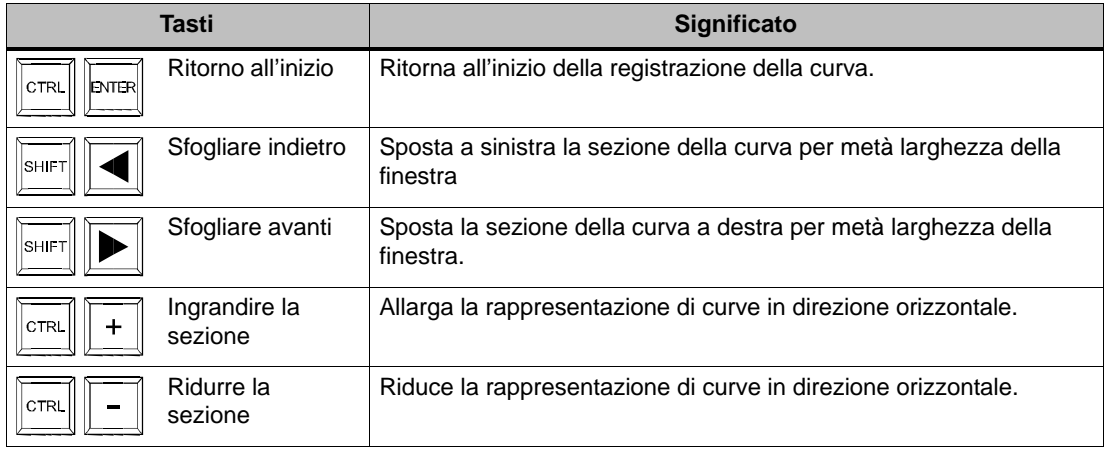

#### **Avviso**

L'interruzione dell'aggiornamento della rappresentazione di curve tramite tastiera non è possibile.

## **Rappresenta i dati di archivio sotto forma di curva**

I dati di un archivio rappresentati nella rappresentazione di curve vengono rappresentati con una curva di profili, cioè i dati di curva vengono letti dall'archivio pilotati da evento e poi visualizzati. Casi applicativi per tali curve sono ad esempio una procedure di accensione o profili termici al riscaldamento di un forno.

La rappresentazione di curve non viene aggiornata se i dati di archivio cambiano.

# **5.12 Cursore**

## **Scopo**

Con il cursore si possono introdurre e visualizzare valori numerici in forma analogica. Per l'introduzioni di valori occorre spostare il cursore alla posizione desiderata. Nell'utilizzo quale elemento di visualizzazione il valore da rappresentare si deduce dalla posizione del cursore.

## **Funzione**

Il cursore è accoppiato ad una variabile. Spostando il cursore, il valore corrispondente viene scritto nella variabile. Viceversa la posizione del cursore cambia con la modifica del valore variabile, a meno che essa non viene cambiata in quel momento tramite spostamento.

## **Rappresentazione**

L'immagine a destra mostra l'esempio di un cursore per l'impostazione e la visualizzazione di valori di temperatura. Il valore attuale (qui: 50) viene rappresentato in testo a chiare lettere e inoltre sotto forma di un bar graph.

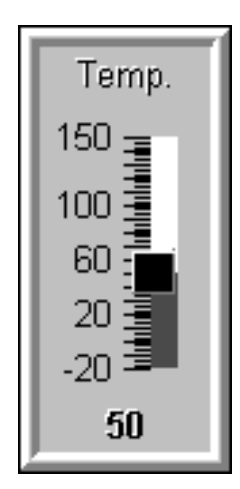

#### **Utilizzo**

Per usare il cursore sceglierlo ad esempio con un tasto cursore. Il cursore si può spostare con uno dei seguenti tasti:

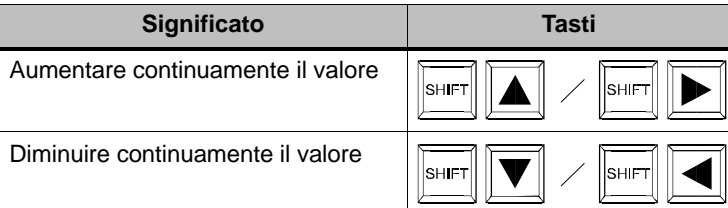

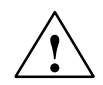

### **Attenzione**

Nel caso seguente il valore visualizzato sul regolatore scorrevole può deviare dal valore reale delle variabili appartenenti:

Il campo di valori progettato per il regolatore scorrevole protetto da password (valore minimo e massimo) non corrisponde ai valori limite progettati per la variabile del regolatore scorrevole.

# **5.13 Visualizzazione analogica**

## **Scopo**

La visualizzazione analogica rappresenta valori numerici sotto forma di uno strumento ad ago.

## **Funzione**

La visualizzazione analogica è accoppiata ad una variabile. Con modifica del valore variabile cambia l'indicazione dell'ago dello strumento. Oltre a ciò è possibile inoltre la visualizzazione di un ago trascinato. L'ago trascinato mostra durante il runtime il massimo finora raggiunto dal valore da visualizzare. L'ago viene azzerato appena viene aperta la pagina attuale. La visualizzazione analogica è un elemento di visualizzazione puro. Un'introduzione di valori al MP270 con esso non è possibile.

## **Rappresentazione**

La figura 5-11 mostra l'esempio di visualizzazione analogica per la rappresentazione di temperature.

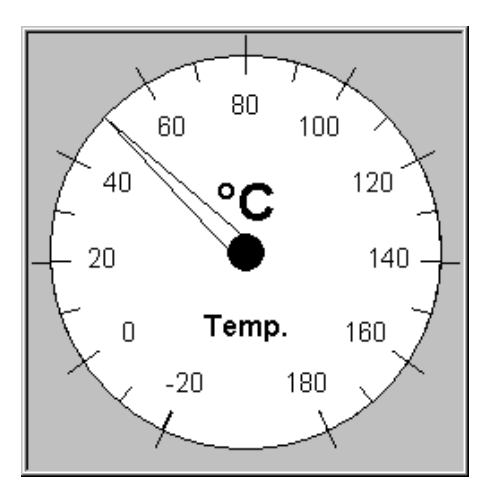

Figura 5-11 Esempio per uno strumento analogico

## **Avvertenza scala dello strumento**

Eventuali campi di scala predefiniti con colori differenti non vengono visualizzati sull'MP270.

# **5.14 Data/Ora**

## **Scopo**

L'oggetto grafico Data/orario mostra i valori correnti per orario e/o data. Se progettato così, la data e l'ora si possono modificare online.

I dati di calendario e i valori dell'ora sono sincronizzati con i valori di sistema del sistema operativo. L'MP270 utilizza questi valori, per esempio per mettere una stampiglia di tempo su gli eventi di segnalazione.

#### **Avviso**

Senza la batteria tampone opzionale (capitolo 11), l'MP270 memorizza l'orario del sistema solo per poche ore<sup>1)</sup>. Se l'apparecchiatura rimane staccato dall'alimentazione di tensione per un tempo prolungato, si dovrà aggiornare la data e l'ora al momento della rimessa in servizio.

1) L'apparecchio deve prima essere rimasto ininterrottamente in funzione dalle 6 alle 8 ore.

## **Formato**

Il formato per data e orario dipende dalla lingua impostato correntemente. Corrisponde alle solite convenzioni internazionali:

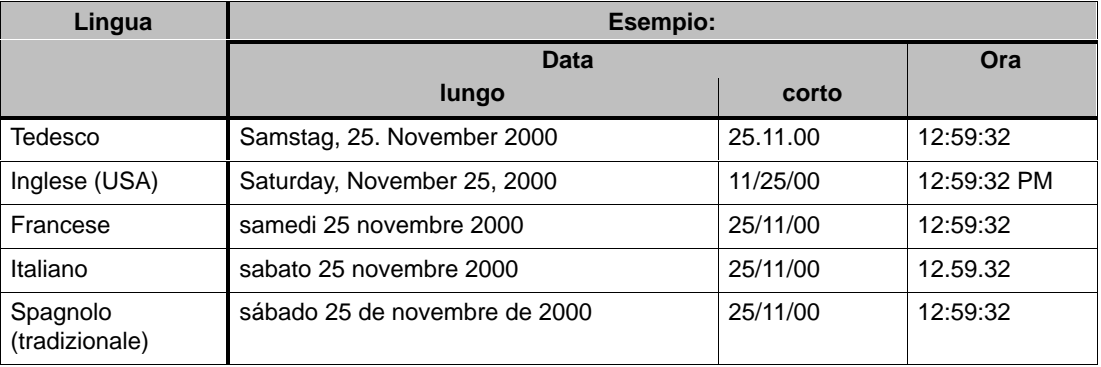

Tabella 5-1 Esempi per i formati di data/ora, dipendenti dalla lingua

Il formato impostato per data e orario dipende dalla lingua impostata correntemente. A tale scopo selezionare il simbolo illustrato.

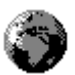

Informazioni per aprire il Control Panel si trovano a pagina 8-5.

#### **Avviso**

- Osservare che per l'introduzione della data e dell'orario occorre separare i due valori con uno spazio.
- Se il sistema operativo non supporta la lingua impostata sul pannello operatore, viene usata la lingua preimpostata dal sistema operativo.

#### **Sincronizzare la data/ora col controllore**

Se predefinito nella progettazione e nel programma del controllore, la data e l'ora dell'MP270 possono essere sincronizzate col controllore. A tale scopo sono disponibili i due ordini di controllore **14** (Imposta orario) e **15** (Imposta data). Tramite gli ordini del controllore **40** e **41** si possono trasferire la data e l'ora dall'MP270 al controllore.

Ulteriori informazioni a riguardo si trovano nel manuale utente Comunicazione per sistemi in ambiente Windows

# **5.15 Orologio digitale/analogico**

## **Scopo**

L'orologio digitale/analogico rappresenta l'orario di sistema a scelta tramite cifre (digitale) o sotto forma di un orologio a lancette (analogico). Nella rappresentazione digitale viene mostrata inoltre la data corrente. Il formato della visualizzazione è dipendente dalla lingua. Esso si basa sul formato preimpostato dal sistema operativo del MP270.

## **Rappresentazione**

L'orologio digitale/analogico è un elemento di visualizzazione puro. Un'impostazione di ora o data al MP270 con esso non è possibile. A tale scopo usare l'oggetto grafico Data/Ora (vedere pagina 5-30).

Figura 5-12 mostra ad esempio un orologio analogico progettato.

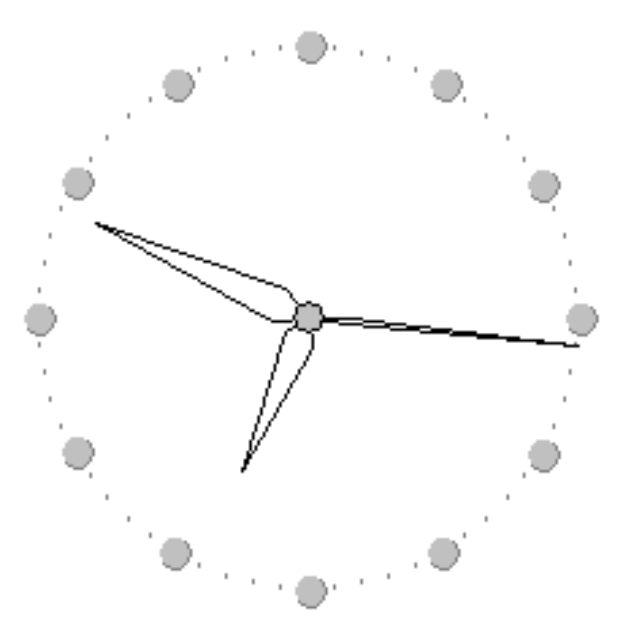

Figura 5-12 Esempio di un orologio analogico

# **5.16 Elenco di password**

## **Scopo**

Nella progettazione con ProTool CS è possibile proteggere elementi di comando tramite password contro uso non autorizzato. In tal modo, i parametri e le impostazioni importanti possono essere modificati solo da personale autorizzato.

## **Gerarchia delle password**

Per la protezione tramite password si hanno a disposizione i livelli di password ordinati gerarchicamente da 0 a 9. Assegnando una password ad un operatore o ad un intero gruppo di operatori viene assegnato allo stesso tempo il diritto di eseguire le funzioni che hanno quel determinato livello di password. Se ad un utente ad esempio è correlato il livello di password 4, questi avrà allora il diritto di eseguire funzioni del livello di password da 0 fino a 4.

## **Livello di password**

### **Livello di password 0**:

Con il livello più basso sono configurate le funzioni la cui esecuzione ha un'influenza scarsa o nulla sullo svolgimento del processo. Per attivare le funzioni con il livello di password 0, non occorre introdurre una password.

#### **Livelli di password da 1 a 8**:

Alle funzioni con maggiore importanza vengono assegnati i livelli di password da 1 a 8. Prima dell'esecuzione di una funzione con un livello di password superiore a 0, l'MP270 richiede l'introduzione della password.

### **Livello di password 9**:

Il diritto di eseguire funzioni del livello di password 9 è proprio solo del super user (assistente dell'impianto o tecnico di servizio). Egli ha accesso a tutte le funzioni del MP270.

### **Login al MP270**

Al richiamo di una funzione protetta tramite password, l'MP270 richiede automaticamente l'introduzione della password. Per il richiamo di ulteriori funzioni di questo livello di password o di uno più basso non sarà più necessaria l'introduzione della password.

Se predefinito, è anche possibile connettersi all'MP270 tramite un campo di introduzione per l'introduzione di password nascosta (pagina 5-9). La stringa di caratteri introdotta viene rappresentata tramite variabili fittizia (\*).

## **Logout dal MP270**

Per escludere l'utilizzo da persone non autorizzate, un livello di password superiore a 0 non dovrebbe rimanere attivo sull'MP270 per tempo prolungato. Per resettare definitivamente il livello di password si hanno le seguenti possibilità:

- **Scorso del tempo di logout progettato**

Se l'MP270 durante l'intervallo predefinito (tempo di logout) non viene usato, il livello di password corrente viene automaticamente reimpostato a 0.

## - **Logout tramite comando**

Se nella propria progettazione la funzione Logoff\_utente è collegata ad un elemento di comando, si può reimpostare tramite tale comando il livello di password corrente a 0.

#### **Suggerimento**

È anche possibile reimpostare il livello di password corrente a 0introducendo una password errata.

## **5.16.1 Gestione delle password**

### **Scopo**

Nell'MP270 l'utente può registrare singoli collaboratori in una lista delle password e correlare loro – a seconda del campo di responsabilità – un livello di password. Durante l'elaborazione della lista occorre terminare ogni introduzione in un campo tramite il tasto d'introduzione. La lista delle password contiene tutte le password impostate sull'MP270. La lista viene codificata e salvata nel MP270 in modo sicuro contro mancanza di rete.

Figura 5-13 mostra, a base di un esempio, una lista delle password con 6 registrazioni.

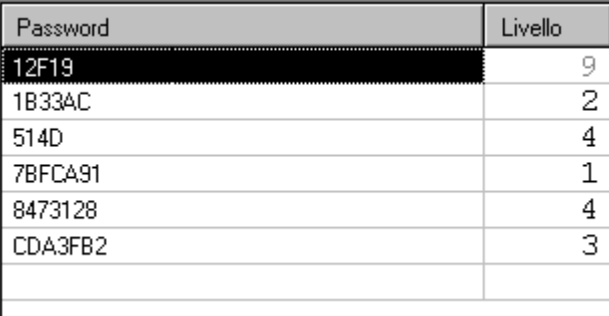

Figura 5-13 Esempio di una lista delle password

## **Visualizzare la lista delle password**

La lista delle password visualizza solo le password con un livello di password che è minore o uguale al livello con cui ci si è connessi. L'MP270 visualizza le registrazioni della lista delle password in ordinamento alfabetico.

#### **Impostare la password**

La modifica della lista delle password è possibile fino al livello con il quale si è effettuato il login. Nel sistema le password devono univoche. Non è possibile assegnare la stessa password a più livelli di password. Però è possibile assegnare illimitatamente lo stesso livello di password a più password diverse.

### **Cancellare una password**

Per cancellare una password dalla lista delle password, sovrascrivere il livello di password corrispondente con 0.

## **5.16.2 Esportare/importare la lista delle password**

### **Scopo**

Se un impianto contiene più pannelli operatori che sono accessibili da gli stessi utenti, allora ogni pannello operatore deve contenere le stesse password. Per non dovere introdurre la lista delle password su ogni pannello operatore, è possibile generare ed esportare la lista da un'apparecchiatura e importarla in un'altra apparecchiatura.

#### **Premessa**

Per importare/esportare la lista delle password dall'MP270, la funzione Importa\_esporta\_password deve essere collegata ad esempio a un pulsante o un tasto funzionale. Come parametro per la funzione nella progettazione si deve definire il nome di file della lista delle password da importare/esportare.

#### **Avviso**

- La lista delle password è codificata. Non può essere modificato con alcuni tool esterni.
- Non esportare la lista delle password subito dopo aver apportato una modifica alla lista. Dopo aver eseguito la modica abbandonare l'oggetto grafico Lista delle password e attendere ad esportare finché le modifiche non saranno state registrate nella memoria interna flash.

# **5.17 Stato/forzamento**

## **Scopo**

Sull'MP270 si può accedere in modalità di lettura e di scrittura direttamente ai valori che si trovano nel controllore connesso e nella periferia. In tal modo si possono osservare semplicemente e modificare gli operandi del programma del controllore, senza dovere attaccare al controllore una ulteriore apparecchiatura di programmazione o un PC.

Questa possibilità è utile in particolare nella fase di test e messa in servizio della progettazione.

### **Premessa**

Per accedere sull'MP270 direttamente a operandi del programma controllore, devono essere soddisfatti i seguenti presupposti:

- Il controllore collegato è un SIMATIC S5 o SIMATIC S7
- La progettazione contiene l'oggetto grafico Stato/forzamento (figura 5-14)

## **Struttura**

La figura 5-14 mostra la struttura di principio dell'oggetto grafico Stato/forzamento. Ogni riga rappresenta un valore operativo.

| Collegamento Tipo Numero DB |     |    | Offset | Bit |             |            |       | Tipo di dati Formato Valore di stati Valore di forza ▲ |
|-----------------------------|-----|----|--------|-----|-------------|------------|-------|--------------------------------------------------------|
| PLC 1                       | Ε   |    |        |     | CHAR        | <b>BIN</b> | 00000 |                                                        |
| $PLC_1$                     | DB. | 10 | 10     |     | <b>WORD</b> | <b>DEC</b> | 42994 |                                                        |
| $PLC_1$                     | М   |    | 25     |     | l bool      | <b>HEX</b> |       |                                                        |
| $PLC_1$                     | А   |    | 34     |     | <b>WOR</b>  | <b>DEC</b> |       |                                                        |
|                             |     |    |        |     |             |            | 66^   | 〃                                                      |

Figura 5-14 Stato/forzamento: Esempio per il SIMATIC S7

La tabella mostra il significato delle singole colonne e pulsanti.

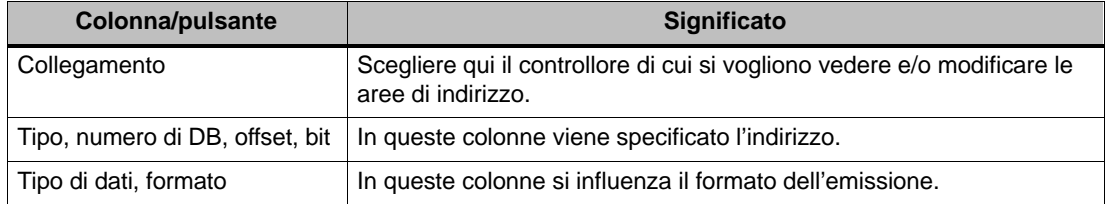

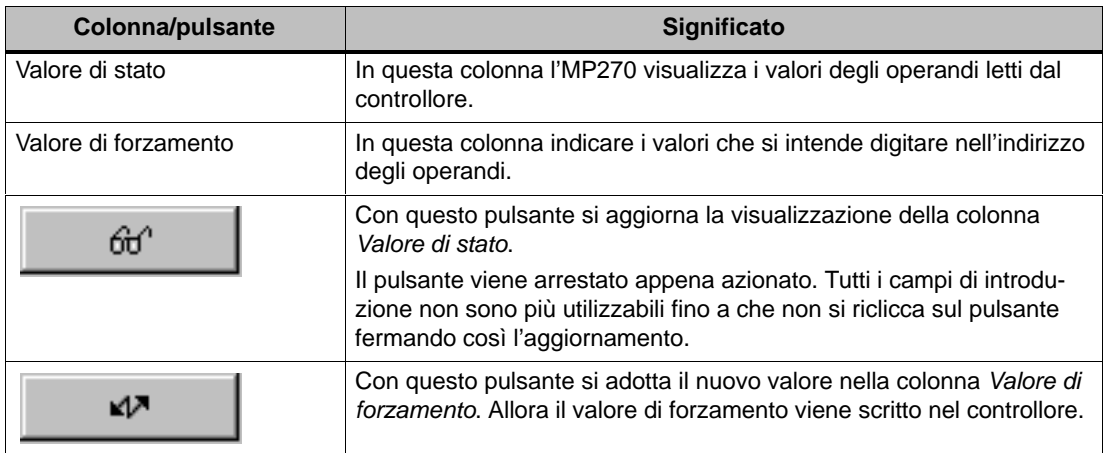

## **Utilizzo**

La tabella mostra le combinazioni di tasti per il comando dell'oggetto grafico Stato/forzamento:

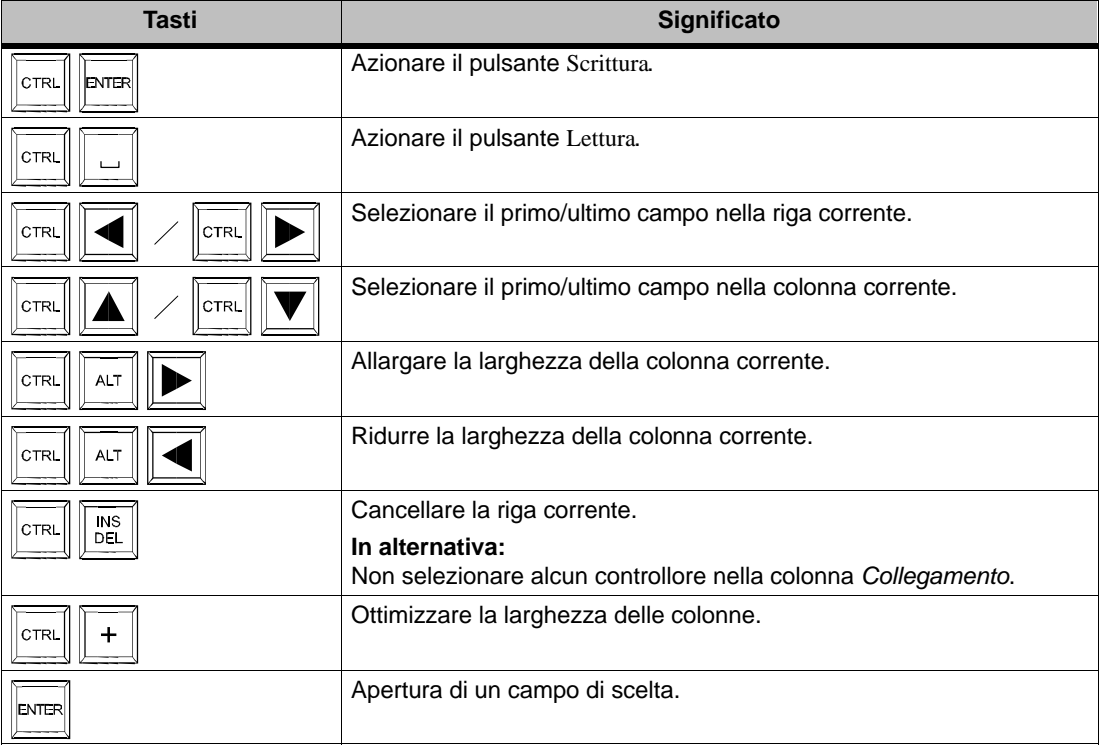

**6**

# **Ricette**

# **6.1 Panoramica**

## **Scopo**

Lo scopo delle ricette è, quello di trasferire dal MP270 al controllore e viceversa più dati interdipendenti **insieme** e in **modo sincrono**.

## **Principio**

Con l'esempio di un armadio per le pratiche (figura 6-1) verranno definiti i termini ricetta e set di dati, poiché essi sono importanti per capire quanto seguirà.

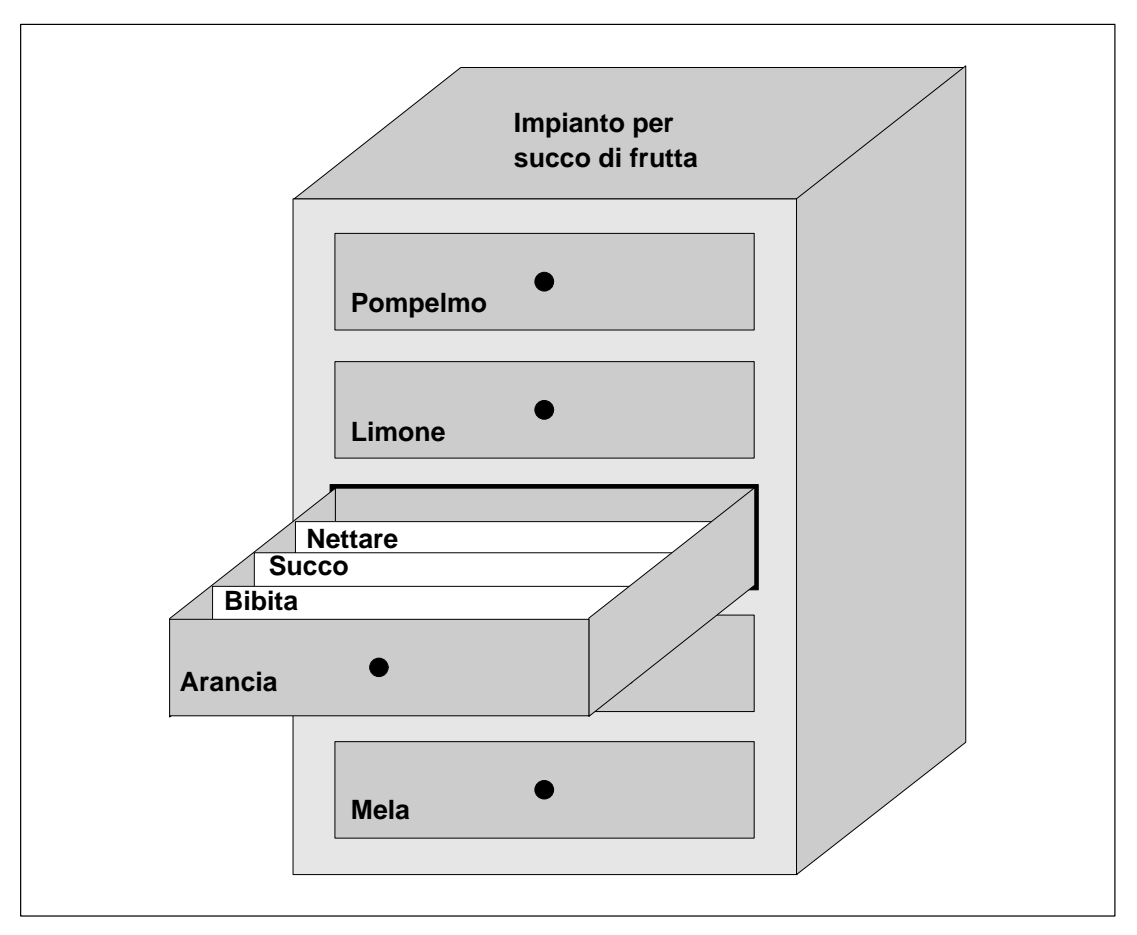

Figura 6-1 Ricetta e set di dati come analogia di un armadio per le pratiche

## - **Ricetta**

Le ricette corrispondono ai singoli cassetti dell'armadio illustrato (ad esempio pompelmo o limone). In ogni cassetto sono definiti campi di valore dovuto (variabili) che appartengono alla relativa ricetta. Con la ricetta si stabilisce in ProTool CS la struttura di dati. Questa struttura non può essere in seguito modificata al MP270.

## - **Set di dati**

Set di dati corrispondono alle schede nei singoli cassetti (ad esempio bibita, succo e nettare). Un set di dati contiene i valori per una ricetta. I set di dati di creano, modificano e cancellano al MP270. I set di dati anche si salvano al MP270. In tal modo si risparmia spazio di memoria nel controllore.

Con la funzione import/export si ha oltre a ciò la possibilità di modificare i set di dati esportati con tool esterni e alla fine di reimportarli al MP270.

## **Esempio per una ricetta**

Un esempio per l'uso di una ricetta è la stazione di riempimento di un impianto per la produzione di succo di frutta. Con la stessa stazione di riempimento si producono bibita all'arancia, succo di arancia e nettare di arancia. I rapporti di mescolamento sono diversi per ogni prodotto. Gli ingredienti sono sempre uguali.

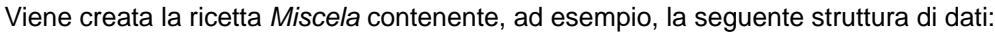

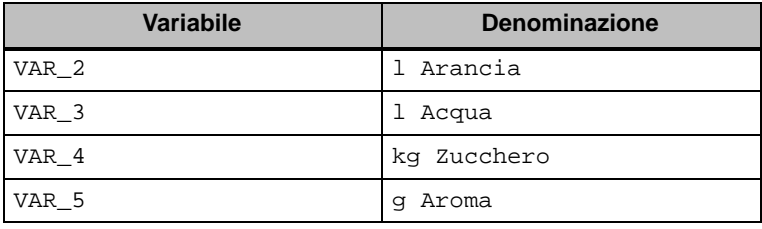

Le denominazioni 1 arancia, g aroma ecc. delle variabili sono cosiddette nomi di registrazione. Al MP270 vengono visualizzati anche i nomi di registrazione. In tal modo ad esempio la variabile Va $r_2$ è identificabile come quella variabile che indica la parte della miscela Arancia.

I set di dati contengono i valori per i diversi tipi di bibite. I set di dati potrebbero essere come segue:

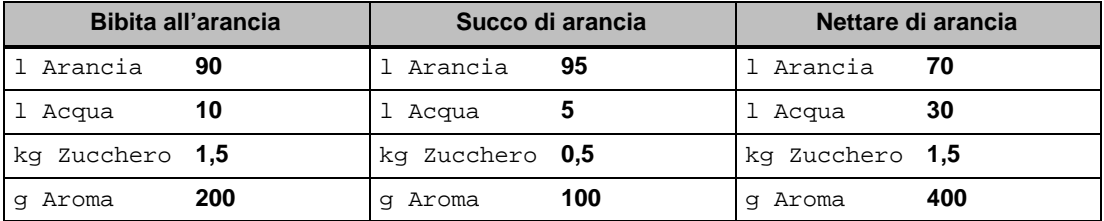

# **6.2 Progettare le ricette**

## **Procedimento in linea di principio**

Qui di seguito sono riportati i passi in linea di principio per progettare una ricetta:

## 1. **Definire la struttura della ricetta:**

Correlare la struttura della ricetta a diverse variabili. Queste variabili vengono alimentate con le registrazioni dai set di dati.

Stabilire un nome per la ricetta. Con questo nome si sceglie la ricetta sia nella propria progettazione come anche sull'MP270.

## 2. **Impostare le proprietà delle variabili della ricetta**

In ProTool CS sono disponibili le seguenti opzioni:

– Sincronizzare le variabili

Con questa opzione si stabilisce che i dati di un set di dati letto dal controllore o dal supporto dati vengono scritti nelle variabili progettate per la ricetta o letti da esse. In tal modo si ha un collegamento tra le variabili progettate nella ricetta e le variabili nelle pagine. Nel caricare un set di dati i valori vengono scritti nelle variabili che si usano nelle pagine.

– Variabili offline

Se inoltre è attivata questa opzione, i valori introdotti vengono solo salvati nelle variabili ma non trasferiti al controllore. Altrimenti i valori introdotti vengono trasferiti direttamente al controllore.

### 3. **Stabilire l'archiviazione dei set di dati al MP270**

Il luogo di archiviazione per i set di dati è progettabile. Sono possibili le seguenti impostazioni:

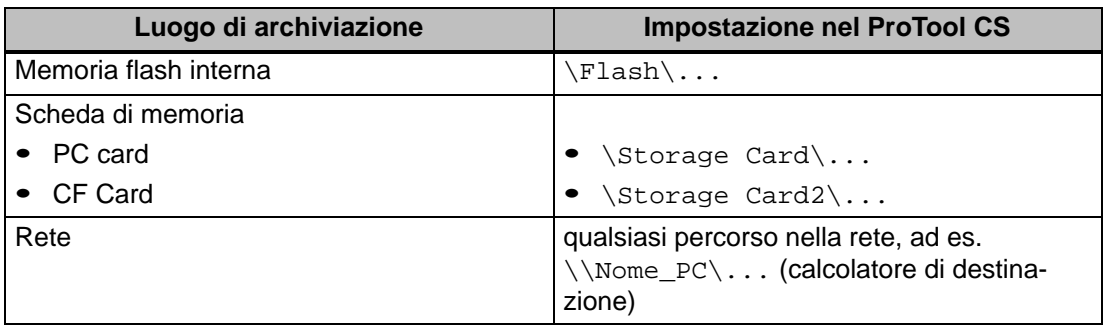

### **Attenzione**

Per la memoria flash interna non sono ammessi accessi a scrittura ciclica, poiché questi riducono la durata della memoria flash e così anche la durata dell'apparecchio. Utilizzare in sostituzione una scheda di memoria esterna.

## 4. **Impostare la sincronizzazione del trasferimento**

Si può progettare se i set di dati devono essere trasferiti con o senza sincronizzazione con il controllore.

#### 5. **Creare la pagine di ricetta**

Per poter creare, salvare e trasferire set di dati al MP270, progettare una o più pagine.

#### **Avviso**

Se per i numeri di ricetta e di dati fossero predefinite delle variabili, non vengono caricati i valori del set di dati durante l'apertura della pagina di ricetta e non compaiono nella visualizzazione delle ricette. Appena si seleziona un set di dati nella visualizzazione delle ricette, vengono applicati i valori correnti dalla memoria di set di dati nelle variabili delle ricette.

## **Ulteriori informazioni**

La creazione di una ricetta è descritta in modo dettagliato nel manuale utente ProTool Progrettazione di sistemi a base di Windows e nella guida in linea del software di progettazione ProTool/Pro CS.

## **Limiti di sistema**

La tabella da una panoramica sui limiti di sistema per le ricette.

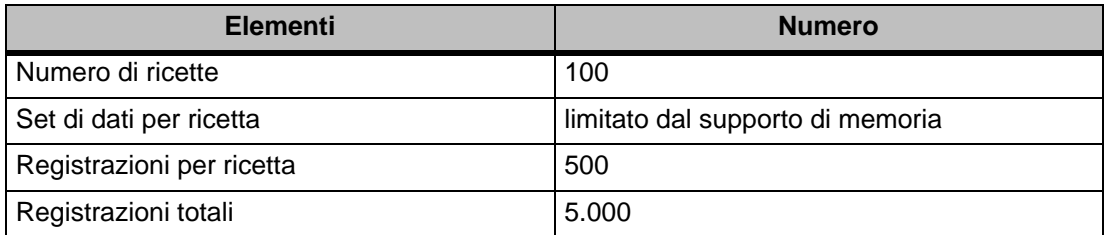

## **Memoria necessaria per set di dati**

La memoria necessaria (in kByte) per ogni ricetta si calcola dai tre addendi D1 + D2 + D3.

 $D1 =$  [(numero di registrazioni x 20) + 4] : 1024

 $D2 = [(numero di set di dati x 12) + 4] : 1024$ 

D3 = [numero di set di dati x (lunghezza dei set di dati + N) + 4] : 1024

D1, D2 e D3 si devono arrotondare al prossimo integrale.

La lunghezza dei set di dati è la somma di tutte le lunghezze di variabili progettate per il set di dati in byte. Una variabile del tipo FLOAT ha ad es. una lunghezza di 4 byte.

Per N vale:

Nome del set di dati < 13 caratteri: N = 12 Nome del set di dati  $> 12$  caratteri:  $N = 40$ 

### **Avviso**

Nella memoria flash interna si possono memorizzare al massimo 64 kbyte.

### **Suggerimento**:

Per salvaguardare la durata dell'apparecchio e per una migliore performance nell'archiviazione di set di dati utilizzare o la rete oppure una scheda di memoria esterna.

# **6.3 Elaborazione dei set di dati**

## **In questo capitolo**

Questo capitolo da informazioni sulla elaborazione dei set di dati sul MP270. In particolare sono le seguenti informazioni:

- Struttura della visualizzazione della ricetta (pagina 6-7)
- Come visualizzare i set di dati (pagina 6-10)
- Come creare nuovi set di dati (pagina 6-10)
- Come copiare i set di dati (pagina 6-11)
- Come modificare i set di dati (pagina 6-12)
- Come cambiare il nome dei set di dati (pagina 6-13)
- Come cancellare i set di dati (pagina 6-13)
- Come leggere i set di dati dal controllore (pagina 6-14)
- Come trasferire i set di dati al controllore (pagina 6-14)
- Come editare i set di dati nelle pagine di ricetta (pagina 6-15)
- Funzioni e ordini di controllore (pagina 6-17)
- Esportare/importazione dei set di dati (pagina 6-18)
- Come esportare/importare i set di dati (pagina 6-20)
- Comportamento alla modifica della struttura della ricetta (pagina 6-21)

### **Metodi**

Sul MP270 i set di dati possono essere elaborati in tabelle o in pagine: 270

## - **Elaborazione in tabelle**

Per l'elaborazione di set di dati in tabelle si può usare la rappresentazione della ricetta (pagina 6-7). La rappresentazione delle ricette rende possibile una gestione rapida e semplice delle ricette e dei set di dati.

Tipicamente con esso si modificano i set di dati di piccole ricette in modo online. I valori introdotti al MP270 non vengono trasferiti al controllore direttamente al momento dell'Introduzione.

## - **Elaborazione in pagine di ricetta**

Con le pagine delle ricette (pagina 6-15) si può personalizzare l'interfaccia utente per l'elaborazione di set di dati e si può riprodurre ad esempio tramite l'uso di immagini grafiche e maschere individuali per l'introduzione di set di dati, il proprio impianto.

Tipicamente nelle pagine di ricetta i set di dati di ricette medie a grandi vengono elaborati in modo offline. I valori introdotti al MP270 vengono solo salvati nelle variabili ma non trasferiti al controllore direttamente al momento dell'introduzione.

## **6.3.1 Visualizzazione della ricetta**

## **Scopo**

Con la visualizzazione della ricetta i set di date della ricetta vengono elaborati in forma tabellare. In tal modo i set di dati si possono visualizzare, creare, copiare, modificare, cancellare e trasferire in modo semplice sul MP270.

Tutte le informazioni sull'elaborazione dei set di dati riportate in questo capitolo 6.3.1 trattano esclusivamente dell'utilizzo della visualizzazione della ricetta. Informazioni sull'elaborazione dei set di dati nelle pagine di ricetta si trovano a partite della pagina 6-15.

## **Rappresentazione**

Figura 6-2 mostra ad esempio la struttura di una visualizzazione della ricetta. Alcuni degli elementi di comando e di visualizzazione possono essere configurati in modo tale da non essere visibili sull'MP270.

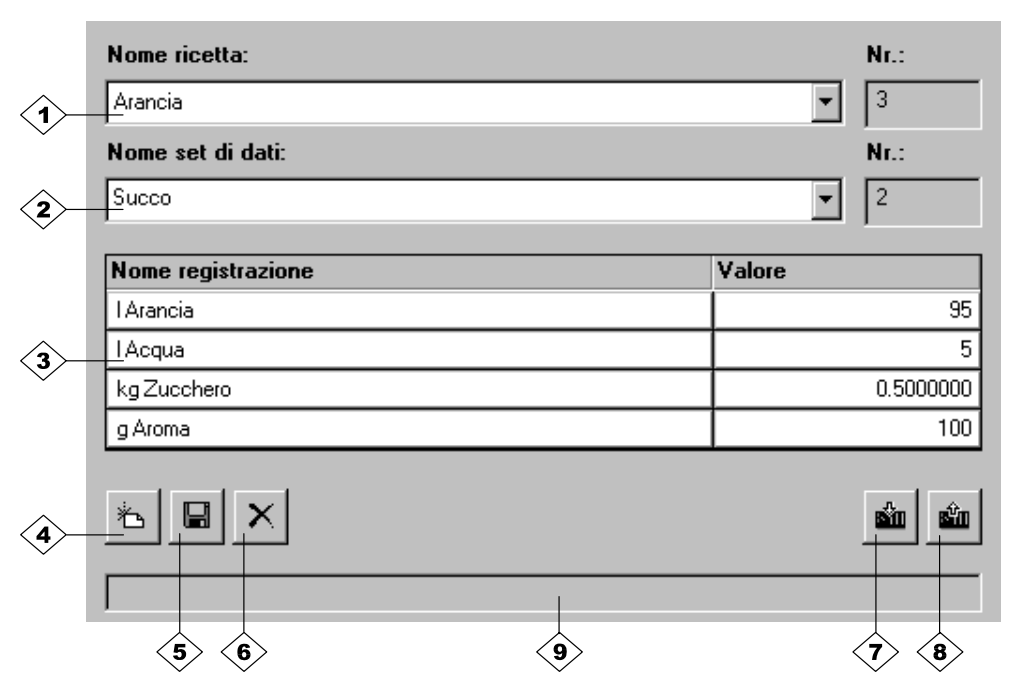

Figura 6-2 Struttura della visualizzazione della ricetta (esempio)

## **Significa degli elementi di comando e di visualizzazione**

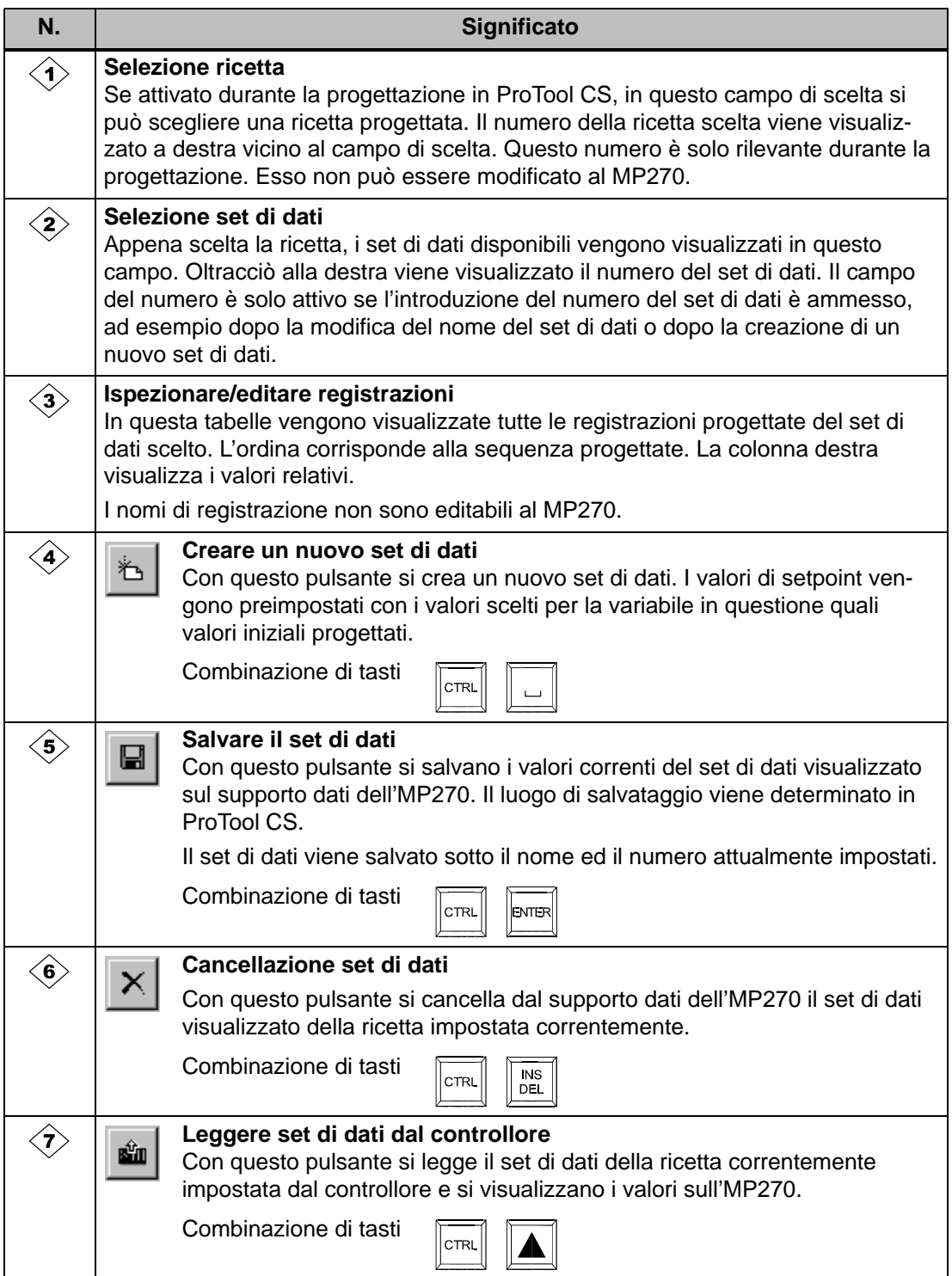

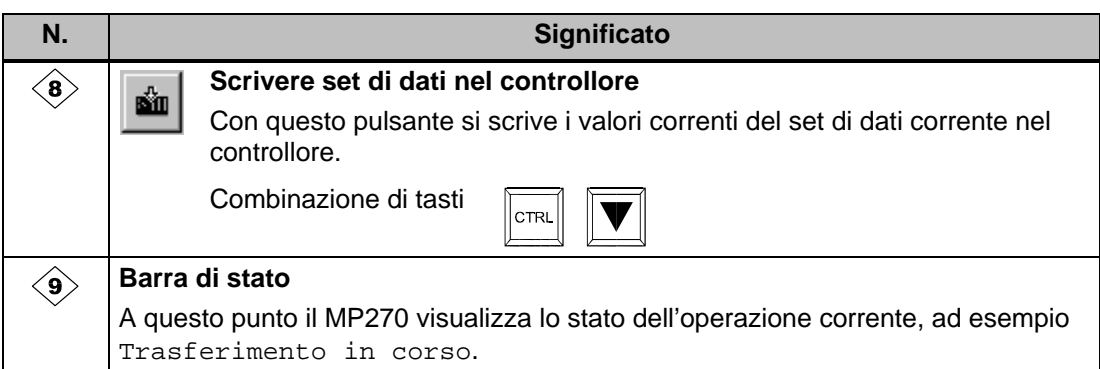

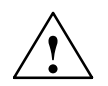

## **Attenzione**

- -Se nella propria progettazione le due opzioni Sincronizza variabili e Variabili offline sono attivate, vengono adottati i valori della tabella se sono stati modificati contemporaneamente nella tabella e nelle pagine.
- Se il set di dati attualmente elaborato nella visualizzazione della ricetta viene modificato dal sistema (ad esempio tramite un ordine del controllore), la visualizzazione della ricetta non viene aggiornata automaticamente.

## **Cenni sul comando della visualizzazione delle ricette**

## - **Scelta rapida di ricette e set di dati**

Introducendo le lettere iniziali del nome della ricetta o del set di dati nel campo di scelta aperto si può sollecitare la scelta in liste lunghe.

## - **Editare registrazioni**

Se si vuole modificare il valore marcato nella visualizzazione della ricetta, esso viene cancellato azionando un tasto alfanumerico. Questo comportamento vale per tutti gli elementi di lista in Windows. Per impedire questo effetto, procedere come segue:

- Dopo la scelta del valore da modificare premere il tasto d'introduzione.
- Posizionare il cursore di testo sulla posizione da modificare premendo il tasto cursore oppure premendo contemporaneamente il tasto SHIFT- ed il tasto cursore.
- Eseguire le modifiche.
- Confermare le modifiche ad esempio con il tasto d'introduzione.

## **Come visualizzare i set di dati**

Per visualizzare i set di dati dal supporto dati del MP270, procedere come segue:

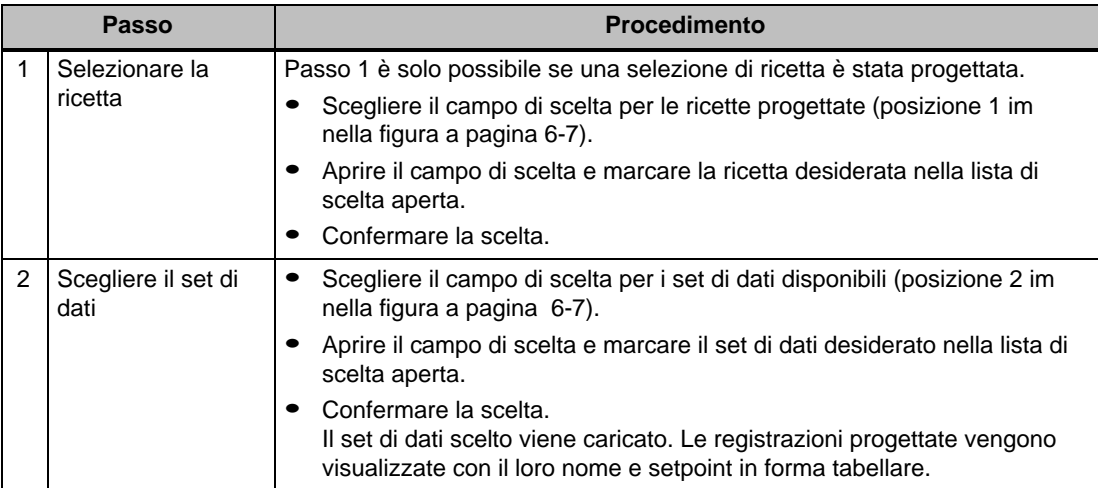

## **Come creare nuovi set di dati**

Per creare nuovi set di dati al MP270, procedere come segue:

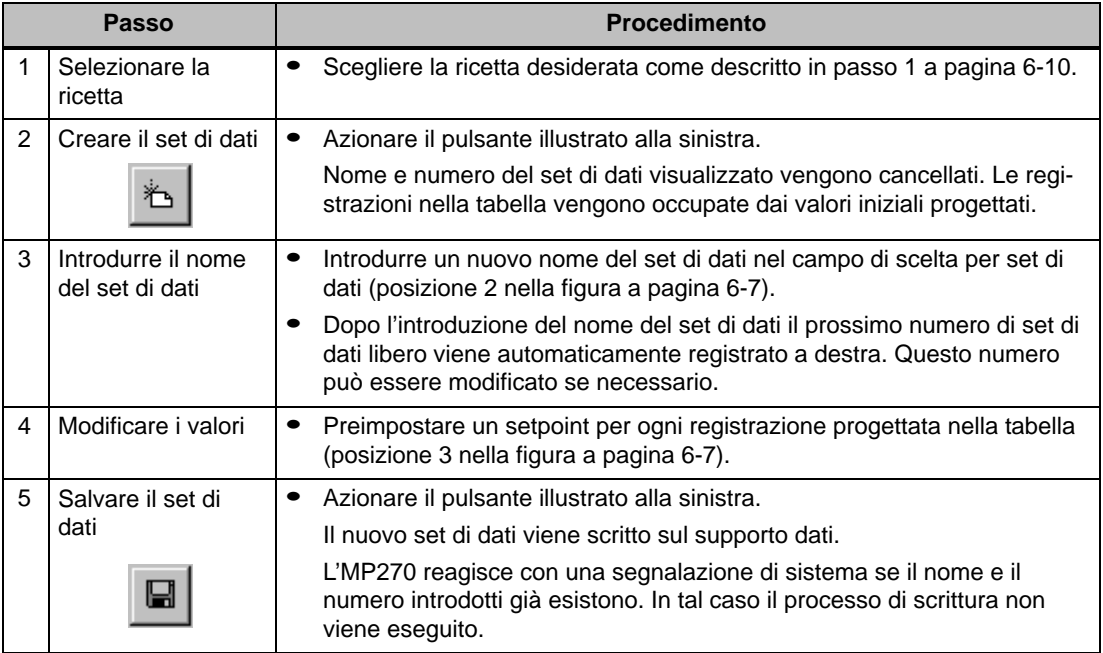

## **Il luogo di archiviazione per i nuovi set di dati**

Il luogo di archiviazione per i nuovi set di dati è progettabile. Sono possibili le seguenti impostazioni:

- Memoria flash interna
- Scheda di memoria
	- PC card
	- CF Card
- qualsiasi percorso nella rete, se progettato (vedere pagina 8-9)

## **Come copiare i set di dati**

Per copiare set di dati già esistenti, essi devono essere salvati sotto un nuovo nome. Per fare ciò procedere come segue:

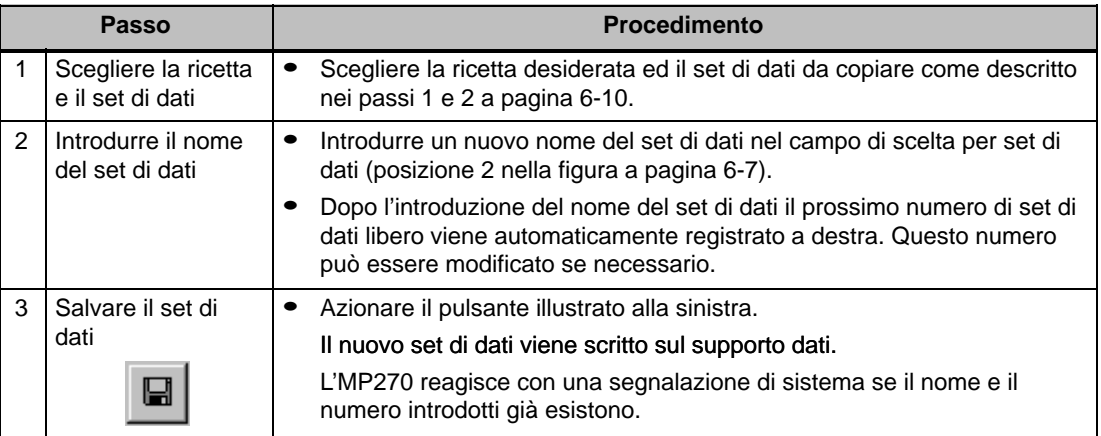

## **Come modificare i set di dati**

Per modificare set di dati già esistenti, procedere come segue:

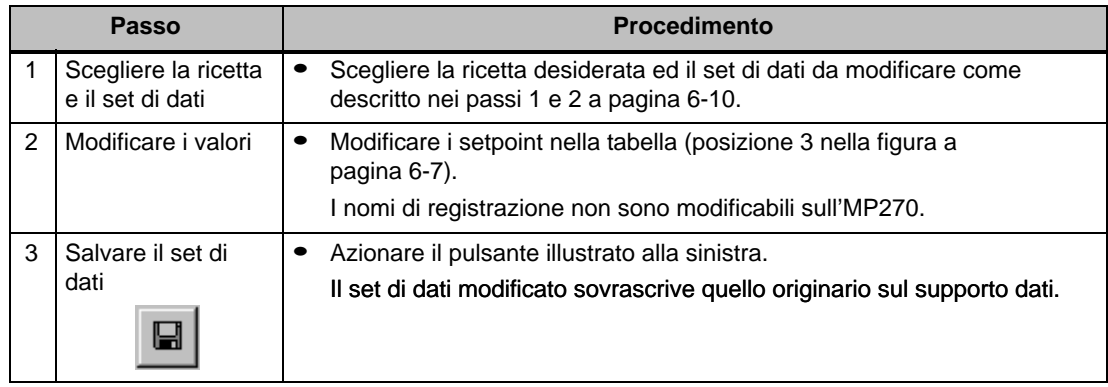

### **Avviso**

Se in ProTool/Pro CS le ricette sono state modificate in modo considerevole e, dopo il trasferimento della progettazione modificata, i set di dati sul supporto dati dell'MP270 differiscono molto dalla struttura originaria della ricetta si dovrebbe

- $\bullet$  riorganizzare il supporto dati: Per fare ciò esportare i set di dati, cancellare i file con il prefisso PTRCP\_<sup>1)</sup> dal supporto dati e poi importarli di nuovo o
- cancellare i file con il prefisso PTRCP\_1) dal supporto dati: A tale scopo usare la gestione risorse di Windows. (Avvertenza: Se i file vengono cancellati, i relativi dati poi devono essere introdotti di nuovo)

Così vengono cancellate tutte le variabili non più usate.

<sup>1)</sup> Se necessario cancellare solo i file delle ricette modificate

## **Come cambiare il nome dei set di dati**

Per cambiare il nome di set di dati già esistenti, procedere come segue:

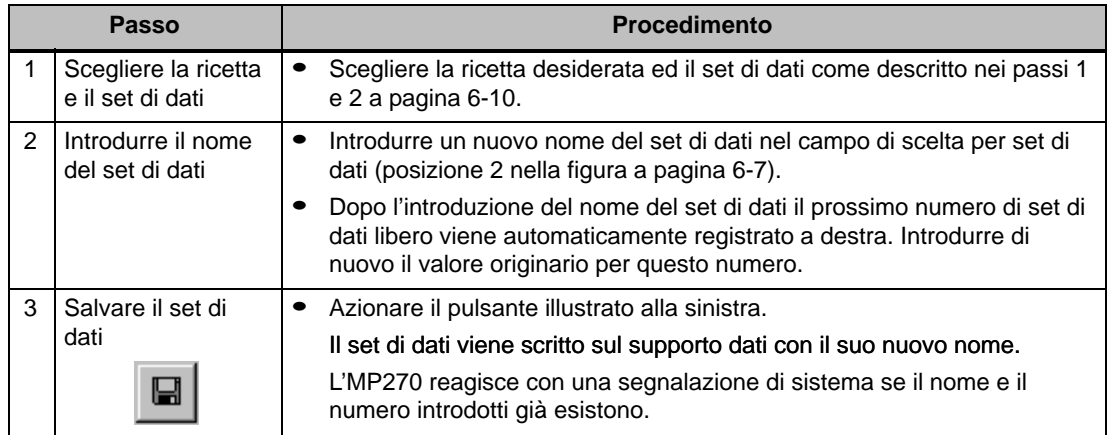

## **Come cancellare i set di dati**

Per cancellare i set di dati dal supporto dati del MP270, procedere come segue:

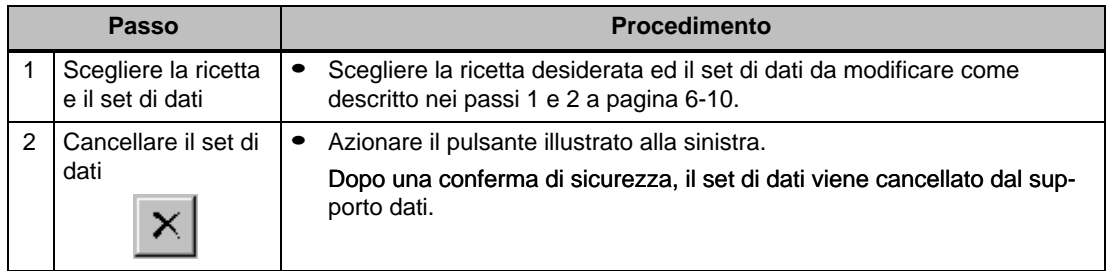

## **Come leggere i set di dati dal controllore**

Per aggiornare i set di dati nella memoria di lavoro del MP270 con i valori del controllore, procedere come segue:

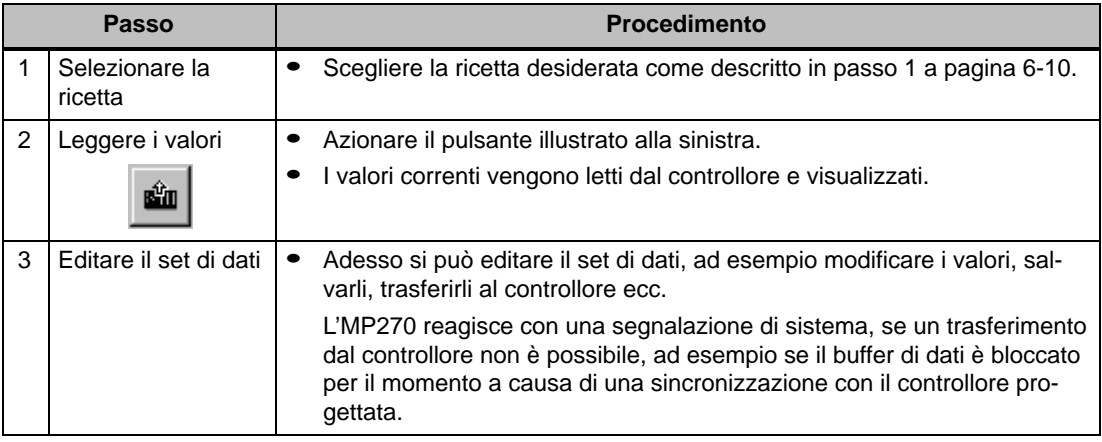

## **Come trasferire i set di dati al controllore**

Per far diventare efficace un set di dati modificato o nuovo nel controllore, esso deve essere trasferito al controllore tramite trasferimento di dati.

Per trasferire set di dati al controllore, procedere come segue:

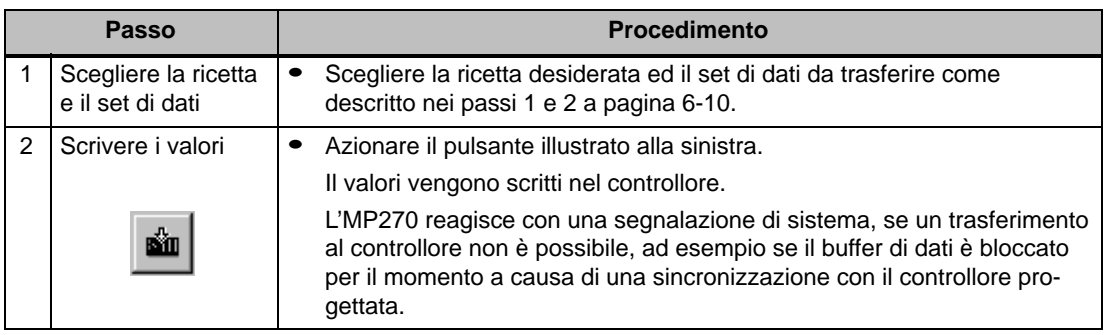

## **6.3.2 Pagine di ricetta**

## **Scopo**

Tipicamente le pagine di ricetta sono copie dell'impianto. Esse mettono a disposizione elementi di comando e visualizzazione per creare, salvare, modificare e trasferire i set di dati. L'utente può suddividere le grandi ricette per argomenti in più pagine e rappresentarle in modo chiaro ad esempio con elementi grafici.

## **Componenti per l'editazione dei set di dati**

Per potere editare set di dati in pagine di ricetta sul MP270 devono essere progettate le corrispondenti componenti, ad esempio campi di introduzione/emissione e funzioni:

- **Rappresentazione della ricetta**:

Per rendere possibile una scelta confortabile delle ricette e dei set di dati ma anche per l'editazione dei set di dati le pagine della ricetta possono contenere una rappresentazione della ricetta (pagina 6-7). La funzionalità progettata della rappresentazione della ricetta può differire, a seconda dello scopo d'utilizzo.

Informazioni sull'elaborazione dei set di dati nella rappresentazione della ricetta si trovano a partire della pagina 6-7. Le relative istruzioni sono anche valide, conforme al senso, per l'editazione dei set di dati nelle pagine di ricetta. In questo caso però l'introduzione avviene nelle pagine.

- **Funzioni**:

A seconda se per la propria progettazione è stata progettata una rappresentazione della ricetta e dipendente dalla funzionalità della rappresentazione della ricetta progettata sono a disposizione diverse funzioni per il trasferimento dei set di dati fra MP270 e controllore, ad esempio:

- Carica\_set\_di\_dati
- Salva\_set\_di\_dati
- Set\_di\_dati\_PLC\_dopo\_variabili
- Set\_di\_dati\_variabili\_dopo\_PLC

Altre funzioni per i set di dati:

- Elimina\_memoria di set di dati
- Converti \_numero\_set di dati\_in\_nomi

Altre funzioni e ordini di controllore per il trasferimento di set di dati si trovano a pagina 6-17.

## **Editare i set di dati in modo offline**

Il modo come editare i set di dati al MP270 viene determinato durante la progettazione. Tipicamente si editano i set di dati di ricette in modo online. I valori introdotti al MP270 non vengono trasferiti al controllore direttamente al momento dell'Introduzione.

Per editare i set di dati in pagine di ricetta in modo offline, procedere come segue:

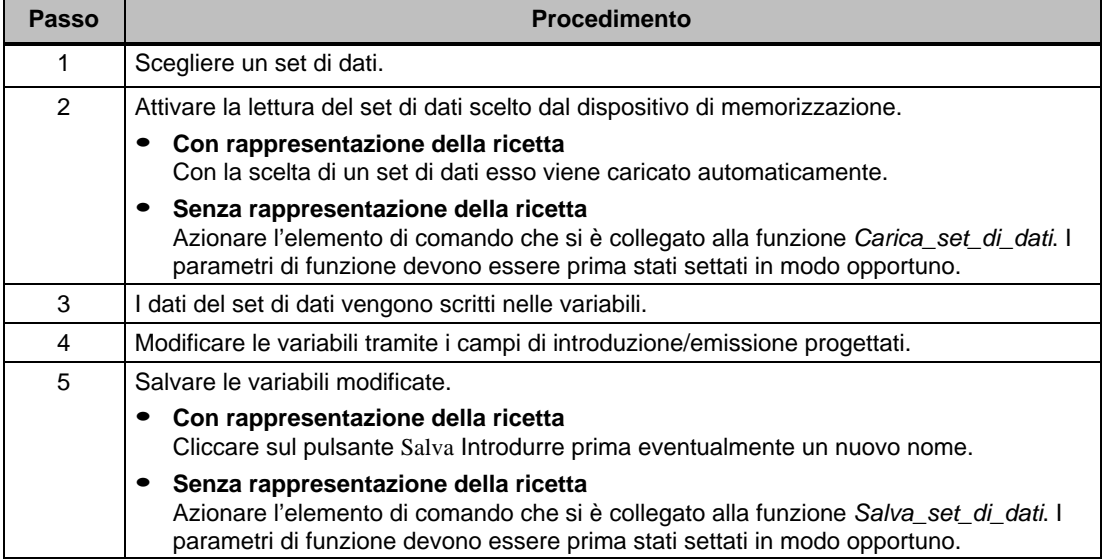

## **Editare i set di dati in modo online**

Per potere editare i set di dati in modalità online, tale possibilità deve essere stata determinata durante la progettazione oppure la funzione Variabili della ricetta Online Offline deve essere disponibile nella propria progettazione. Durante l'editazione online i valori introdotti al pannello operatore vengono trasferiti al controllore direttamente al momento dell'Introduzione. Questo metodo viene tipicamente utilizzato per provare, rodare e posizionare la macchina/l'impianto durante la messa in servizio.

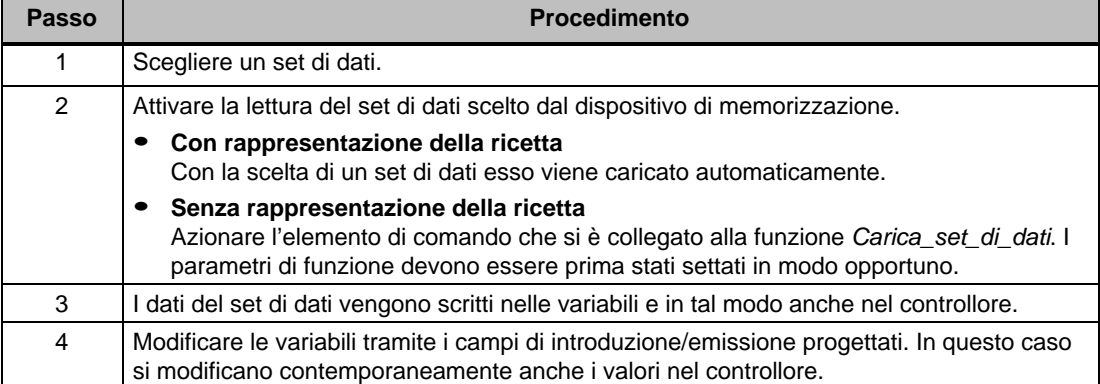

Per editare i Set di dati al MP270 in modo online, procedere come segue:

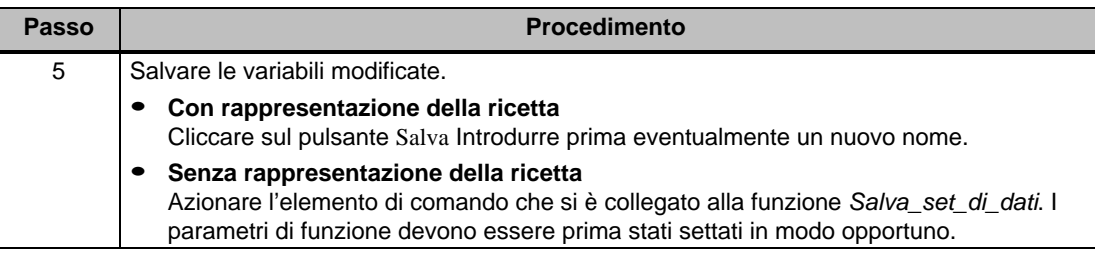

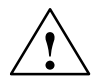

## **Pericolo**

Se si modificano i set di dati online, i valori introdotti vengono trasferiti senza sincronizzazione al controllore. Nel modificare singoli valori, prestare attenzione a che nella macchina/ impianto non si abbiano stati operativi non ammessi.

# **6.3.3 Funzioni e ordini di controllore**

## **Funzioni**

Con le seguenti funzioni si possono esportare ed importare i set di dati di una ricetta per l'elaborazione tramite tool esterni:

- Esporta\_set\_di\_dati
- Importa\_set\_di\_dati

Con queste funzioni si possono importare o esportare singoli set di dati o tutti i set di dati di una ricetta, a seconda del parametro progettato.

Con le seguenti funzioni si possono trasferire i set di dati fra il controllore e il supporto dati del MP270.

- Set\_di\_dati\_DAT\_dopo\_PLC
- Set\_di\_dati\_PLC\_dopo\_DAT

Supporti dati sono memorie flash interne, la scheda di memoria o, se progettato, qualsiasi percorso della rete (vedere pagina 8-9). Come parametro si devono indicare la ricetta come anche il set di dati in quale si devono scrivere i valori.

## **Ordini di controllore**

Con i due seguenti ordini di controllore si possono trasferire i set di dati senza comando fra il controllore e l'MP270:

- $\bullet$  No. 69: "PLC  $\rightarrow$  DAT" (leggere il set di dati dal controllore)
- $\bullet$  No. 70: "DAT  $\rightarrow$  PLC" (scrivere il set di dati nel controllore)

Informazioni sugli ordini di controllore si trovano nel manuale utente Comunicazione per sistemi basati su Windows.

## **6.3.4 Esportazione/importazione dei set di dati**

## **Scopo**

Se progettato, i set di dati si possono esportare dal MP270 al supporto dati nel formato di file CSV. In tal modo i set di dati si possono editare con un tool esterno, ad esempio con un programma di fogli elettronici o un editore di testo e poi importarli di nuovo al MP270.

## **Premessa**

Per potere esportare ed importare i set di dati durante l'esercizio, la propria progettazione deve contenere le due seguenti funzioni:

- Esporta\_set\_di\_dati
- Importa\_set\_di\_dati

Queste funzioni vengono correlate ad esempio ad un tasto funzionale o un pulsante nel software di progettazione ProTool CS.

## **Il formato file CSV**

Nel formato file CSV le colonne di tabella (nome e valore della registrazione) vengono separate tramite trattino di separazione (p. es. punto virgola). Ogni riga di tabella (registrazione) viene conclusa con un avanzamento di riga.

L'esempio rappresentato nella figura 6-2 (pagina 6-7) per il set di dati Succo esportato nel formato file CSV è come segue:

```
Arancia;succo
3:2Var_2;95
Var_3;5
Var_4;0.5
Var_5;100
```
Nelle due prime righe vengono registrate informazioni aggiuntive:

- Riga 1: Nome della ricetta e del set di dati
- Riga 2: Numero della ricetta e del set di dati

L'MP270 interpreta queste informazioni durante l'importazione del file.

### **Avviso**

Se i file CSV vengono elaborati con un editore di testo esterno, le modifiche devono essere salvate nel formato testo (senza caratteri di comando).

## **Esportazione/importazioni di tutti i set di dati di una ricetta**

Se progettato, si possono anche esportare/importare i set di dati di una ricetta tutti insieme. Il file CSV per l'esempio a pagina 6-2 allora è come segue:

```
Arancia;bibita;succo;nettare
3;1;2;3
Var_2;90;95;70
Var_3;10;5;30
Var_4;1.5;0.5;1.5
Var_5;200;100;400
```
Nelle due prime righe vengono registrate informazioni aggiuntive:

- Riga 1: Nome della ricetta e di tutti i set di dati progettati
- Riga 2: Numero della ricetta e di tutti i set di dati progettati

L'MP270 interpreta queste informazioni durante l'importazione del file.

In tal modo si possono creare nuovi set di dati in un file CSV ad esempio con un programma di fogli elettronici (figura 6-3). Dopo l'importazione del file modificato i nuovi set di dati possono essere utilizzati al MP270.

|         |              |   | 没                 |       |     |           |                                         |              |   |                                                           |
|---------|--------------|---|-------------------|-------|-----|-----------|-----------------------------------------|--------------|---|-----------------------------------------------------------|
| Arial   |              | ÷ | $\vert$ 10        |       |     |           |                                         |              |   |                                                           |
| A1      | Arancia<br>= |   |                   |       |     |           |                                         |              |   |                                                           |
| А       |              | В |                   | С     |     | Đ         |                                         |              |   |                                                           |
| Arancia |              |   |                   | Succo |     | Nettare   |                                         |              |   |                                                           |
|         | 3            |   | 1                 |       | 2   |           | з                                       |              |   |                                                           |
| Var 2   |              |   | 90                |       | 95  |           | 70                                      |              |   |                                                           |
| Var 3   |              |   | 10                |       | 5   |           | 30                                      |              |   |                                                           |
| Var 4   |              |   | 1.5               |       | 0.5 |           | 1.5                                     |              |   |                                                           |
| Var 5   |              |   | 200               |       | 100 |           | 400                                     |              |   |                                                           |
|         |              |   |                   |       |     |           |                                         |              |   |                                                           |
|         |              |   |                   |       |     |           |                                         |              |   |                                                           |
|         |              |   |                   |       |     |           |                                         |              |   |                                                           |
|         |              |   |                   |       |     |           |                                         |              |   |                                                           |
|         |              |   | 口运圈日数<br>llBibita |       |     | 49 88 √ 1 | $\left\vert K'\right\rangle$ w. Cit. w. | $\mathbf{G}$ | 守 | $\Sigma$ $f_*$ $\frac{\Delta}{2}$<br>■ ■ ■ 国 ■ ※ 咖 %<br>Ε |

Figura 6-3 Creazione esterna di Set di dati (esempio: Microsoft Excel)

## **Come esportare, editare ed importare i set di dati**

Per esportare i set di dati in un file CSV al MP270, editarli con un tool esterno (ad esempio con un programma di fogli elettronici o un editore di testo) e importarli di nuovo al MP270, procedere come segue:

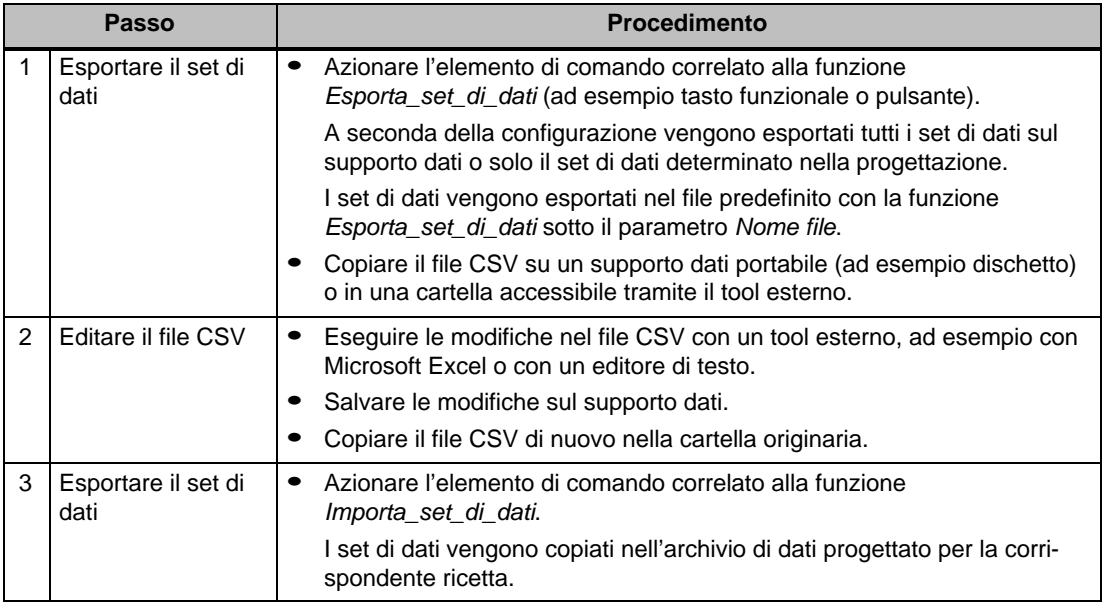

## **Avviso**

Se i set di dati si esportano per editare il file CSV con un programma di fogli elettronici (ad esempio Microsoft Excel) sotto un altro sistema di Windows, assicurarsi che i caratteri di separazione decimali e quelli di lista siano identici in ambedue i sistemi.

Queste impostazioni si possono modificare nel menu Avvio di Windows sotto: Impostazioni  $\rightarrow$  Pannello di controllo  $\rightarrow$  Impostazioni nazionalisul controllo a schede Numeri (vedere pagina 8-7).

L' MP270 viene fornito con preimpostazione tedesca.
### **6.3.5 Comportamento alla modifica della struttura della ricetta**

#### **Comportamento standard**

In seguito è descritto il comportamento standard del MP270 appena riconosce alcune differenze fra la struttura di ricetta memorizzata sul supporto dati e quella corrente al MP270.

#### **Caricare ed esportare set di dati e scriverli nel controllore**

- Il set di dati sul supporto dati contiene valori di variabili aggiuntivi: I valori vengono rigettati.
- Il set di dati sul supporto dati contiene valori che non possono essere convertiti nel tipo di variabile assegnato:
	- Viene usato il valore iniziale di variabile progettato.
- Mancano variabili nel set di dati sul supporto dati: Viene usato il valore iniziale di variabile progettato.

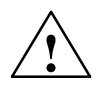

#### **Pericolo**

L'assegnazione va persa appena si cambia il nome della variabile.

#### **Importare i set di dati**

- Il set di dati importati contiene variabili aggiuntive: I valori vengono rigettati.
- Il set di dati importato contiene valori che non possono essere convertiti nel tipo di variabile assegnato:

Viene usato il valore iniziale di variabile progettato. Questo è il caso se ad esempio il tipo di variabile è stato modificato nella progettazione.

- Mancano variabili nel set di dati importato: Viene usato il valore iniziale di variabile progettato.

#### **Suggerimento:**

Esportare i set di dati dopo una modifica della struttura di ricetta e verificare i valori esportati. A tale scopo osservare anche l'avvertenza sulla tecnica di sicurezza a pagina 6-12.

# **7**

# **Archivi**

#### **Panoramica**

Sull'MP270 si possono archiviare dati di processo, cioè salvarli permanentemente e valorizzarli. So possono archiviare i seguenti dati di processo:

- Variabili
- Segnalazioni

Le proprietà di un archivio, ad esempio il luogo di salvataggio e le dimensioni dell'archivio vengono definite dal progettista in ProTool CS.

#### **Formato del file d'archivio**

Ogni archivio viene memorizzato in un proprio file. Nel file d'archivio vengono archiviati i dati nel formato CSV. In tal modo i dati archiviati si possono editare e valorizzare con un tool esterno, ad esempio con un programma di fogli elettronici o un editore di testo.

Nel formato file CSV le colonne di tabella vengono separate tramite trattino di separazione (p. es. punto virgola). Ogni riga di tabella viene conclusa con un avanzamento di riga.

#### **Avviso**

Se i file CSV vengono elaborati con un editore di testo esterno, le modifiche devono essere salvate nel formato testo (senza caratteri di comando).

#### **Luogo di salvataggio**

Il luogo di salvataggio per i file d'archivio viene determinato durante la progettazione. Possibili destinazioni sono:

- scheda di memoria
- qualsiasi percorso nella rete

#### **Attenzione**

La Memoria Flash interna non è ammessa come luogo di salvataggio per file d'archivio perché le archiviazioni cicliche riducono la durata della memoria Flash e così anche la durata del MP270.

#### **Funzioni d'archivio**

Per potere lavorare con archivi sul MP270 sono disponibili le seguenti funzioni nel software di progettazione ProTool CS:

- Apri\_archivio Il collegamento fra l'MP270 e i file d'archivio viene stabilito.
- Chiudi\_archivio Tutti i file d'archivio vengono chiusi e il collegamento fra l'MP270 e i file d'archivio viene interrotto.
- Avvia\_archivio

Avvia l'archiviazione nell'archivio selezionato.

Nel caso normale le segnalazioni e le variabili vengono archiviate durante l'intera durata del processo. Con questa funzione sul MP270 si può avviare l'archiviazione nell'archivio selezionato azionando un elemento di comando e terminarla con la funzione Ferma\_archivio.

-Ferma\_archivio

Ferma l'archiviazione nell'archivio selezionato.

Nel caso normale le segnalazioni e le variabili vengono archiviate durante l'intera durata del processo. Con questa funzione sul MP270 si può fermare l'archiviazione nell'archivio selezionato azionando un elemento di comando.

- Cancella\_archivio Cancella tutte le registrazioni nell'archivio selezionato.
- Inizia\_archivio\_seguente

Passa dall'archivio corrente a quello susseguente. Se non è stato progettato un archivio susseguente questa funzione non viene eseguita.

- Archivia\_variabile

Archivia lo stato di una variabile nell'archivio progettato per questa variabile. Con questa funzione sul MP270 si può avviare l'archiviazione di una variabile nell'archivio determinato azionando un elemento di comando. Prima però l'archivio deve essere avviato.

#### **Informazioni sulla performance**

Se, con l'MP270, non si archivia usando la rete, ma si usa una scheda ATA Flash come supporto dati di archivio, allora la memoria di archivio disponibile è limitata. Anche per la FLASH PC card la performance d'archiviazione è limitata. In contrario a un disco rigido, un modulo di flash non può essere letto o scritto in tracce fine. Ogni accesso ad una Flash card significa la copiatura di grandi settori della Flash card, cosa che riduce considerevolmente la performance.

Per questo l'MP270 non si dovrebbe usare per l'archiviazione ciclica di dati. L'MP270 è piuttosto adatto per l'archiviazione di stati di errore non ciclici (segnalazioni di allarme e di servizio).

Per compiti d'archiviazione più complessi o che necessitano un performance più alto l'MP270 non è concepito.

#### **Esempi per il performance**

La tabella mostra esempi per il performance massimo raggiungibile:

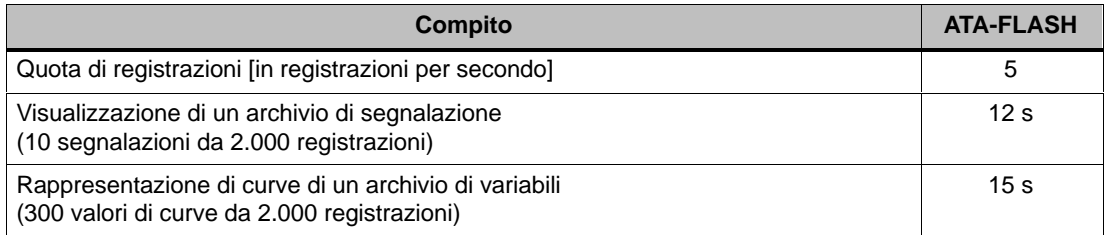

#### **Suggerimento**:

Il tempo necessario per la lettura e la visualizzazione si riduce considerevolmente, se, invece di un solo archivio ciclico, si progettano molti piccoli archivi susseguenti. Un nuovo archivio susseguente è raccomandato ad esempio a partire di circa 10.000 registrazioni.

#### **Disinserire l'MP270 con la scheda di memoria inserita**

#### **Attenzione**

Per evitare la perdita di dati occorre terminare il software Runtime per principio prima di disinserire l'alimentazione.

A tale scopo azionare l'elemento di comando correlato alla funzione Termina\_runtime nella propria progettazione. Attendere fino a quando l'MP270 visualizza il menu Avvio (figura 3-1, pagina 3-7) e solo allora disattivare l'alimentazione.

Se viene interrotta inavvertitamente l'alimentazione durante l'esercizio, allora l'MP270 dopo il reinserimento controlla la scheda di memoria e, se necessario, chiede tramite una finestra di dialogo, se deve riparare sezioni difettose.

#### **Rimuovere la scheda di memoria**

#### **Attenzione**

Prima di rimuovere la scheda di memoria, azionare un elemento di comando che nella propria progettazione è correlato alla funzione Chiudi archivio oppure terminare il software Runtime. A tale scopo azionare l'elemento di comando correlato alla funzione Termina\_runtime nella propria progettazione.

La chiusura degli archivi o l'uscita dal software Runtime può durare diversi minuti, questo dipende dalla dimensione e dal numero degli archivi creati.

# **8**

# **Impostazioni di sistema**

#### **Panoramica**

Sul MP270 si possono modificare online le seguenti impostazioni generali:

- Lingua (pagina 8-2)
- Tipo di funzionamento (pagina 8-3)
- Impostazioni dello schermo (pagina 8-4)
- Impostazioni in Windows CE-Control Panel (dalla pagina 8-5)
	- Comunicazione
	- Data/Ora
	- Rete
	- Caratteristiche delle apparecchiature
	- Impostazioni specifiche al paese
	- Stampante
- Esercizio di rete (pagina 8-9)

### **8.1 Impostare la lingua**

#### **Oggetti dipendenti dalla lingua**

Durante il trasferimento della progettazione dal calcolatore di progettazione si possono caricare fino a tre lingue alla volta sull'MP270. Si può passare da una lingua all'altra in ogni momento ed in online e così visualizzare gli oggetti dipendenti dalla lingua (testi e formati) in un'altra lingua.

Dipendenti dalla lingua, per esempio, sono:

- Segnalazioni
- -Pagine
- Liste di testi
- -Testi di help
- -Data/Ora
- -Carattere di separazione decimale

#### **Premessa**

Per potere cambiare la lingua sull'MP270 durante l'esercizio, devono essere soddisfatti i seguenti presupposti:

- La lingua di editazione deve essere disponibile sull'MP270. Le lingue disponibili durante l'esercizio vanno definite in ProTool CS durante la progettazione sotto Apparecchiatura Assegnazione lingua: Lingue OP.
- La funzione Commutazione\_lingua deve essere correlata ad un elemento di comando, ad es. un pulsante o un campo di scelta.

Dopo il riavvio dell'apparecchiatura, tutti i testi dipendenti dalla lingua vengono visualizzati nella lingua che si trova nel primo posto della lista con le lingue progettabili.

#### **Cambiare la lingua**

Immediatamente dopo il richiamo della funzione, tutti gli oggetti che dipendono dalla lingua vengono visualizzati nella nuova lingua.

Per il tipo di cambio di lingua si possono progettare due varianti:

- 1. Con ogni richiamo della funzione, l'MP270 cambia sulla prossima lingua progettata.
- 2. Al richiamo della funzione si può selezionare la lingua preferita.

### **8.2 Impostare il tipo di funzionamento**

#### **Premessa per il cambio del tipo di funzionamento**

Per commutare fra i tipi di funzionamento descritti qui di seguito sull'MP270, nella progettazione deve essere collegata la funzione Cambio\_tipo\_funzionamento ad un elemento di comando.

#### **Tipi di funzionamento**

Sul MP270 si può commutare fra due diversi tipi di funzionamento:

#### **Funzionamento Offline**

In questo tipo di funzionamento non esiste alcun collegamento logico fra l'MP270 e controllore. L'MP270 è comandabile, però non è possibile pilotare e visualizzare il processo.

#### **Funzionamento Online**

In questo tipo di funzionamento si può controllare e visualizzare il processo senza alcuni limiti. Esiste un collegamento logico tra l'MP270 ed il controllore o l'MP270 tenta di costruirne uno.

Il funzionamento online e il tipo di funzionamento preimpostato dopo ogni boot del MP270.

#### **Funzionamento di trasferimento**

n questo tipo di funzionamento si può trasferire una progettazione dal calcolatore di progettazione al MP270. Ulteriori informazioni sul funzionamento transfer si trovano nel capitolo 3.3.

# **8.3 Impostazioni dello schermo**

#### **Scopo**

Per potere osservare ottimalmente lo schermo anche con male condizioni di luce e da diversi angoli di vista si può regolare la luminosità dello schermo, per le apparecchiature con un display STN, anche il contrasto.

#### **Regolare la Luminosità**

La luminosità dello schermo si può influenzare con le seguenti combinazioni di tasti:

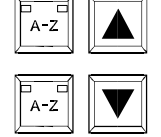

Aumenta la luminosità.

Riduce la luminosità.

#### **Regolare il contrasto**

Per le apparecchiature con STN Display, il contrasto dello schermo viene impostato con le seguenti combinazioni di tasti:

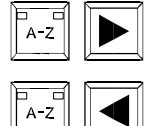

Aumenta il contrasto.

Riduce il contrasto.

#### **Avviso**

Per le apparecchiature con un display TFT il contrasto è impostato fisso.

#### **Salvare le impostazioni**

L'MP270 memorizza le impostazioni attuali con protezione contro mancanza di alimentazione di rete e le ricupera automaticamente dopo il nuovo collegamento alla rete. 270

## **8.4 Impostazioni nel Control Panel**

#### **Il Control Panel di Windows CE**

Nel Control Panel di Windows CE si possono eseguire, fra altre, le seguenti impostazioni del sistema:

- Comunicazione
- $\bullet$ Data/Ora
- Rete
- Caratteristiche delle apparecchiature
- Impostazioni specifiche al paese
- Stampante

#### **Aprire il Control Panel**

Per aprire il Control Panel si hanno tra l'altro le seguenti possibilità:

- **Nella fase di avviamento** Nel menu d'avvio azionare il pulsante Control (figura 8-1).
- **Durante il corrente funzionamento**
	- Nella barra delle applicazioni selezionare Start  $\rightarrow$  Settings  $\rightarrow$  Control Panel. Aprire il dialogo d'avvio del sistema operativo con la combinazione di **CTRL** tasti illustrata
	- A tale scopo azionare l'elemento di comando, se predefinito, correlato alla funzione Avvia pannello di controllo.

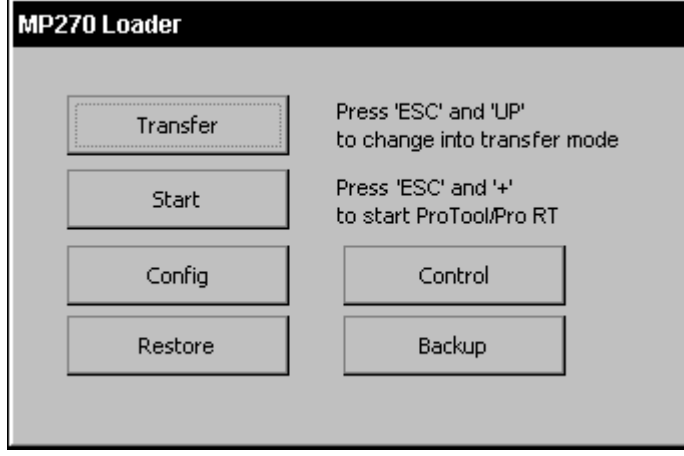

Figura 8-1 Menu d'avviamento dell'MP270

ESC

#### **Modificare le impostazioni**

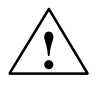

#### **Attenzione**

Terminare il software Runtime, prima di modificare le impostazioni di sistema.

#### **Avviso**

Le modifiche alle impostazioni di sistema avranno efficacia solo dopo essere state salvate (capitolo 8.4.4) sul controllo a schede Registry in modo permanente nelle caratteristiche dell'apparecchiatura.

Per modificare le impostazioni nel Control Panel, procedere come segue:

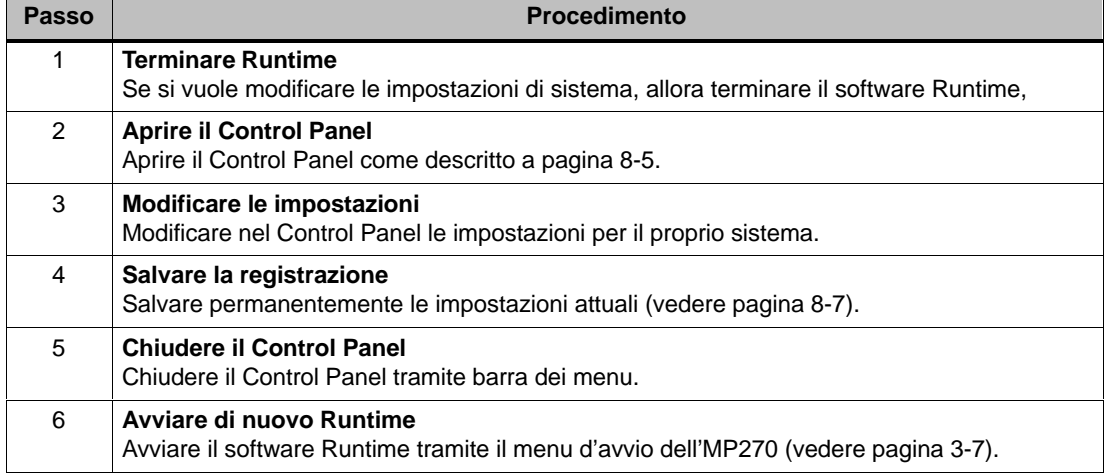

# **8.4.1 Comunicazione**

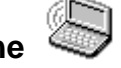

Qui si può modificare ad esempio il nome del proprio MP270 per poterlo identificare nella rete. Ulteriori informazioni sulla configurazione del servizio in un sistema di rete si trovano a partire della pagina 8-10.

# **8.4.2 Impostare la data e l'ora**

Qui si possono impostare i valori attuali per la data e l'ora. Il modo come modificare le impostazioni direttamente nella progettazione corrente è riportato a pagina 5-30.

# **8.4.3 Rete**

Qui si possono configurare le proprietà della rete della propria scheda di collegamento alla rete. Informazioni sulla configurazione del servizio in un sistema di rete si trovano a partire dalla pagina 8-10.

# **8.4.4 Proprietà dell'apparecchiatura**

La finestra di dialogo OP Properties mette a disposizione i seguenti controlli a schede:

#### - **Registry**

Qui si possono salvare in modo permanente le impostazioni correnti della propria registrazione nella memoria flash. Nella registrazione sono memorizzate, per esempio, le impostazioni della stampante.

#### -**Screensaver**

Qui è possibile impostare il tempo (in minuti) per l'attivazione automatica dello screen saver. Lo screen saver viene attivato automaticamente, se nel lasso di tempo qui impostato non viene effettuata alcuna operazione sull'MP270.

Con il valore 0 lo screen saver è disattivato permanentemente.

### **8.4.5 Impostazioni nazionali**

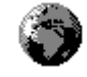

Qui si possono modificare le impostazioni nazionali, ad esempio

- formato della data e dell'orario (vedere pagina 5-30)
- trattini di divisione decimali e di lista (vedere pagina 6-20)
- L' MP270 viene fornito con preimpostazione tedesca.

# **8.4.6 Impostare la stampante**

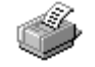

Qui si può selezionare una stampante ed impostare le relative opzioni. Alcune impostazioni sono solo relevanti per la stampa di un hardcopy dell contenuto dell schermo e non hanno alcuna influenza sulla stampa delle segnalazioni, ad esempio la qualità della stampa della grafica.

Informazioni sul collegamento di una stampante si trovano a pagina 9-11.

#### **Opzioni possibili**

Le opzioni possibili dipendono dalla stampante selezionata.

- **Printer**

Qui si sceglie da una lista la stampante che è collegata al MP270.

- **Port**

Qui si sceglie il port ed il baudrate con quale l'MP270 trasmette i dati alla stampante, p. es. COM2: 9600.

- **Net Path**

Se è stata configurata una rete (vedi capitolo 8.5), qui si può determinare il percorso della stampante nella rete. Scegliere come porta "Network".

- **Formato della carta**

Qui si sceglie il formato della carta, p. es. A4 o Letter.

- **Draft Mode**

Qui si imposta la qualità della stampa grafica. Con l'opzione attivata la stampa avviene in qualità di progetto, con l'opzione disattivata in qualità alta.

- **Print Range**

Qui si imposta se deve essere stampata solo l'area selezionata oppure tutto.

- **Orientation**

Qui si imposta se una pagina viene stampata in senso verticale (Portrait) o in senso orizzontale (Landscape).

- **Margins**

I valori per i bordi laterali qui introdotti non vengono valutati dall'MP270.

#### **Preimpostazione**

L'MP270 viene fornito con le seguenti preimpostazione.

- -Stampante: Stampante a 9 aghi EPSON
- Porta: COM2
- Baudrate 9600 bit/s

#### **8.5 Funzionamento di rete**

#### **Scopo**

Tramite la funzione di rete sul MP270 si può ad esempio

- archiviare dati tramite la rete
- stampare tramite stampante di rete
- archiviare set di dati di ricetta nella rete
- esportare set di dati di ricetta nella rete
- importare set di dati di ricetta nella rete

Informazioni sulla installazione meccanica della scheda di collegamento alla rete si trovano a partire della pagina 11-3.

#### **Avviso**

- L'MP270 può solo essere impiegato in sistemi di rete TCP/IP.
- L'MP270 può solo accedere file di un utente con qualità di server TCP/IP (funzionalità Client). Non è possibile accedere su file del MP270 tramite un PC collegato via Ethernet (funzionalità Server).

#### **8.5.1 Presupposti per il servizio in un sistema di rete**

#### **Compatibilità della scheda di collegamento alla rete**

Usare solo schede di rete compatibili con NE2000. Assicurarsi che la scheda di rete sia veramente compatibile con il hardware dello standard NE2000 e no soltanto con uno dei driver fornito per il software Win95/98/NT. Siemens consiglia il SIMATIC NET CP1511.

#### **Server**

In una rete TCP/IP i calcolatori vengono indirizzati tramite nomi di rete. Questi nomi di rete vengono tradotti in indirizzi TCP/IP da un server DNS o WINS. Per la funzione dell'MP270 in una rete TCP/IP allora è utile un server di tipo DNS o WINS. Nei sistemi usuali di rete TCP/ IP tali server sono disponibili. Si prega di rivolgersi all'amministratore del sistema di rete.

#### **Stampare tramite stampante di rete**

La stampa diretta delle segnalazioni tramite la stampante di rete non è supportata dal sistema operativo dell'MP270 . Tutte le altre funzioni della stampante, come ad es. hardcopy o stampa dei turni, sono possibili tramite la rete senza alcune limitazioni.

#### **8.5.2 Configurare l'MP270**

#### **Panoramica**

Prima di installare la scheda di collegamento alla rete, l'MP270 deve essere configurato per il servizio in un sistema di rete. La configurazione si suddivide principalmente nei seguenti passi:

- Impostare il nome di calcolatore del MP270
- Configurare l'indirizzo nel sistema di rete
- Impostare le informazioni di login
- Salvare le impostazioni

Informazioni sui singoli passi si trovano a pagina 8-10.

#### **Preparazione**

Prima di cominciare la configurazione richiedere informazioni sui parametri specifici del sistema di rete dall'amministratore del sistema di rete. Fra altre, sono importanti le seguenti domande:

- Il proprio sistema di rete utilizza DHCP per l'assegnazione dinamica di indirizzi di rete? Se no: Lasciarsi assegnare un nuovo indirizzo di rete TCP/IP per l'MP270.
- Che indirizzo TCP/IP ha il Default Gateway?
- Quali sono gli indirizzi DNS del proprio server? (se DNS viene utilizzato nel proprio sistema di rete)
- Quali sono gli indirizzi WINS del proprio server? (se WINS viene utilizzato nel proprio sistema di rete)

#### **Procedimento**

La procedura seguente descrive in modo di tabella le impostazione generali valide. A seconda dell'infrastruttura del proprio sistema di rete possono essere necessari passi ulteriori oppure un altro modo di procedere.

Informazioni sulla navigazione nel sistema operativo si trovano a pagina 4-7.

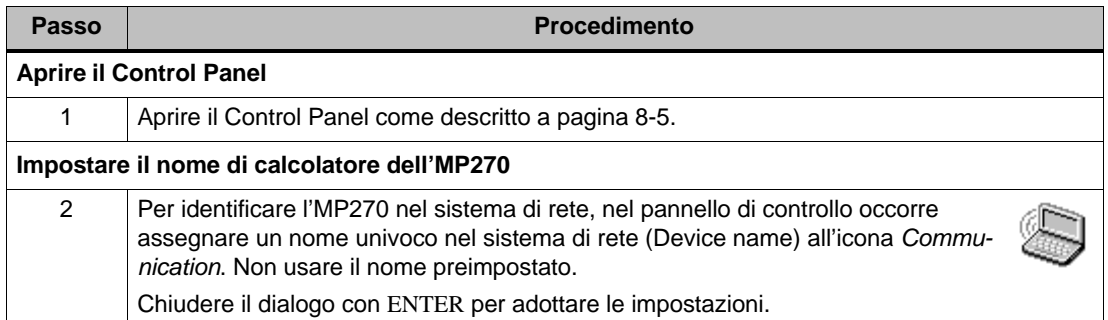

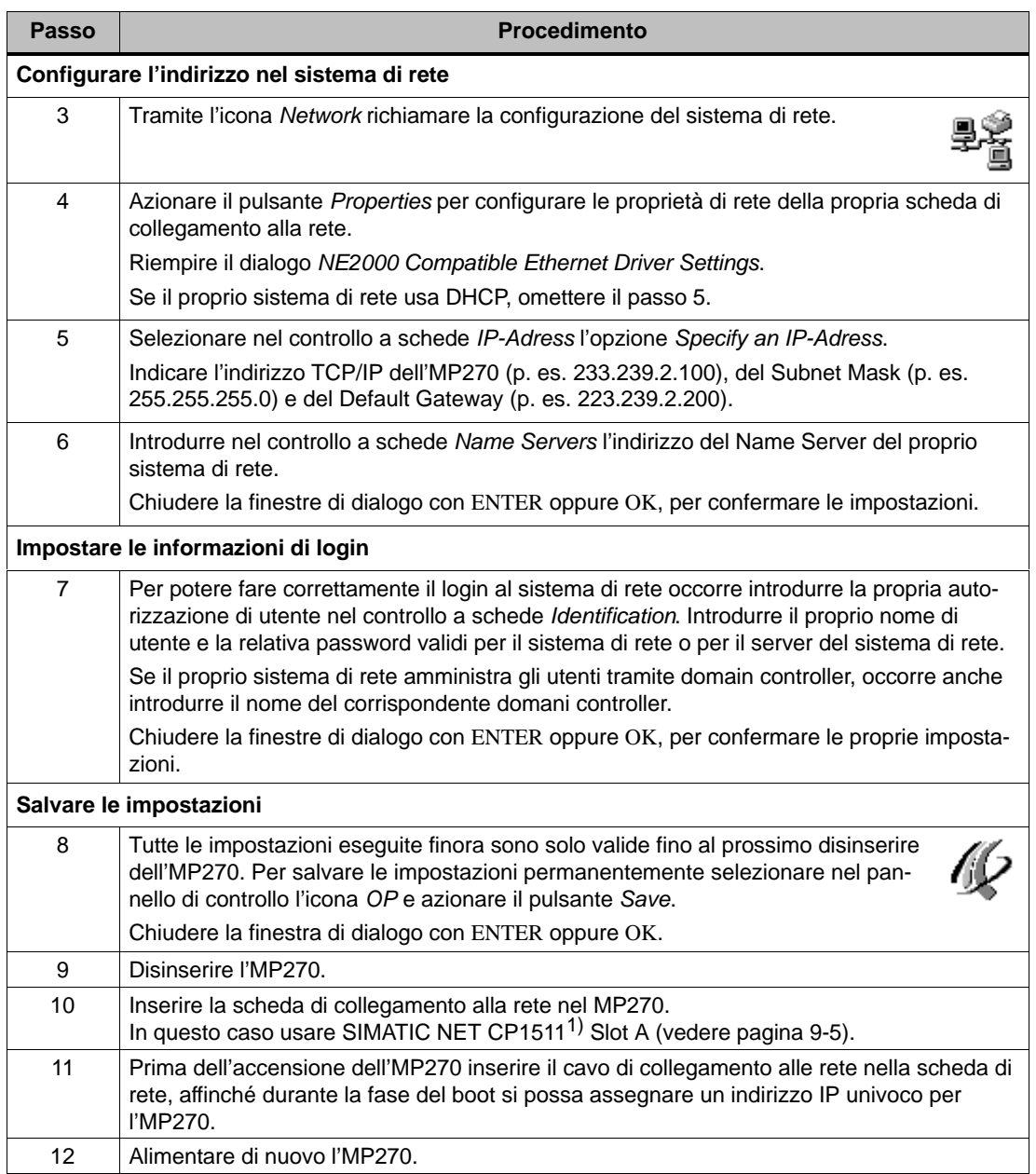

1) A partire della versione 4

#### **8.5.3 Testare il sistema di rete**

#### **Procedimento**

Ora si ha accesso al sistema di rete. Per il test si può collegarsi al proprio server di rete tramite la gestione risorse. Per fare ciò procedere come segue:

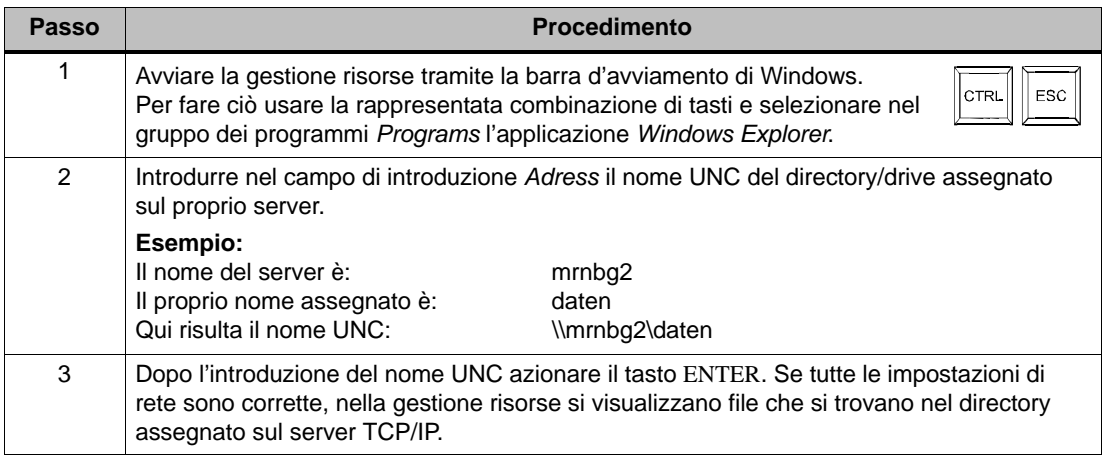

#### **8.5.4 Progettare le funzioni di rete**

#### **Premessa**

Prima di poter accedere alla rete, questa deve essere impostata nell'MP270 (vedere pagina 8-10).

#### **Procedimento**

Per potere usare le funzioni di rete nel software di progettazione ProTool CS, occorre solo specificare i nomi UNC assegnati in ogni posto dove si introduce il percorso di un file o di un directory.

#### **Esempio 1: Archivi**

Se, per esempio, si viole archiviare sul server dell'esempio in alto (passo 2 nella tabella a pagina 8-12), sostituire il luogo di salvataggio preimpostato per un archivio \Storage Card\ProCSVarc con il nome UNC assegnato per il server, cioè ad esempio \\mrnbg2\daten\ProCSVarc.

#### **Esempio 2: Set di dati di ricetta**

Per archiviare set di dati di ricetta nel sistema di rete, sostituire il nome del percorso preimpostato \Flash\ProCSVdata con il nome UNC assegnato per il server, cioè ad esempio \\mrnbg2\daten\ProCSVarc.

Lo stesso vale per l'esportazione e l'importazione di set di dati di ricetta tramite le funzioni Esporta\_set\_di\_dati e Importa\_set\_di\_dati. A tale scopo occorre anche introdurre il nome UNC assegnato per il server per il parametro Nome\_file.

# **9**

# **Installazione**

#### **In questo capitolo**

In questo capitolo vengono date informazioni:

- sul montaggio del MP270 (a partire della pagina 9-2)
- sui collegamenti elettrici
	- all'alimentazione (pagina 9-7)
	- al calcolatore di progettazione (pagina 9-8)
	- al controllore (pagina 9-9)
	- alla stampante (pagina 9-11)

# **9.1 Installazione meccanica**

#### **Luogo d'installazione e condizioni per il montaggio**

L'MP270 è adatto per essere installato in armadi/racks a 19" e per essere montato sul fronte-quadro degli armadi di comando e dei quadri di distribuzione. Per fare questo bisogna prevedere il pannello frontale dell'armadio con un finestra d'incasso. Il pannello frontale non deve superare uno spessore di 6 mm. Fori di fissaggio aggiuntivi non sono necessari per via del meccanismo tensore utilizzato.

I dati sulla profondità d'incasso e sulla sezione d'installazione si trovano a pagina 10-2.

#### **Grado di protezione**

Il grado di protezione IP65 frontale è assicurato solo se la guarnizione del frontalino dell'MP270 è inserita perfettamente.

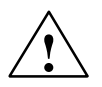

#### **Pericolo**

Aprendo l'armadio di comando determinate parti del sistema sono accessibili e potrebbero trovarsi sotto tensione costituendo così un pericolo.

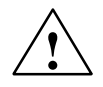

#### **Attenzione**

- - Prima della messa in servizio bisogna che l'apparecchiatura abbia la stessa temperatura dell'ambiente in cui va installata. In caso di condensa l'apparecchiatura deve essere accesa solo quando l'ambiente è assolutamente asciutto.
- Per evitare il surriscaldamento del MP270 durante il funzionamento,
	- l'angolo d'inclinazione riferente al montaggio verticale deve essere al massimo  $\pm 35^{\circ}$ ,
	- l'apparecchiatura non deve essere sottoposta ai raggi solari diretti,
	- durante il montaggio non devono essere coperte le feritoie di raffreddamento del contenitore.

#### **Avviso**

Prima di essere fornita, le funzionalità dell'apparecchiatura sono state testate. Se nonostante ciò si dovesse verificare un errore, restituire l'apparecchiatura allegando una precisa descrizione dell'errore.

#### **Prima del montaggio**

Per cambiare la scritta dei tasti funzionali cambiare le etichette di siglatura prima del montaggio del MP270 Le relative informazioni si trovano a pagina 10-3.

#### **Montaggio in armadi/racks a 19"**

Per il montaggio in armadi/racks a 19" usare i longheroni profilati del relativo costruttore dell'armadio o del rack.

Quote di montaggio di armadi a 19" normificati:

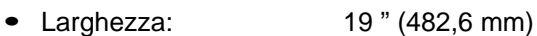

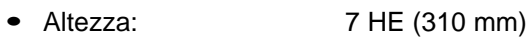

Fissaggio del MP270: tramite quattro viti ai longheroni profilati

#### **Montaggio su fronte-quadri**

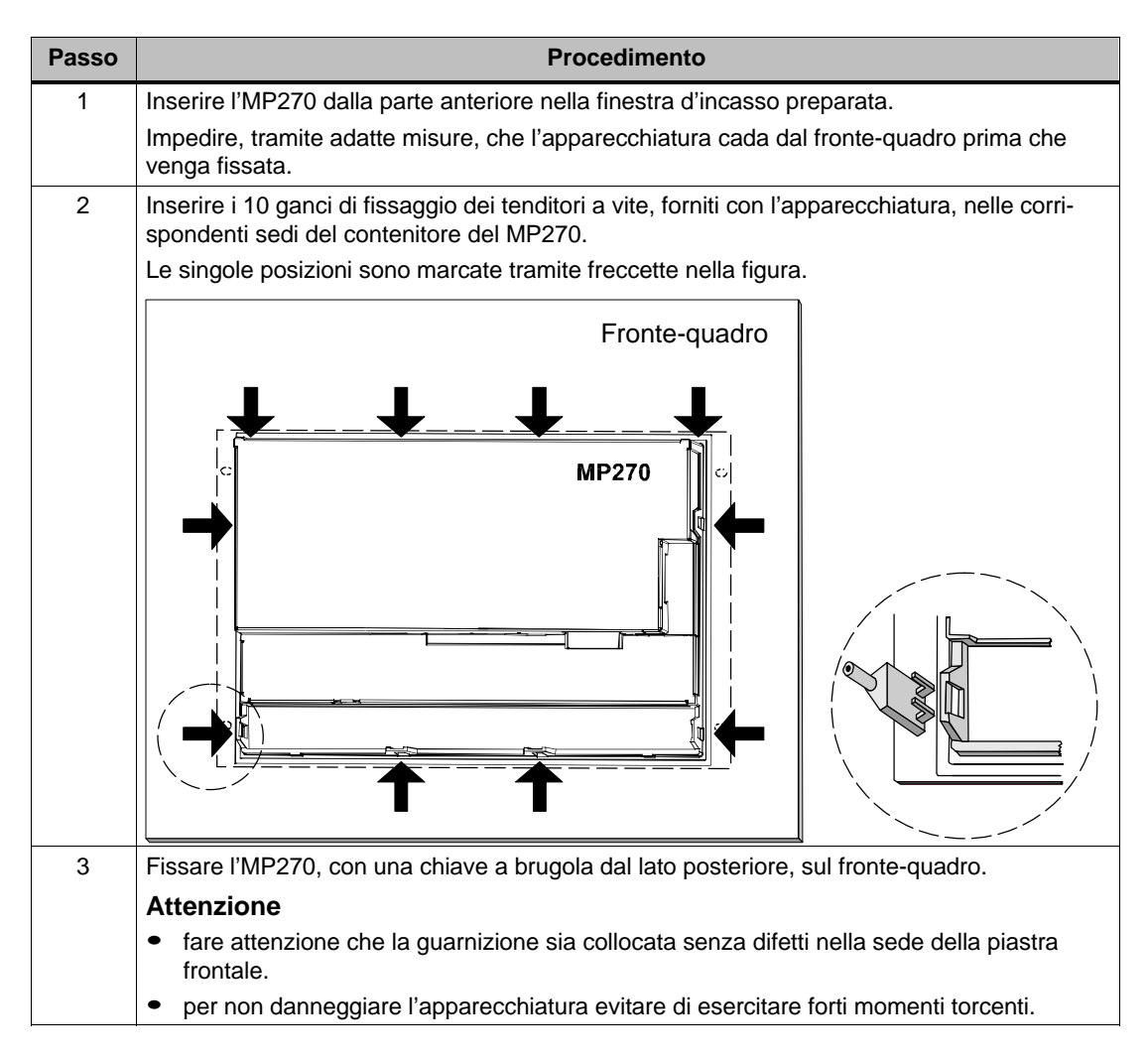

## **9.2 Installazione elettrica**

#### **Collegamenti elettrici**

L'MP270 necessita collegamenti elettrici per

- l'alimentazione,
- il calcolatore di progettazione (PG o PC),
- il controllore,
- la stampante.

Il collegamento elettrico al PC/PG è necessario dolo per il trasferimento dei dati di progettazione. Dopo la fase di progettazione e di test, al posto del calcolatore di progettazione, al MP270 può essere collegata una stampante seriale, se ritenuto opportuno.

#### **Costruzione secondo l'EMC**

Per un funzionamento senza disturbi è fondamentale che la costruzione hardware del controllore e dei cavi utilizzati rispettino le normative sulla compatibilità elettromagnetica. Le normative sull'immunità ai disturbi valide per il controllore sono valide anche per l'installazione del MP270.

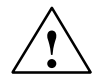

#### **Attenzione**

- Per tutti i cavi di segnale si devono usare cavi schermati.
- Tutti i connettori devono essere avvitati o fissati.
- I cavi di segnale non devono essere stesi nella stessa canalina dei cavi di correnti forti.
- La Siemens AG non si assume nessuna responsabilità dei danni o dei cattivi funzionamenti causati dall'utilizzo di cavi costruiti in proprio o di altri costruttori!

#### **Connettore della massa**

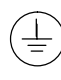

Collegare il connettore della massa dell'MP270 alla massa dell'armadio. A tale scopo usare la vite di collegamento a terra fornita ed una sezione di filo di cavo di  $\geq 2.5$  mm<sup>2</sup>.

#### **Elementi di collegamento**

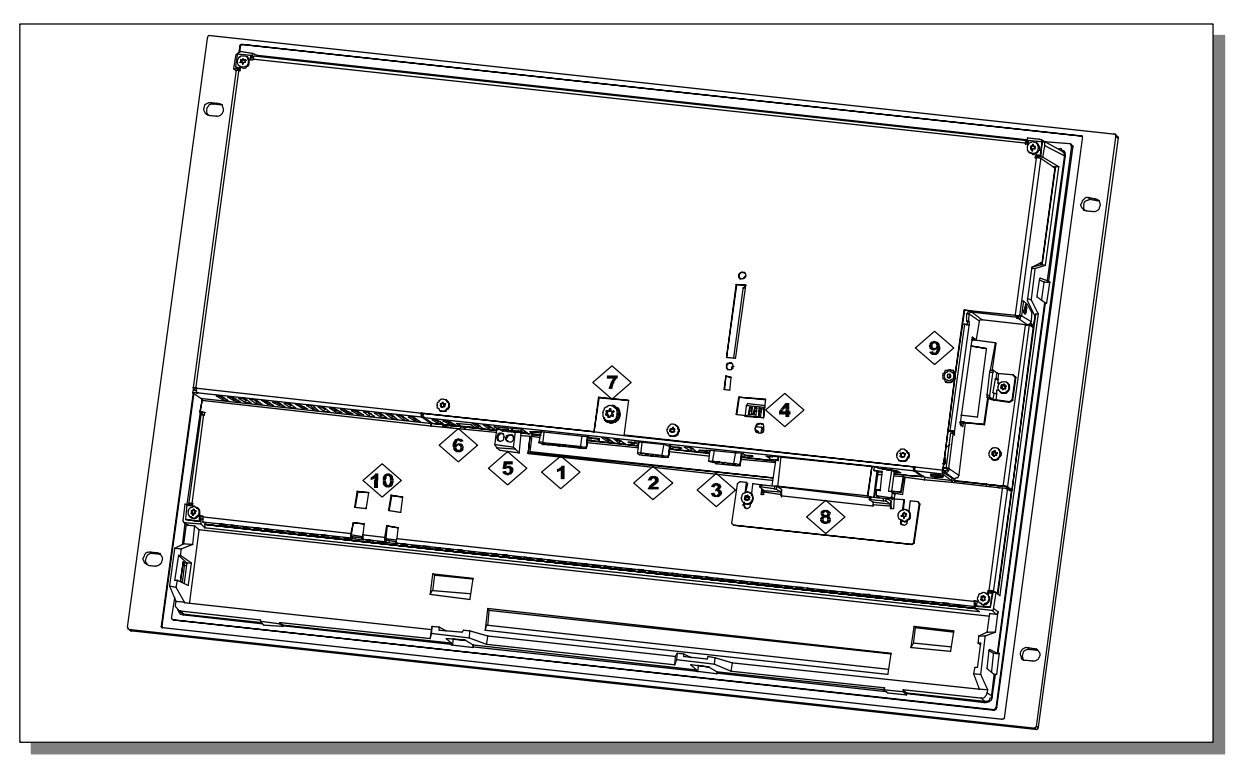

Figura 9-1 Collocamento degli elementi di collegamento

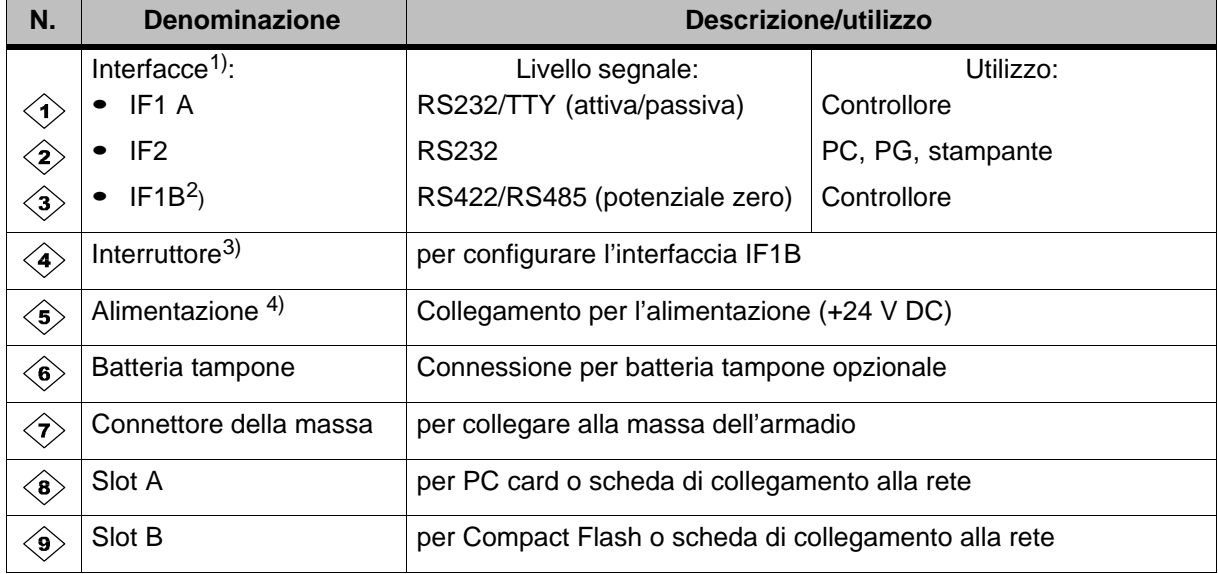

#### **Possibilità di comunicazione**

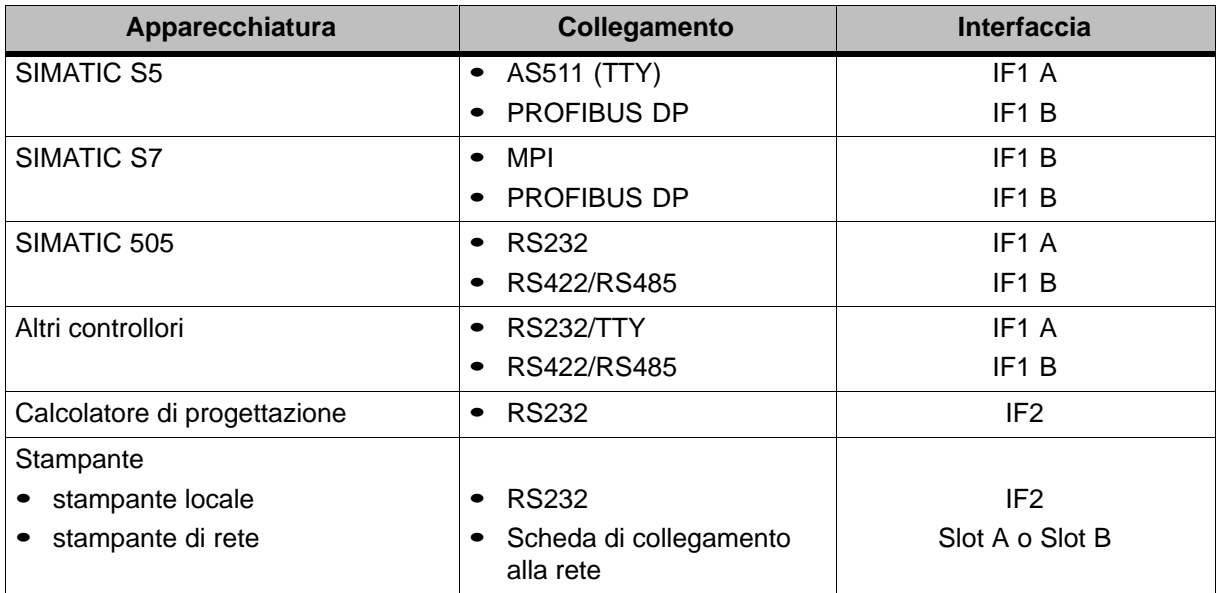

#### **Protezione contro polarità sbagliata**

#### **Attenzione**

L'MP270 ha una protezione contro un eventuale polarità sbagliata. Questa non è efficace quando esiste già una connessione ad un altro apparecchio oppure una scheda è inserita nello slot A o slot B.

In generale per la messa in servizio occorre procedere come segue:

- 1. Eliminare tutti i collegamenti verso le apparecchiatura esterne e verso le schede eventualmente inserite nello slot A o slot B.
- 2. Collegare l'MP270 all'alimentazione di tensione.
- 3. Inserire l'alimentazione di tensione. Se l'MP270 non si avvia, la polarità dei collegamenti è probabilmente sbagliata. In tale caso scambiare i collegamenti.
- 4. Collegare il calcolatore di progettazione o altre apparecchiature periferiche all'MP270 non appena esso si è avviato.

#### **Alimentazione**

L'alimentazione per l'MP270 viene collegata al connettore maschio bipolare sul lato inferiore del contenitore. Utilizzare per questo la morsettiera bipolare fornita con l'apparecchiatura. La morsettiera è prevista per cavi che hanno una sezione di massimo 2,5 mm2.

La figura mostra le occupazioni della parte inferiore dell'apparecchiatura.

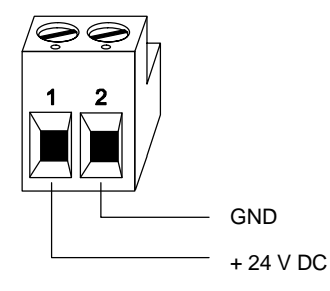

Le caratteristiche dell'alimentazione sono riportate nei dati tecnici dell'appendice A.

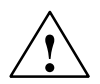

#### **Attenzione**

- $\bullet$  Con l'alimentazione a 24 V bisogna fare attenzione che ci sia una sicura separazione elettrica della bassa tensione. Utilizzare solo apparecchiature di rete costruite secondo IEC 364-4-41 o HD 384.04.41 (VDE 0100, Parte 410)!
- $\bullet$  L'alimentazione deve essere compresa nei limiti di tensione indicati. In caso contrario si possono verificare casi di malfunzionamento.

### **9.2.1 Collegare il calcolatore di progettazione**

#### **Configuratore di collegamento**

La figura 9-2 mostra come si collega un calcolatore di progettazione (PG o PC) per trasferire i dati di progettazione. Per i collegamenti rappresentati sono disponibili cavi standard (vedi catalogo ST80).

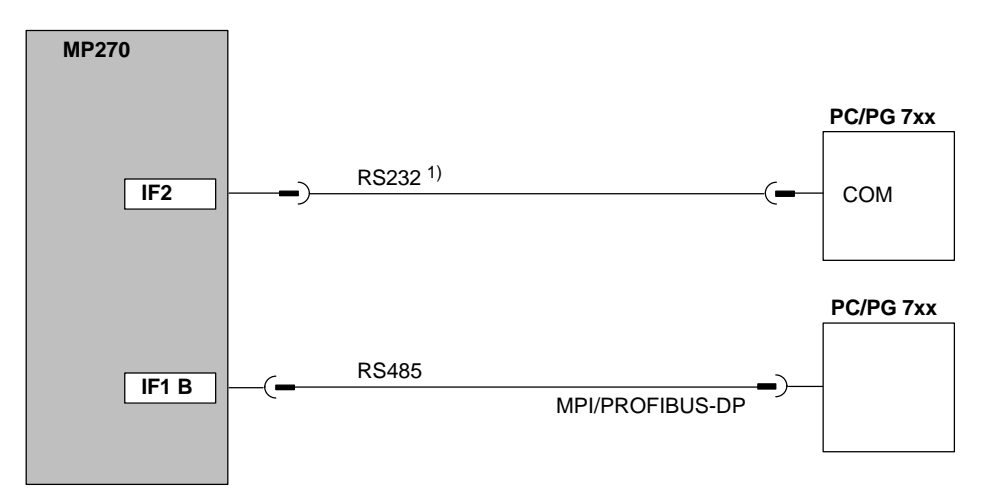

1) Update del sistema operativo solo tramite RS232 (vedi capitolo 13)

Figura 9-2 Configuratore di collegamento per il calcolatore di progettazione

#### **9.2.2 Collegare il controllore**

#### **Configuratore di collegamento**

La figura 9-3 mostra, in linea di principio, i possibili collegamenti tra MP270 e controllore. Per i collegamenti rappresentati sono disponibili cavi standard (vedi catalogo ST80).

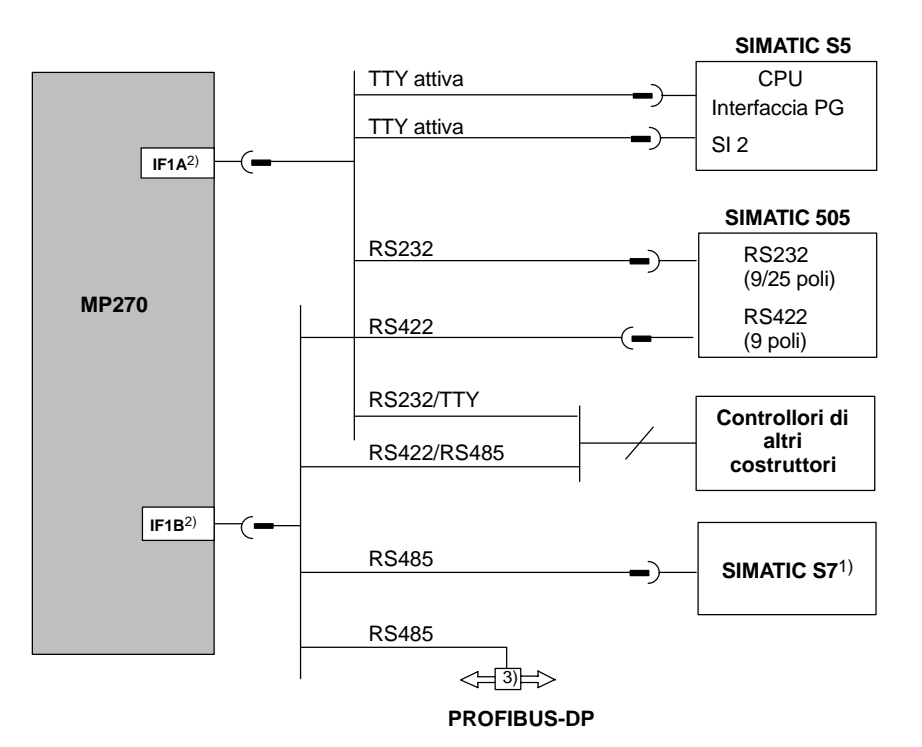

- 1) Utilizzare per il collegamento al SIMATIC S7 solo cavi ufficialmente ammessi.<br>2) Col funzionamento tramite interfaccia seriale la IF1A (RS232/TTY) e la IF1B (
- 2) Col funzionamento tramite interfaccia seriale la IF1A (RS232/TTY) e la IF1B (RS422/485) sono da collegarsi solo in alternativa. L'interfaccia IF1B si può configurare tramite interruttore DIL (pagina 9-10).
- 3) Qualsiasi accoppiatore di bus PROFIBUS-DP

Figura 9-3 Configuratore di collegamento per controllori

#### **Configurare l'interfaccia IF1B**

Tramite gli interruttori, sul retro dell'apparecchiatura, si può configurare l'interfaccia IF1B. Per fare ciò vengono commutati il segnale RTS per RS485 e la ricezione dei dati della RS422. Normalmente il segnale RTS non viene utilizzato dal partner di comunicazione.

La tabella mostra le posizioni degli interruttori ammesse.

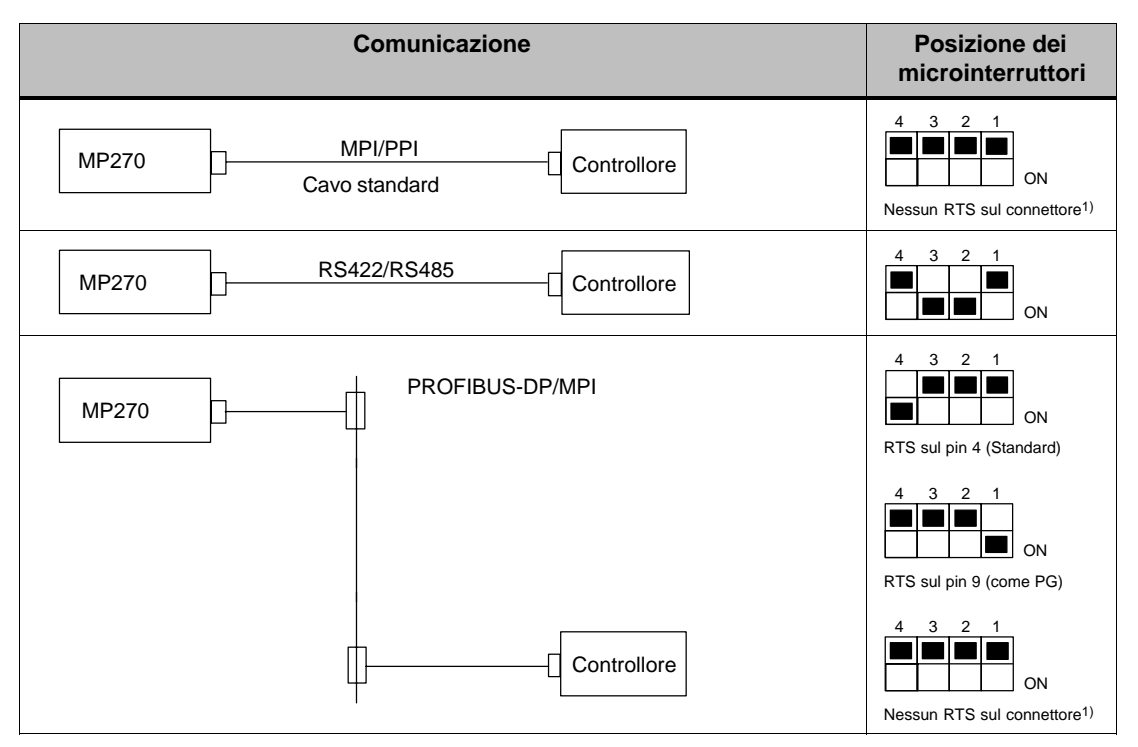

1) Stato di fornitura

#### **Compressione della memoria di programma interna per il SIMATIC S5**

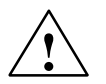

#### **Pericolo**

Se al SIMATIC S5 è collegato un pannello operatore, la compressione della memoria di programma interna del PLC (funzione PG "Comprimere", FB COMPR integrata) non è permessa! Con la compressione, gli indirizzi assoluti dei blocchi nella memoria di programma vengono modificati. Siccome il pannello operatore legge la lista degli indirizzi solo all'avviamento, esso non si accorge della modifica degli indirizzi e accede ad aree di memoria errate.

Se non è possibile evitare la compressione durante il funzionamento, prima di eseguirla è necessario spegnere il pannello operatore.

#### **9.2.3 Collegare la stampante**

#### **Configuratore di collegamento**

Figura 9-4 mostra come collegare una stampante all'MP270. L'MP270 supporta i seguenti standard di stampanti:

- compatibile a ESC/P, 9 Pin ESC/P o ESC/P2 (EPSON) p. es. EPSON FX850
- compatibile a PCL3 (Hewlett Packard) p. es. HP LaserJet 5M

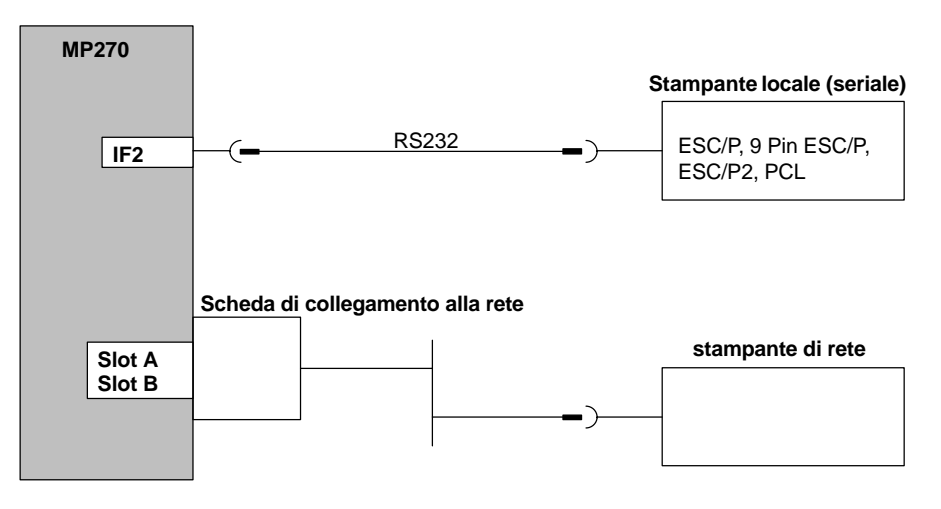

Figura 9-4 Configuratore di collegamento per stampanti

Informazioni sulle Impostazioni stampante si trovano a pagina 8-8.

#### **Avviso**

- Per il collegamento tra MP270 e stampante utilizzare solo cavi schermati con calza messa a terra da ambedue i lati.
- Disattivare nel menu di configurazione (pagina 3-8) l'opzione Serial Transfer Remote Control, se si vuole collegare una stampante seriale tramite l'interfaccia IF2.
- - Per alcune stampanti può essere necessario impostare alla stampante il set di caratteri ASCII impostato nella progettazione.

# **10**

# **Descrizione dell'apparecchiatura**

#### **In questo capitolo**

In questo capitolo vengono date le seguenti informazioni:

- Dimensioni (pagina 10-2),
- Scritta dei tasti funzionali (pagina 10-3).

# **10.1 Dimensioni**

#### **Finestra d'incasso**

Per l'installazione in fronte-quadri, l'MP270 necessita una finestra d'incasso (LxA) di 436 + 1 mm x 295 +1 mm. Il pannello frontale non deve superare uno spessore di 6 mm.

#### **Dimensioni dell'apparecchiatura**

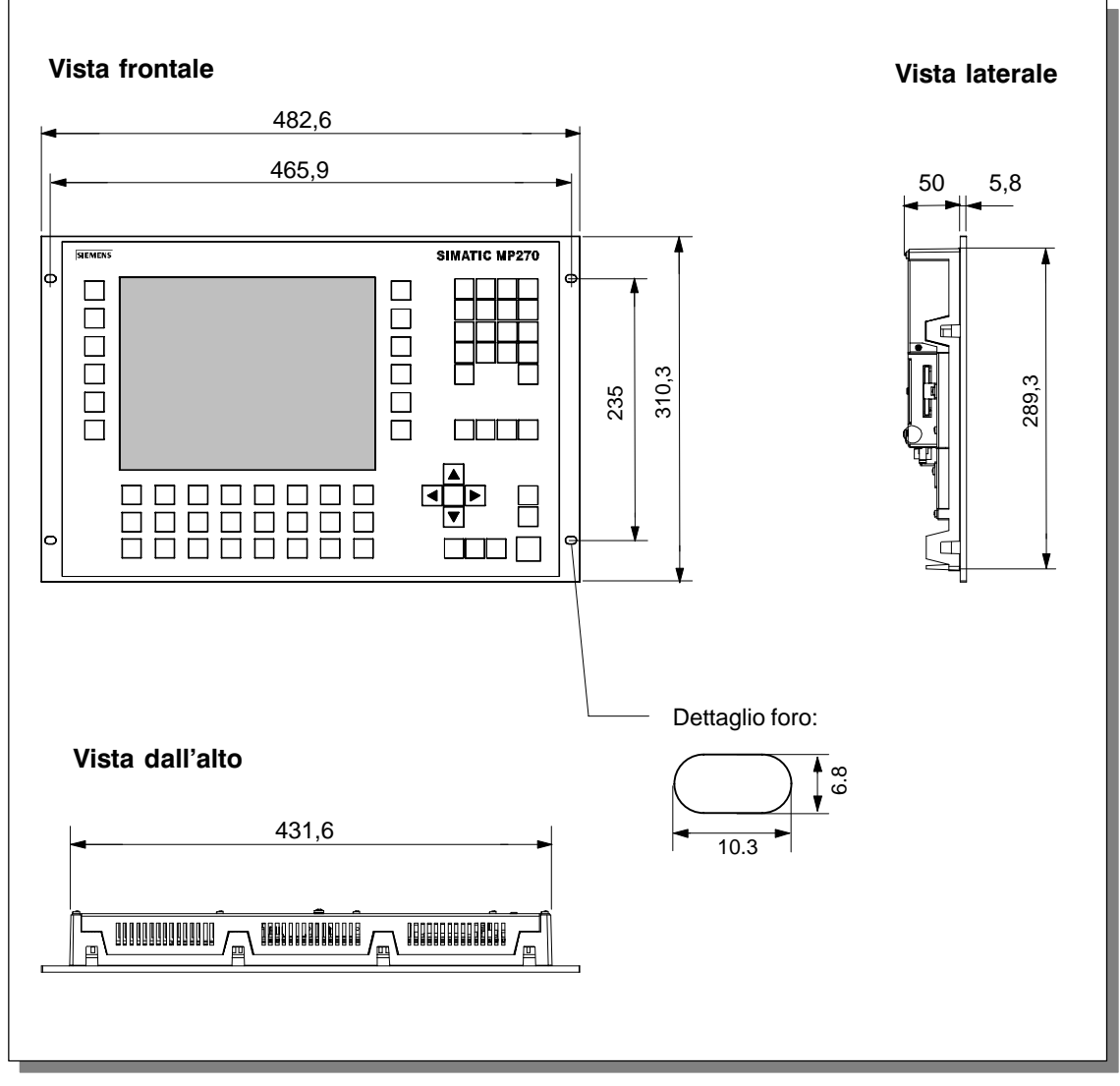

Figura 10-1 Dimensioni del MP270

# **10.2 Scritta dei tasti funzionali**

#### **Scritta**

Alla fornitura del MP270, la scrittura dei tasti funzionali è come segue:

- **F1** fino a **F20** e
- **K1** fino a **K16**.

Per la scritta dei tasti funzionali sono infilate 10 etichette di siglatura dal retro dell'apparecchiatura. Queste etichette si possono usare per provvedere l'MP270 di una scritta dei tasti funzionali specifica all'impianto.

#### **Cambiare le etichette di siglatura**

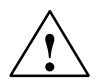

#### **Attenzione**

Assicurarsi che l'MP270 sia scollegato dall'alimentazione.

Operare nel modo seguente:

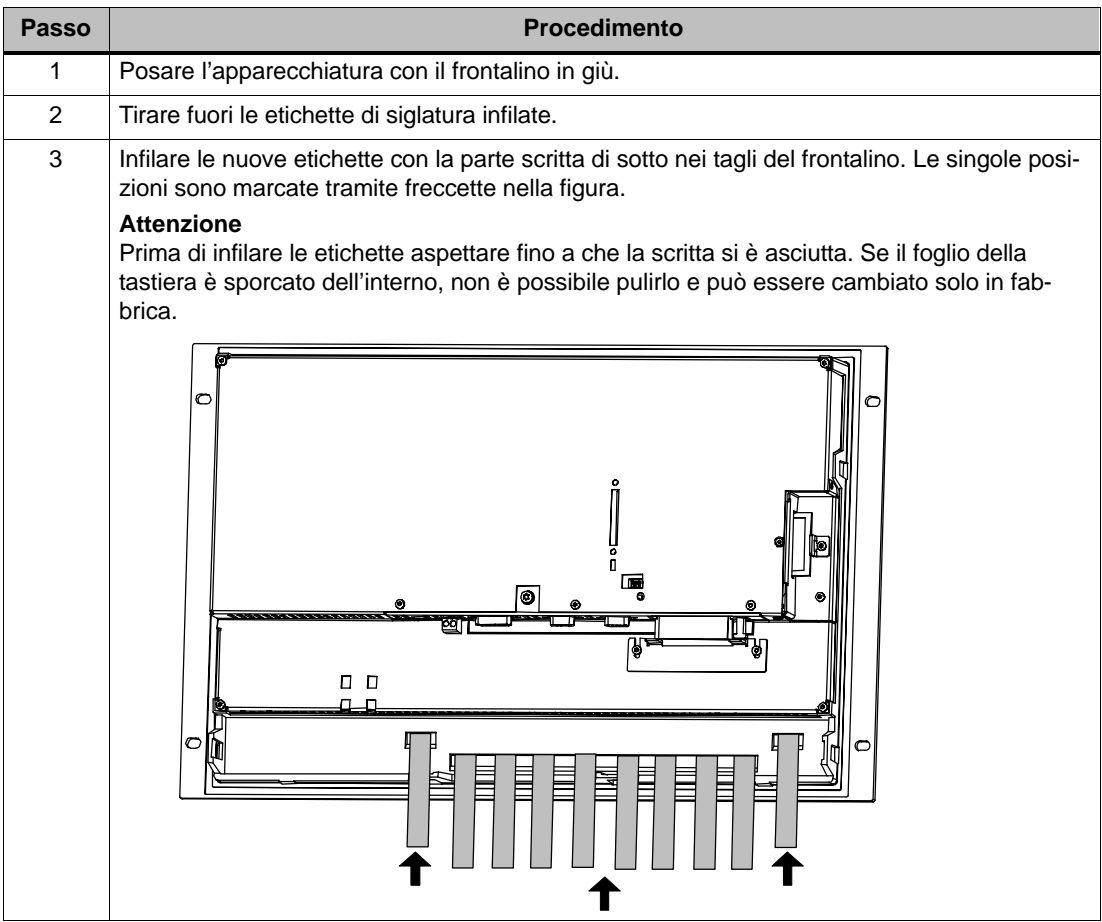

#### **Preparare le etichette di siglatura**

Usare un foglio trasparente per le proprie etichette di siglatura affinché i diodi luminosi nei tasti funzionali rimangano visibili. Usare una stampante o un feltro per foglio per mettere la scritta sul foglio. Tagliare le etichette come rappresentato nella figura 10-2.

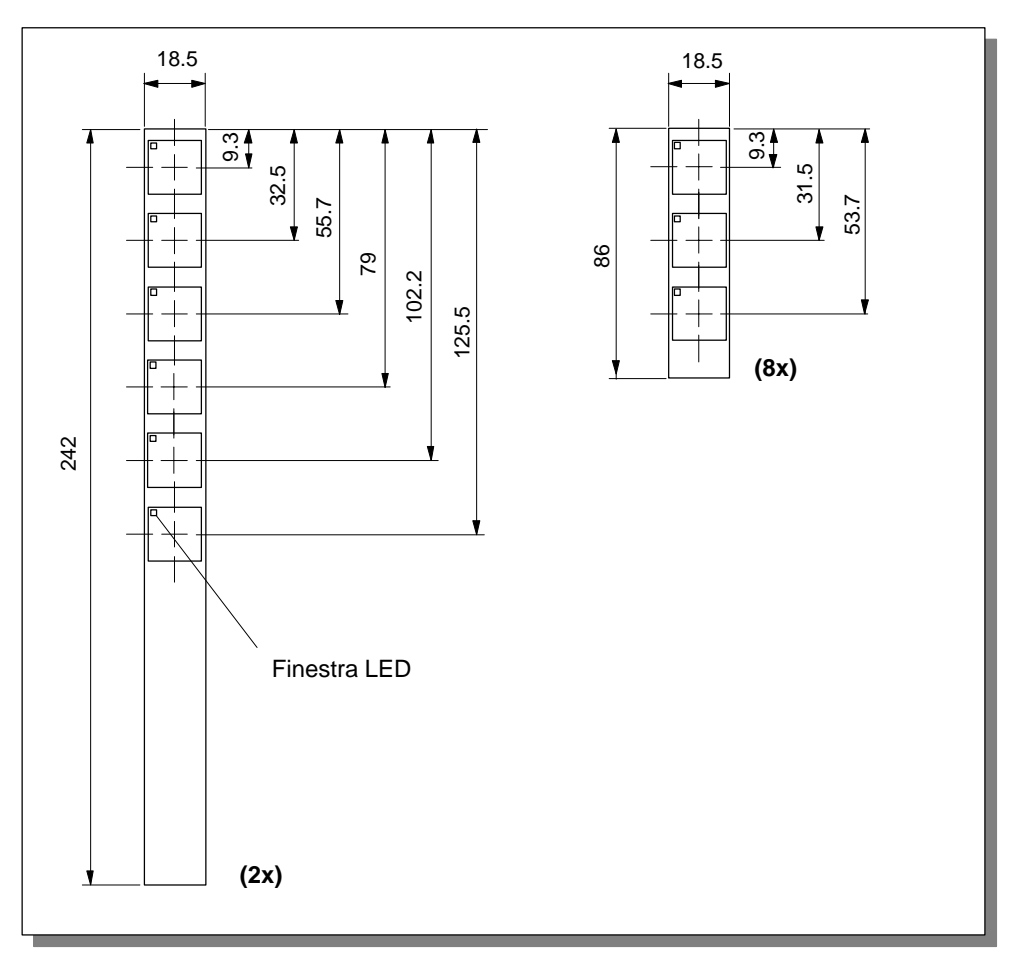

Figura 10-2 Dimensioni delle etichette di siglatura

#### **File**

Insieme al software di progettazione ProTool CS vengono forniti modelli formattati per la scritta individuale dei tasti funzionali per i diversi pannelli operatori SIMATIC.

Questi modelli per l'MP270 si trovano sul CD d'installazione del ProTool sotto \UTILITY\SLIDE270.DOC nel formato Word. Con questo file si possono produrre e stampare etichette di siglatura per l'MP270, specifiche all'impianto e senza molto impiego.

# **11**

# **Opzioni**

#### **In questo capitolo**

Questo capitolo contiene informazioni sulle opzioni con quali l'MP270 può venire ampliato postumamente. Sono disponibili le seguenti opzioni:

- Batteria tampone (pagina 11-2)
- Scheda di memoria/scheda di collegamento alla rete (pagina 11-3)

# **11.1 Batteria tampone**

#### **Funzione della batteria tampone**

La batteria assicura che, in caso di un'interruzione dell'alimentazione di tensione, l'orologio interno del hardware dell'MP270 continui a funzionare. Senza la batteria, l'orologio è bufferato solo per poche ore.

#### **Montaggio**

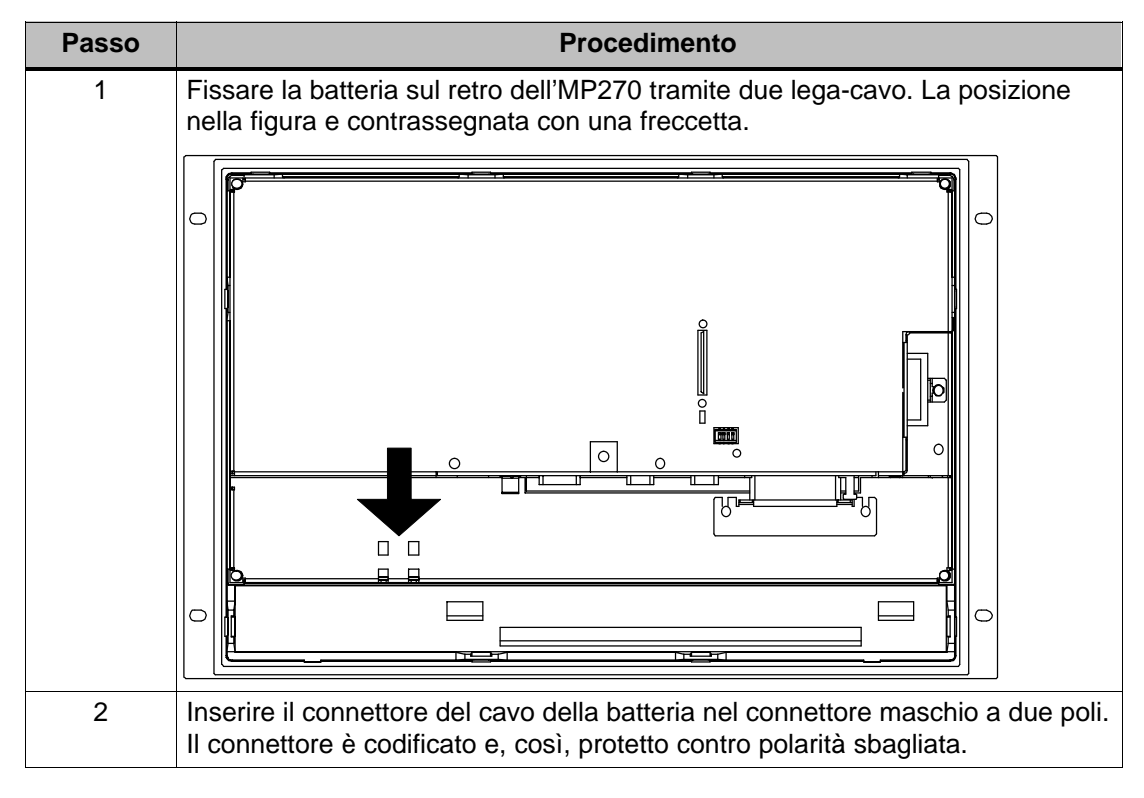

#### **Ulteriori informazioni**

Informazioni sul cambio della batteria, fonte d'acquisto ed avvertenze sulle tecniche di sicurezza conforme alla manipolazione ed allo smaltimento delle batterie al litio si trovano a partire di pagina 12-2.
#### **11.2 Scheda di memoria/scheda di collegamento alla rete**

#### **Scopo**

Nei posti connettore Slot A e Slot B (figura 11-1) sul retro dell'apparecchiatura si possono inserire schede di memoria di massa cambiabili o schede di collegamento alla rete.

Sulle schede di memoria intercambiabili si possono, ad esempio, archiviare dati di processo importanti oppure eseguire un Backup/Restore della memoria flash interna (vedere pagina 3-15). Informazioni sull'utilizzo della Scheda di collegamento alla rete si trovano nel capitolo 8.5.

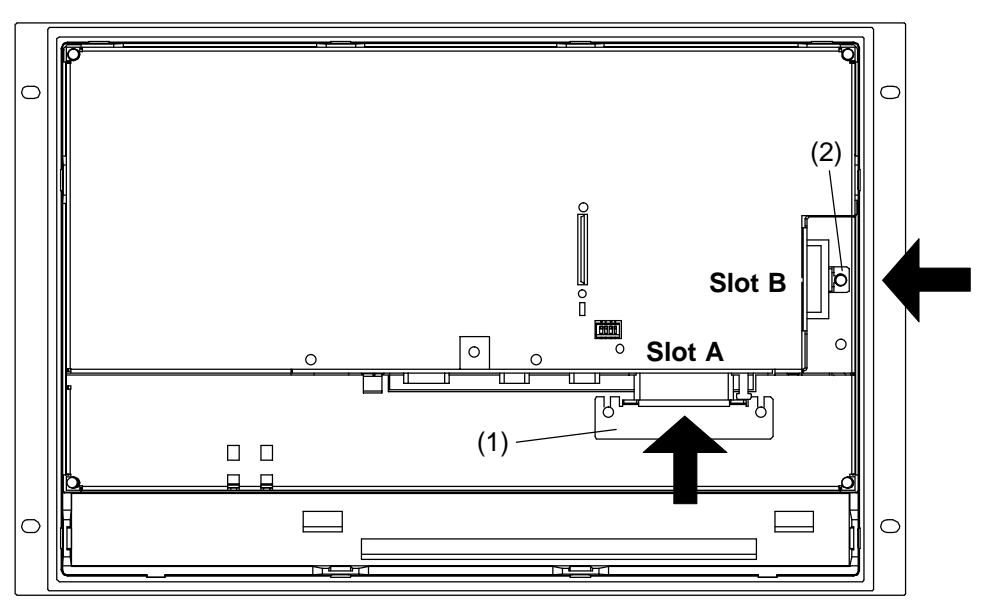

Figura 11-1 Posizione dei posti connettore

#### **Schede supportate**

L'MP270 supporta tutte le schede standard che funzionano con una tensione di programmazione di 5 V (tipo I e II), ad esempio.:

- **Slot A** (PC card):
	- ATA Flash card
	- Scheda di collegamento alla rete compatibile a NE2000 (SIMATIC NET CP1511)
- - **Slot B** (Compact Flash Card):
	- ATA Flash card
	- Scheda di collegamento alla rete compatibile a NE2000

#### **Installazione**

Per installare una scheda, procedere come segue:

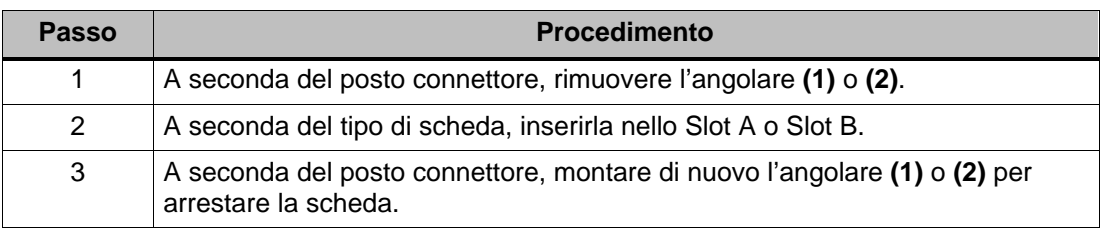

#### **Attenzione**

Prima di inserire la scheda terminare il software Runtime. A tale scopo azionare l'elemento di comando correlato alla funzione Termina runtime nella propria progettazione.

A tale scopo osservare anche l'avvertenza sulla tecnica di sicurezza a pagina 9-6.

#### **Togliere la scheda**

#### **Attenzione**

Prima di togliere la scheda assicurarsi che l'MP270 non stia accedendola allo stesso tempo.

Prima di rimuovere la scheda di memoria, azionare un elemento di comando che nella propria progettazione è correlato alla funzione Chiudi archivio oppure terminare il software Runtime. A tale scopo azionare l'elemento di comando correlato alla funzione Termina runtime nella propria progettazione. Attendere fino a quando l'MP270 visualizza il menu d'avviamento (figura 3-1, pagina 3-7). A seconda del numero e le dimensioni degli archivi generati, ciò può durare alcuni minuti.

#### **Disinserire l'MP270 con la scheda inserita**

#### **Attenzione**

Per evitare la perdita di dati occorre terminare il software Runtime per principio prima di disinserire l'alimentazione.

Per terminare il software Runtime azionare l'elemento di comando correlato alla funzione Termina\_runtime nella propria progettazione. Attendere fino a quando l'MP270 visualizza il menu Avvio (figura 3-1, pagina 3-7) e solo allora disattivare l'alimentazione. Il cambio al menu Avvio può, a seconda del numero e dimensioni degli archivi generati, anche durare alcuni minuti.

Se viene interrotta inavvertitamente l'alimentazione durante l'esercizio, allora l'MP270 dopo il reinserimento controlla la scheda di memoria e, se necessario, chiede tramite una finestra di dialogo, se deve riparare sezioni difettose.

## **Manutenzione/mantenimento in efficienza 12**

#### **Estensione**

L'MP270 è stato concepito per un funzionamento con poca manutenzione. La manutenzione dell'apparecchiatura è limitata a:

- la pulizia regolare del foglio della tastiera e dello schermo,
- la sostituzione della batteria tampone opzionale.

#### **12.1 Pulire lo schermo e il foglio della tastiera**

#### **Preparazione**

Pulire regolarmente lo schermo el foglio della tastiera dell'MP270. Utilizzare un panno umido.

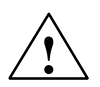

#### **Attenzione**

Pulire con l'apparecchiatura spenta; In tal modo si assicura che toccando uno dei tasti non vengano azionate inavvertitamente alcune funzioni.

#### **Detergente**

Per inumidire il panno usare solo acqua e un detergente lavastoviglie oppure un detergente schiumante per pulire lo schermo. Non spruzzare mai il detergente direttamente sullo schermo ma solo sul panno. In ogni caso non usare detergenti troppo forti o abrasivi.

#### **12.2 Sostituire la batteria tampone opzionale**

#### **Funzione della batteria tampone**

Per l'MP270 è disponibile una batteria tampone opzionale (vedi capitolo 11). La batteria assicura che, in caso di un'interruzione dell'alimentazione di tensione, l'orologio interno continui a funzionare.

Sotto normali condizioni di funzionamento, la batteria ha una durata tipica di circa 4 anni. Essa non è inclusa nella fornitura dell'MP270.

#### **Fonte d'acquisto**

La batteria è acquisibile tramite il servizio ricambi della Siemens. Essa è confezionata già pronta per il montaggio (con cavo e connettore). Il numero d'ordinazione lo si trova nel catalogo ST80.

#### **Prima della sostituzione**

Prima di sostituire la batteria osservare quanto segue:

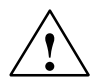

#### **Attenzione**

- $\overline{\phantom{a}}$  Sostituire la batteria con la tensione d'alimentazione inserita per assicurare che l'orologio interno del hardware continui a funzionare.
- La sostituzione della batteria può essere effettuata solo da personale qualificato.
- -Prima della sostituzione tenere presenti le normative ESD dell'appendice D.

#### **Procedimento**

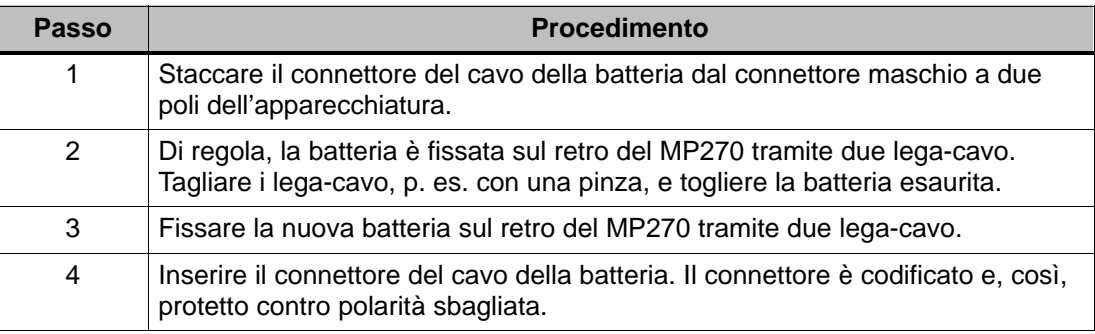

#### **Avvertenze generali**

Osservare le seguenti avvertenze sulle tecniche di sicurezza conforme alla manipolazione ed allo smaltimento delle batterie al litio:

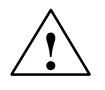

#### **Pericolo**

- Un uso non appropriato della batteria al litio può causare l'esplosione della stessa.
- Le batterie non vanno
	- mai caricate
	- aperte
	- cortocircuitate
	- scambiate di polarità
	- riscaldate sopra i 100 °C
	- esposte ai raggi solari diretti.
- Sulle batterie non deve condensarsi alcuna umidità.
- Se devono essere trasportate bisogna esporre il cartello di pericolo per il relativo mezzo di trasporto (segnaletica obbligatoria).
- Le batterie al litio usate appartengono ai rifiuti speciali. Esse vanno smaltite chiudendole singolarmente in un robusto sacchetto di plastica.

### **Cambio del sistema operativo**

#### **Scopo**

Se esiste un conflitto fra le versioni del software di progettazione usato e il sistema operativo dell'MP270, il trasferimento di un progetto dal calcolatore di progettazione all'MP270 viene interrotto con un avvertenza sul conflitto di compatibilità.

In tale caso si deve sincronizzare il sistema operativo dell'MP270 con al versione utilizzata del software di progettazione SIMATIC ProTool CS. Il procedimento è descritto nel seguente.

#### **Avvertenza**

Durante il cambio del sistema operativo vengono cancellati tutti i dati presenti sull'MP270!

#### **Suggerimento**:

Prima del cambio del sistema operativo esportare i dati dell'utente che si trovano sulla memoria flash interna (password e ricette) su un supporto dati esterno. Dopo il cambio del sistema operativo importare di nuovo questi dati.

#### **Procedimento**

Per adattare il sistema operativo del MP270 alla versione utilizzata del software di progettazione, procedere come segue:

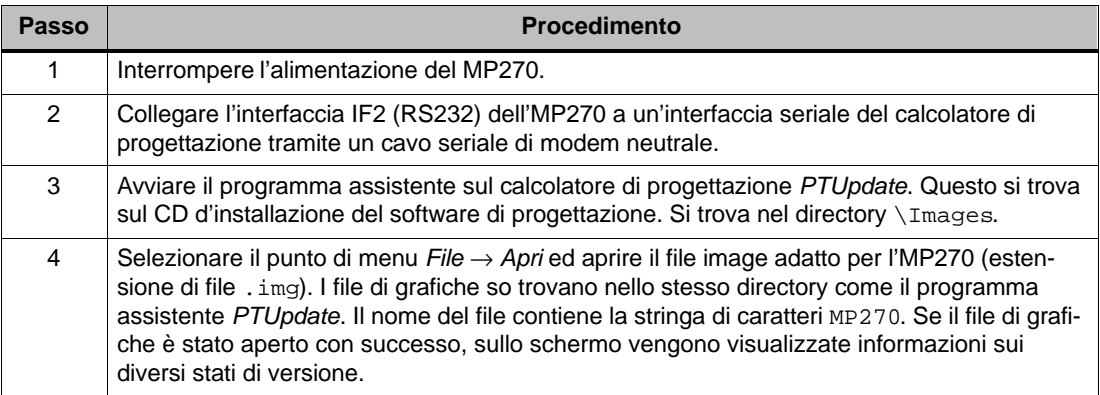

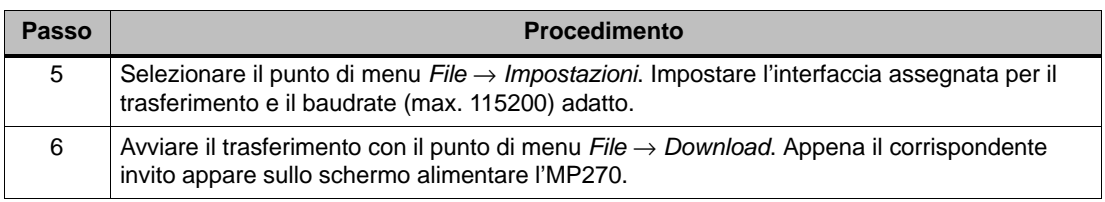

Se il trasferimento non ha successo, ripetere il procedimento descritto.

Dopo il trasferimento concluso con successo, l'MP270 non contiene alcuni dati del progetto. Il comportamento dell'MP270 senza progettazione caricata è descritto nel capitolo 3.1.

## **APPENDICI**

- **[A Dati tecnici](#page-154-0)**
- **[B Configurazione dell'interfacce](#page-160-0)**
- **[C Segnalazioni di sistema](#page-162-0)**
- **[D Normative EGB \(ESD\)](#page-182-0)**
- **[E Documentazione SIMATIC HMI](#page-184-0)**

## **A**

### <span id="page-154-0"></span>**Dati tecnici**

#### **In questo appendice**

In questo appendice si trovano i seguenti dati tecnici sul MP270:

- Contenitore
- Processore
- Memoria
- Software
- Display
- Tastiera
- Alimentazione
- Batteria tampone (opzione)
- Scheda di collegamento alla rete (opzione)
- Condizioni ambientali
- $\bullet$ Resistenza ai disturbi alle radiazioni / disturbi alle radiazioni
- Licenze

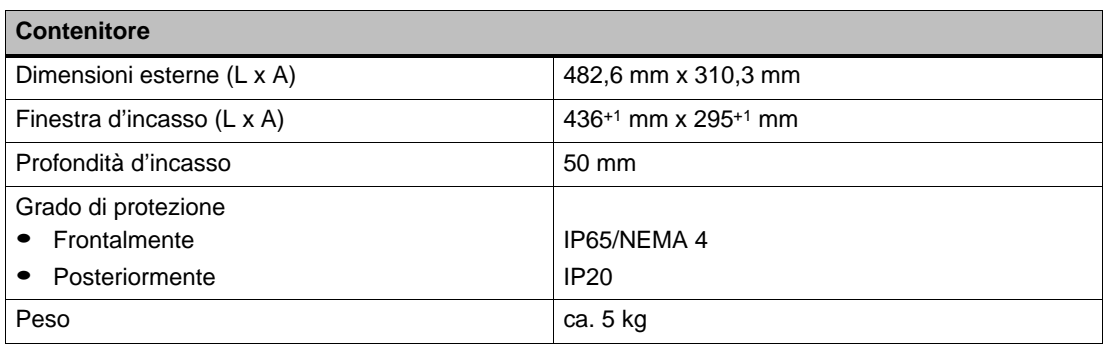

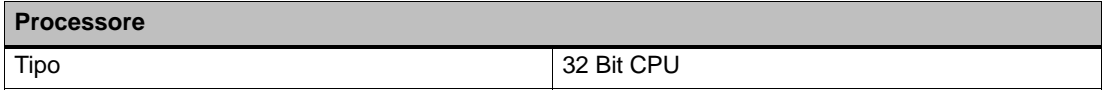

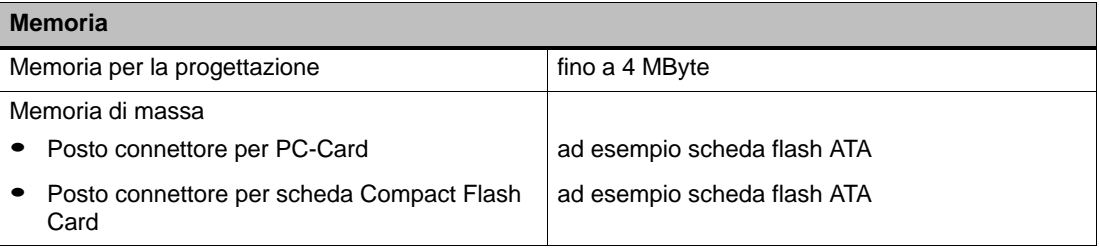

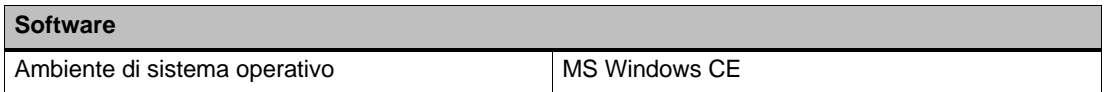

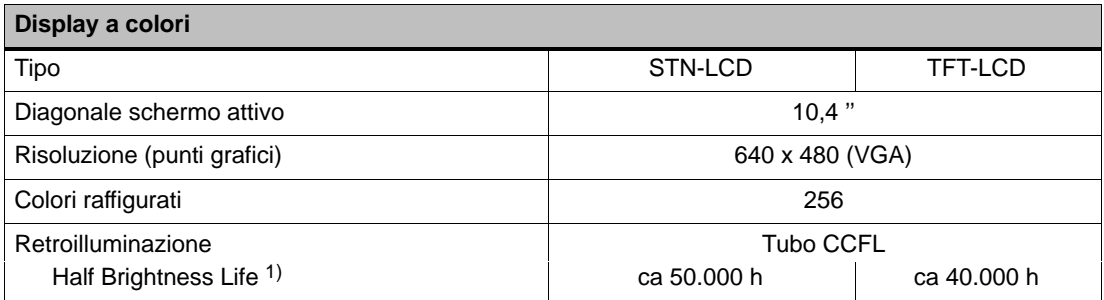

1) Lasso di tempo dopo quale la luminosità del tubo luminoso è ancora solo il 50 % del valore originale. Il valore indicato dipende dalla temperatura di servizio.

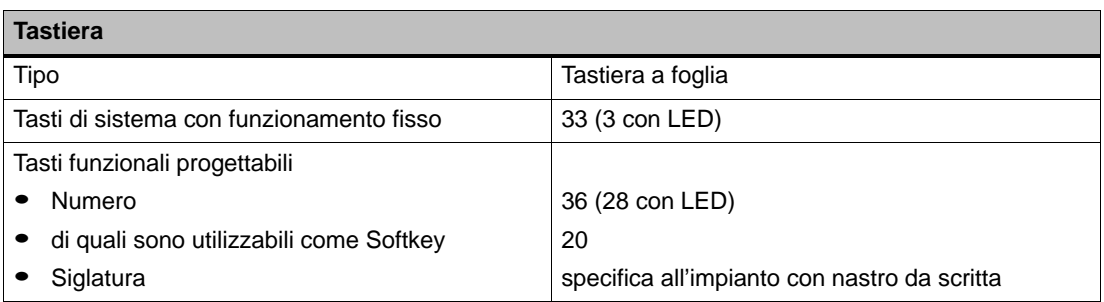

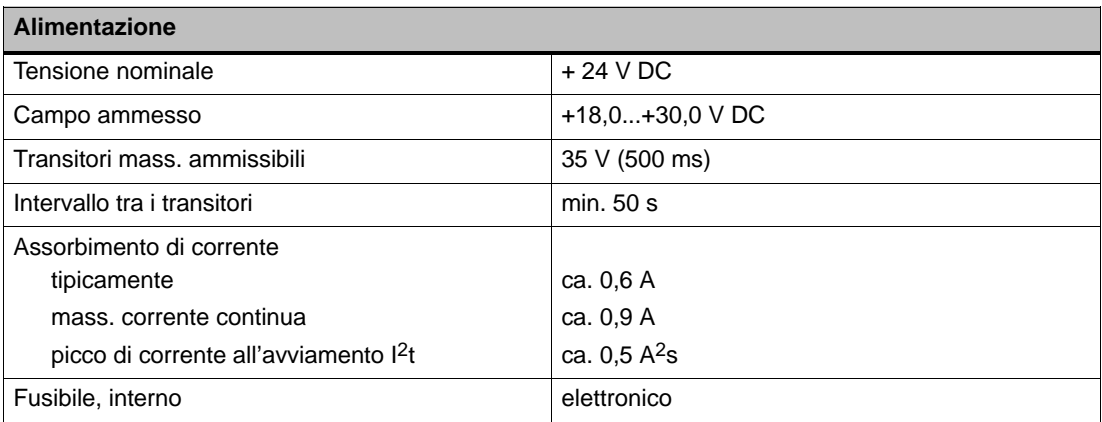

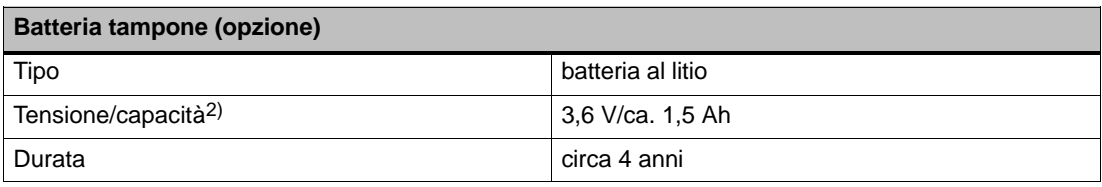

2) Ci riserviamo il diritto di apportare modifiche tecniche.

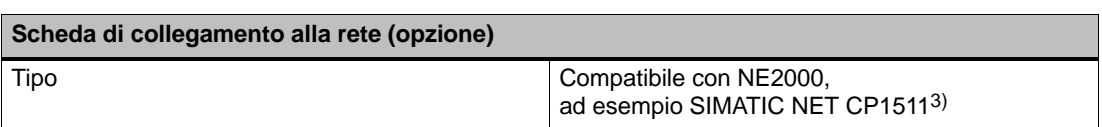

3) A partire della versione 4

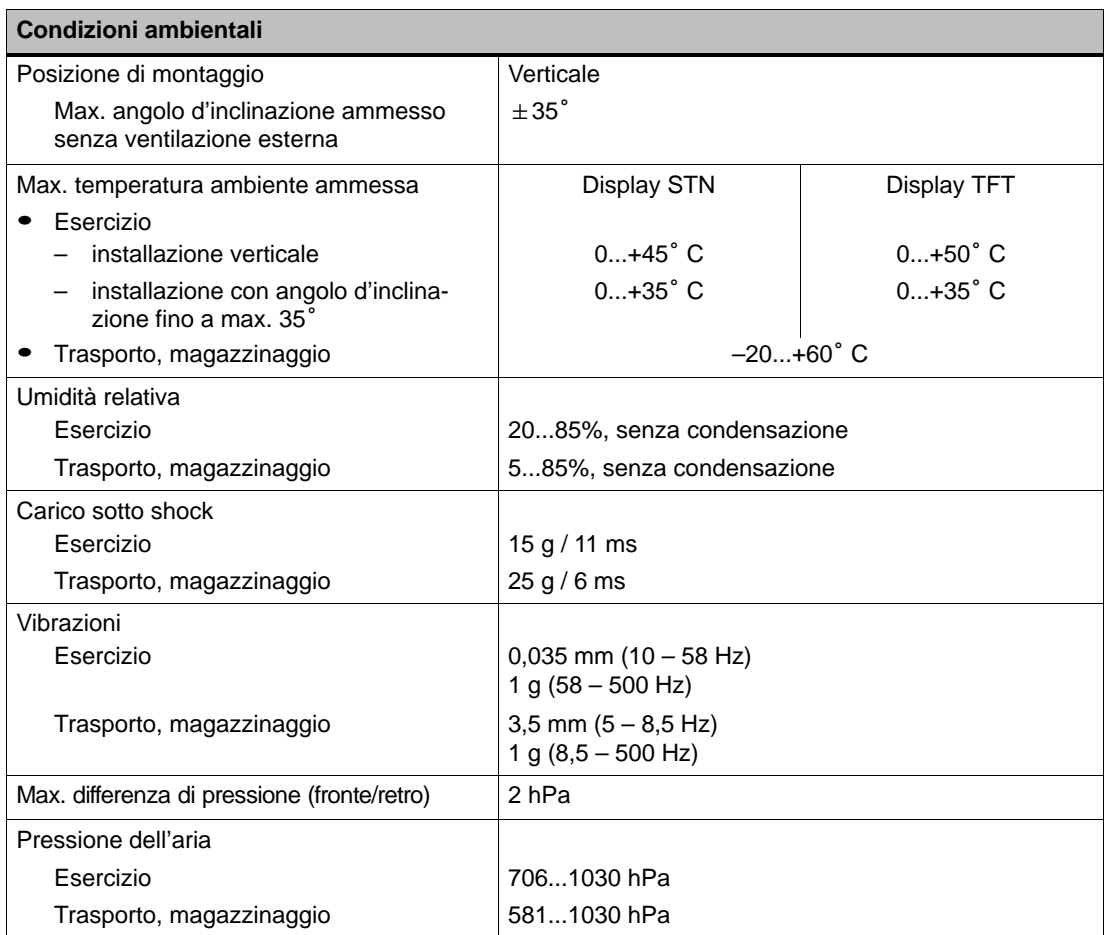

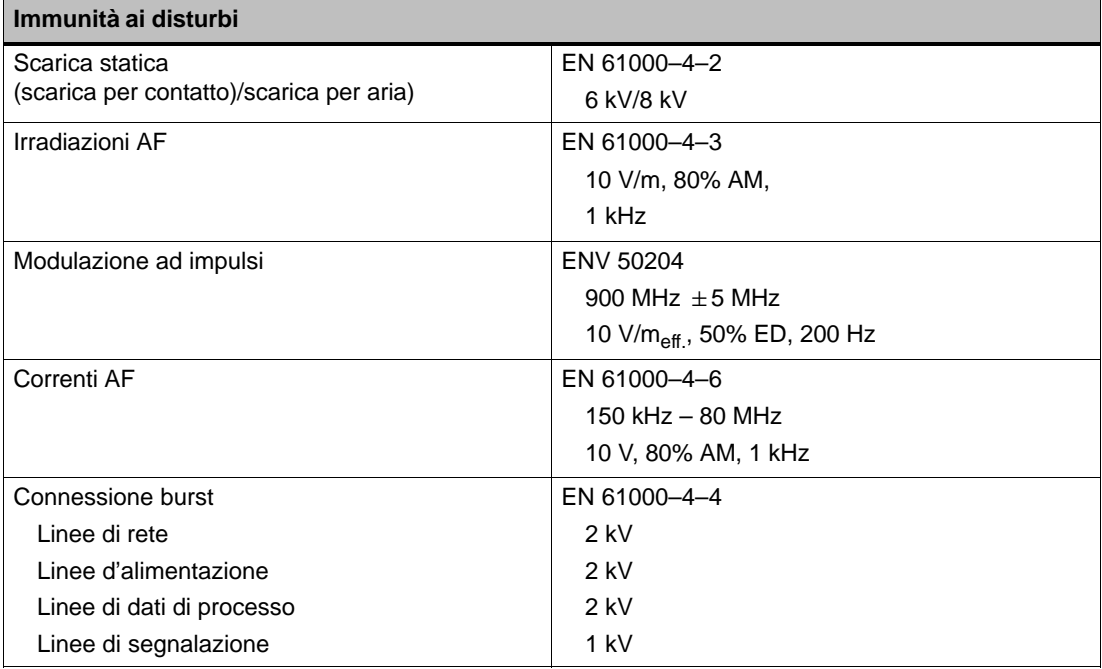

La conformità, del prodotto marcato, alle prescrizioni delle normative 89/336 EWG viene dimostrata tramite l'osservanza delle seguenti norme:

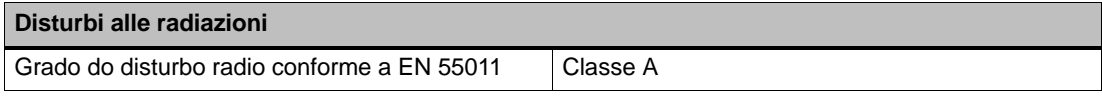

Le seguenti licenze sono state richieste rispettivamente concesse al momento della fornitura. Per lo stato corrente vedere il contrassegno sull'etichetta sul retro dell'apparecchiatura.

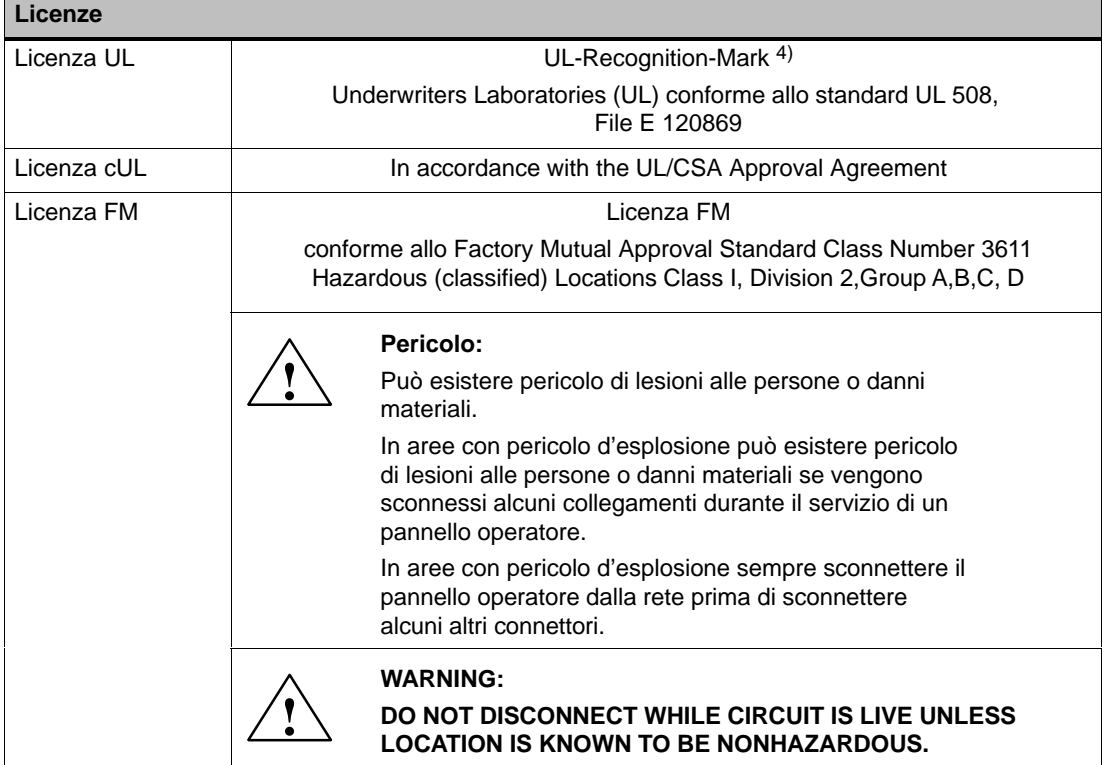

4) Il numero del file di UL dipende dal luogo di produzione. Il numero qui indicato cambia in caso di un cambio di luogo di produzione.

## **B**

## <span id="page-160-0"></span>**Configurazione dell'interfacce**

#### **IF1A**

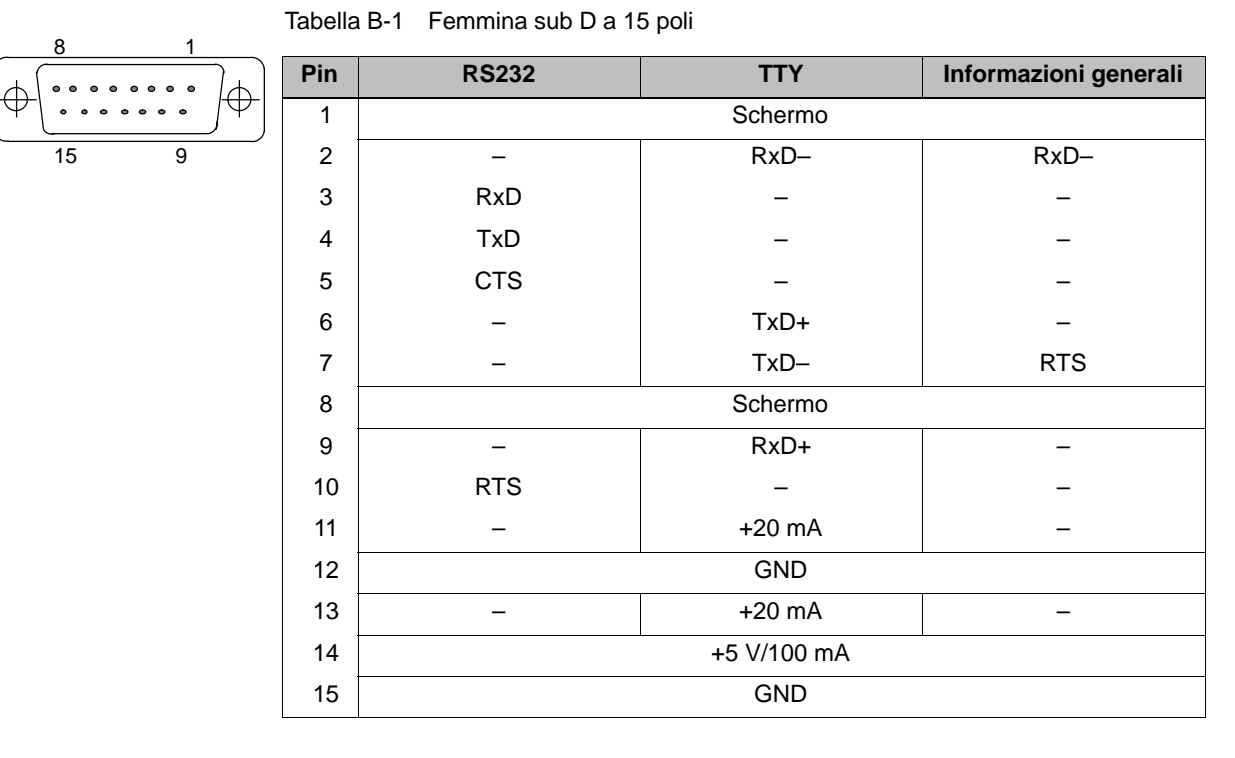

**IF1B**

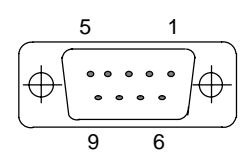

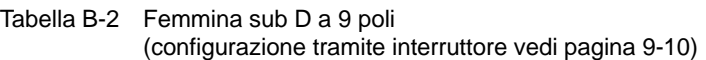

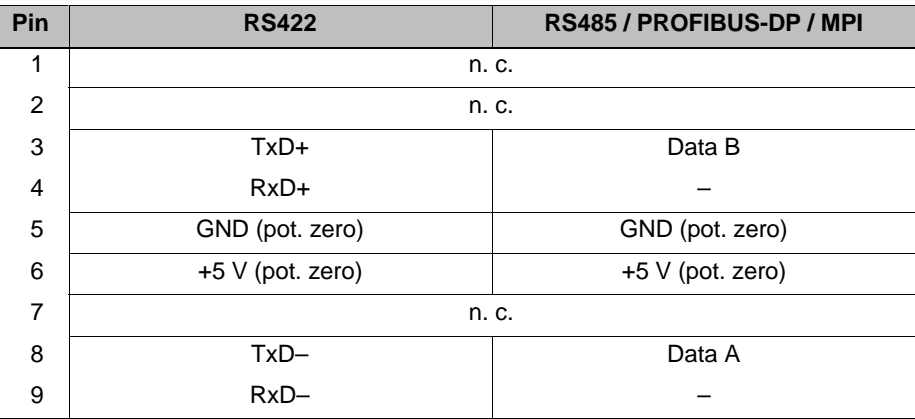

**IF2**

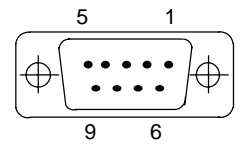

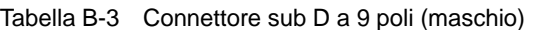

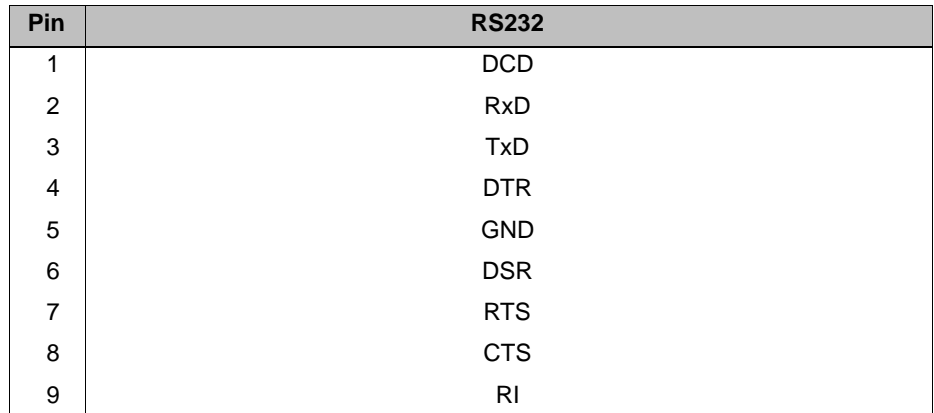

# **C**

## <span id="page-162-0"></span>**Segnalazioni di sistema**

#### **In questo capitolo**

In questo capitolo si trova una scelta delle più importanti segnalazioni di sistema per sistemi a base di Windows. La tabella mostra quando appaiono le diverse segnalazioni e come si può eliminare eventualmente la loro causa. Non ogni segnalazione è relevante per ogni pannello operatore.

#### **Parametri delle segnalazioni di sistema**

Le segnalazioni di sistema possono contenere parametri che non possono venire decodificati dall'utente ma che sono importanti per la localizzazione degli errori perché contengono riferimenti sul codice d'origine di ProTool/Pro Runtime. Questi parametri vengono emessi dietro il testo "Codice d'errore:".

#### **Avviso**

Le segnalazioni di sistema vengono emesse nella lingua che è correntemente impostata sul pannello operatore.

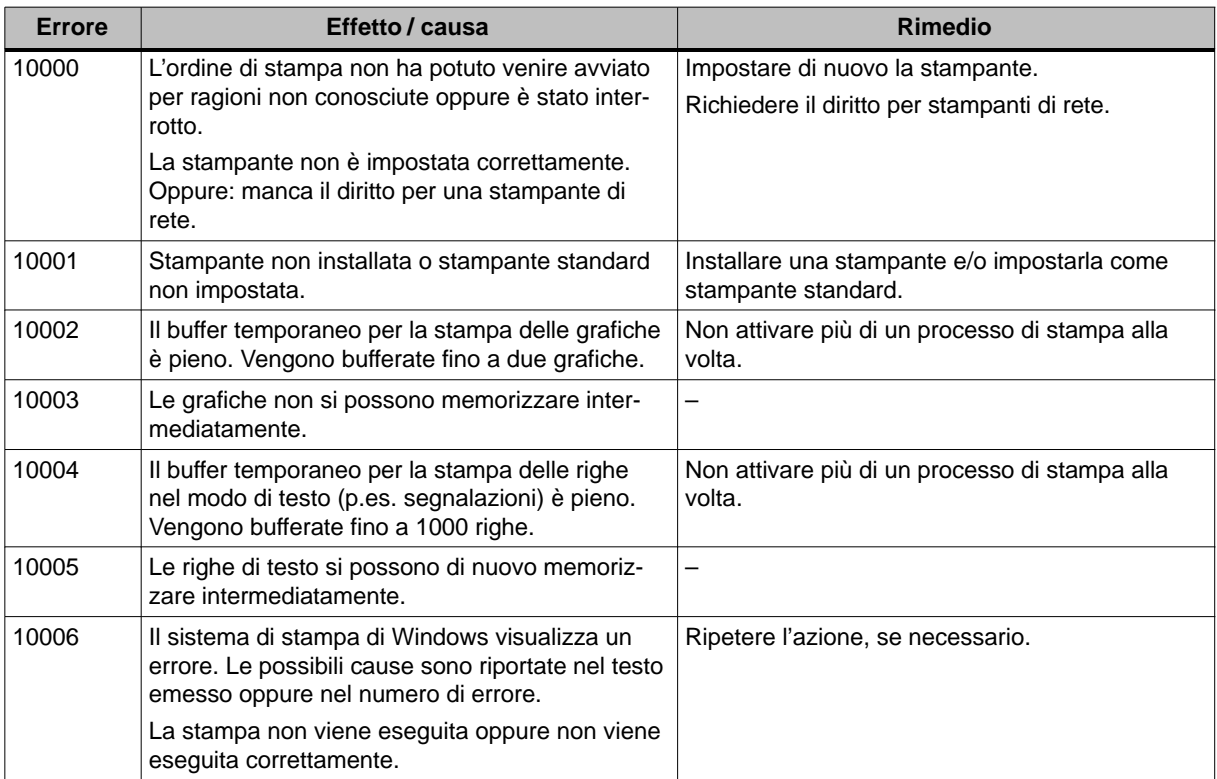

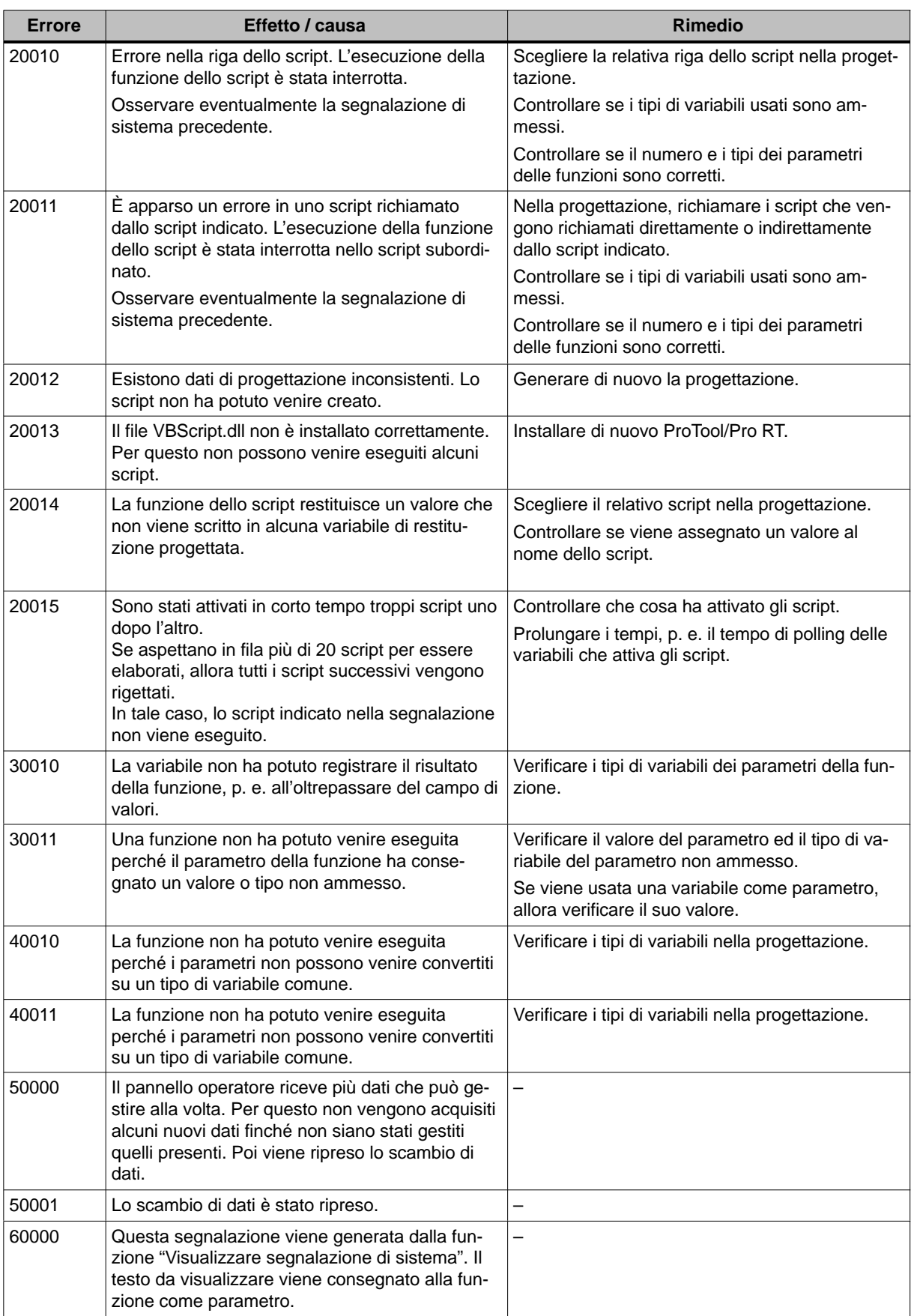

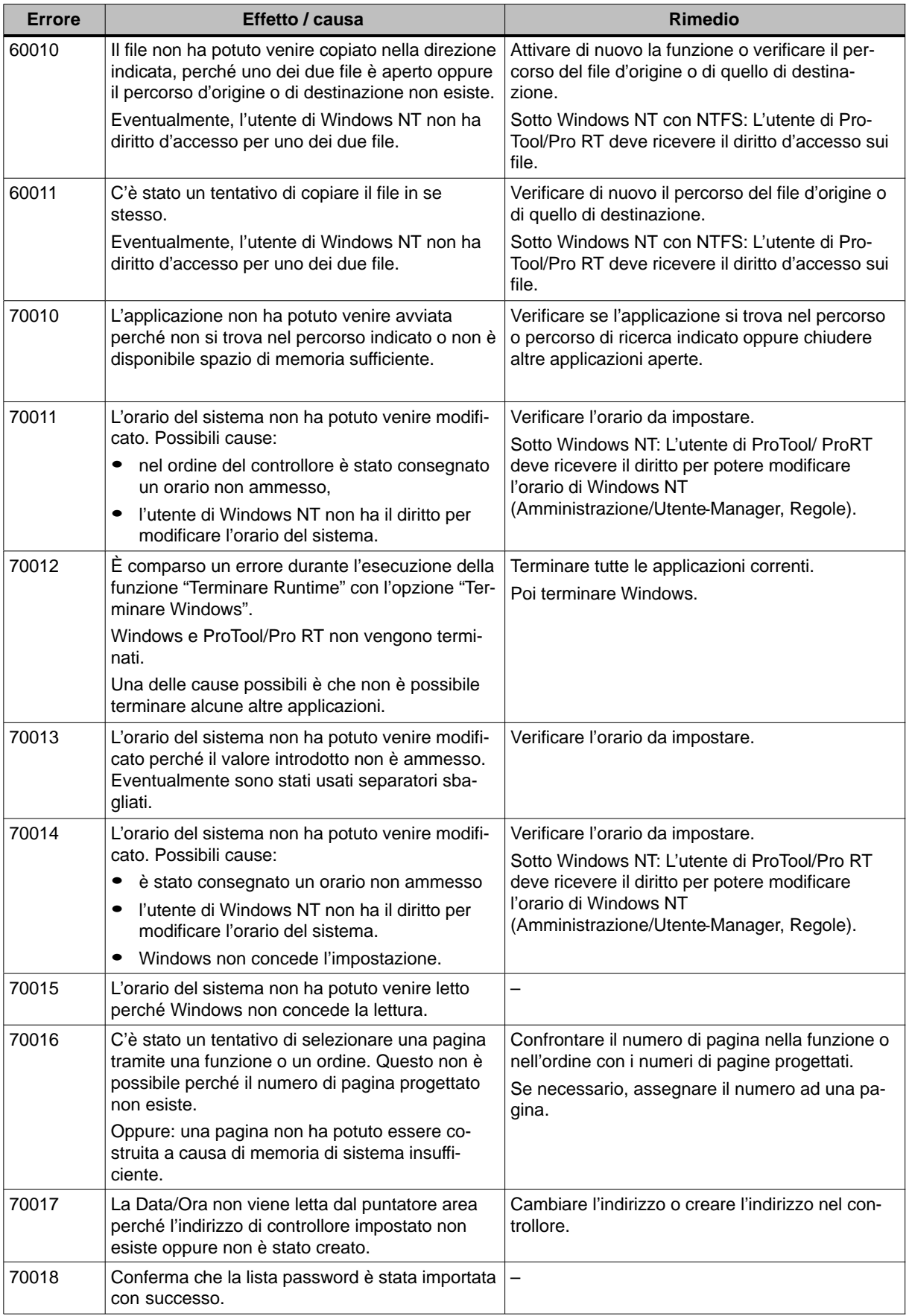

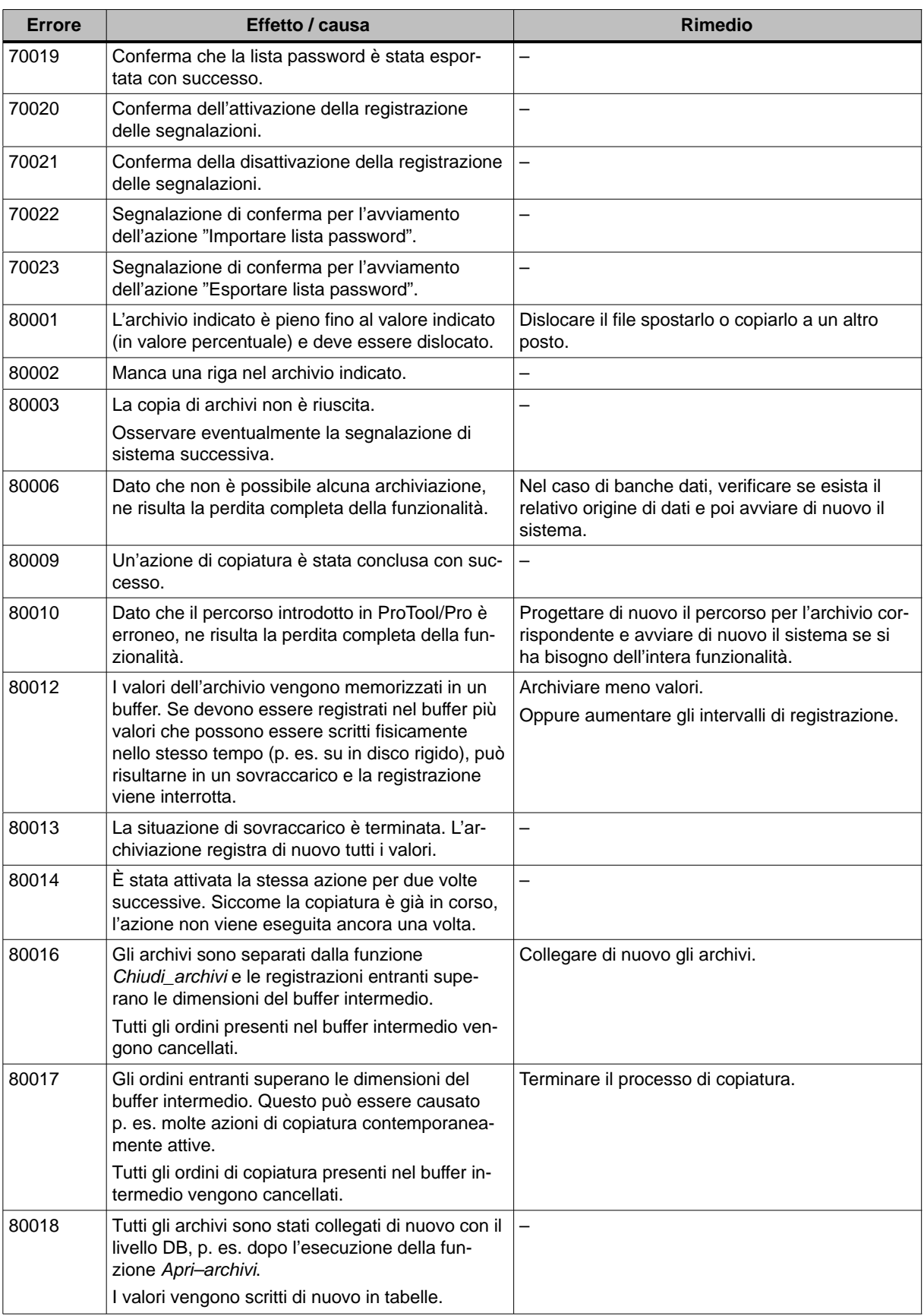

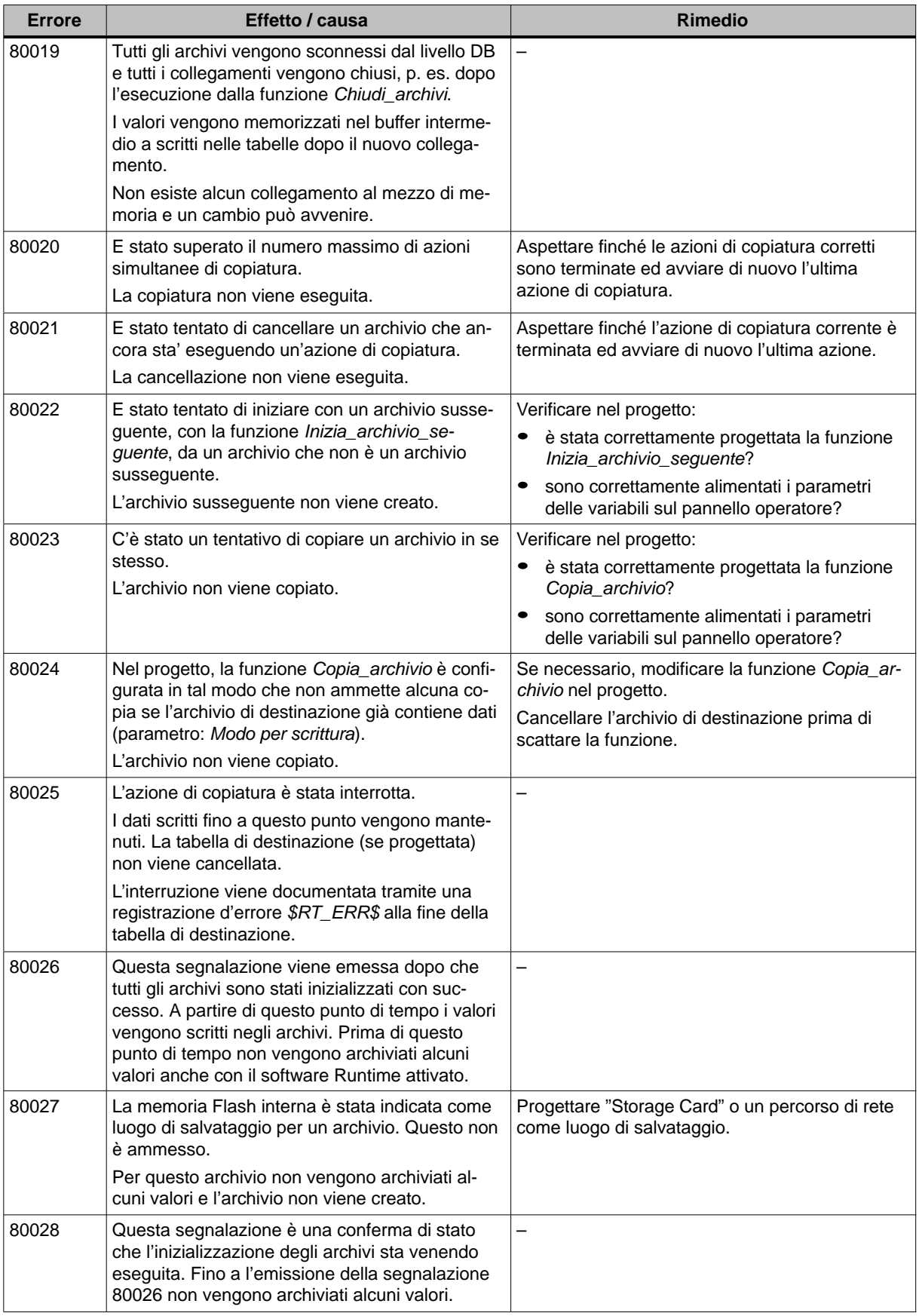

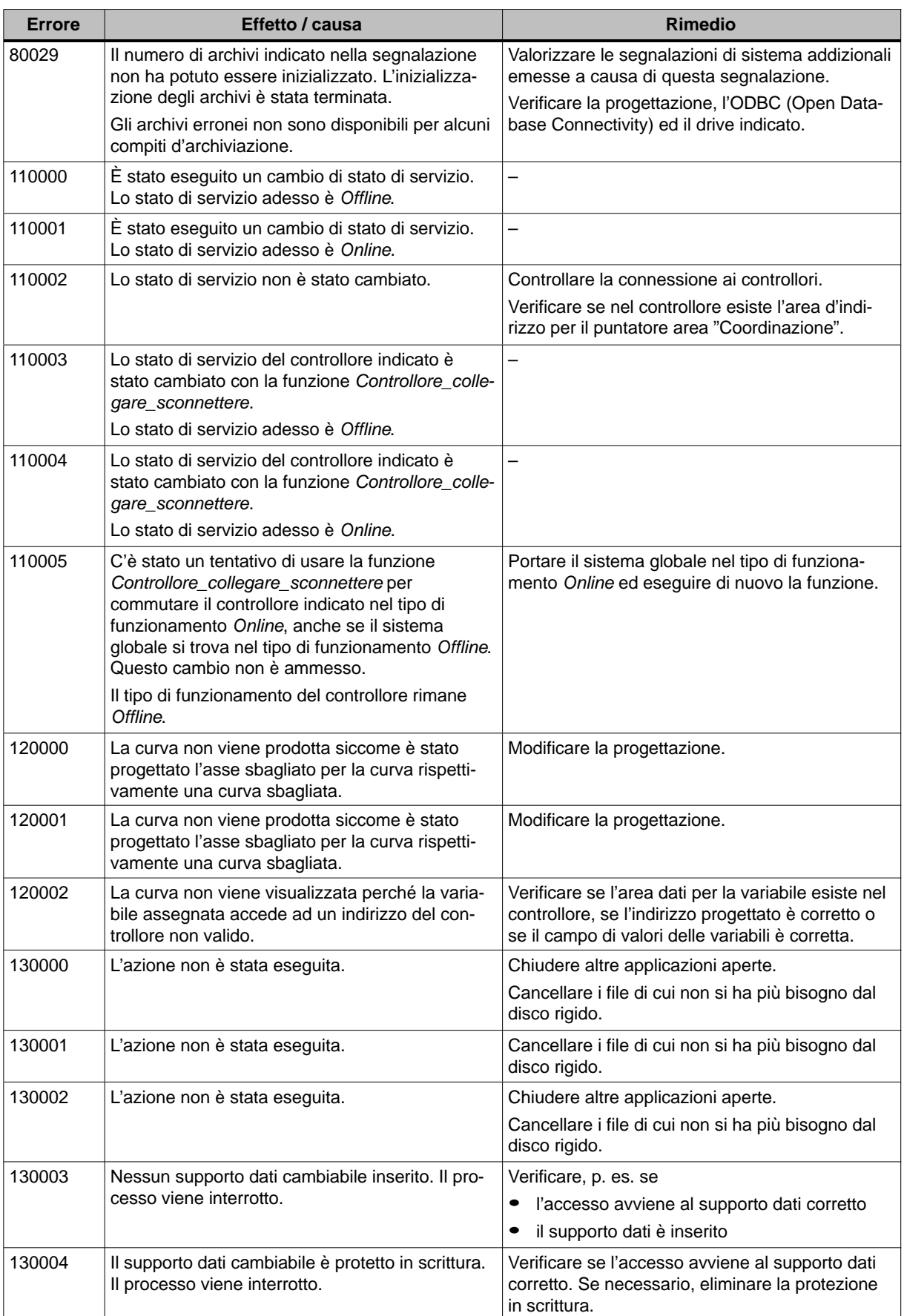

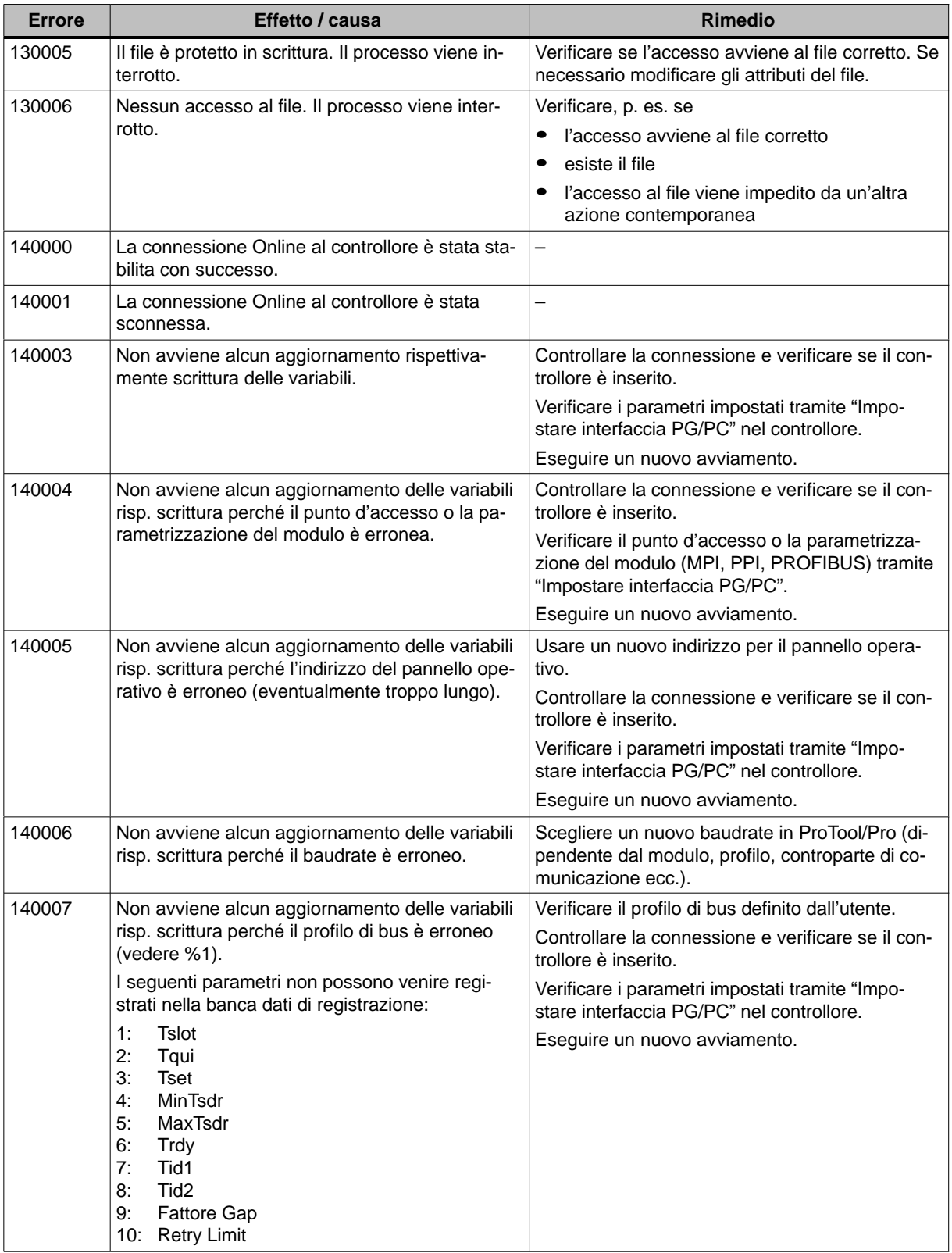

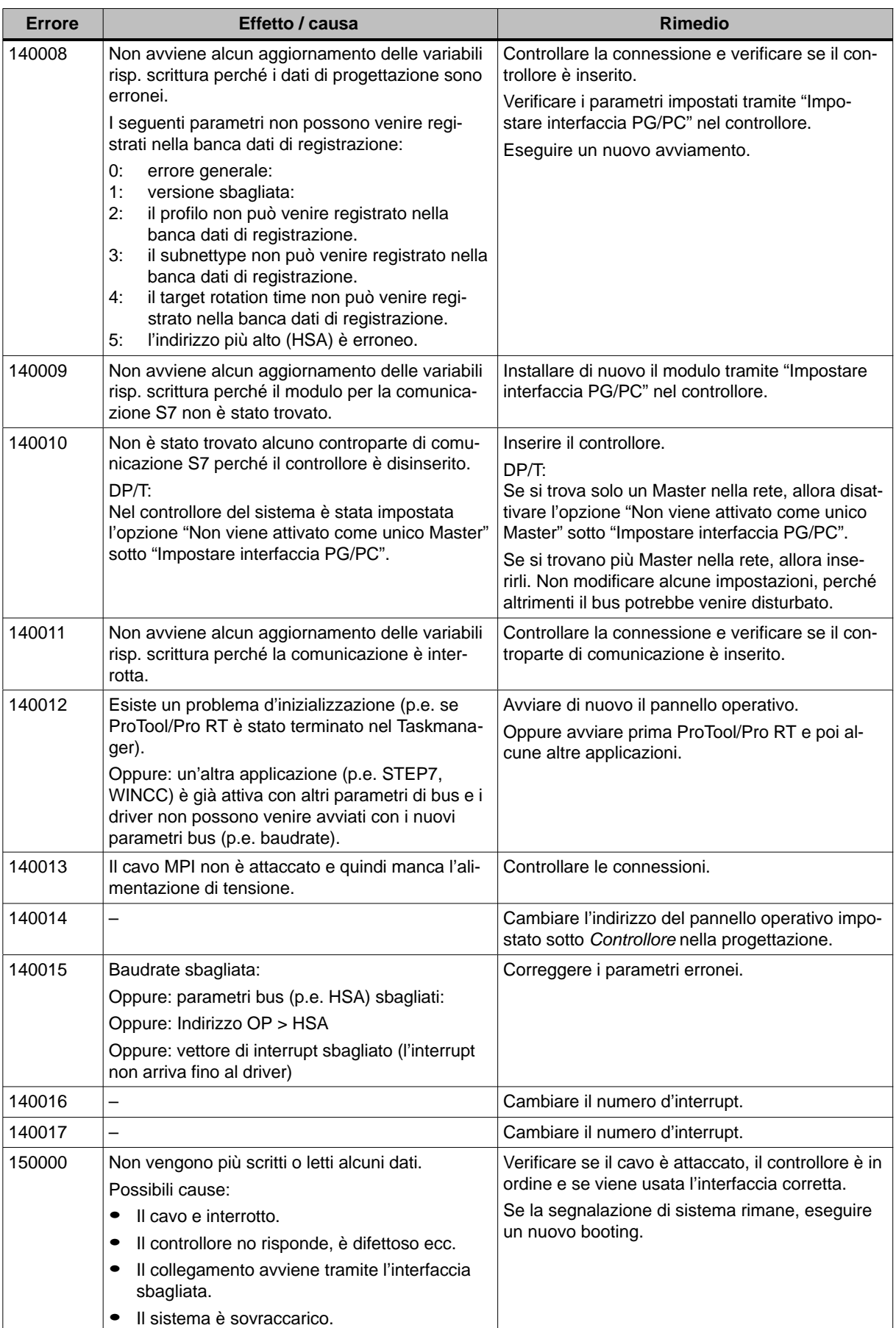

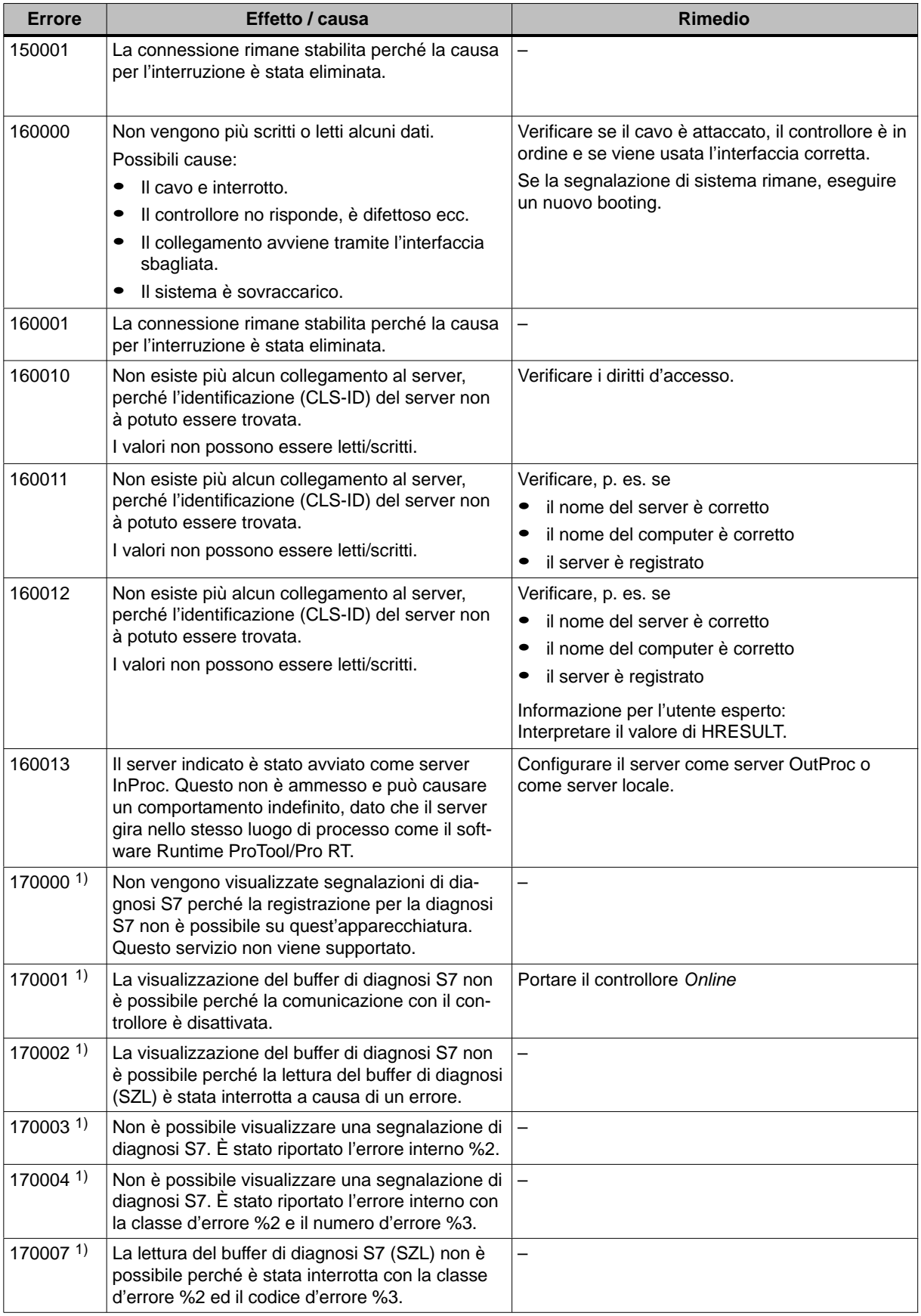

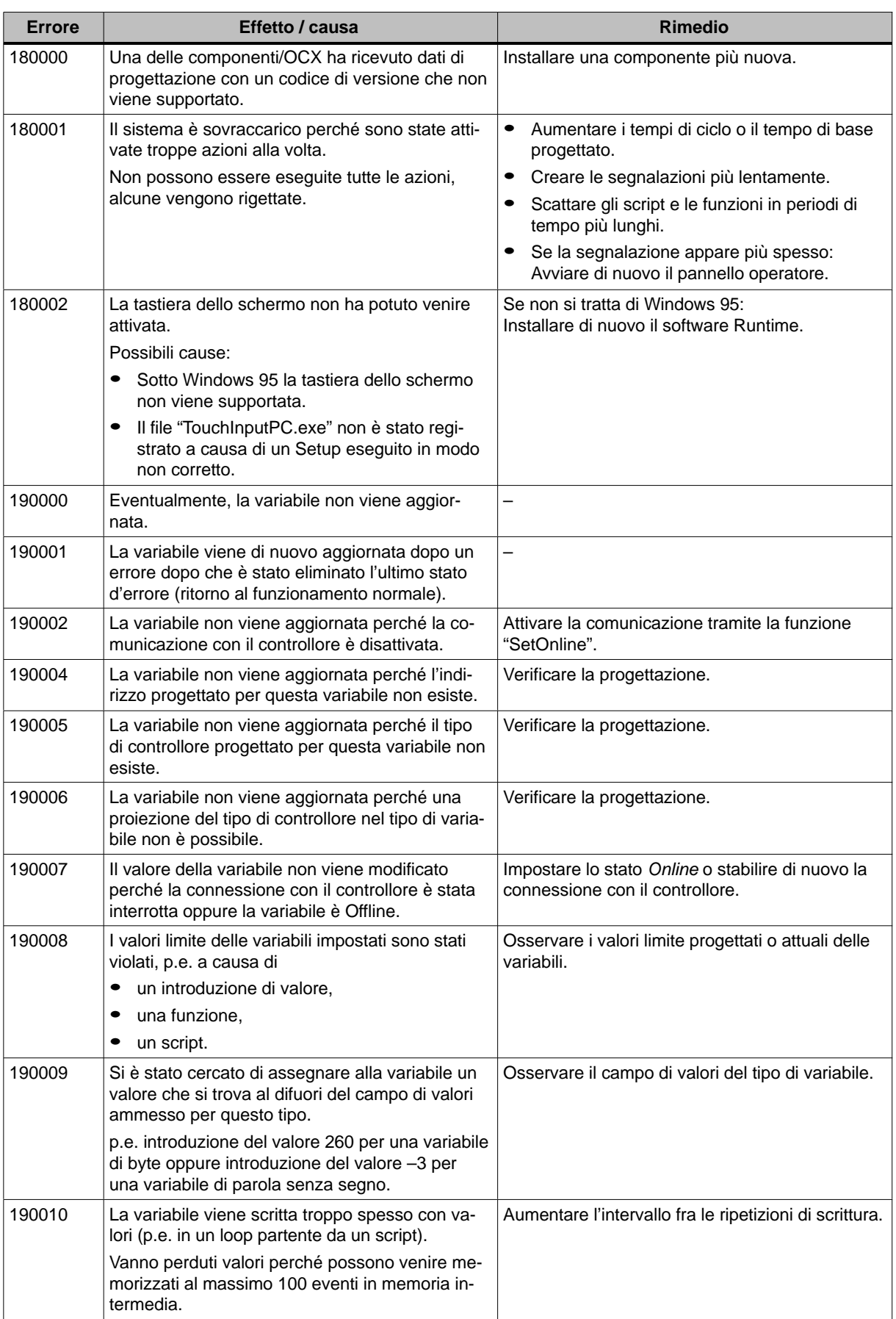

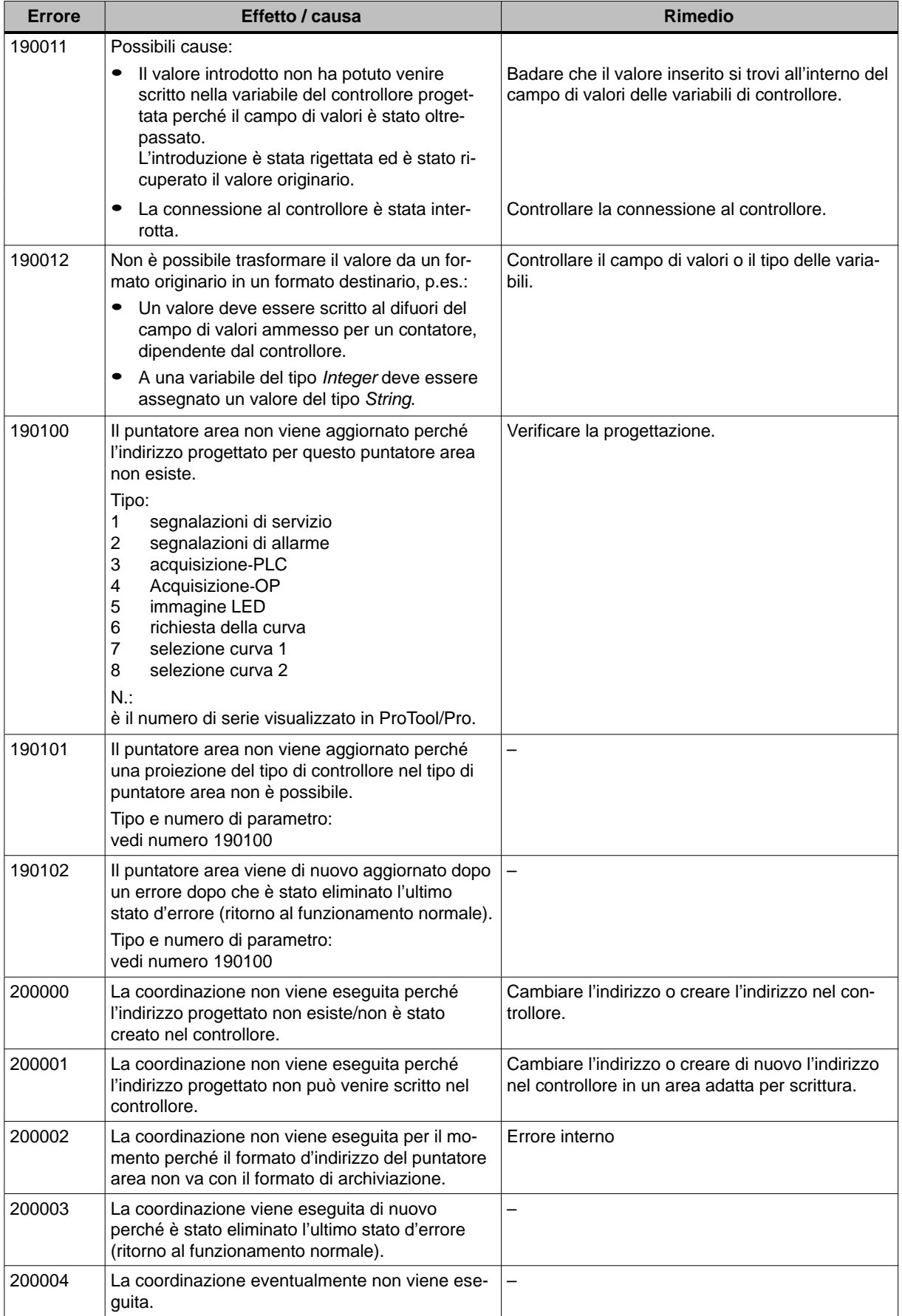

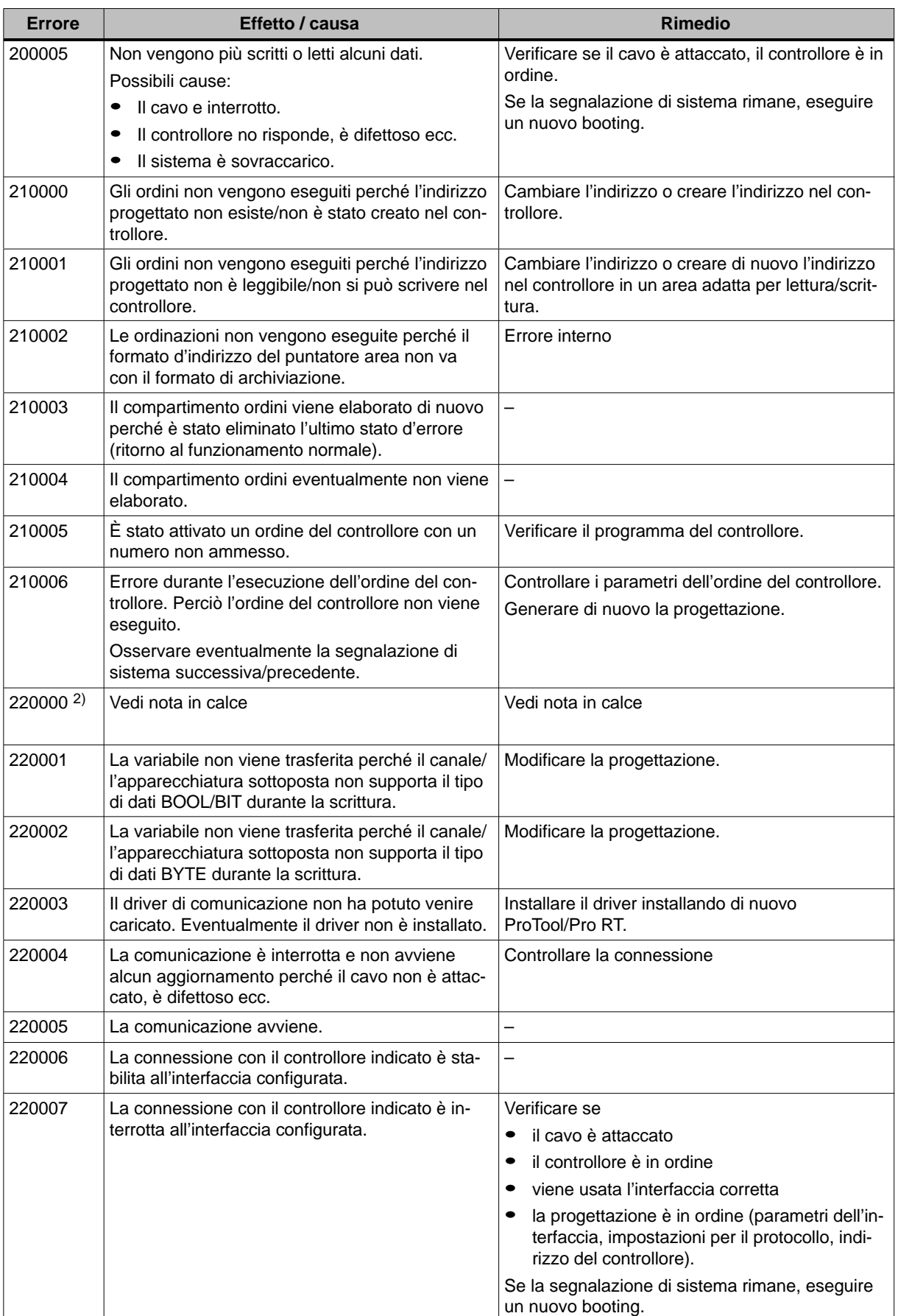

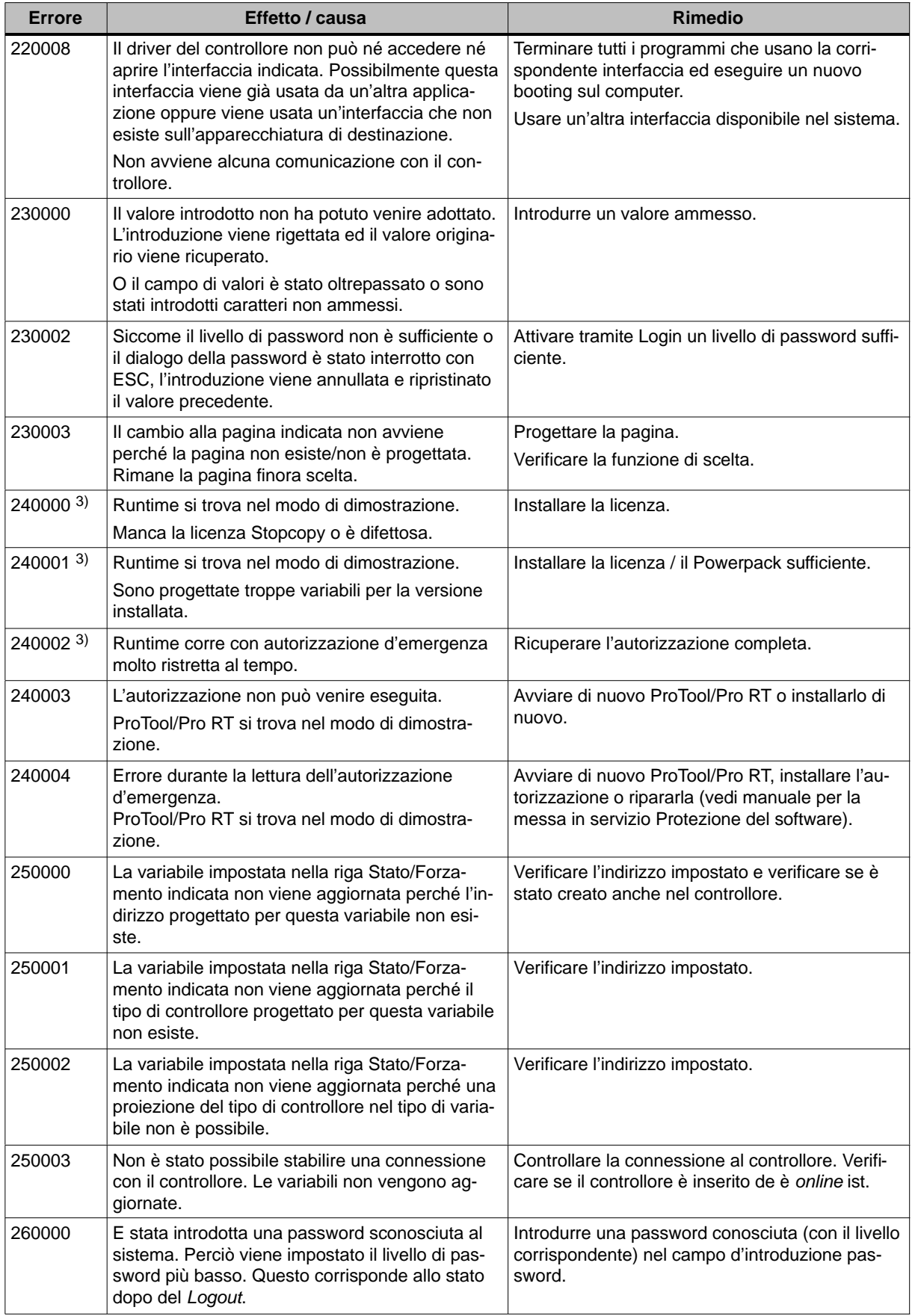

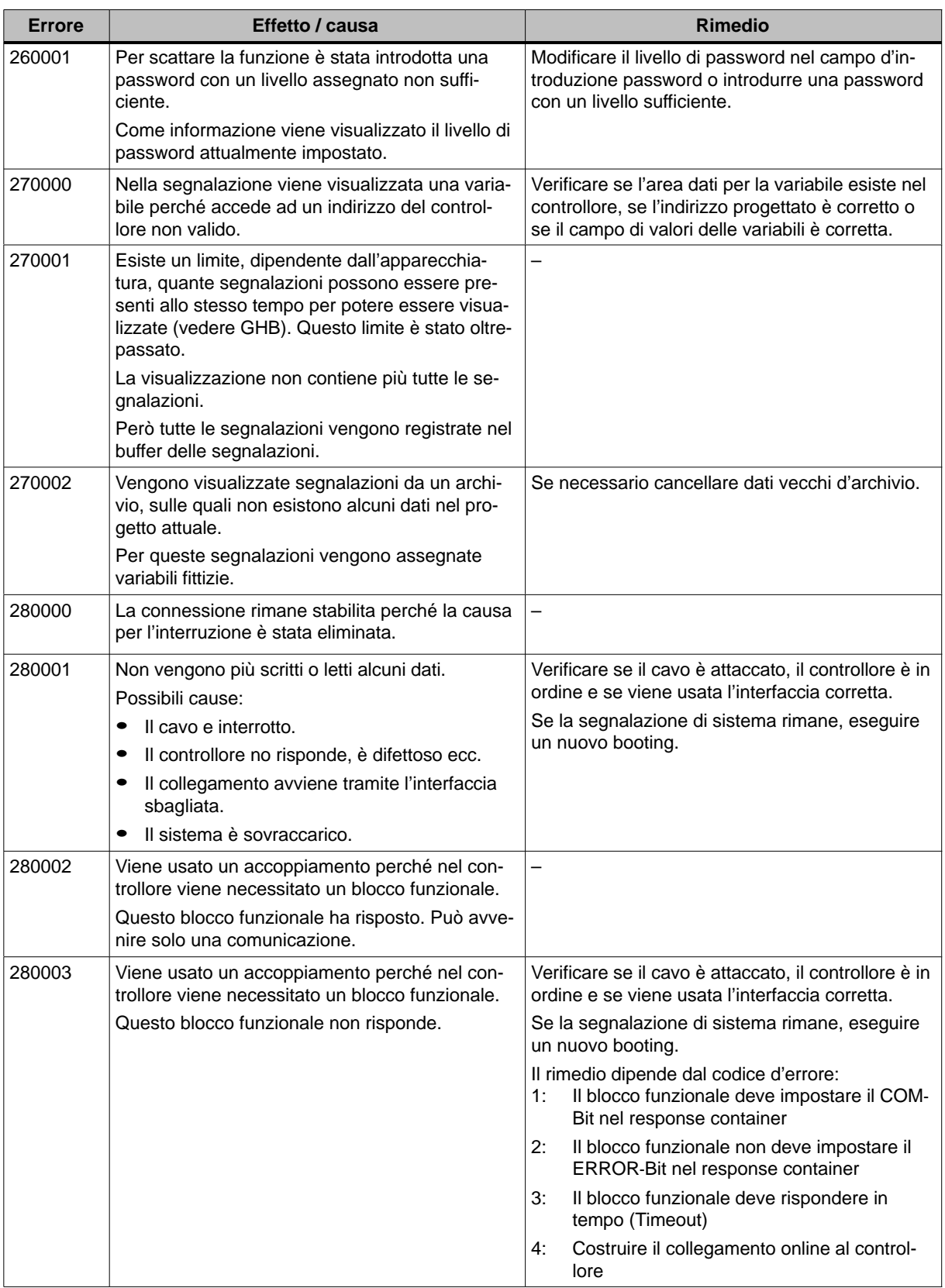

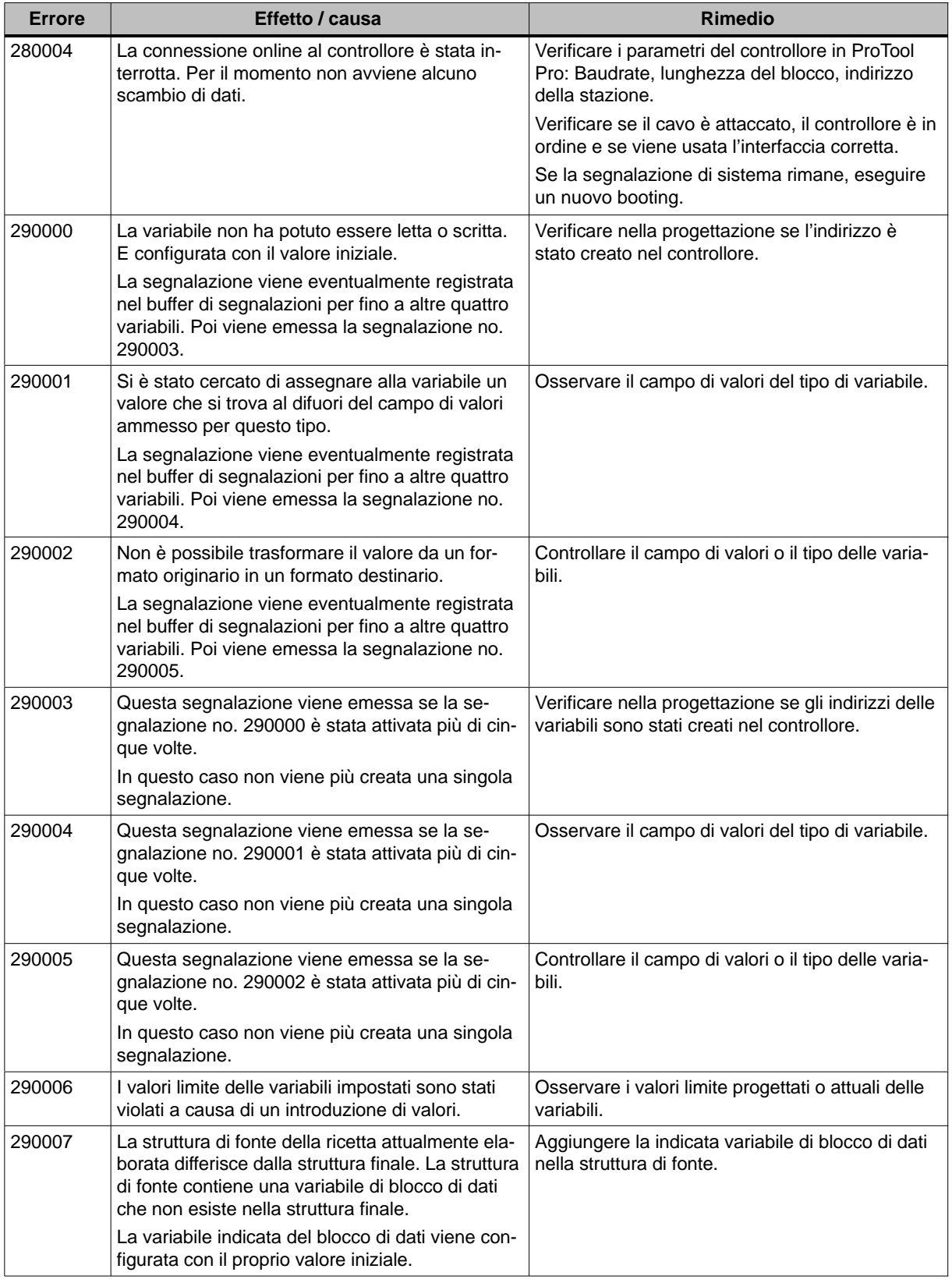

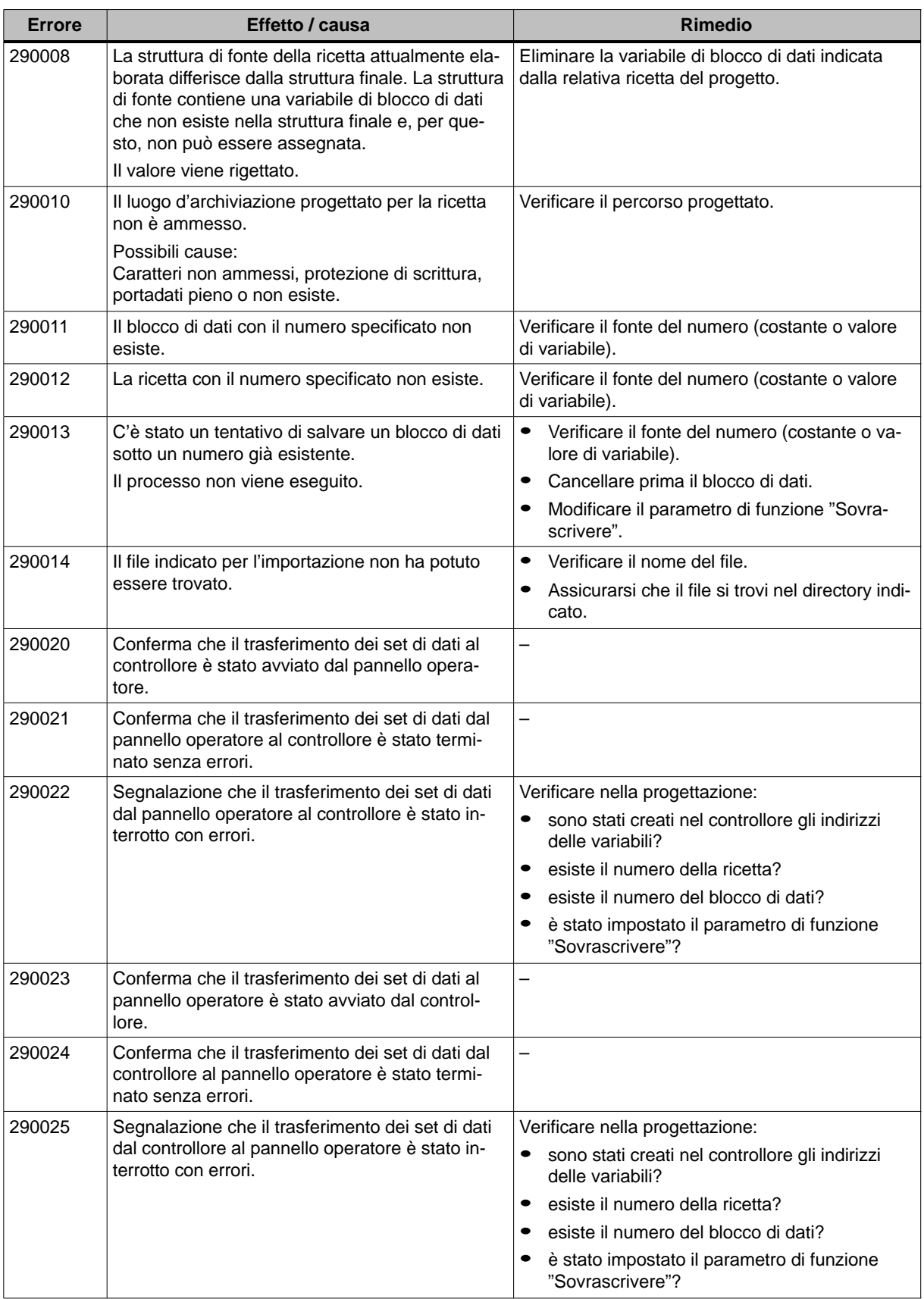

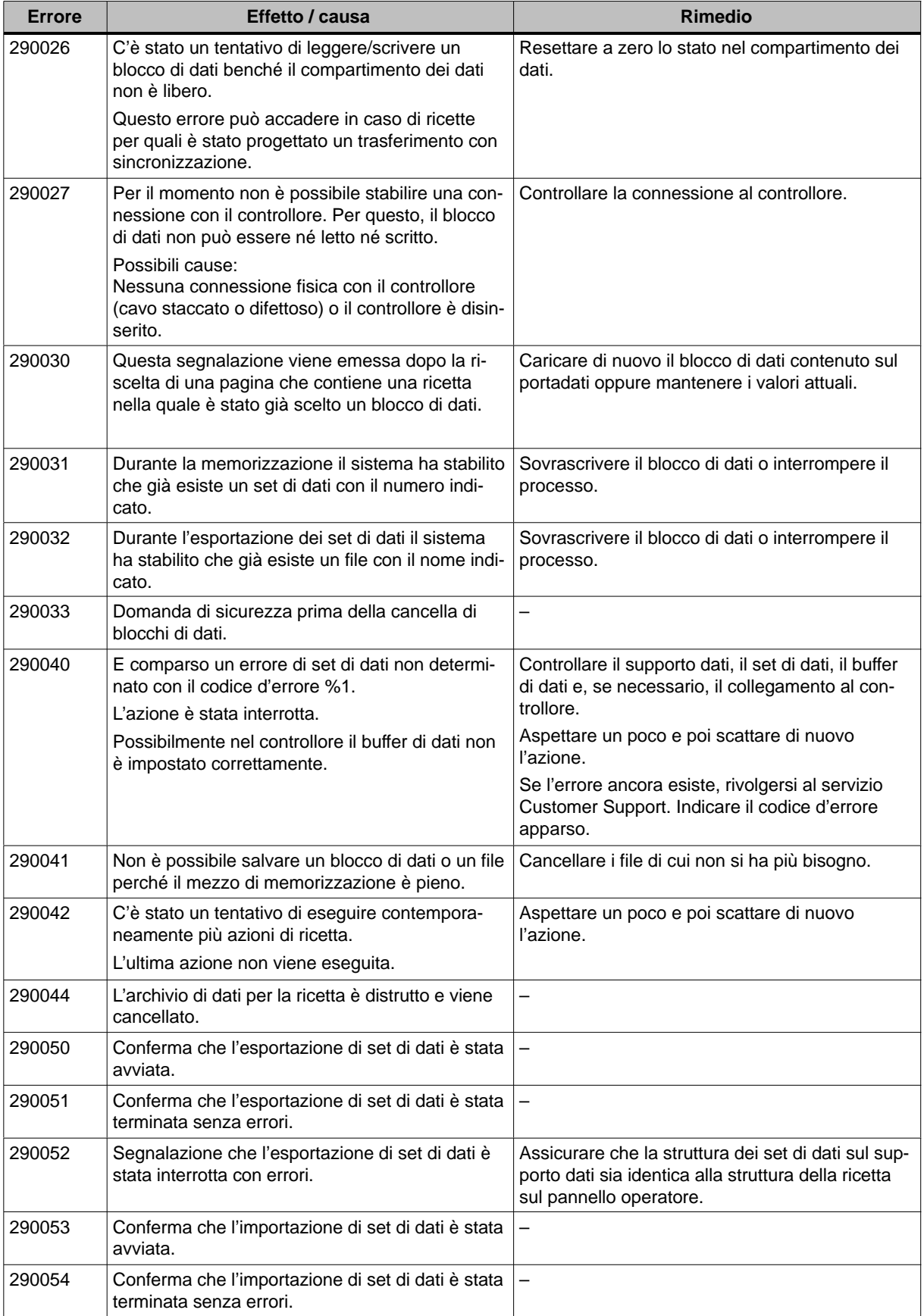

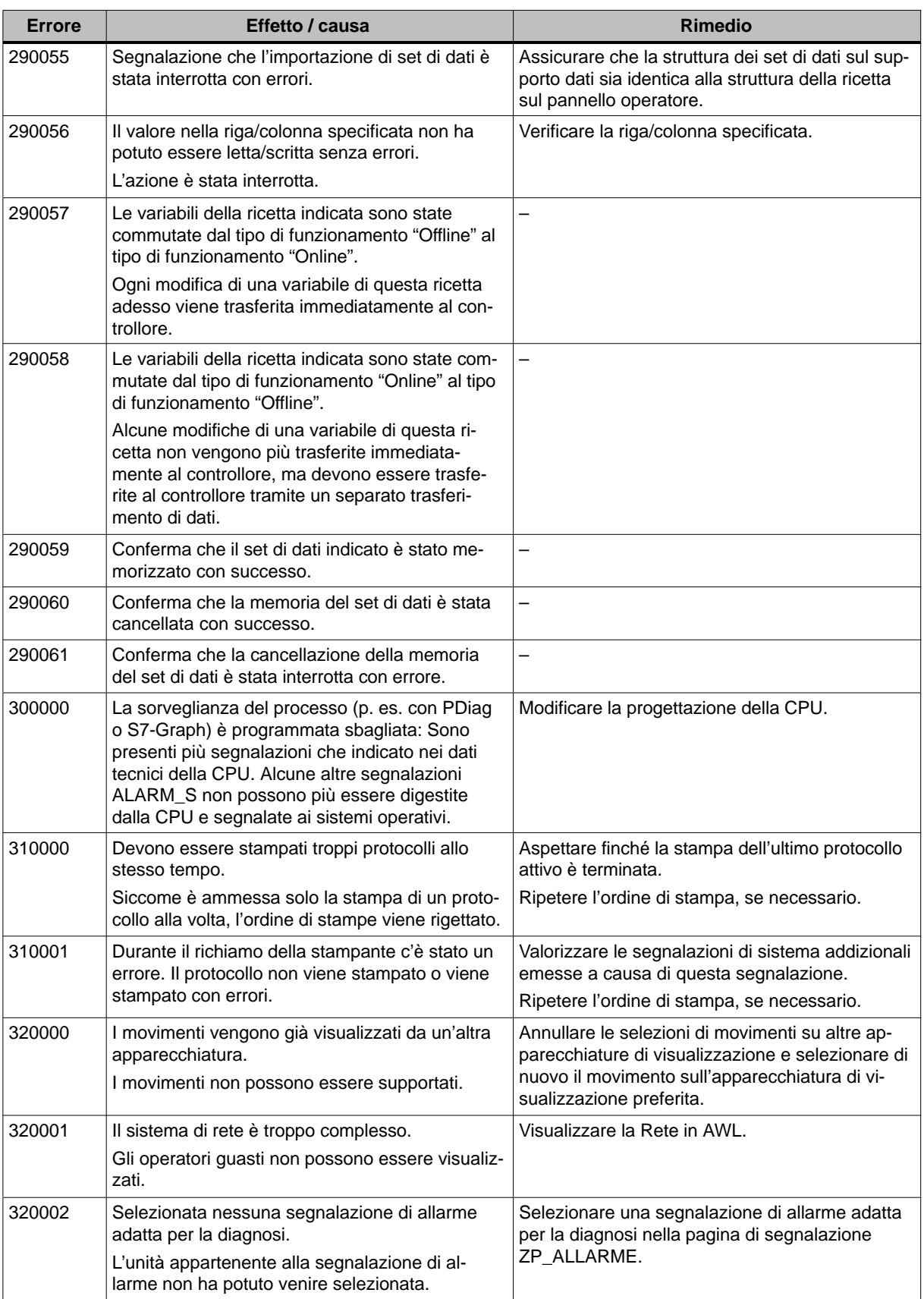
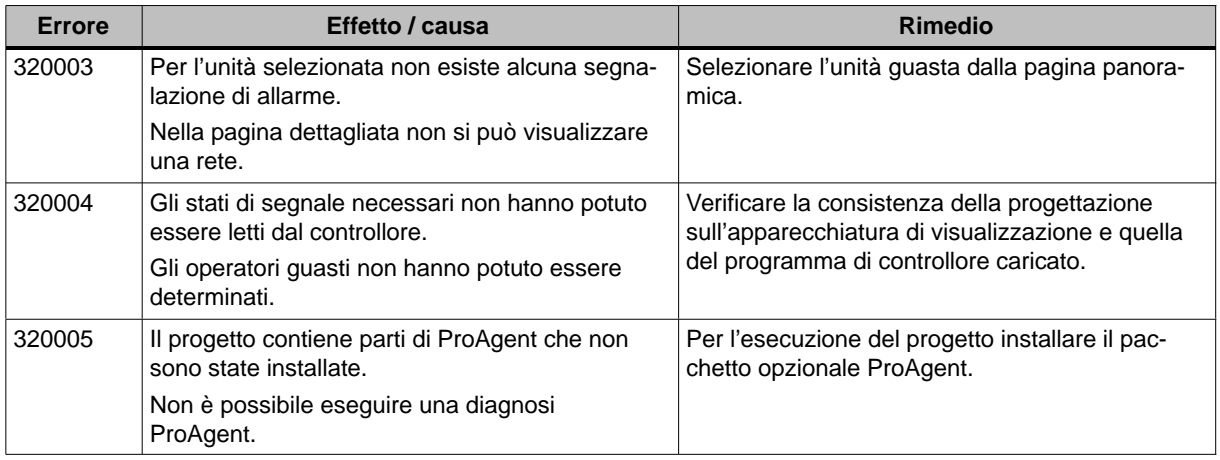

1) Il parametro opzionale %1 all'inizio della segnalazione può contenere l'identificatore per la connessione S7 se sono in servizio parallelo più S7 e se sono collegate alla diagnostica.

2) Un canale WinCC mette a disposizione testi di segnalazione tramite un'interfaccia. Questi testi vengono emessi con questa segnalazione. ProTool/Pro RT non ha alcun'influenza su questi testi.

3) Il testo indicato viene dalle risorse della componente.

#### **Procedimento in caso di "errori interni"**

Per tutte le segnalazioni di sistema che si riferiscono su "errori interni" procedere come segue:

- 1. Avviare di nuovo il pannello operatore.
- 2. Trasferire di nuovo la progettazione.
- 3. Spegnere il pannello operatore, portare il controllore nello stato di STOP ed avviare di nuovo ambedue le apparecchiature.
- 4. Se l'errore ancora esiste, rivolgersi al servizio SIMATIC Customer Support. Indicare il corrispondente numero d'errore ed anche eventuali variabili della segnalazione.

# **D**

# <span id="page-182-0"></span>**Normative EGB (ESD)**

### **Cosa significa EGB (ESD)?**

Quasi tutti i moderni moduli sono equipaggiati con chip ad alta integrazione e componenti in tecnica MOS. Questi componenti elettronici sono, per loro natura, molto sensibili alle sovratensioni e quindi alle scariche elettrostatiche:

sono quindi definiti come

Elektrostatisch Gefährdete Bauelemente/Baugruppen: "**EGB**"

o l'abbreviazione usata internazionalmente:

"**ESD**" (Electrostatic Sensitive Device)

Il simbolo riportato sotto e posto su armadi, telai e imballaggi indica che sono stati impiegati componenti sensibili alle cariche elettrostatiche e che le unità interessate sono suscettibili al tocco:

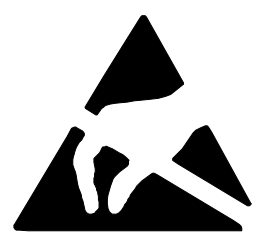

Gli **EGB** possono essere danneggiati da tensione e livelli di energia sensibilmente inferiori a quelli percepibili dagli essere umani. Queste tensioni si verificano quando un componente o un'unità viene toccato/a da una persona che non sia scaricata elettrostaticamente. I componenti che hanno subito tali scariche possono, in molti casi, non essere individuati subito come difettosi; il difetto può verificarsi anche dopo un lungo periodo di funzionamento.

#### **Importanti misure protettive contro le cariche statiche**

La maggior parte dei materiali plastici sono altamente soggetti a caricarsi e devono quindi essere tenuti il più lontano possibile dai componenti sensibili!

Avendo a che fare con componenti sensibili a cariche elettrostatiche, bisogna preoccuparsi di una buona messa a terra delle persone, del tavolo di lavoro e degli imballaggi!

#### **Manipolazione dei componenti ESD**

Una regola fondamentale da osservare è che i moduli elettronici siano toccati solo se necessario per lavori indispensabili da eseguire su di essi. Non toccare in nessun caso i piedini dei componenti o le piste di collegamento.

I componenti possono essere toccati solo se,

- si è collegati stabilmente al potenziale di terra tramite l'apposito bracciale o
- se si indossano scarpe antistatiche o scarpe con speciale collegamento al potenziale di terra.

Prima di toccare un componente elettronico, la persona interessata deve assicurarsi di non avere alcuna carica statica. Il modo più semplice è di toccare una parte dell'apparecchiatura con messa a terra, (p.e. una parte metallica pulita dell'armadio dei comandi, un tubo dell'acqua, ecc.) prima di toccare il componente.

I moduli non devono essere messi a contatto con materiali isolanti o materiali che creino una carica statica, p.e. fogli di plastica, tavoli con piano isolante, indumenti sintetici, ecc.

I moduli devono essere appoggiati solo su superfici conduttrice (tavoli con piani antistatici, spugnette conduttrici, borse di plastica antistatica, contenitori antistatici per il trasporto).

Le unità non devono essere messe in prossimità di terminali, monitor o apparecchi TV (distanza minima dalla schermo > 10 cm).

#### **Misure e modifiche sui componenti ESD**

Le misurazioni sui componenti possono essere eseguite solo se

- l'apparecchiatura per la misurazione ha la messa a terra (p.es. tramite cavo di terra) oppure
- usando un'apparecchiatura di misurazione isolata elettricamente, la sonda viene scaricata prima di iniziare le misurazioni (p. es. toccando la scatola metallica della apparecchiatura).
- Si possono impiegare solamente saldatori con la messa a terra.

#### **Spedizione dei componenti ESD**

Si devono sempre impiegare materiali d'imballaggio antistatici (p.es. scatole di plastica metallizzata, scatole metalliche) per l'immagazzinamento e la spedizione delle unità e dei componenti.

Se l'imballaggio non è di per sè conduttivo, i moduli devono essere avvolti in materiale conduttivo come spugna conduttiva, sacchetti di plastica antistatica, fogli di alluminio o carta (i sacchetti o i fogli di plastica normale non devono essere usati in nessun caso).

Per le unità con batterie incorporate (a bordo) assicurarsi che gli imballaggi conduttivi non tocchino o mettano in corto circuito i poli delle batterie: se necessario, coprire i poli con nastro o materiale isolante.

**E**

# <span id="page-184-0"></span>**Documentazione SIMATIC HMI**

#### **Destinata a**

Il presente manuale è parte della documentazione SIMATIC HMI. Essa è destinata ai seguenti gruppi:

- Principianti
- Utenti
- Progettisti
- Programmatori
- Addetti alla messa in servizio

#### **Struttura della documentazione**

La documentazione SIMATIC HMI è composta, tra l'altro, dalle seguenti componenti:

- Manuale utente per:
	- Software di progettazione
	- Software di runtime
	- Comunicazione tra controllori e pannelli operativi
- Manuale per i seguenti pannelli operativi:
	- SIMATIC PC
	- MP (Multi Panel)
	- OP (Operator Panel)
	- TP (Touch Panel)
	- TD (Text Display)
	- PP (Push Button Panel)
- Guida in linea per il software di progettazione
- Manuale per la messa in servizio
- Descrizione sintetica

## **Panoramica dell'intera documentazione**

La tabella seguente offre una panoramica sulla documentazione SIMATIC HMI disponibile e mostra all'utente quando una determinata documentazione sia necessaria.

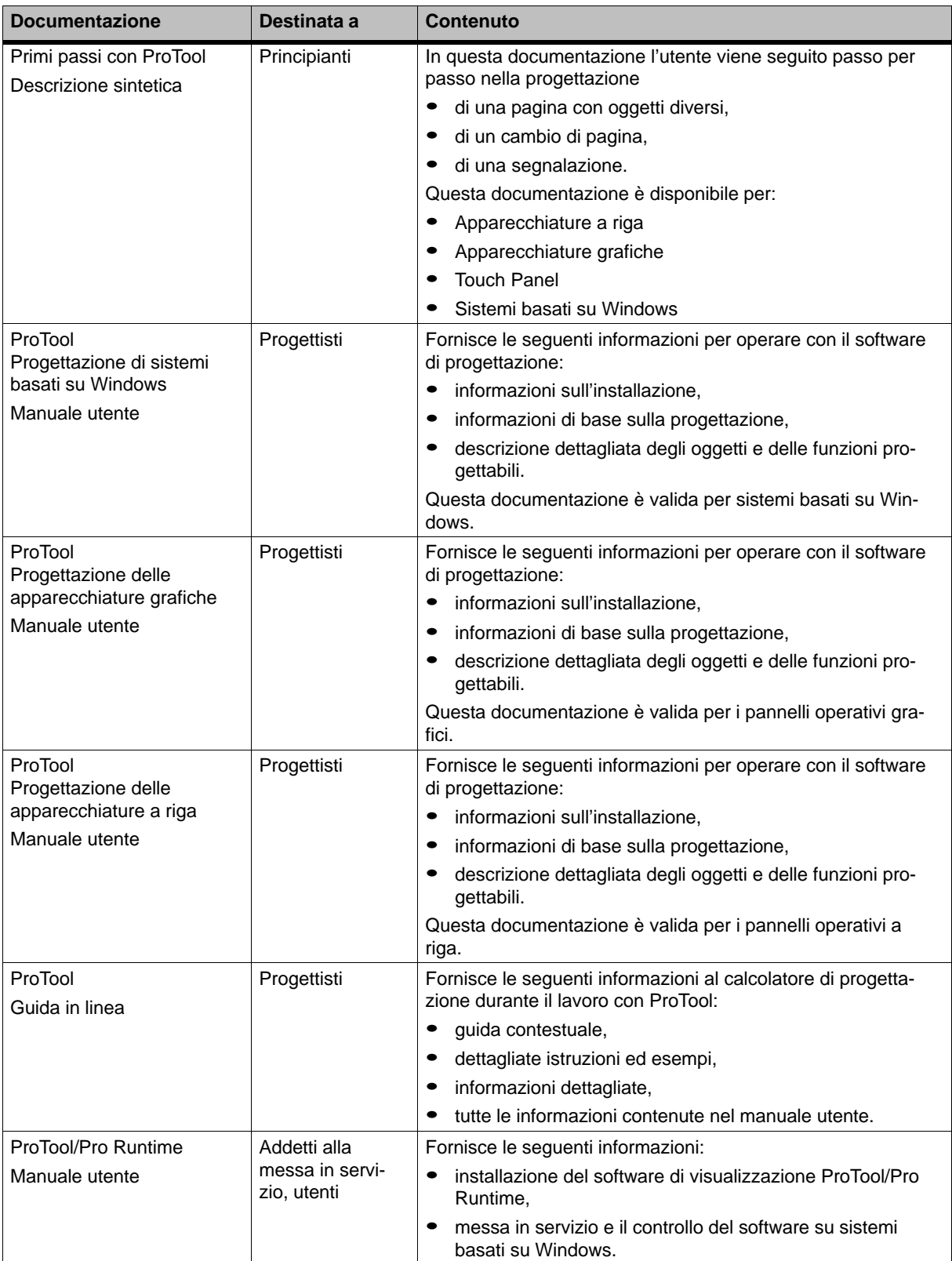

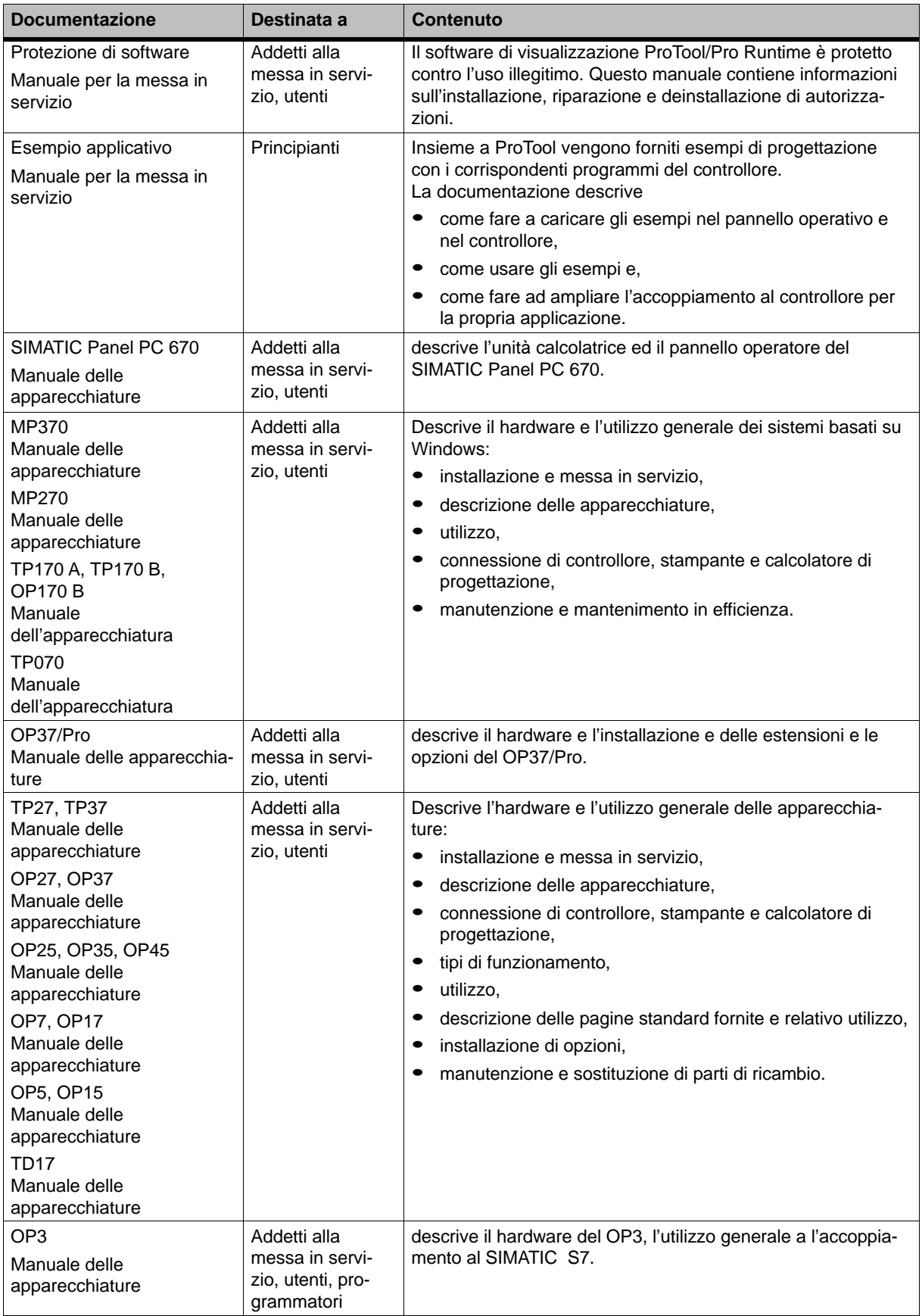

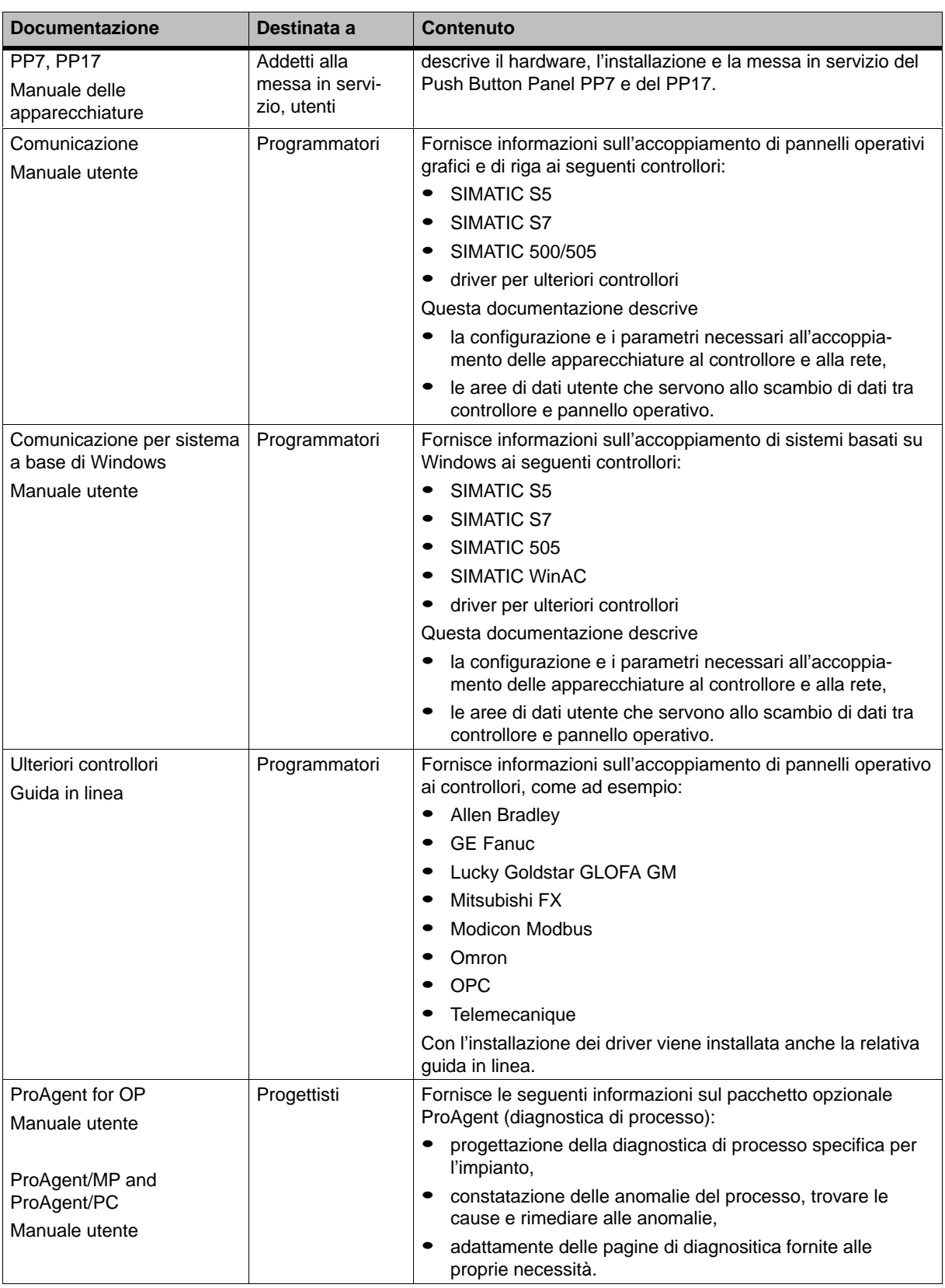

## **Glossario**

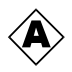

#### **Acquisizione**

Con l'acquisizione si conferma che una segnalazione di allarme è arrivata sul pannello operatore. Dopo l'acquisizione, le relativa segnalazione disparisce. Segnalazioni di allarme possono essere acquisite al pannello operatore o al controllore. Se le segnalazioni di allarme vengono collette in gruppi di acquisizione si possono anche acquisire più segnalazioni allo stesso tempo.

#### **Acquisizione colletiva**

Durante la progettazione si possono combinare varie segnalazioni di allarme in un gruppo di acquisizione. All'acquisizione della segnalazione vengono acquisite anche tutte le altre segnalazioni dello stesso gruppo di acquisizione.

#### **ALARM\_S**

Gestione di segnalazione attiva, durante quale la CPU trasferisce messaggi a tutti gli utenti di rete registrati. Le segnalazioni di ALARM\_S vengono progettate in STEP 7.

#### **Andata di una segnalazione**

Istante in cui una segnalazione viene disattivata dal **controllore**.

#### **Apparecchiatura d'automazione**

Controllore della serie SIMATIC S5 (p. es. AG S5-115U/135U).

#### **Archivio**

Area di memoria su un mezzo di memoria ove si possono archiviare segnalazioni o variabili. Le dimensioni dell'archivio vengono determinate in ProToo CS.

#### **Arrivo di una segnalazione**

Istante in cui una segnalazione viene attivata dal **controllore** o dal pannello operatore.

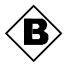

#### **Bar graph**

Rappresenta un valore del **controllore** in forma di un'area rettangolare. In questo modo si possono visualizzare p. es. stati di riempimento o numeri di quantità sul pannello operatore.

#### **Baudrate**

Quota per la velocità con quale vengono trasferiti i dati. Il baudrate viene misurato in bit/s.

#### **Boot**

Caricamento che trasferisce il sistema operativo nella memoria di lavoro del pannello operatore.

#### **Buffer delle segnalazioni**

Area di memoria nel pannello operatore, in quale gli **eventi di segnalazione** vengono memorizzati in sequenza cronologica appena arrivano. Segnalazioni di servizio e segnalazioni di guasto vanno memorizzate in buffer delle segnalazioni separati.

#### **Buffer residuo**

Volume progettabile del buffer delle segnalazioni. In caso di un overflow, il pannello operatore cancella tutti gli eventi di segnalazione, finché ha raggiunto di nuovo il volume progettato del buffer residuo.

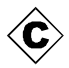

#### **Campo di emissione**

Campo per la visualizzazione di un valore istantaneo del **controllore**.

#### **Campo di scelta**

Contiene una lista di registrazioni predefiniti dalla quale è possibile selezionare una registrazione dal pannello operatore.

#### **Campo d'introduzione**

Rende possibile, sul pannello operatore, l'introduzione di valori che devono essere trasferiti al **controllore**.

#### **Cliccare**

**Evento** progettabile che ad es. attiva una funzione di un pulsante, appena questo viene rilasciato di nuovo.

Se con il pulsante premuto si muove il puntatore del mouse o il dito (per le apparecchiatura touch) fuori dal pulsante, allora il pannello operatore non lo interpreta come evento Cliccare.

#### **Controllore**

Denominazione generale per apparecchiature e sistemi con quali comunica il pannello operatore (ad es. SIMATIC S7 oppure PC).

#### **Cursore**

Oggetto di pagina per l'introduzione e visualizzazione di valori numerici in forma analogica.

#### **Curva**

Rappresenta continuamente, sul pannello operatore, un valore del **controllore** in forma di una linea o di un bar graph. A seconda del tipo di rilevamento, i valori di curva vengono rappresentati in **curve di tendenza** o in **curve di profilo**.

#### **Curva di tendenza**

Tipo di curva con quale per ogni tempo o trigger viene letto solo un valore di curva dal controllore e aggiunto alla curva visualizzata. Appena raggiunto il numero di valori di misura progettato, ogni valore nuovo che viene aggiunto sovrascrive il valore più vecchio. Le curve di tendenza sono adatte per la rappresentazione di processi continui.

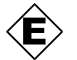

#### **Evento**

Funzioni vengono attivate all'apparire di eventi definiti. Eventi sono progettabili in dipendenza all'oggetto. Eventi progettabili per un pulsante sono ad es.:

- **cliccare**
- **premere**
- **rilasciare**

#### **Eventi di segnalazione**

Vengono archiviati in sequenza cronologica nell'archivio di segnalazioni del pannello operatore. Eventi di segnalazione sono:

- Arrivo di una segnalazione
- Acquisizione di una segnalazione
- Andata di una segnalazione

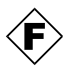

#### **Finestra permanente**

Finestra sempre in attesa sul bordo superiore dello schermo del pannello operatore. Il contenuto della finestra permanente è indipendente dalla pagina corrente aperta.

#### **Funzionamento di trasferimento**

Tipo di funzionamento del pannello operatore, in quale vengono trasferiti dati dal calcolatore di progettazione al pannello operatore (vedi anche **trasferimento**).

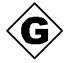

#### **Gruppi di acquisizione**

Durante la progettazione si possono combinare varie segnalazioni di allarme in un gruppo di acquisizione. All'acquisizione della prima segnalazione vengono acquisite anche tutte le altre segnalazioni dello stesso gruppo di acquisizione. In tal modo si possono ad esempio acquisire insieme tutte le segnalazioni di allarme con la stessa causa di allarme e tutte le segnalazioni successive (**acquisizione collettiva**).

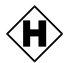

#### **Half Brightness Life**

Lasso di tempo dopo quale la luminosità del tubo luminoso è ancora solo il 50 % del valore originale.

#### **Hardcopy**

Emissione su stampante del contenuto del display. Le finestre minorizzate non vengono stampate.

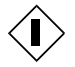

#### **Icona**

Icona di dimensioni fisse ad esempio correlato ad un **softkey** per rappresentare la sua funzione.

#### **Indicatore di segnalazione**

Simbolo grafico progettabile che viene visualizzato sulo schermo finché è presente almeno una segnalazione di allarme.

#### **Interruttore**

Oggetto di pagina per l'introduzione e la visualizzazione di uno stato binario. Un interruttore può essere solo acceso o spento.

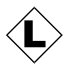

#### **Lista di grafiche**

Lista che assegna una immagine grafica a ogni valore di una variabile. In tal modo si può visualizzare una immagine grafica invece di un valore nel campo di emissione del pannello operatore.

#### **Lista delle password**

Oggetto di pagina per l'introduzione di password per differenti livelli di autorizzazione.

#### **Livello di password**

I diritti per l'utilizzo del pannello operatore si possono limitare s determinati utenti o gruppi di utenti. I diritti sono ordinati gerarchiamente in livelli di password crescenti. Il livello di password accoppiato alla **password** dà il diritto di eseguire funzioni di questo livello oppure di un livello più basso sul pannello operatore.

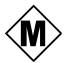

#### **Memoria Flash**

Memoria programmabile, che può essere cancellata in modo elettrico segmento per segmento e nuovamente scritta in tempi brevi.

#### **Multi Panel**

Pannello operatore multifunzionale progettabile, con display per grafica e sistema operativo Windows CE per il comando e il controllo di macchine e impianti.

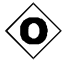

#### **Oggetto**

Componente di una pagina o di una segnalazione. A seconda del loro tipo, gli oggetti servono per visualizzare o introdurre testi e valori al pannello operatore.

#### <span id="page-193-0"></span>**Operator Panel**

Pannello operatore progettabile per l'utilizzo e il controllo di macchinari ed impianti.

#### **Ordine del controllore**

Attivazione di una funzione, p. es. visualizzazione di una pagina, tramite il **controllore**.

#### **Orologio**

Oggetto di pagina che raffigura l'ora di sistema a scelta o in cifre (digitale) o come un orologio a lancette (analogico).

#### **Oscuramento del display**

Disattivare o oscurare l'illuminazione sullo sfondo dello schermo.

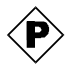

#### **Pagina**

Forma di rappresentazione di dati di processo logicamente interconnessi, che possono essere visualizzati al pannello operatore insieme e modificati singolarmente. Le pagine consistono di parti statiche e parti dinamiche. Le parti statiche sono testo e immagini grafiche mentre le parti dinamiche sono ad esempio campi d'introduzione e di emissione.

#### **Pagina di processo**

Rappresentazione di valori di processo e andamenti di processo sotto forma di pagine che contengono oggetti grafici, testi e valori.

#### **Pagina iniziale**

Pagina che viene visualizzata automaticamente dopo l'avviamento del pannello operatore.

#### **Password**

Stringa di caratteri che occorre introdurre sul pannello operatore prima di potere eseguire una funzione protetta. Ad ogni password è assegnato un definito **livello password**.

#### **PCL**

Linguaggio stampante Hewlett Packard (**P**rinter **C**ontrol **L**anguage).

#### **Premere**

**Evento** progettabile che ad es. attiva una funzione di un pulsante, appena questo viene premuto.

#### **Profili**

Tipo di curva per il quale, quando si setta un bit di trigger, vengono letti contemporaneamente tutti i valori delle curve dal controllore e rappresentate come curva sul pannello operatore. I profili sono adatti per rappresentare modifiche veloci, quando l'andamento della curva è interessante nella sua totalità (profilo) e meno per i valori in dettaglio.

#### **Progettazione**

Determinazione delle impostazioni di base specifiche dell'impianto, segnalazioni e pagine con l'ausilio del software di progettazione **ProTool CS**.

#### **Protocollo di segnalazione**

Emissione su stampante di segnalazioni di allarme e di servizio parallelo alla loro visualizzazione sul pannello operatore.

#### **ProTool CS**

Denominazione generale per le tre varianti di software di progettazione **ProTool/Pro CS**, **ProTool** e **ProTool/Lite**.

#### **ProTool**

Software di progettazione completamente grafico per la progettazione di display di testo, pannelli operativi per visualizzazione di righe o di grafiche, nonché di apparecchiature appartenenti alla famiglia Windows CE, quali ad es. TP170/OP170/MP270/MP370.

#### **ProTool/Lite**

Software di progettazione con intera funzionalità grafica per la progettazione di display di testo, pannelli operatori con display a riga ed apparecchiature della famiglia 170 a base di WindowsCE, come ad esempio il TP170 A.

#### **ProTool/Pro CS**

Software di progettazione completamente grafico per la progettazione della completa famiglia di apparecchiature SIMATIC HMI e dei sistemi basati su Windows.

#### **ProTool/Pro RT**

Software per visualizzazione del processo, con quale il progetto creato tramite **ProTool CS** può girare sul sistema basato su Windows.

#### **Pulsante**

Tasto virtuale sullo schermo del pannello operatore. I pulsanti su pannelli operatori con un Touch Screen sono sensibili alla toccata.

#### **Pulsante di stato**

Un pulsante di stato è un elemento di visualizzazione e d'introduzione con due stati: **ON** e **OFF** cioè **premuto** e **non premuto**. Per ambedue gli stati possono essere progettati testi o immagini grafiche che poi vengono visualizzate sul pulsante di stato.

#### **Puntatore d'area**

Area di memoria definita necessaria per poter permettere uno scambio di dati tra pannello operatore e **controllore**.

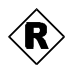

#### **Rappresentazione della ricetta**

Ogetto di pagina per creare, elaborare, salvare e trasferire i **set di dati**.

#### **Rappresentazione di curve**

Oggetto di pagina per una chiara rappresentazione continua di dati del processo. Nella rappresentazione di curve si possono rappresentare contemporaneamente molte curve differenti, ad es. in forma **di curve di tendenza** o **di curve di profili**.

#### **Ricetta**

Composizione di variabili con fissa struttura di dati. La struttura di dati progettata può essere riempita di dati al pannello operatore ove poi viene chiamata set di dati. L'uso di ricette assicura che durante il trasferimento di un set di dati vengono trasferiti insieme e in modo sincrono tutti i dati assegnati al controllore.

#### **Rilasciare**

**Evento** progettabile che ad es. attiva una funzione di un pulsante, appena viene rilasciato il pulsante premuto.

#### **RS232**

Interfaccia standardizzata per la trasmissione di dati seriale con livello di tensione definito. I dispositivi di trasmissione e ricezione sono collegati galvanicamente.

#### **RS485**

Interfaccia standardizzata per la trasmissione di dati seriale con tassi di trasmissione molto elevati.

#### **Runtime software**

Software di visualizzazione del processo SIMATIC ProTool RT con quale il progetto generato con **ProTool/Pro CS** può girare sul proprio sistema a base di Windows.

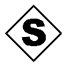

#### **Segnalazione di allarme**

Informa, sul pannello operatore, su guasti nel funzionamento della macchina o dell'impianto collegato al **controllore**. Il testo della segnalazione può anche contenere valori di misura attuali.

Siccome le segnalazioni di allarme indicano stati di funzionamento eccezionali, devono essere acquisite.

#### **Segnalazione di servizio**

Informa su determinati stati di funzionamento della macchina o dell'impianto che sono collegati al **controllore** . Il testo della segnalazione può anche contenere valori di misura attuali.

#### **Segnalazione di sistema**

Una **ricetta** che contiene dati. Una ricetta può consistere di molti set di dati. Durante il trasferimento di un set di dati tutti i dati relativi vengono trasferiti colletivamente e sincronamente al controllore.

#### **Segnalazione in attesa**

Una segnalazione che il pannello operatore ha registrato come arrivata (evento di segnalazione **Arrivo**)) e per la quale non è ancora intervenuto l'evento di segnalazione **Andata**.

#### **Segnalazione presente**

Una segnalazione presente è una segnalazione che è stata registrata come arrivata dal pannello operatore (evento di segnalazione **Arrivo**) e non è ancora registrata dall'evento di segnalazione **Andata**.

#### **Set di dati**

Una **ricetta** che contiene dati. Una ricetta può contenere più set di dati. Al trasferimento di un set di dati tutti i dati relativi arrivano insieme al controllore in forma sincronizzata.

#### **Sistema d'automazione**

Controllore della serie SIMATIC S7 (p. es. SIMATIC S7-200/300/400).

#### **Softkey**

**Tasto funzionale** con configurazione di funzione locale sul pannello operatore. A seconda della pagina aperta, un softkey può attivare diverse funzioni.

#### **STEP 7**

Software di programmazione per SIMATIC S7, SIMATIC C7 e SIMATIC WinAC.

#### **Strumento analogico**

Oggetto di pagina che rappresenta i valori numerici sotto forma di uno strumento puntatore.

#### **Superuser**

Utente con il diritto di eseguire le funzione del **livello di password** più alto. Con questo livello può accedere a tutte le funzioni del pannello operatore.

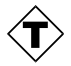

#### **Tasto funzionale**

Tasto sul pannello operatore con assegnazione di funzioni progettabile. Un tasto funzionale con assegnazione di funzioni globale scatta sempre la stessa funzione, indipendente dalla pagina correntemente aperta. Un tasto funzionale con assegnazione di funzioni locale (**softkey**) può scattare in ogni pagina un'altra funzione.

#### **Tempo di visualizzazione**

Determina se una segnalazione di sistema viene visualizzata al pannello operatore e la durata della visualizzazione.

#### **Tempo per il Logout**

Periodo di tempo progettabile dopo quale il livello della password viene rimesso a zero se il pannello operatore non è stato toccato.

#### **Testo d'aiuto**

Progettabile informazione aggiuntiva a segnalazioni, pagine, registrazioni nelle pagine e campi di scelta.Il testo di help su una segnalazione di allarme può, p. es., contenere informazioni sulla causa e l'eliminazione di un guasto.

#### **Trasferimento**

Trasferimento del file del progetto, pronto per essere eseguito, al pannello operatore. Prima del trasferimento occorre collegare il pannello operatore ed il calcolatore di progettazione tramite un cavo standard.

#### **TTY**

Interfaccia standardizzata per la trasmissione di dati seriale con livelli di corrente definiti. Dispositivo di trasmissione e ricezione sono disaccoppiati galvanicamente.

#### **Valore limite**

Valore progettabile di una variabile che, se superato, ha le seguenti consequenze al pannello operatore:

- Campo d'introduzione l'introduzione viene rigettata
- Campo di emissione i valori vengono visualizzati nel colore progettato
- Curva, bar graph i valori vengono visualizzati nel colore progettato

#### **Variabile**

Posto di memoria definito, in quale si possono scrivere e da quale si possono leggere valori. Questo può avvenire tramite il **controllore** o il pannello operatore. A seconda se la variabile contiene un collegamento al controllore o no, si distingue fra le variabili "globali" (variabili di dati di processo) e quelle "locali".

#### **Variabile globale**

Variabile di processo con collegamento al controllore. Variabili globali hanno un determinato indirizzo nel controllore. Il pannello operatore accede in lettura o scrittura a tale indirizzo.

#### **Variabile locale**

Variabile senza collegamento al controllore. Variabili locali sono solo disponibili sul pannello operatore.

#### **Variabile stato/forzamento**

Oggetto di pagina che tramite il pannello operatore permette di accedere in lettura e in scrittura direttamente su aree di indirizzo del SIMATIC S5 o SIMATIC S7 collegato.

#### **Visualizzazione di segnalazione**

Oggetto di pagina per la visualizzazione del buffer volatile delle segnalazioni e/o dell'archivio di segnalazioni.

# **Indice analitico**

## **A**

Accoppiamento MPI, [3-3,](#page-24-0) [3-4](#page-25-0) Acquisire, segnalazione di allarme, [5-16,](#page-65-0) [5-20,](#page-69-0) [5-23](#page-72-0) Acquisizione, tasto, [4-3](#page-40-0) Acquisizione cumulativa, [2-1,](#page-18-0) [4-3](#page-40-0) Acquisizione della segnalazione, [2-2](#page-19-0) Aggiornare Data/Ora, [5-30](#page-79-0) data/ora, [3-3](#page-24-0) rappresentazione di curve, [5-27](#page-76-0) Stato/controllo, [5-37](#page-86-0) Ago trascinato, [5-29](#page-78-0) ALARM\_S, [2-1,](#page-18-0) [5-18](#page-67-0) Alimentazione, [9-5,](#page-130-0) [9-7,](#page-132-0) [A-3](#page-156-0) Allargare, rappresentazione di curve, [5-27](#page-76-0) Allineamento, stampante, [8-8](#page-121-0) ALT, tasto, [4-4](#page-41-0) Angolare, memory card, [11-4](#page-145-0) Angolo d'inclinazione, [9-2,](#page-127-0) [A-4](#page-157-0) Annulla, tasto, [4-3](#page-40-0) Apri campo di scelta, [4-6](#page-43-0) controllo a schede, [4-7](#page-44-0) menu Avvio, [4-7](#page-44-0) Task Manager, [4-7](#page-44-0) Apri\_archivio, funzione, [7-2](#page-111-0) Aprire, pagina, [5-4](#page-53-0) Archivi, [7-1](#page-110-0) Archivia\_variabile, funzione, [7-2](#page-111-0) Archiviazione, [2-3](#page-20-0) Archivio ciclico, [7-3](#page-112-0) Archivio di segnalazione, [5-16](#page-65-0) Archivio susseguente, [7-3](#page-112-0) Area, stampante, [8-8](#page-121-0) AS511, [2-4](#page-21-0) Assegnamento alfanumerico dei tasti, [4-3](#page-40-0) Assegnamento numerico dei tasti, [4-3](#page-40-0) Assorbimento di corrente, [A-3](#page-156-0) Aumentare contrasto, [8-4](#page-117-0) luminosità, [8-4](#page-117-0) Autorizzazione[, 5-33](#page-82-0) Avvia\_archivio, funzione, [7-2](#page-111-0) Avvio, aggiornamento della rappresentazione di curve, [5-27](#page-76-0)

## **B**

Backup, [3-15](#page-36-0) Bar graph, [5-7,](#page-56-0) [5-25](#page-74-0) Barra dei menu, attiva, [4-7](#page-44-0) Bassa tensione, [9-7](#page-132-0) Batteria, [5-30,](#page-79-0) [11-2,](#page-143-0) [A-3](#page-156-0) sostituire, [12-2](#page-147-0) Batteria al litio, [A-3](#page-156-0) avvertenza di sicurezza[, 12-3](#page-148-0) Batteria tampone, [5-30,](#page-79-0) [9-5,](#page-130-0) [11-2,](#page-143-0) [A-3](#page-156-0) sostituire, [12-2](#page-147-0) Baudrate Funzionamento transfer, [3-9](#page-30-0) stampante, [8-8](#page-121-0) Blocchi di tasti, [4-1](#page-38-0) Bordo, [3-2](#page-23-0) Buffer delle segnalazioni, [2-1,](#page-18-0) [5-17,](#page-66-0) [5-22](#page-71-0) archivio, [2-2](#page-19-0) Buffer segnalazioni di allarme, esempio, [5-22](#page-71-0) Bufferizzare, segnalazioni, [5-16](#page-65-0)

## **C**

Calcolatore di progettazione, collegamento, [9-8](#page-133-0) Cambiare, finestra attiva, [5-3](#page-52-0) Cambiare il nome, set di dati, [6-13](#page-100-0) Cambiare la finestra, [5-3](#page-52-0) Cambiare la finestra attiva, [5-3](#page-52-0) Cambio etichette di siglatura, [10-3](#page-140-0) lingua, [8-2](#page-115-0) sistema operativo, [13-1](#page-150-0) Cambio colore, campo di introduzione[, 5-10](#page-59-0) Cambio della lingua, [2-3](#page-20-0) Cambio di colore, [3-2](#page-23-0) campo di introduzione, [4-9](#page-46-0) rappresentazione di curve, [5-26](#page-75-0) Cambio di stato, evento, [5-13,](#page-62-0) [5-15](#page-64-0) Cambio pagina, [4-2](#page-39-0) Cambio tipo funzionamento, funzione, [8-3](#page-116-0) Campo d'impiego, [1-2](#page-13-0) Campo d'introduzione, [5-6,](#page-55-0) [5-9](#page-58-0) Campo di emissione, [5-6](#page-55-0) Campo di emissione simbolico, [5-6](#page-55-0) Campo di introduzione alfanumerico, [5-9](#page-58-0)

Campo di introduzione numerico, [5-9](#page-58-0) Campo di scelta, [5-6,](#page-55-0) [5-11](#page-60-0) apre, [4-6](#page-43-0) Cancella, tasto, [4-4](#page-41-0) Cancella\_archivio, funzione, [7-2](#page-111-0) Cancella\_buffer\_segnalazioni, funzione, [5-17](#page-66-0) **Cancellare** password, [5-35](#page-84-0) segnalazioni[, 5-17](#page-66-0) set di dati, [6-13](#page-100-0) tasto, [4-3](#page-40-0) Cancellazione overflow del buffer, [5-17](#page-66-0) segnalazioni[, 5-17](#page-66-0) Capacità batteria tampone, [A-3](#page-156-0) Buffer delle segnalazioni, [2-1,](#page-18-0) [2-2](#page-19-0) Capacità di memoria, [1-4,](#page-15-0) [A-2](#page-155-0) Caratteri speciali, [4-5](#page-42-0) Caratteristiche, Multi Panel, [1-1](#page-12-0) Carica set di dati, funzione, [6-15](#page-102-0) Caricare, dati di progetto, [3-3](#page-24-0) Carico sotto shock, [A-4](#page-157-0) Categoria di prodotto, [1-1](#page-12-0) Catena di linee, [5-6](#page-55-0) Cavi, [9-4](#page-129-0) Cavi ad'alta tensione, [9-4](#page-129-0) Cavi di segnalazione, [9-4](#page-129-0) Cavi standard, [9-8](#page-133-0) Cavo di modem neutrale, [13-1](#page-150-0) Cavo seriale di modem neutrale, [13-1](#page-150-0) Cenni sulla visualizzazione delle ricette, [6-9](#page-96-0) Cerchio, [5-6](#page-55-0) CF Card, [6-3,](#page-90-0) [6-11](#page-98-0) Chiude, finestre di dialogo, [4-7](#page-44-0) Chiudi\_archivio, funzione, [7-2](#page-111-0) Classi di segnalazione, [5-16,](#page-65-0) [5-24](#page-73-0) Cliccare, evento, [5-12](#page-61-0) Collegamenti elettrici, [9-4](#page-129-0) Collegamento al calcolatore di progettazione, [9-8](#page-133-0) al controllore, [8-3,](#page-116-0) [9-9](#page-134-0) alimentazione, [9-7](#page-132-0) alla stampante, [9-11](#page-136-0) calcolatore di progettazione, [9-8](#page-133-0) controllore, [9-9](#page-134-0) elettrico, [9-4](#page-129-0) MP270, [9-4](#page-129-0) stampante[, 9-11](#page-136-0) Stato/controllo, [5-36](#page-85-0) Collegamento a terra, [9-4](#page-129-0) Collocamento, elementi di collegamento, [9-5](#page-130-0) Colori, [1-4,](#page-15-0) [A-2](#page-155-0) Comando LED, [4-3](#page-40-0)

Combinazioni di tasti caratteri speciali, [4-5](#page-42-0) navigare nel sistema operativo, [4-7](#page-44-0) utilizzo generale, [4-6](#page-43-0) Commutare, tasto, [4-3](#page-40-0) Commutazione lingua, [8-2](#page-115-0) Commutazione\_lingua, funzione, [8-2](#page-115-0) Compact Flash Card[, 11-3,](#page-144-0) [A-2](#page-155-0) Compatibilità, controllo del cursore, [4-7](#page-44-0) Compatibilità ESC/P, [9-11](#page-136-0) Compatibilità PCL[, 9-11](#page-136-0) Componenti di una pagina, [5-2](#page-51-0) Componenti dinamiche di pagina, [5-2](#page-51-0) Componenti statiche di pagina, [5-2](#page-51-0) Compressione, Funzione PG, [9-10](#page-135-0) Comprimere file del progetto, [3-13](#page-34-0) rappresentazione di curve, [5-27](#page-76-0) Comunicazione, [2-4](#page-21-0) Concetto di comando, [4-1](#page-38-0) Condensa, [9-2](#page-127-0) Condizioni ambientali, [A-4](#page-157-0) Condizioni per il montaggio, [9-2](#page-127-0) Conferma, Stato/controllo, [5-37](#page-86-0) Conferma dell'utilizzo[, 5-12](#page-61-0) Conferma l'introduzione, tasto, [4-4](#page-41-0) Configurare, rete, [8-9](#page-122-0) Configurazione, interfaccia IF1B, [9-10](#page-135-0) Configurazione dei connettori, [B-1](#page-160-0) Configurazione dell'interfacce, [B-1](#page-160-0) Conflitto, compatibilità, [3-3,](#page-24-0) [3-4,](#page-25-0) [13-1](#page-150-0) Conflitto di compatibilità, [3-3,](#page-24-0) [3-4,](#page-25-0) [13-1](#page-150-0) Connessione burst, [A-5](#page-158-0) Connettersi, [5-5](#page-54-0) Connettore della massa, [9-4,](#page-129-0) [9-5](#page-130-0) Connettore femmina Sub–D, [B-1](#page-160-0) Connettore maschio, [9-7](#page-132-0) Connettore maschio Sub–D, [B-2](#page-161-0) Connettori, [9-4](#page-129-0) Contenitore, [A-2](#page-155-0) Contorno, [5-12](#page-61-0) Contrassegno orario, [5-21,](#page-70-0) [5-22](#page-71-0) Contrasto, [2-3](#page-20-0) impostare, [4-6](#page-43-0) regolare, [8-4](#page-117-0) Control Panel, [8-5](#page-118-0) Controllo, valori limite, [4-10,](#page-47-0) [5-9](#page-58-0) Controllo dei valori limite[, 4-10,](#page-47-0) [5-9](#page-58-0) Controllo del cursore, compatibilità, [4-7](#page-44-0) Controllo del valore limite, [2-3](#page-20-0) Controllore, collegamento, [9-9](#page-134-0) Convenzioni, Data/ora, [5-30](#page-79-0) Converti \_numero\_set di dati\_in\_nomi, Funzione, [6-15](#page-102-0)

Copiare, set di dati[, 6-11](#page-98-0) Coppia, [9-3](#page-128-0) Correnti, [A-6](#page-159-0) AF, [A-5](#page-158-0) Correnti AF, [A-5](#page-158-0) Costruzione secondo l'EMC, [9-4](#page-129-0) Creare, set di dati, [6-10](#page-97-0) Criteri di filtraggio, visualizzazione di segnalazioni, [5-23](#page-72-0) CTRL, tasto, [4-4](#page-41-0) Cursore, [5-8,](#page-57-0) [5-28](#page-77-0) tasto, [4-4](#page-41-0) Curva di tendenza, [5-26](#page-75-0)

## **D**

Data, [3-3,](#page-24-0) [5-6,](#page-55-0) [5-9,](#page-58-0) [5-30,](#page-79-0) [8-6](#page-119-0) sincronizzare, [5-31](#page-80-0) Dati, tecnici, [A-1](#page-154-0) Dati di calendario, [5-30](#page-79-0) Dati di progetto, Caricare, [3-3](#page-24-0) Dati tecnici, [A-1](#page-154-0) Decomprimere, file del progetto, [3-13](#page-34-0) Descrizione, apparecchiatura[, 10-1](#page-138-0) Descrizione dell'apparecchiatura, [10-1](#page-138-0) Destinata a, [E-1](#page-184-0) Detergente[, 12-1](#page-146-0) Dialoghi modali, [3-5](#page-26-0) Differenza di pressione, [A-4](#page-157-0) Dimensioni[, 10-2,](#page-139-0) [A-2](#page-155-0) Dimensioni dell'apparecchiatura, [10-2](#page-139-0) Dimensioni esterne, [A-2](#page-155-0) Diodo luminoso acquisizione, [4-3,](#page-40-0) [5-16](#page-65-0) commutazione, [4-3](#page-40-0) tasto funzionale, [4-3](#page-40-0) testo d'informazione, [4-3](#page-40-0) Direttive, [A-5](#page-158-0) Diritto, protezione tramite password, [5-33](#page-82-0) **Disinserire** alimentazione[, 11-4](#page-145-0) evento, [5-15](#page-64-0) Display, [1-4,](#page-15-0) [A-2](#page-155-0) regolare il contrasto, [8-4](#page-117-0) regolare la luminosità, [8-4](#page-117-0) Display analogico, [5-8](#page-57-0) Display di segnalazioni, semplice, [5-7](#page-56-0) Display STN, Regolare [il](#page-193-0) contrasto, [8-4](#page-117-0) Display TFT, contrasto, [8-4](#page-117-0) Distendere, rappresentazione di curve, [5-27](#page-76-0) Disturbi alle radiazioni, [A-5](#page-158-0) Documentazione, [E-1](#page-184-0) Documentazione SIMATIC HMI, [E-1](#page-184-0) Durata, batteria tampone, [12-2](#page-147-0) Durata della visualizzazione, [5-20](#page-69-0)

## **E**

**Editare** segnalazioni, 5-20, 5-23 set di dati, [6-20](#page-107-0) Editore di testo, [6-18](#page-105-0) Elaborazione, set di dati, [6-6](#page-93-0) Elementi di collegamento, [9-5,](#page-130-1) [9-6](#page-131-0) Elementi di comando campo di introduzione, [4-9](#page-46-0) campo di scelta[, 5-11](#page-60-0) cursore, [5-28](#page-77-0) Data/Ora, [5-30](#page-79-0) interruttore, [5-15](#page-64-0) pulsante[, 5-12](#page-61-0) visualizzazione della ricetta, [6-8](#page-95-0) Elementi di visualizzazione bar graph, [5-25](#page-74-0) campo di emissione, [5-6](#page-55-0) Data/Ora, [5-30](#page-79-0) Orologio digitale/analogico, [5-32](#page-81-0) pulsante di stato, [5-13](#page-62-0) rappresentazione di curve, [5-26](#page-75-0) visualizzazione analogica, [5-29](#page-78-0) visualizzazione della ricetta, [6-8](#page-95-0) visualizzazione delle segnalazioni, [5-23](#page-72-0) Elemento di comandi, pulsante di stato, [5-13](#page-62-0) Elenco, password, [5-33](#page-82-0) Elenco di password, [5-33](#page-82-0) Elenco password, [5-7](#page-56-0) Elimina\_memoria di set di dati, Funzioni[, 6-15](#page-102-0) Ellisse, [5-6](#page-55-0) Esempio Data/ora, [5-30](#page-79-0) ricetta, [6-2](#page-89-0) Espandere, memoria[, 11-3](#page-144-0) Esporta\_set\_di\_dati, funzione[, 6-17](#page-104-0) Esportare lista delle password, [5-35](#page-84-0) set di dati, [6-18,](#page-105-0) [6-20](#page-107-0) Estensione di memoria, [1-4](#page-15-0) Ethernet, [8-9](#page-122-0) Etichette di siglatura, [9-2](#page-127-0) cambiare, [10-3](#page-140-0) Eventi[, 5-12,](#page-61-0) [5-13,](#page-62-0) [5-15](#page-64-0) Eventi delle segnalazioni, [2-2](#page-19-0) Eventi di segnalazione, [5-16](#page-65-0)

## **F**

Fare il login, [5-33](#page-82-0) Fare il logout[, 5-34](#page-83-0) Fase di boot, [3-2](#page-23-0) Fase di comando di processo, [1-3](#page-14-0) Fase di progettazione, [1-3](#page-14-0)

<span id="page-203-0"></span>Feritoie di raffreddamento, [9-2](#page-127-0) Ferma\_archivio, funzione, [7-2](#page-111-0) File, etichette di siglatura, [10-4](#page-203-0) File CSV, [6-18,](#page-105-0) [6-19,](#page-106-0) [7-1](#page-110-0) File di origine luogo di salvataggio, [3-9](#page-30-0) rimpiazzamento in memoria, [3-13](#page-34-0) File FWD, [3-13](#page-34-0) File PDB[, 3-13](#page-34-0) File PDZ, [3-13](#page-34-0) Finestra, d'incasso, [A-2](#page-155-0) Finestra d'incasso, [9-3,](#page-128-0) [10-2,](#page-139-0) [A-2](#page-155-0) Finestra di segnalazione, [5-3,](#page-52-0) [5-17,](#page-66-0) [5-19](#page-68-0) Finestra permanente, [5-2](#page-51-0) Finestre di dialogo, chiude, [4-7](#page-44-0) Fissaggio, [9-3](#page-128-0) Foglio, etichette di siglatura, [10-4](#page-203-0) Fonte d'acquisto, batteria tampone, [12-2](#page-147-0) Formato carta, [8-8](#page-121-0) Data/ora[, 5-30](#page-79-0) file d'archivio, [7-1](#page-110-0) Stato/controllo, [5-36](#page-85-0) Formato della carta, [8-8](#page-121-0) Formato file, CSV, [6-18](#page-105-0) Formato in senso orizzontale, stampante, [8-8](#page-121-0) Formato in senso verticale, stampante, [8-8](#page-121-0) Forzamento, stato/controllo, [5-7](#page-56-0) Fronte–quadro, spessore, [9-2,](#page-127-0) [10-2](#page-139-0) Funzionalità, [2-1](#page-18-0) Funzionamento trasferimento, [3-4](#page-25-0) Funzioni Apri\_archivio, [7-2](#page-111-0) Archivia\_variabile, [7-2](#page-111-0) Avvia\_archivio, [7-2](#page-111-0) Cambio\_tipo\_funzionamento, [8-3](#page-116-0) Cancella\_archivio, [7-2](#page-111-0) Cancella\_buffer\_segnalazioni, [5-17](#page-66-0) Carica\_set\_di\_dati, [6-15](#page-102-0) Chiudi\_archivio, [7-2](#page-111-0) Commutazione\_lingua, [8-2](#page-115-0) Controllore\_collegare\_staccare, [5-18](#page-67-0) Converti numero set di dati in nomi[, 6-15](#page-102-0) Elimina\_memoria di set di dati, [6-15](#page-102-0) Esporta\_set\_di\_dati, [6-17,](#page-104-0) [6-18,](#page-105-0) [6-20](#page-107-0) Ferma\_archivio, [7-2](#page-111-0) Importa\_esporta\_password, [5-35](#page-84-0) Importa\_set\_di\_dati, [6-17,](#page-104-0) [6-18,](#page-105-0) [6-20](#page-107-0) Inizia\_archivio\_seguente, [7-2](#page-111-0) Logoff\_utente, [5-5,](#page-54-0) [5-34](#page-83-0) Logon\_utente, [5-5](#page-54-0) Salva set di dati, [6-15](#page-102-0) Set\_di\_dati\_DAT\_dopo\_PLC, [6-17](#page-104-0) Set di dati PLC dopo DAT, [6-17](#page-104-0) Set di dati PLC dopo variabili, [6-15](#page-102-0) Set\_di\_dati\_variabili\_dopo\_PLC, [6-15](#page-102-0) Sfoglia\_in\_alto, [4-8](#page-45-0)

Sfoglia\_verso\_il\_basso, [4-8](#page-45-0) Termina\_runtime, [7-3](#page-112-0) Vai ad inizio, [4-8](#page-45-0) Vai alla fine, [4-8](#page-45-0) Visual\_finestra\_segnalazioni\_servizio, [5-20](#page-69-0) Visualizza\_buffer\_segnalazioni\_allarme[, 5-22](#page-71-0) Visualizza\_buffer\_segnalazioni\_servizio, [5-22](#page-71-0) Visualizza\_pagina\_segnalazioni\_allarme, [5-21](#page-70-0) Visualizza\_pagina\_segnalazioni\_servizio, [5-21](#page-70-0) Funzioni d'archivio, [7-2](#page-111-0) Funzioni di conversione, [2-3](#page-20-0) Funzioni di stampa, [2-3](#page-20-0) Funzioni PG, [2-3](#page-20-0) Fusibile, [A-3](#page-156-0)

## **G**

Gerarchia, password, [5-33](#page-82-0) Gerarchia delle password, [5-33](#page-82-0) Gestione, password, [5-34](#page-83-0) Grado di protezione, [1-2,](#page-13-0) [9-2,](#page-127-0) [A-2](#page-155-0) Grado do disturbo radio , [A-5](#page-158-0) Grafica, [5-6](#page-55-0) Grafica vettoriale, [5-6](#page-55-0) Gruppi di acquisizione, [2-1](#page-18-0) Guarnizione, [9-2,](#page-127-0) [9-3](#page-128-0) Guida operatore, [2-2](#page-19-0)

## **H**

Hardcopy, [2-2,](#page-19-0) [4-2](#page-39-0)

## **I**

Icona, [4-2](#page-39-0) Icone, [5-2](#page-51-0) Illuminazione dello sfondo, spegnere, [5-4](#page-53-0) Immunità ai disturbi, [A-5](#page-158-0) Importa\_esporta\_password, funzione, [5-35](#page-84-0) Importa\_set\_di\_dati, funzione, [6-17](#page-104-0) Importare lista delle password, [5-35](#page-84-0) set di dati, [6-18,](#page-105-0) [6-20](#page-107-0) Impostare password, [5-35](#page-84-0) stampante, [8-8](#page-121-0) Impostazioni comunicazione, [8-6](#page-119-0) contrasto, [4-6,](#page-43-0) [8-4](#page-117-0) Data/Ora, [5-30](#page-79-0) Data/ora, [8-6](#page-119-0) lingua, [8-2](#page-115-0) Luminosità, [8-4](#page-117-0) luminosità, [4-6](#page-43-0) nazionali, [8-7](#page-120-0)

nel Control Panel, [8-5](#page-118-0) rete, [8-7](#page-120-0) sistema, [8-1](#page-114-0) stampante, [8-8](#page-121-0) tipo di funzionamento, [8-3](#page-116-0) Impostazioni di sistema, [8-1](#page-114-0) Impostazioni nazionali, [8-7](#page-120-0) Indicatore di segnalazione, [5-3](#page-52-0) Indicazione del percorso, file del progetto, [3-9](#page-30-0) Indicazioni dell'orario, Data/Ora[, 5-30](#page-79-0) Indirizzo MPI, Funzionamento transfer, [3-9](#page-30-0) Informazioni di data/ora, Data/ora, [5-32](#page-81-0) Ingrandire, rappresentazione di curve, [5-27](#page-76-0) Inizia\_archivio\_seguente, funzione, [7-2](#page-111-0) Inserire evento, [5-15](#page-64-0) tasto, [4-3](#page-40-0) Installazione, [9-1](#page-126-0) calcolatore di progettazione, [9-8](#page-133-0) controllore, [9-9](#page-134-0) elettrica, [9-4](#page-129-0) meccanica, [9-2](#page-127-0) scheda di collegamento alla rete[, 11-4](#page-145-0) scheda di memoria[, 11-4](#page-145-0) stampante[, 9-11](#page-136-0) Installazione elettrica, [9-4](#page-129-0) Installazione meccanica, [9-2](#page-127-0) Interfacce, [1-4,](#page-15-0) [9-5](#page-130-0) configurazione IF1B, [9-10](#page-135-0) IF1A, [9-9](#page-134-0) IF1B, [9-9](#page-134-0) IF2, [9-8](#page-133-0) Interfaccia IF1A, configurazione, [B-1](#page-160-0) Interfaccia IF1B, configurazione, [B-1](#page-160-0) Interfaccia IF2, configurazione, [B-2](#page-161-0) Interfaccia PG, [9-9](#page-134-0) Interrompere rappresentazione di curve, [5-27](#page-76-0) trasferimento, [4-6](#page-43-0) Interruttore, [5-7,](#page-56-0) [5-15](#page-64-0) pulsante di stato, [5-13](#page-62-0) Interruttore DIL, [9-10](#page-135-0) Interruzione, rappresentazione di curve[, 5-27](#page-76-0) Introdurre caratteri speciali, [4-5](#page-42-0) password, [5-33,](#page-82-0) [5-35](#page-84-0) valori, [4-9](#page-46-0) valori numerici, [4-10,](#page-47-0) [5-28](#page-77-0) valori simbolici[, 5-11](#page-60-0) Introdurre valori, [4-9](#page-46-0) Introdurre valori numerici, [4-10](#page-47-0) Introdurre valori simbolici, [5-11](#page-60-0) Introduzione, [1-1](#page-12-0) valori alfanumerici, apparecchiatura a tasti, [4-11](#page-48-0) Introduzione di valori alfanumerici, apparecchiatura a tasti, [4-11](#page-48-0)

Irradiazione AF, [A-5](#page-158-0) Irradiazioni, AF, [A-5](#page-158-0)

## **L**

Lampeggiare, segnalazioni, [5-19](#page-68-0) Lampeggio, LED, [4-3](#page-40-0) LED, [4-12](#page-49-0) Leggere, set di dati dal controllore[, 6-14](#page-101-0) Licenza cUL, [A-6](#page-159-0) Licenza FM, A-6 Licenza UL, [A-6](#page-159-0) Licenze, [A-6](#page-159-0) Limiti di sistema, [6-4](#page-91-0) Linea, [5-6](#page-55-0) Lingua impostare, [8-2](#page-115-0) segnalazione di sistema, [C-1](#page-162-0) Lista di grafica, [5-6](#page-55-0) Lista di scelta[, 5-11](#page-60-0) Literatura, [1-5,](#page-16-0) [E-1](#page-184-0) Livello, password, [5-33](#page-82-0) Livello di password, [2-3,](#page-20-0) [5-33](#page-82-0) Login, [5-5,](#page-54-0) [5-33](#page-82-0) Logoff\_utente, funzione, [5-5,](#page-54-0) [5-34](#page-83-0) Logon\_utente, funzione, [5-5](#page-54-0) Logout, [5-5,](#page-54-0) [5-34](#page-83-0) Longheroni profilati, [9-3](#page-128-0) Luminosità impostare, [4-6](#page-43-0) regolare, [8-4](#page-117-0) schermo, [2-3](#page-20-0) Lunghezza, testo della segnalazione, [2-1](#page-18-0) Luogo d'installazione, [1-2,](#page-13-0) [9-2](#page-127-0) Luogo di archiviazione file d'archivio, [7-1](#page-110-0) file del progetto, [3-9](#page-30-0) file di origine, [3-9](#page-30-0) set di dati, [6-3,](#page-90-0) [6-11](#page-98-0) software Runtime, [3-9](#page-30-0) Luogo di salvataggio file d'archivio, [7-1](#page-110-0) file del progetto, [3-9](#page-30-0) set di dati, [6-3,](#page-90-0) [6-11](#page-98-0)

## **M**

MAIUSC, tasto, [4-4](#page-41-0) Mantenimento in efficienza[, 12-1](#page-146-0) Manutenzione[, 12-1](#page-146-0) Marcatura, campo di introduzione, [4-9](#page-46-0) Margine, stampante, [8-8](#page-121-0) Margine della pagina, stampante, [8-8](#page-121-0) Memoria, [A-2](#page-155-0) Memoria di massa[, 11-3,](#page-144-0) [A-2](#page-155-0)

Memoria Flash Backup[, 3-16](#page-37-0) Backup/Restore, [3-15](#page-36-0) Restore, [3-16](#page-37-0) Memoria flash, [6-3,](#page-90-0) [6-11](#page-98-0) Memoria necessaria, set di dati, [6-5](#page-92-0) Menu d'avviamento, [3-7](#page-28-0) Menu di configurazione, [3-7](#page-28-0) Messa in servizio, [3-1](#page-22-0) Microinterruttore DIL, [9-5](#page-130-0) Modifica, struttura di ricetta, [6-21](#page-108-0) Modificare, set di dati, [6-12](#page-99-0) Modificare la struttura, ricetta[, 6-21](#page-108-0) Modo, stampante, [8-8](#page-121-0) Modo di editazione, tasto, [4-3](#page-40-0) Modulazione ad impulsi, [A-5](#page-158-0) Montaggio in armadi a 19, [9-3](#page-128-0) su fronte–quadri, [9-3](#page-128-0) Morsettiera, [9-7](#page-132-0) MPI, [2-4](#page-21-0) Multi Panel, [1-1](#page-12-0)

## **N**

Navigare sistema operativo, [4-7](#page-44-0) tasti funzionali, [4-8](#page-45-0) Navigazione, rappresentazione di curve[, 5-26](#page-75-0) NE2000, [8-9](#page-122-0) NITP, [2-4](#page-21-0) Nome registrazione, [6-2](#page-89-0) Normative, EWG, [A-5](#page-158-0) Normative EGB (ESD), [D-1](#page-182-0) Numero Colori (display), [A-2](#page-155-0) Liste di grafica, [2-3](#page-20-0) Liste di testi, [2-3](#page-20-0) ricette, [2-3,](#page-20-0) [6-4](#page-91-0) segnalazione di sistema, [C-1](#page-162-0) Segnalazioni, [2-1](#page-18-0) set di dati, [2-3](#page-20-0) Set di dati per ricetta, [6-4](#page-91-0) Numero di DB, Stato/controllo, [5-36](#page-85-0) Numero di segnalazione, [C-1](#page-162-0)

## **O**

**Offline** editare [i](#page-2-0) Set di dati, [6-16](#page-103-0) tipo di funzionamento, [3-11,](#page-32-0) [8-3](#page-116-0) variabili, [6-3](#page-90-0) Offset, Stato/controllo, [5-36](#page-85-0) Oggetti di pagina, [2-2](#page-19-0) Oggetti dipendenti dalla lingua, [8-2](#page-115-0) Oggetti grafici, panoramica, [5-6](#page-55-0)

**Online** editare i Set di dati, [6-16](#page-103-0) tipo di funzionamento, [3-12,](#page-33-0) [8-3](#page-116-0) OP, Proprietà, [8-7](#page-120-0) Opzioni[, 11-1](#page-142-0) batteria tampone[, 11-2](#page-143-0) scheda di collegamento alla rete, [11-3](#page-144-0) scheda di memoria[, 11-3](#page-144-0) Ora, [3-3,](#page-24-0) [5-6,](#page-55-0) [5-9,](#page-58-0) [5-30,](#page-79-0) [8-6](#page-119-0) sincronizzare, 5-31 **Ordinamento** buffer delle segnalazioni, [5-22](#page-71-0) pagina delle segnalazioni, [5-21](#page-70-0) Ordine, lista delle password, [5-34](#page-83-0) Ordini di controllore[, 5-31,](#page-80-0) [6-17](#page-104-0) Orologio, [5-8,](#page-57-0) [5-32](#page-81-0) interno, [11-2](#page-143-0) Orologio analogico, [5-32](#page-81-0) Orologio analogico/digitale, [5-8](#page-57-0) Orologio digitale/analogico, [5-8,](#page-57-0) [5-32](#page-81-0) Oscuramento, schermo, [2-3](#page-20-0) **Ottimizzare** contrasto, [8-4](#page-117-0) luminosità, [8-4](#page-117-0) Overflow del buffer, segnalazioni, [5-17](#page-66-0)

## **P**

Pagina delle segnalazioni, [5-17,](#page-66-0) [5-21](#page-70-0) Pagina delle segnalazioni di allarme, [5-21](#page-70-0) Pagina delle segnalazioni di servizio, [5-21](#page-70-0) **Pagine** selezionare, [5-4](#page-53-0) utilizzo, [5-2](#page-51-0) Pagine di ricetta[, 6-15](#page-102-0) Panoramica, MP270, [1-4](#page-15-0) Parametri, segnalazione di sistema, [C-1](#page-162-0) Password cancellare, [5-35](#page-84-0) gestire, [5-34](#page-83-0) importare/esportare, [5-35](#page-84-0) impostare, [5-35](#page-84-0) introdurre, [5-9](#page-58-0) numero, [2-3](#page-20-0) PC, collegamento, [9-8](#page-133-0) PC card, [6-3,](#page-90-0) [6-11,](#page-98-0) [11-3](#page-144-0) PC–Card, [A-2](#page-155-0) Performance, archivi, [7-2](#page-111-0) Peso, [A-2](#page-155-0) PG, collegamento, [9-8](#page-133-0) Piattaforma multifunzionale, [1-1](#page-12-0) Poligono, [5-6](#page-55-0) Port, stampante, [8-8](#page-121-0) Posizionare, [6-16](#page-103-0) Posizione di montaggio, [A-4](#page-157-0) Posizioni dell'interruttore, Interruttore DIL, [9-10](#page-135-0)

Preimpostazione, stampante, [8-8](#page-121-0) Premere, evento, [5-12,](#page-61-0) [5-13](#page-62-0) Preparazione, etichette di siglatura, [10-4](#page-203-0) Pressione dell'aria, [A-4](#page-157-0) Prima messa in servizio, [3-3](#page-24-0) Priorità di segnalazione, segnalazioni, [5-19](#page-68-0) PROFIBUS–DP, [2-4,](#page-21-0) [9-9](#page-134-0) Profondità, d'incasso, [A-2](#page-155-0) Profondità d'incasso, [A-2](#page-155-0) **Progetto** file di origine, [3-9,](#page-30-0) [3-13](#page-34-0) luogo di salvataggio, [3-9](#page-30-0) rimpiazzamento in memoria, [3-13](#page-34-0) testare[, 3-11](#page-32-0) Programma assistente, PTUpdate, [13-1](#page-150-0) Programma di fogli elettronici, [6-18](#page-105-0) Proprietà dell'apparecchiatura, [8-7](#page-120-0) Protezione, password, [5-5,](#page-54-0) [5-33](#page-82-0) Protezione contro polarità sbagliata, [9-6](#page-131-1) Protezione tramite password, [2-3,](#page-20-0) [5-5,](#page-54-0) [5-33](#page-82-0) ProTool CS, [1-3](#page-14-0) PTUpdate, programma assistente, [13-1](#page-150-0) Pulizia, apparecchiatura, [12-1](#page-146-0) Pulsante, 5-7, 5-12 aggiornare (Stato/controllo), [5-37](#page-86-0) conferma (Stato/controllo)[, 5-37](#page-86-0) invisibile, [5-12](#page-61-0) rappresentazione di curve, [5-26](#page-75-0) segnalazioni[, 5-20](#page-69-0) Stato/controllo, [5-36](#page-85-0) visualizzazione di segnalazioni, [5-23](#page-72-0) Pulsante di stato, [5-7,](#page-56-0) [5-13](#page-62-0) Pulsante invisibile, [5-7,](#page-56-0) [5-12](#page-61-0) Pulsante trasparente, [5-12](#page-61-0)

## **Q**

Quadrato, [5-6](#page-55-0) Qualità, stampa grafica, [8-8](#page-121-0) Qualità di stampa, impostare, [8-8](#page-121-0) Quantità residua, buffer delle segnalazioni[, 5-17](#page-66-0) Quote di montaggio, armadi a 19, [9-3](#page-128-0)

## **R**

Raggi solari, [9-2](#page-127-0) Rappresentazione della ricetta, [6-15](#page-102-0) rappresentazione, [6-7](#page-94-0) Rappresentazione di curve, [5-7,](#page-56-0) [5-26](#page-75-0) Registrazione, [8-7](#page-120-0) Reimpostare, livello di password, [5-34](#page-83-0) Restore, [3-15](#page-36-0) Rete TCP/IP, [8-9](#page-122-0) Retroilluminazione, schermo, [1-4,](#page-15-0) [A-2](#page-155-0) Rettangolo, [5-6](#page-55-0)

Ricette, [2-3,](#page-20-0) [6](#page-88-0)[-1](#page-56-0) Definizione, [6-2](#page-89-0) definizione, [6-1](#page-88-0) esempio, [6-2](#page-89-0) modificare la struttura, [6-21](#page-108-0) nome, [6-3](#page-90-0) numero, [6-4](#page-91-0) panoramica, [6-1](#page-88-0) progettare, [6-3](#page-90-0) Richiamare, pagina, [5-4](#page-53-0) Ridurre contrasto, [8-4](#page-117-0) luminosità, [8-4](#page-117-0) rappresentazione di curve, [5-27](#page-76-0) Riga di segnalazione, [5-17,](#page-66-0) [5-19](#page-68-0) Rilasciare, evento, [5-12,](#page-61-0) [5-13](#page-62-0) Rimessa in servizio, [3-4](#page-25-0) Rimpiazzamento in memoria[, 3-13](#page-34-0) Rimuovere, scheda di memoria, [7-3](#page-112-0) Risoluzione, Display, [1-4,](#page-15-0) [A-2](#page-155-0)

## **S**

Salva set di dati, funzione, [6-15](#page-102-0) **Salvare** Registrazione, [8-7](#page-120-0) set di dati, [6-10](#page-97-0) Scarica, statica, [A-5](#page-158-0) Scarica per aria, [A-5](#page-158-0) Scarica per contatto, [A-5](#page-158-0) Scarica statica, [A-5](#page-158-0) Scelta rapida di set di dati, [6-9](#page-96-0) Scheda di collegamento alla rete, [1-4,](#page-15-0) [11-3,](#page-144-0) [A-3](#page-156-0) Scheda di memoria, [6-3,](#page-90-0) [6-11,](#page-98-0) [11-3](#page-144-0) Schedulazione, [2-3](#page-20-0) Schermo, [A-2](#page-155-0) impostare [il](#page-193-0) contrasto, [4-6](#page-43-0) impostare la luminosità, [4-6](#page-43-0) impostazioni, [2-3](#page-20-0) regolare [il](#page-193-0) contrasto, [8-4](#page-117-0) regolare la luminosità, [8-4](#page-117-0) Sconnettersi, [5-5](#page-54-0) Scopo delle ricette, [6-1](#page-88-0) Screen saver, [5-4](#page-53-0) Script VB, [2-3](#page-20-0) Scritta, tasti funzionali, [1-4,](#page-15-0) [10-3](#page-140-0) Scrivere, set di dati nel controllore, [6-14](#page-101-0) Scurire, schermo, [5-4](#page-53-0) Segnalazione RTS, [9-10](#page-135-0) Segnalazioni, [5-16](#page-65-0) bufferizzare, [5-16](#page-65-0) cancellare, [5-17](#page-66-0) editare, [5-20,](#page-69-0) [5-23](#page-72-0) Funzionalità, [2-1](#page-18-0) segnalazioni di sistema, [C-1](#page-162-0)

stampare, [5-17](#page-66-0) visualizzare, [5-17](#page-66-0) Segnalazioni di allarme, [5-3,](#page-52-0) [5-16,](#page-65-0) [5-19](#page-68-0) acquisire, [5-16,](#page-65-0) [5-20,](#page-69-0) [5-23](#page-72-0) Segnalazioni di diagnosi[, 5-17](#page-66-0) Segnalazioni di diagnosi S7[, 5-17](#page-66-0) Segnalazioni di servizio, [5-3,](#page-52-0) [5-16,](#page-65-0) [5-20](#page-69-0) Segnalazioni di sistema, [5-3,](#page-52-0) [5-16,](#page-65-0) [5-20,](#page-69-0) [C-1](#page-162-0) lingua, [C-1](#page-162-0) Selezionare, pagina, [5-4](#page-53-0) Semplice display di segnalazioni, [5-7](#page-56-0) Semplice visualizzazione di segnalazioni, [5-24](#page-73-0) Separazione, elettrica, [9-7](#page-132-0) Server DNS, [8-9](#page-122-0) Server WINS, [8-9](#page-122-0) Set di caratteri, stampante, [9-11](#page-136-0) Set di caratteri ASCII, stampante[, 9-11](#page-136-0) Set di dati cambiare [il](#page-193-0) nome, [6-13](#page-100-0) cancellare, [6-13](#page-100-0) copiare[, 6-11](#page-98-0) creare[, 6-10](#page-97-0) definizione, [6-1,](#page-88-0) [6-2](#page-89-0) editare, [6-20](#page-107-0) elaborazione, [6-6](#page-93-0) esportare, [6-20](#page-107-0) esportare/importare, 6-18 importare, [6-20,](#page-107-0) [6-21](#page-108-0) leggere dal controllore, [6-14](#page-101-0) memoria necessaria, [6-5](#page-92-0) modificare, [6-12](#page-99-0) numero, [6-4](#page-91-0) salvare, [6-10](#page-97-0) salvare con nome, [6-13](#page-100-0) trasferire, [6-14,](#page-101-0) [6-15](#page-102-0) visualizzare, [6-10](#page-97-0) Set\_di\_dati\_DAT\_dopo\_PLC, funzione, [6-17](#page-104-0) Set\_di\_dati\_PLC\_dopo\_DAT, funzione, [6-17](#page-104-0) Set\_di\_dati\_PLC\_dopo\_variabili, funzione, [6-15](#page-102-0) Set\_di\_dati\_variabili\_dopo\_PLC, funzione, [6-15](#page-102-0) Sezione Cavo d'alimentazione, [9-7](#page-132-0) ingrandire (rappresentazione di curve), [5-27](#page-76-0) ridurre (rappresentazione di curve)[, 5-27](#page-76-0) zoom avanti (rappresentazione di curve), [5-27](#page-76-0) zoom indietro (rappresentazione di curve), [5-27](#page-76-0) Sezione del cavo, [9-7](#page-132-0) Sfoglia\_in\_alto, funzione, [4-8](#page-45-0) Sfoglia\_verso\_il\_basso, funzione, [4-8](#page-45-0) Sfogliare, rappresentazione di curve, [5-27](#page-76-0) Sicurezza contro disturbi, [9-4](#page-129-0) Siglatura, pulsante, [5-12](#page-61-0) Siglatura dinamica, [5-12](#page-61-0) SIMATIC 505, [2-4](#page-21-0) SIMATIC S5, [2-4](#page-21-0)

SIMATIC S7, [2-4](#page-21-0) SIMOTION, [2-4](#page-21-0) Sincronizzazione Data/Ora, [5-31](#page-80-0) set di dati, [6-4](#page-91-0) Sistema operativo, [1-1,](#page-12-0) [A-2](#page-155-0) cambio, [13-1](#page-150-0) navigazione, [4-7](#page-44-0) Slot A[, 11-3](#page-144-0) Slot B[, 11-3](#page-144-0) Softkey, [1-4](#page-15-0) Softkeys, [4-2](#page-39-0) Software, [1-4,](#page-15-0) [A-2](#page-155-0) Software di progettazione, [1-3,](#page-14-0) [1-5](#page-16-0) Software Runtime, [3-9](#page-30-0) Caricare, [3-3](#page-24-0) Sostituire, batteria tampone, [12-2](#page-147-0) Spegnere, illuminazione dello sfondo, [5-4](#page-53-0) Spessore, fronte–quadro, [9-2,](#page-127-0) [10-2](#page-139-0) Stampa delle segnalazioni, [2-1,](#page-18-0) [5-17](#page-66-0) **Stampante** collegamento, [9-11](#page-136-0) impostare, [8-8](#page-121-0) Stampante seriale, [9-11](#page-136-0) Stampare, segnalazioni, [5-17](#page-66-0) Stato standby, pulsante di stato, [5-13](#page-62-0) Stato/forzamento, [5-7,](#page-56-0) [5-36](#page-85-0) Stop, aggiornamento della rappresentazione di curve, [5-27](#page-76-0) Strumento ad ago, [5-29](#page-78-0) Struttura dei dati, [6-2](#page-89-0) Struttura della documentazione, [E-1](#page-184-0) Superuser, [5-33](#page-82-0) Surriscaldamento, [9-2](#page-127-0)

## **T**

Tabulatore, tasto, [4-4](#page-41-0) Task Manager, [4-7](#page-44-0) Tasti di sistema, [1-4,](#page-15-0) [4-3](#page-40-0) Tasti funzionali, [1-4,](#page-15-0) [4-2](#page-39-0) LED, [4-3](#page-40-0) scritta, [10-3](#page-140-0) Tasti funzionali globali, [4-2](#page-39-0) Tasti funzionali locali, [4-2](#page-39-0) Tastiera, [1-4,](#page-15-0) [4-1,](#page-38-0) [A-3](#page-156-0) Tastiera a foglia, [1-4,](#page-15-0) [A-3](#page-156-0) Tasto, pulsante di stato, [5-13](#page-62-0) Tasto virtuale, [5-12](#page-61-0) TeleService, [1-1](#page-12-0) Tempo di logout, [5-5,](#page-54-0) [5-34](#page-83-0) Tenditori a vite, [9-3](#page-128-0) Tensione di programmazione[, 11-3](#page-144-0) Tensione nominale, [A-3](#page-156-0) Termina\_runtime, funzione, [7-3](#page-112-0)

**Testare** progetto[, 3-11](#page-32-0) rete, [8-12](#page-125-0) Testo, [5-6](#page-55-0) Testo d'informazione richiamare, [4-12](#page-49-0) visualizzare (tasto), [4-3](#page-40-0) Testo di aiuto, segnalazioni, [5-20,](#page-69-0) [5-23](#page-72-0) Testo di info, [2-3](#page-20-0) Tipo di curva, [5-26](#page-75-0) Tipo di dati, Stato/controllo, [5-36](#page-85-0) Tipo di funzionamento impostare, [8-3](#page-116-0) Offline, [8-3](#page-116-0) Online, [8-3](#page-116-0) trasferimento, [8-3](#page-116-0) Tipo di processore, [1-4,](#page-15-0) [A-2](#page-155-0) Tipo LCD, [A-2](#page-155-0) Transitori, [A-3](#page-156-0) **Trasferimento** avvio automatico, [3-5](#page-26-0) Avvio manuale, [3-4](#page-25-0) Opzioni, [3-7](#page-28-0) ridurre il tempo di trasferimento, [3-6](#page-27-0) rimpiazzamento in memoria, [3-13](#page-34-0) TeleService, [1-1](#page-12-0) tipo di funzionamento, [8-3](#page-116-0) Trasferimento automatico, [3-5](#page-26-0) Trasferimento manuale, [3-4](#page-25-0) Trasferimento MPI, [3-5](#page-26-0) Trasferire, set di dati al controllore, [6-14](#page-101-0) Trasformatore, [9-7](#page-132-0) Trattino di separazione, [6-18](#page-105-0) Trigger, curve, [5-26](#page-75-0) Trigger dell'orologio, [5-26](#page-75-0) Trigger di bit, [5-26](#page-75-0)

## **U**

Umidità, [A-4](#page-157-0) Umidità relativa, [A-4](#page-157-0) Utilizzo fase di boot, [3-2](#page-23-0) generale, [4-1](#page-38-0) non autorizzato, [5-5,](#page-54-0) [5-33](#page-82-0) pagine, [5-2](#page-51-0) Utilizzo generale, [4-1](#page-38-0) Utilizzo non autorizzato, [5-5,](#page-54-0) [5-33](#page-82-0)

## **V**

Vai\_ad\_inizio, funzione, [4-8](#page-45-0) Vai alla fine, funzione, [4-8](#page-45-0) Valore di controllo, [5-37](#page-86-0)

Valore di stato, [5-37](#page-86-0) Valore iniziale, variabili[, 6-21](#page-108-0) Valore massimo, bar graph, [5-25](#page-74-0) Valore minimo, bar graph, [5-25](#page-74-0) Valore operativo, Stato/controllo, [5-36](#page-85-0) Valori limite, rappresentazione di curve, [5-26](#page-75-0) Valori operativi del controllore, [5-36](#page-85-0) Variabili offline, [6-3](#page-90-0) sincronizzare, [6-3](#page-90-0) valore iniziale, [6-21](#page-108-0) Vibrazioni, [A-4](#page-157-0) Vista dall'alto, [10-2](#page-139-0) Vista frontale, [10-2](#page-139-0) Vista laterale, [10-2](#page-139-0) Visual\_finestra\_segnalazioni\_servizio, funzione, [5-20](#page-69-0) Visualizza\_buffer\_segnalazioni\_allarme, funzione, [5-22](#page-71-0) Visualizza\_buffer\_segnalazioni\_servizio, funzione, [5-22](#page-71-0) Visualizza\_pagina\_segnalazioni\_allarme, funzione, [5-21](#page-70-0) Visualizza\_pagina\_segnalazioni\_servizio, funzione, [5-21](#page-70-0) Visualizzare lista delle password, [5-34](#page-83-0) segnalazioni, [5-17](#page-66-0) set di dati, [6-10](#page-97-0) Visualizzare stati di riempimento, [5-25](#page-74-0) Visualizzazione analogica[, 5-28](#page-77-0) valori numerici, [5-28,](#page-77-0) [5-29](#page-78-0) Visualizzazione analogica, [5-29](#page-78-0) Visualizzazione della ricetta, [5-8,](#page-57-0) [6-7](#page-94-0) elementi di comando, [6-8](#page-95-0) Visualizzazione delle segnalazioni, [5-23](#page-72-0) Visualizzazione di segnalazioni, [5-7,](#page-56-0) [5-17](#page-66-0) semplice, [5-24](#page-73-0) Visualizzazioni Data/Ora, [5-30](#page-79-0) Ora[, 5-30,](#page-79-0) [5-32](#page-81-0) Vite di collegamento a terra, [9-4](#page-129-0)

## **W**

Windows CE, [1-1,](#page-12-0) [8-5,](#page-118-0) [A-2](#page-155-0)

## **Z**

Zoom, rappresentazione di curve, [5-27](#page-76-0) Zoom avanti, rappresentazione di curve, [5-27](#page-76-0) Zoom indietro, rappresentazione di curve, [5-27](#page-76-0)